# **EMS-SKLU Series**

**6th Gen Intel® Core™ Processor i7/i5/i3/Celeron Fanless Rugged Embedded System**

# **Quick Reference Guide**

**9 th Ed –17 March 2022**

**Copyright Notice**

Copyright 2022 Avalue Technology Inc., ALL RIGHTS RESERVED.

Part No. E2017AAG0ACR

#### **FCC Statement**

THIS DEVICE COMPLIES WITH PART 15 FCC RULES. OPERATION IS SUBJECT TO THE FOLLOWING TWO CONDITIONS:

(1) THIS DEVICE MAY NOT CAUSE HARMFUL INTERFERENCE.

(2) THIS DEVICE MUST ACCEPT ANY INTERFERENCE RECEIVED INCLUDING INTERFERENCE THAT MAY CAUSE UNDESIRED OPERATION.

THIS EQUIPMENT HAS BEEN TESTED AND FOUND TO COMPLY WITH THE LIMITS FOR A CLASS "A" DIGITAL DEVICE, PURSUANT TO PART 15 OF THE FCC RULES.

THESE LIMITS ARE DESIGNED TO PROVIDE REASONABLE PROTECTION AGAINST HARMFUL INTERFERENCE WHEN THE EQUIPMENT IS OPERATED IN A COMMERCIAL ENVIRONMENT. THIS EQUIPMENT GENERATES, USES, AND CAN RADIATE RADIO FREQUENCY ENERGY AND, IF NOT INSTATLLED AND USED IN ACCORDANCE WITH THE INSTRUCTION MANUAL, MAY CAUSE HARMFUL INTERFERENCE TO RADIO COMMUNICATIONS.

OPERATION OF THIS EQUIPMENT IN A RESIDENTIAL AREA IS LIKELY TO CAUSE HARMFUL INTERFERENCE IN WHICH CASE THE USER WILL BE REQUIRED TO CORRECT THE INTERFERENCE AT HIS OWN EXPENSE.

#### **A Message to the Customer**

#### *Avalue Customer Services*

Each and every Avalue's product is built to the most exacting specifications to ensure reliable performance in the harsh and demanding conditions typical of industrial environments. Whether your new Avalue device is destined for the laboratory or the factory floor, you can be assured that your product will provide the reliability and ease of operation for which the name Avalue has come to be known.

Your satisfaction is our primary concern. Here is a guide to Avalue's customer services. To ensure you get the full benefit of our services, please follow the instructions below carefully.

# *Technical Support*

We want you to get the maximum performance from your products. So if you run into technical difficulties, we are here to help. For the most frequently asked questions, you can easily find answers in your product documentation. These answers are normally a lot more detailed than the ones we can give over the phone. So please consult the user's manual first.

To receive the latest version of the user's manual; please visit our Web site at: <http://www.avalue.com.tw/>

# **Content**

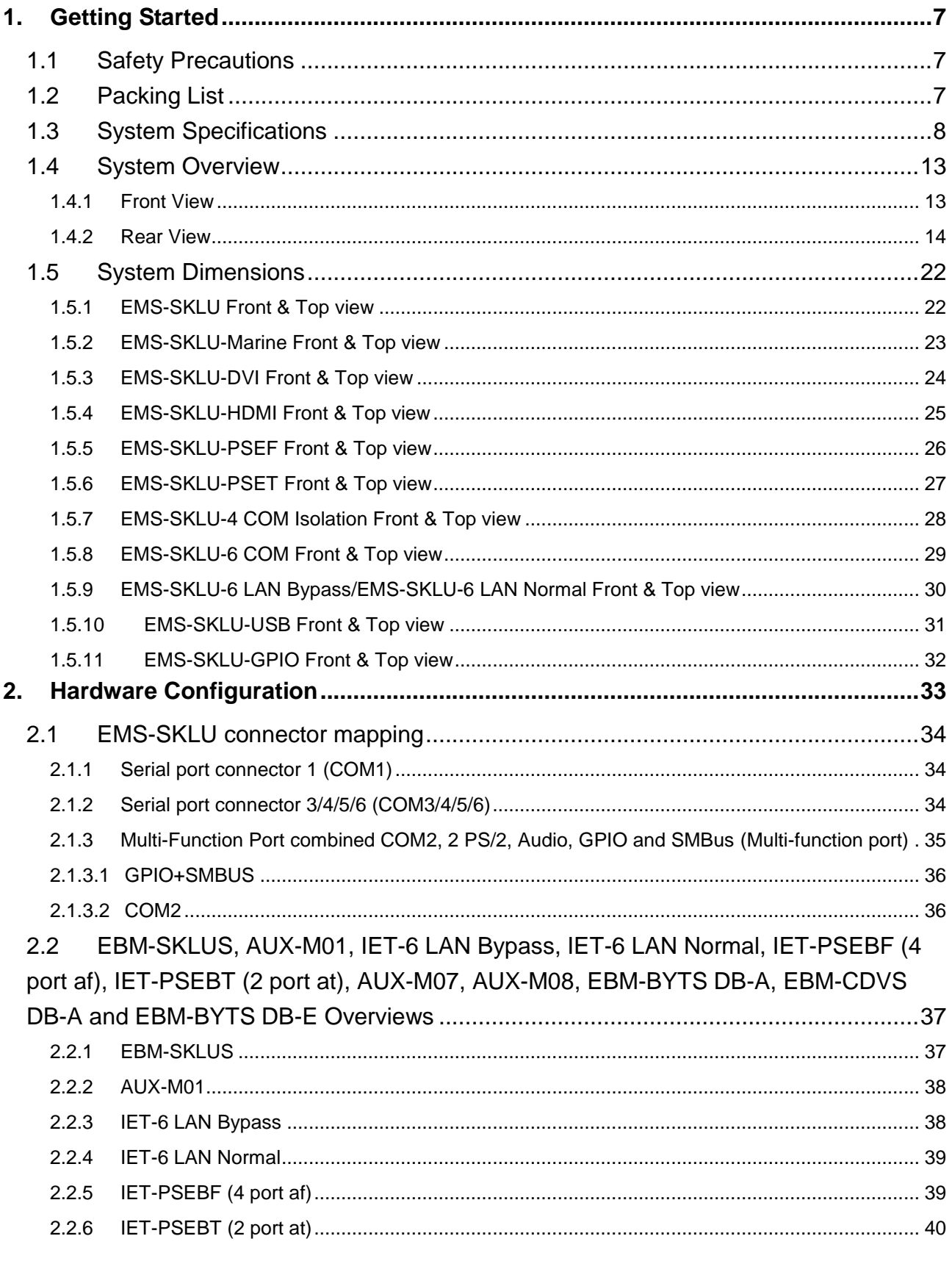

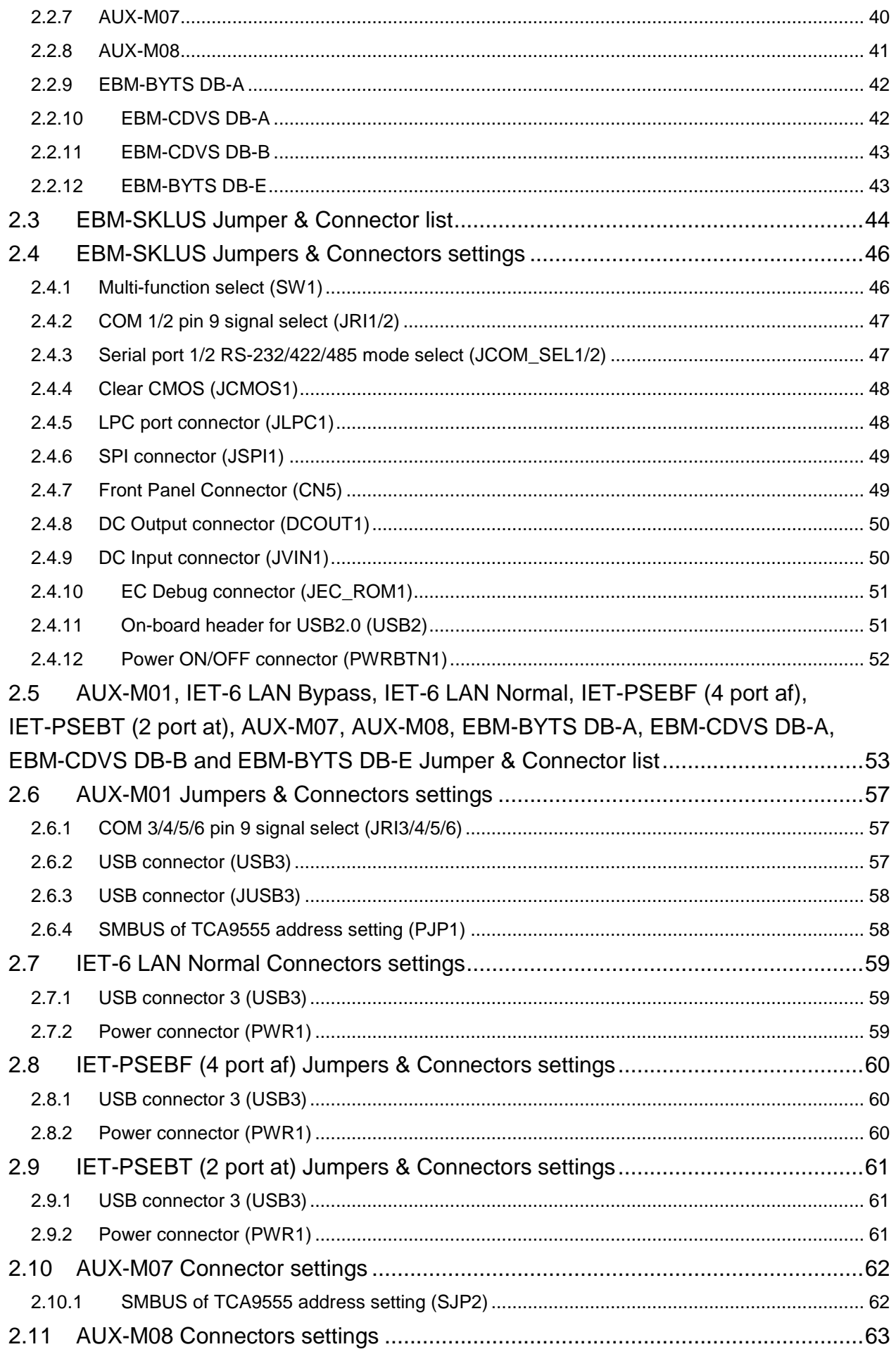

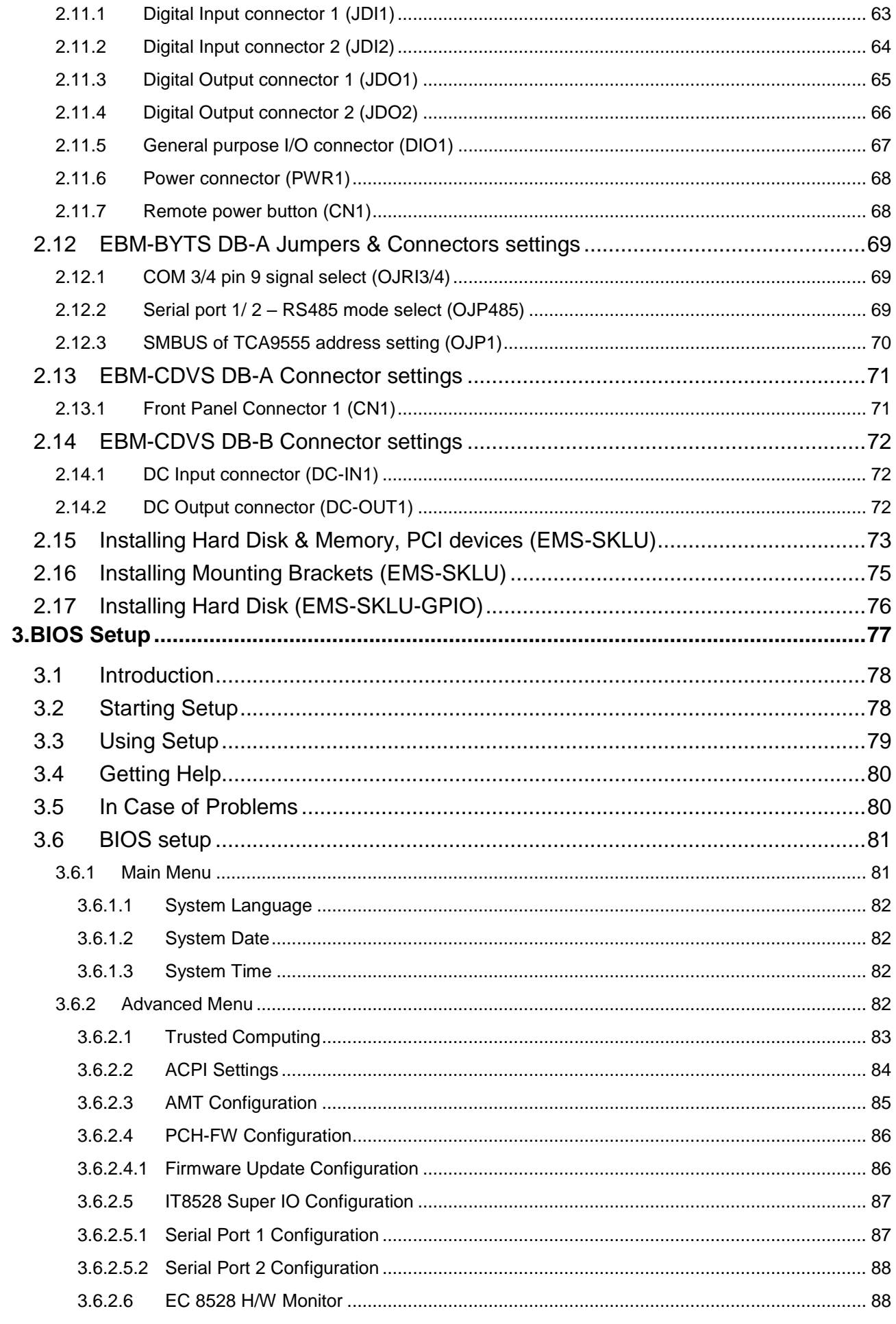

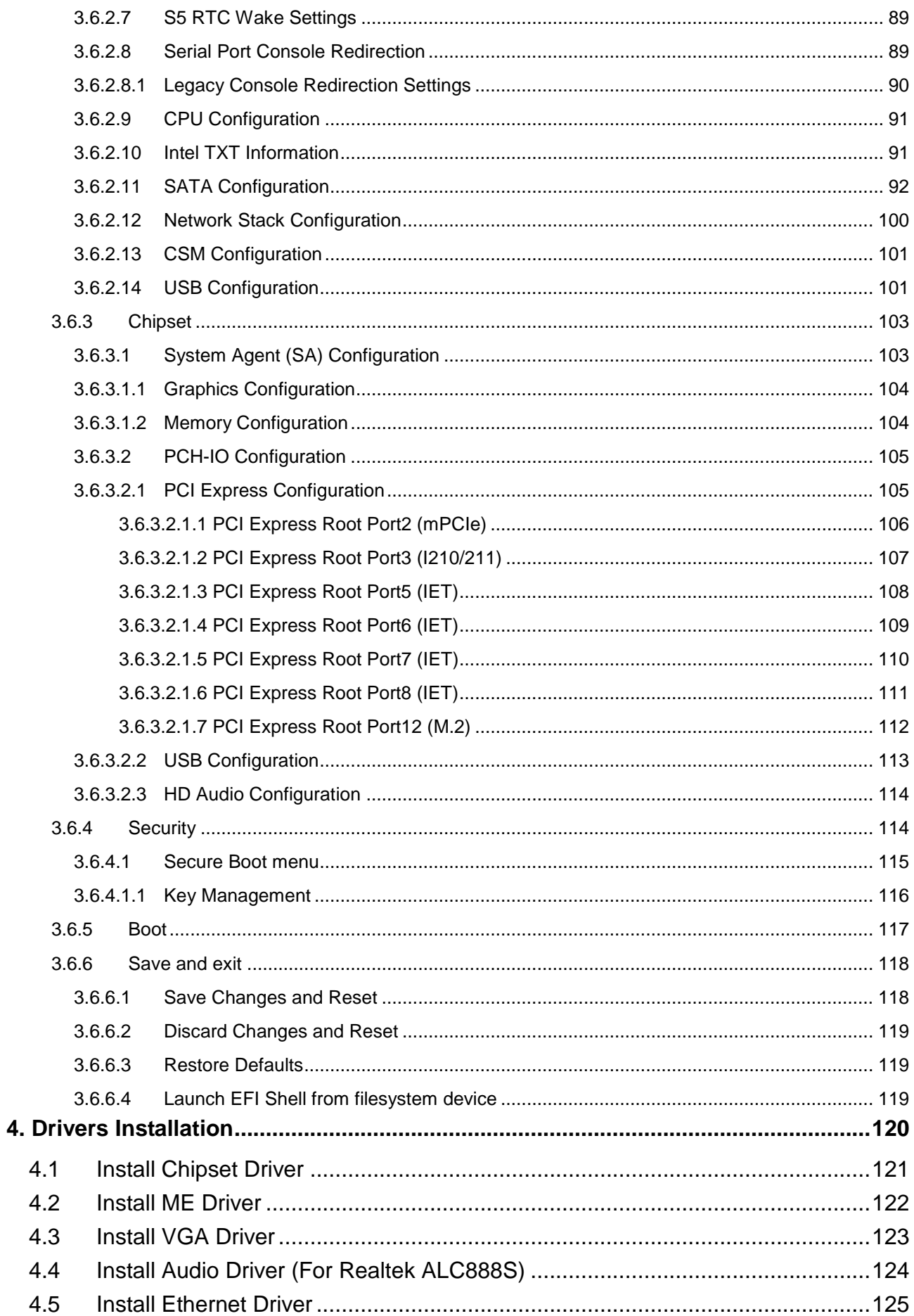

# <span id="page-6-0"></span>**1. Getting Started**

# <span id="page-6-1"></span>**1.1 Safety Precautions**

#### **Warning!**

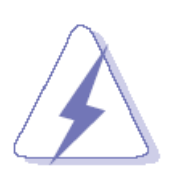

Always completely disconnect the power cord from your chassis whenever you work with the hardware. Do not make connections while the power is on. Sensitive electronic components can be damaged by sudden power surges. Only experienced electronics personnel should open the PC chassis.

#### **Caution!**

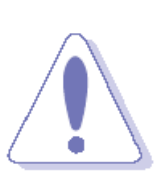

Always ground yourself to remove any static charge before touching the CPU card. Modern electronic devices are very sensitive to static electric charges. As a safety precaution, use a grounding wrist strap at all times. Place all electronic components in a static-dissipative surface or static-shielded bag when they are not in the chassis.

# <span id="page-6-2"></span>**1.2 Packing List**

- 1 x EMS-SKLU/EMS-SKLU-Marine 6th Gen Intel® Core™ Processor i7/i5/i3/Celeron Fanless Rugged Embedded System
- Other major components include the followings:
	- 44 Pin Multi I/O Cable
	- Wall Mount Kit
	- Terminal Block to Lockable DC Jack cable
	- DP to VGA Converter
	- 60W/120W adapter (optional)
	- Power cord (optional)

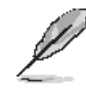

If any of the above items is damaged or missing, contact your retailer.

# <span id="page-7-0"></span>**1.3 System Specifications**

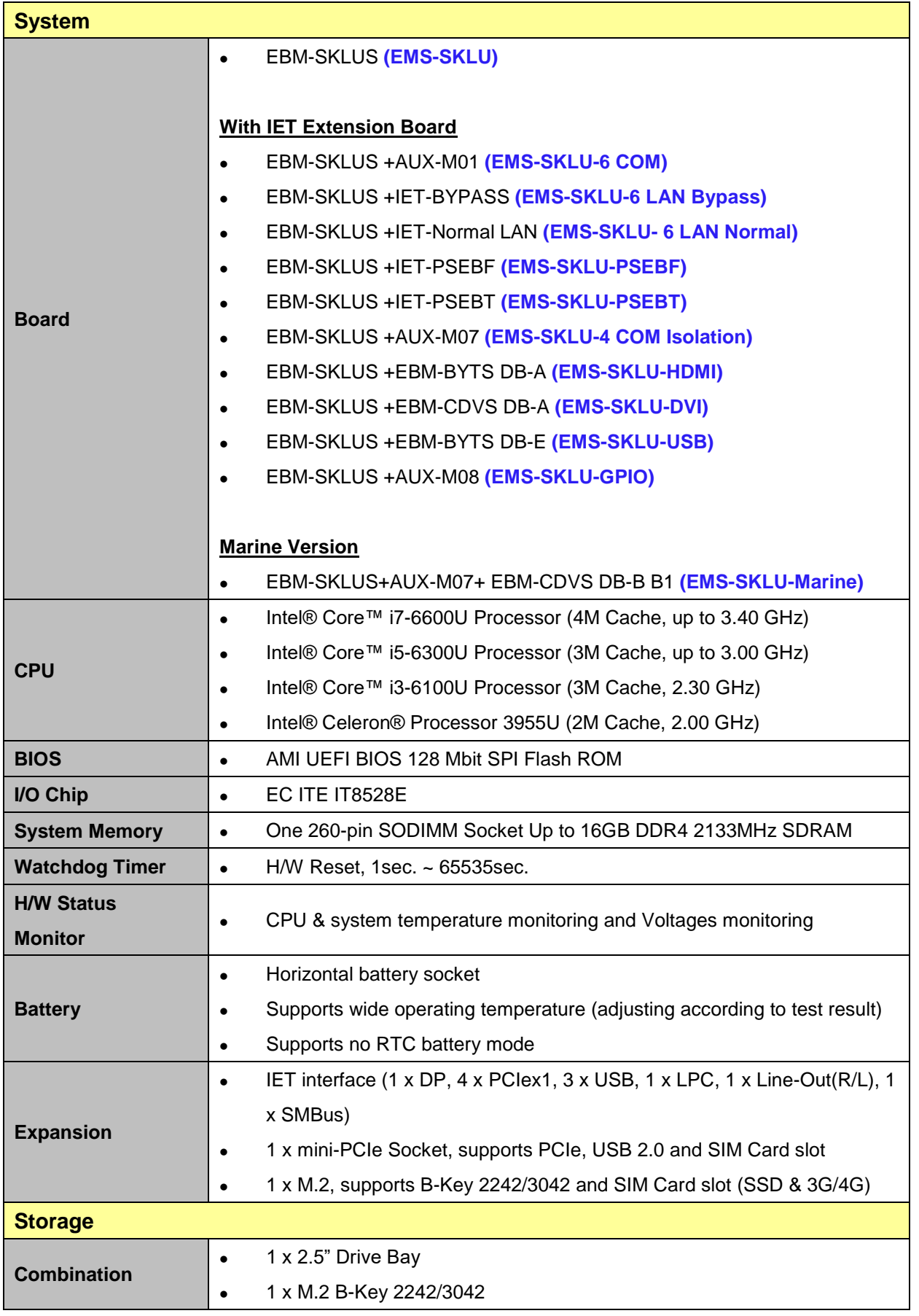

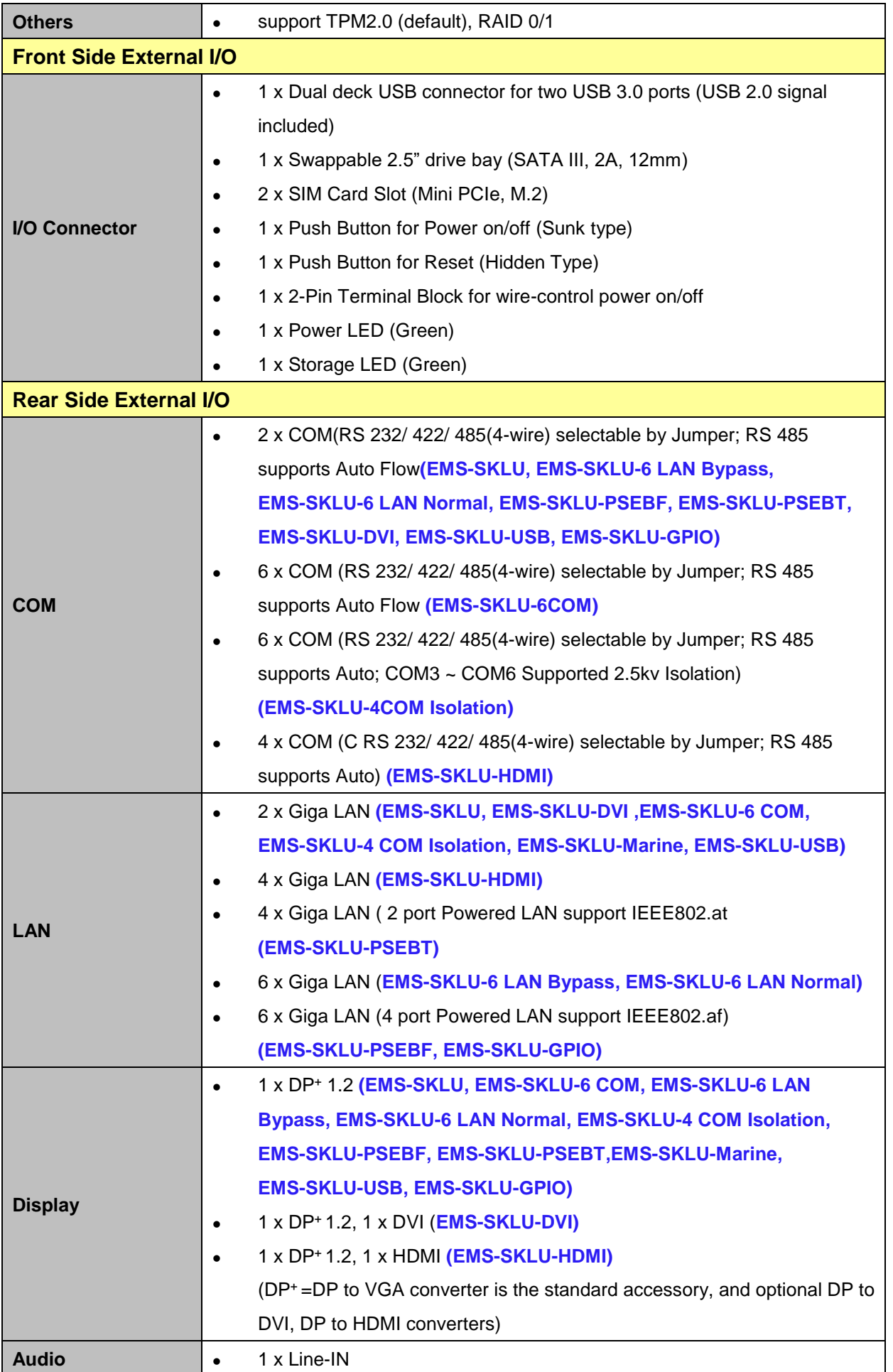

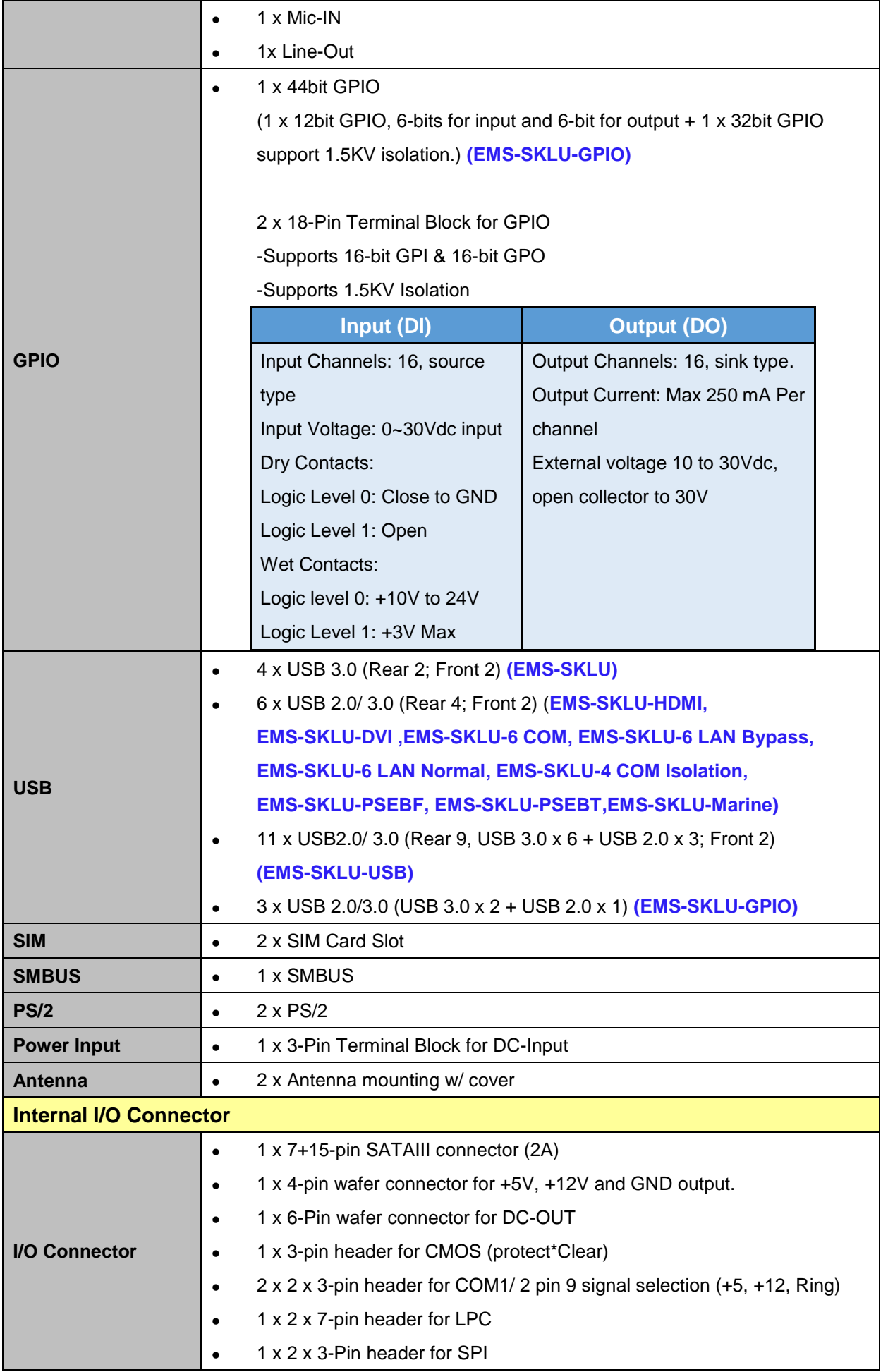

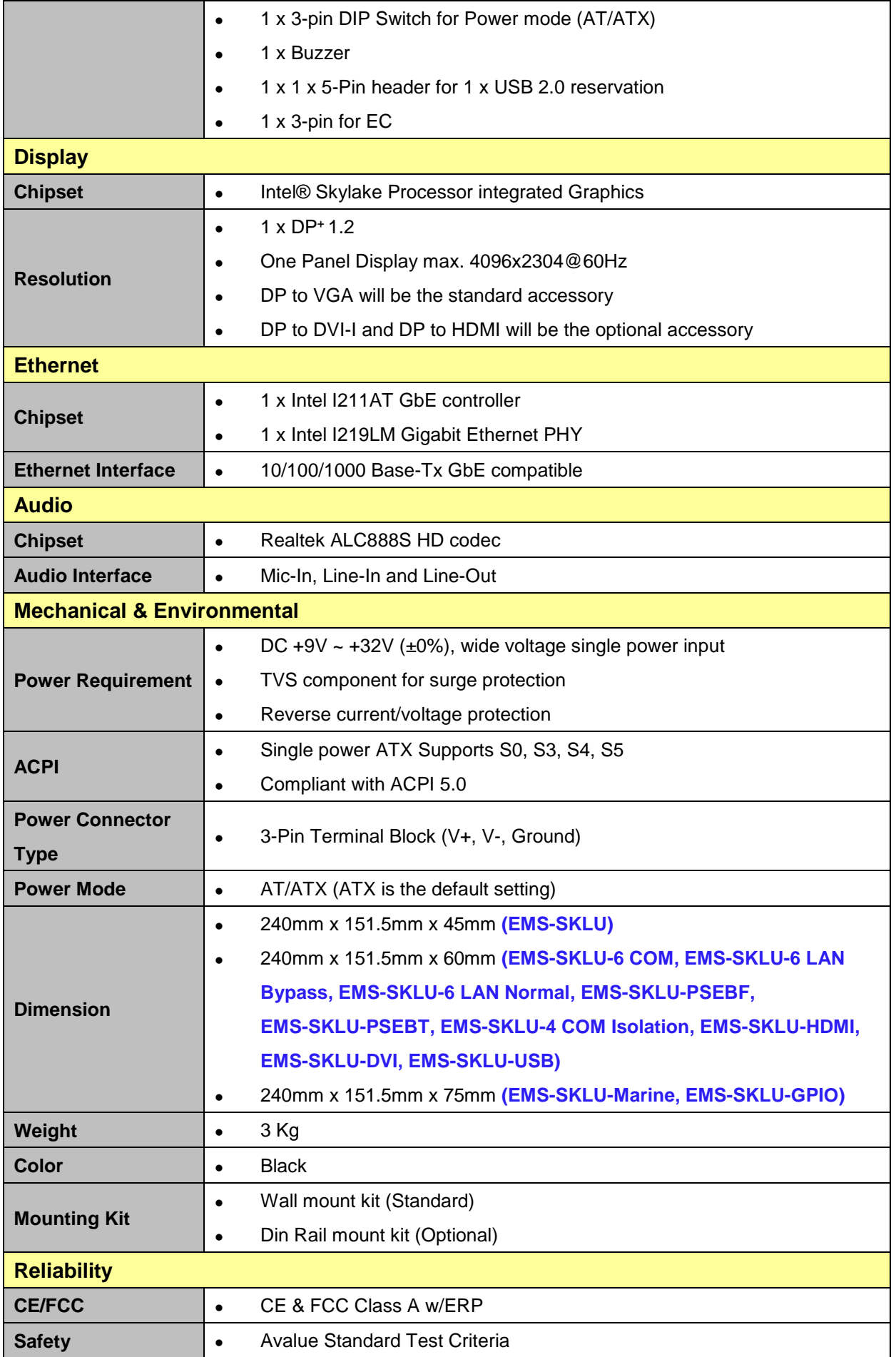

#### **EMS-SKLU Series**

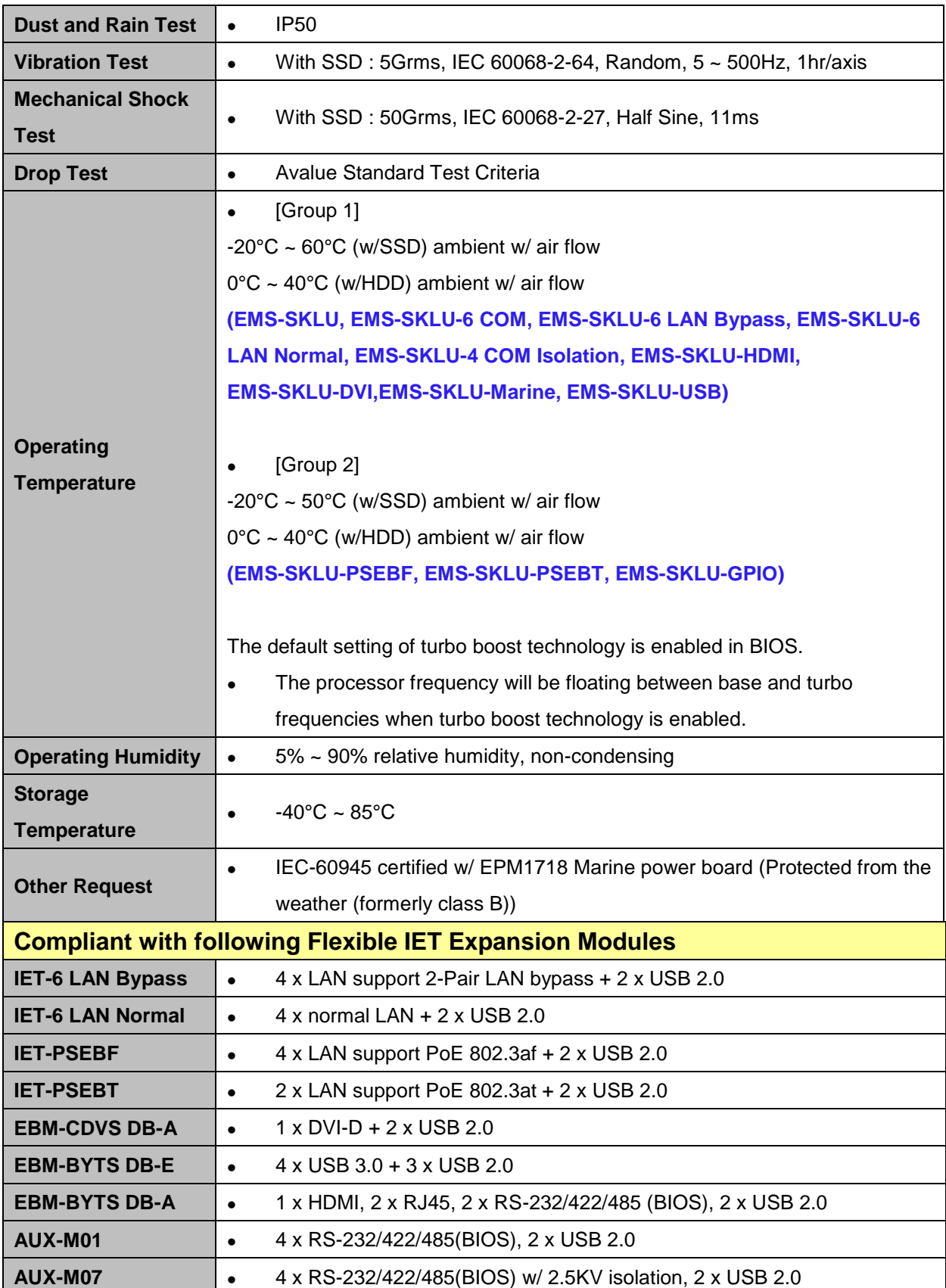

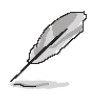

**Note:** Specifications are subject to change without notice.

# <span id="page-12-0"></span>**1.4 System Overview**

<span id="page-12-1"></span>**1.4.1 Front View**

**EMS-SKLU**

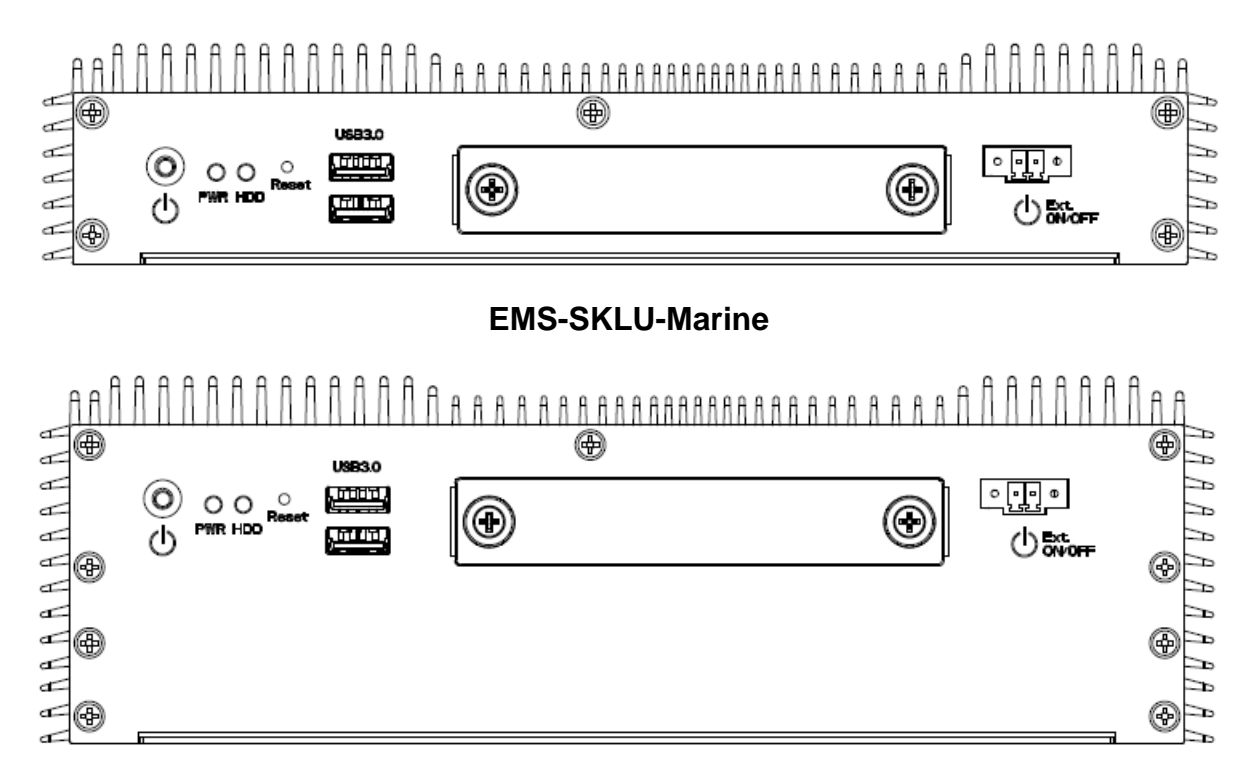

# **EMS-SKLU-DVI/EMS-SKLU-HDMI/EMS-SKLU-PSEF/EMS-SKLU-PSET /EMS-SKLU-4 COM Isolation/EMS-SKLU-6 COM**

**/EMS-SKLU-6 LAN Bypass/EMS-SKLU-6 LAN Normal/EMS-SKLU-USB**

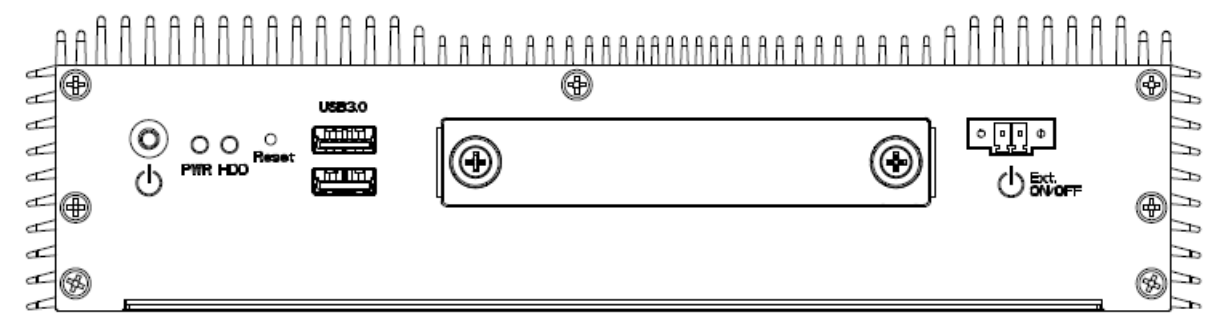

#### **EMS-SKLU-GPIO**

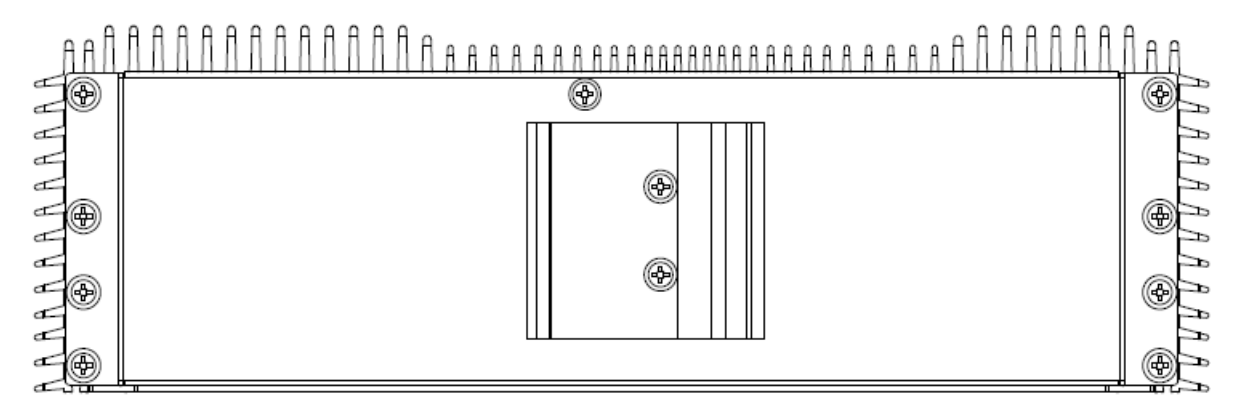

#### <span id="page-13-0"></span>**1.4.2 Rear View**

**EMS-SKLU**

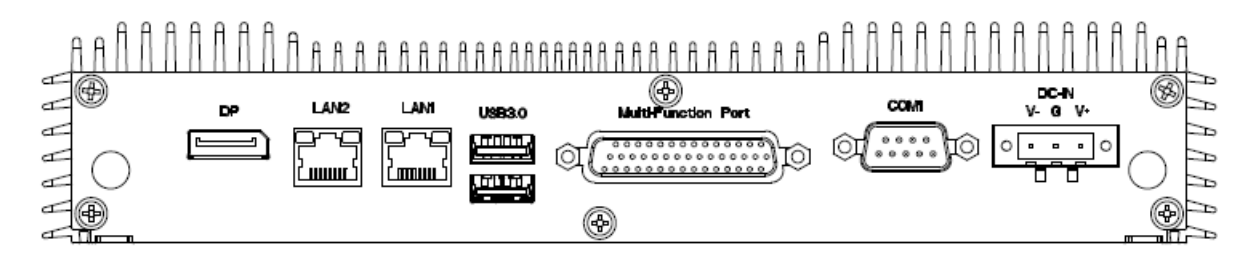

#### **EMS-SKLU-Marine**

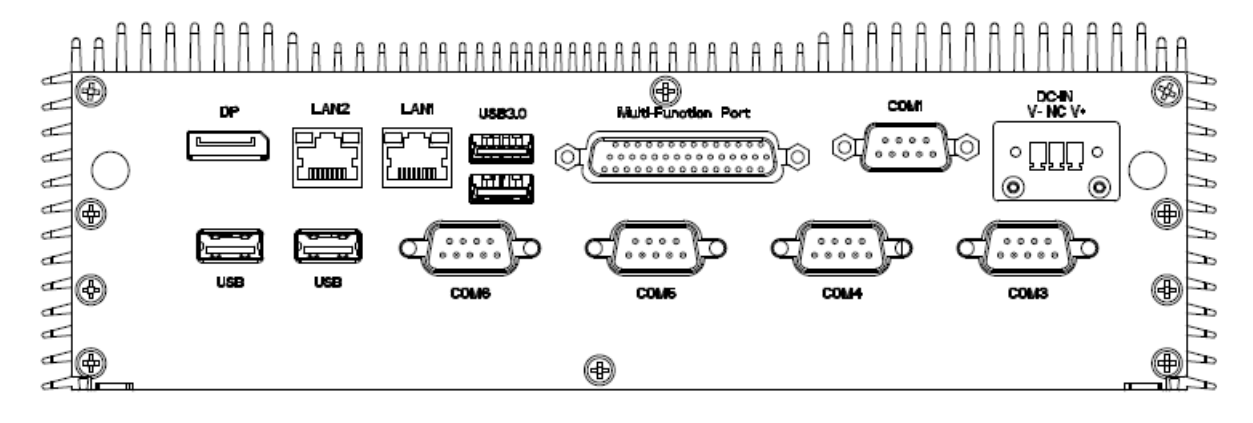

**EMS-SKLU-DVI**

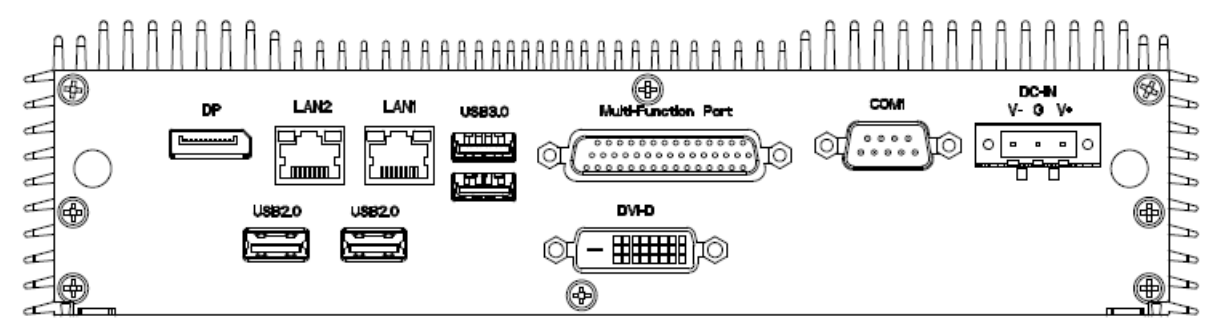

#### **EMS-SKLU-HDMI**

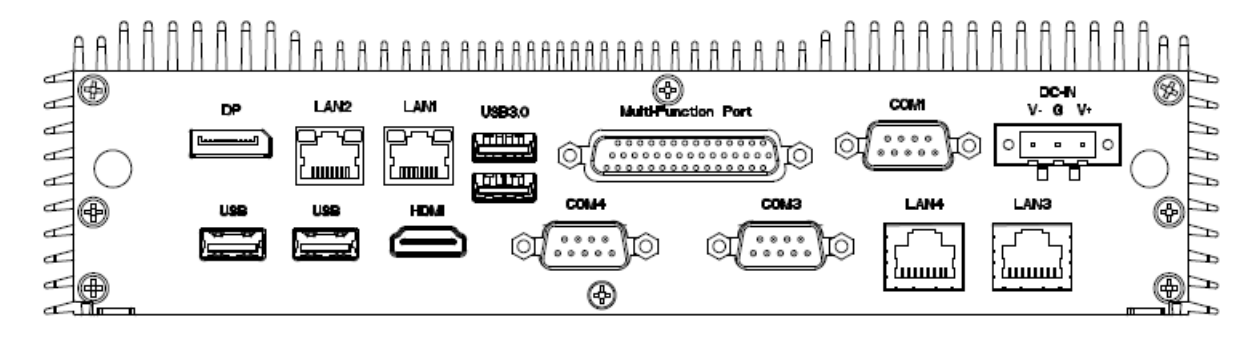

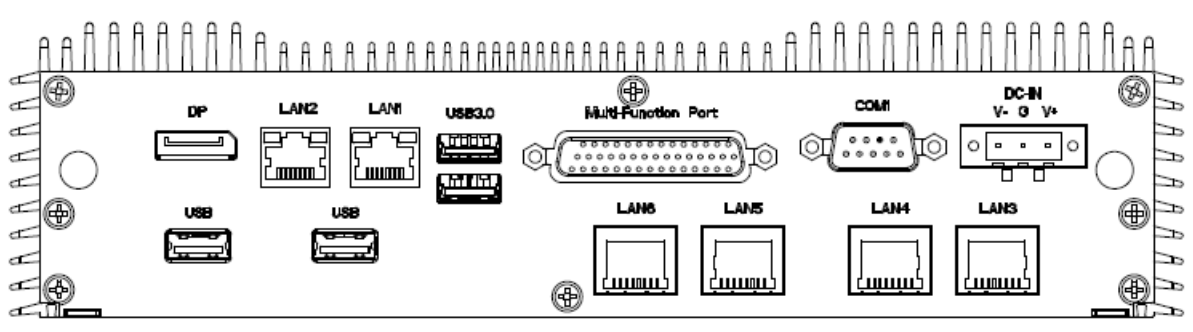

#### **EMS-SKLU-PSEF**

#### **EMS-SKLU-PSET**

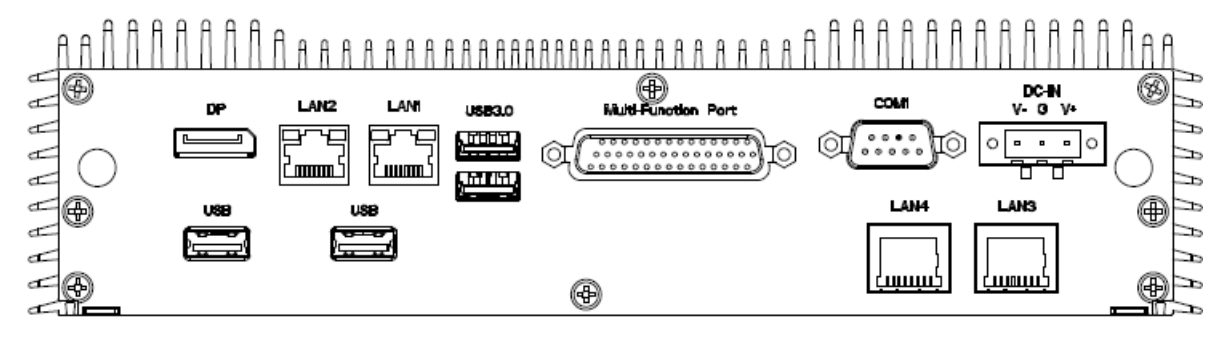

#### **EMS-SKLU-4 COM Isolation**

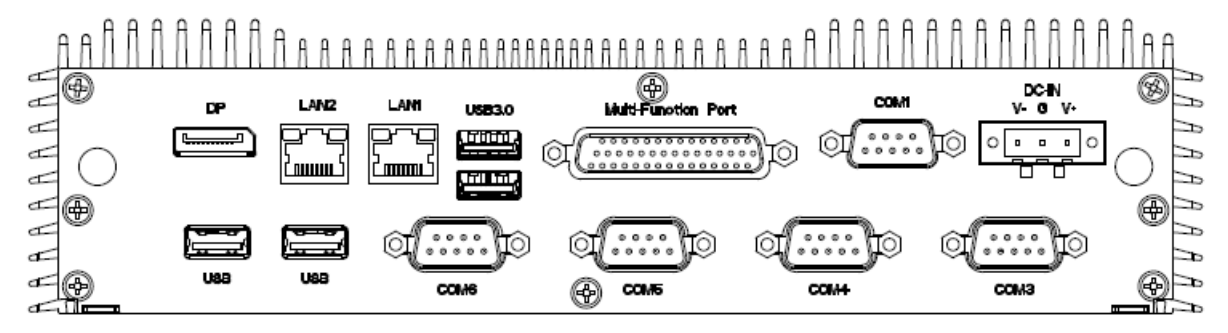

#### **EMS-SKLU-6 COM**

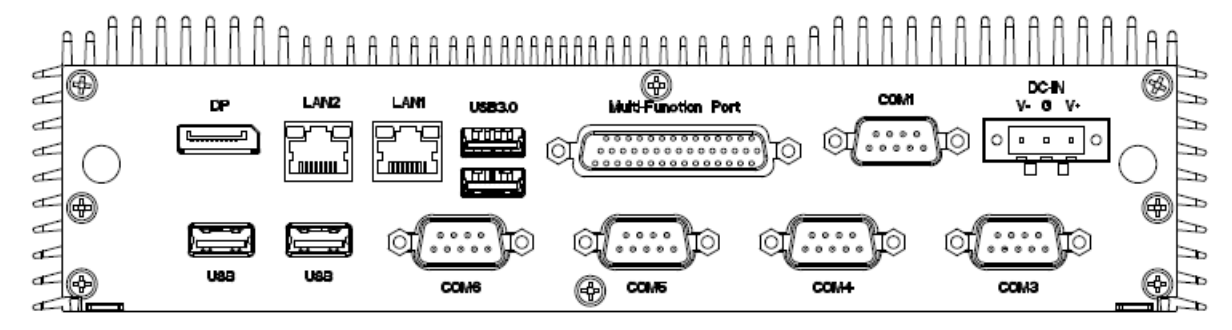

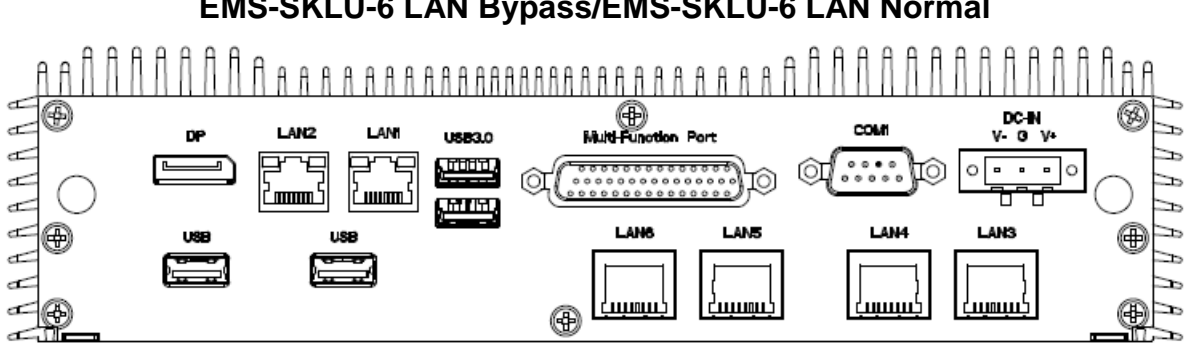

# **EMS-SKLU-6 LAN Bypass/EMS-SKLU-6 LAN Normal**

## **EMS-SKLU-USB**

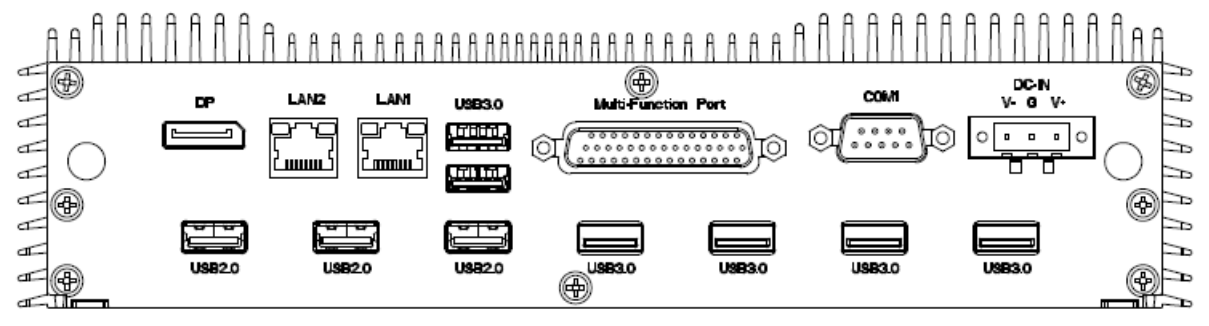

#### **EMS-SKLU-GPIO**

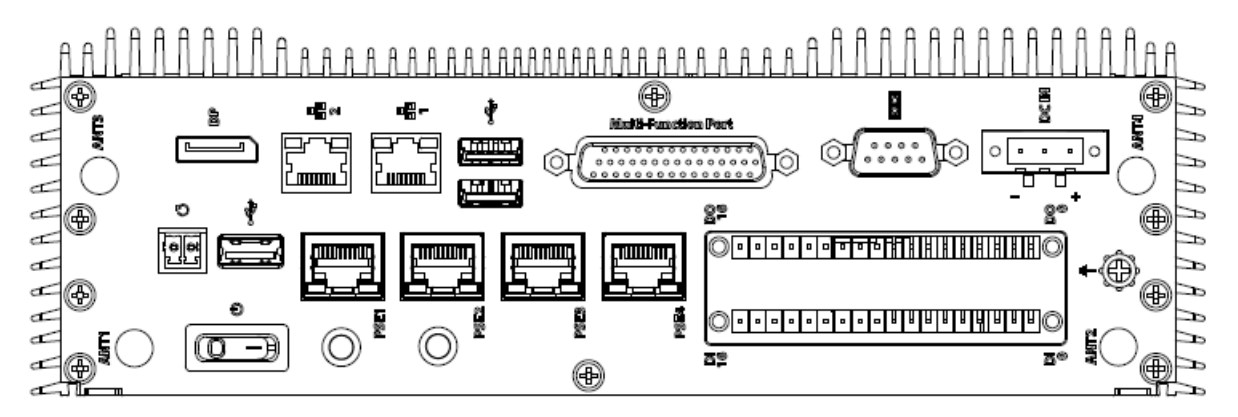

#### **EMS-SKLU**

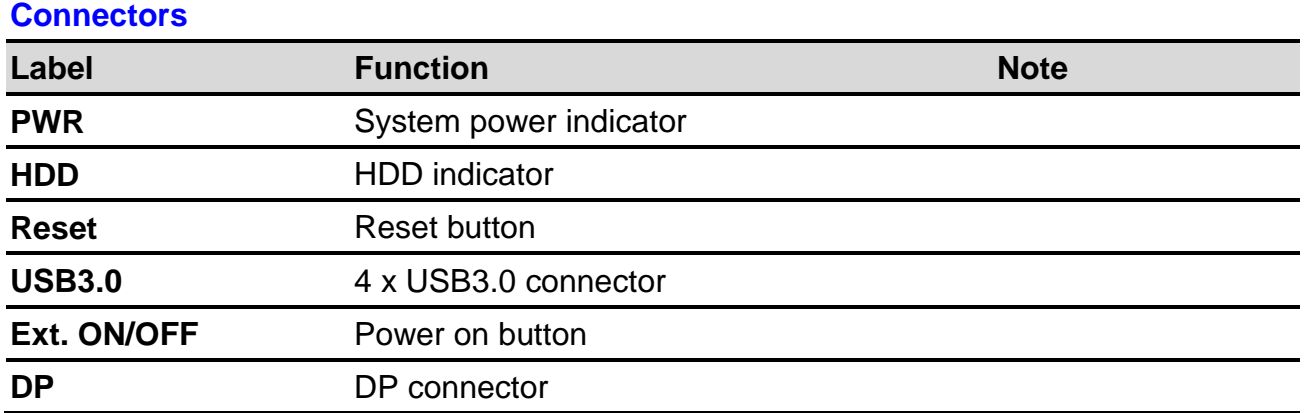

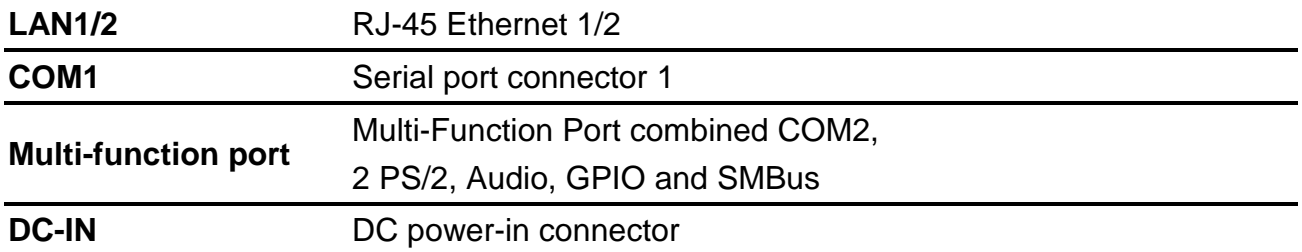

#### **EMS-SKLU-Marine**

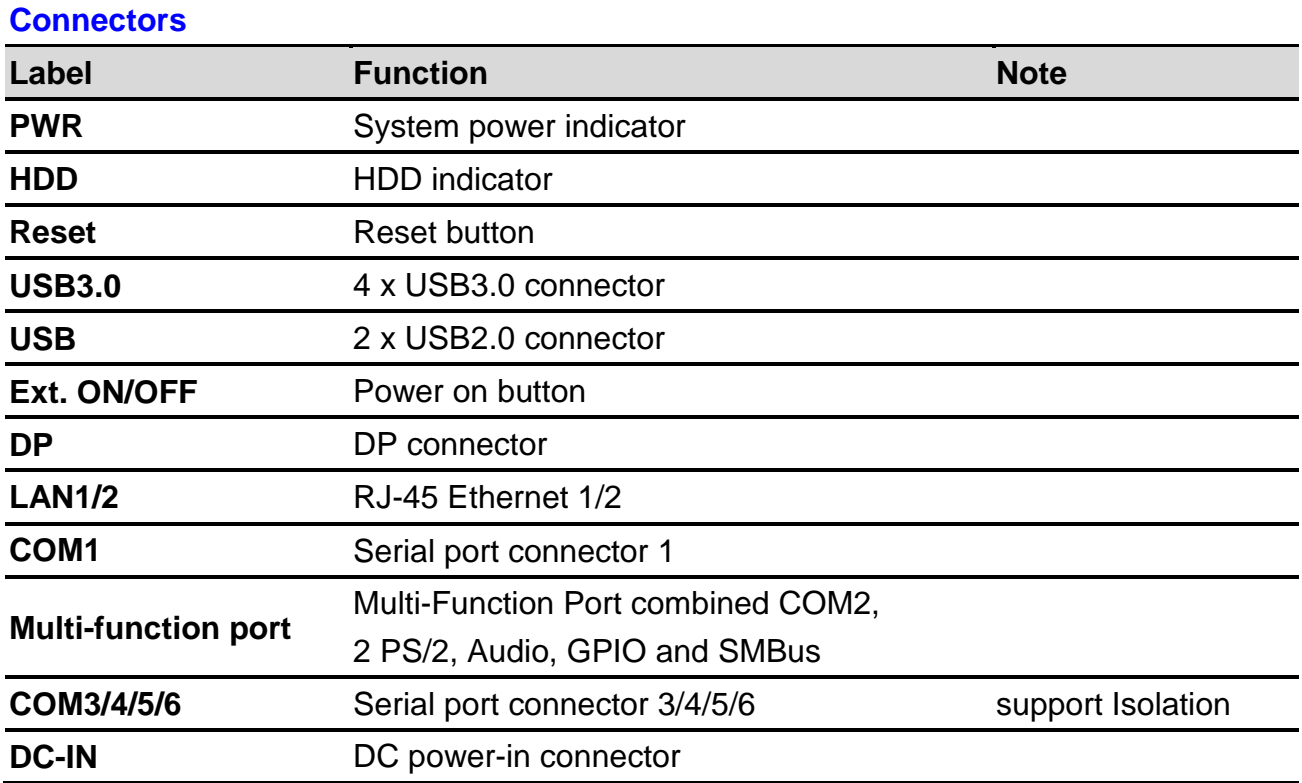

#### **EMS-SKLU-DVI**

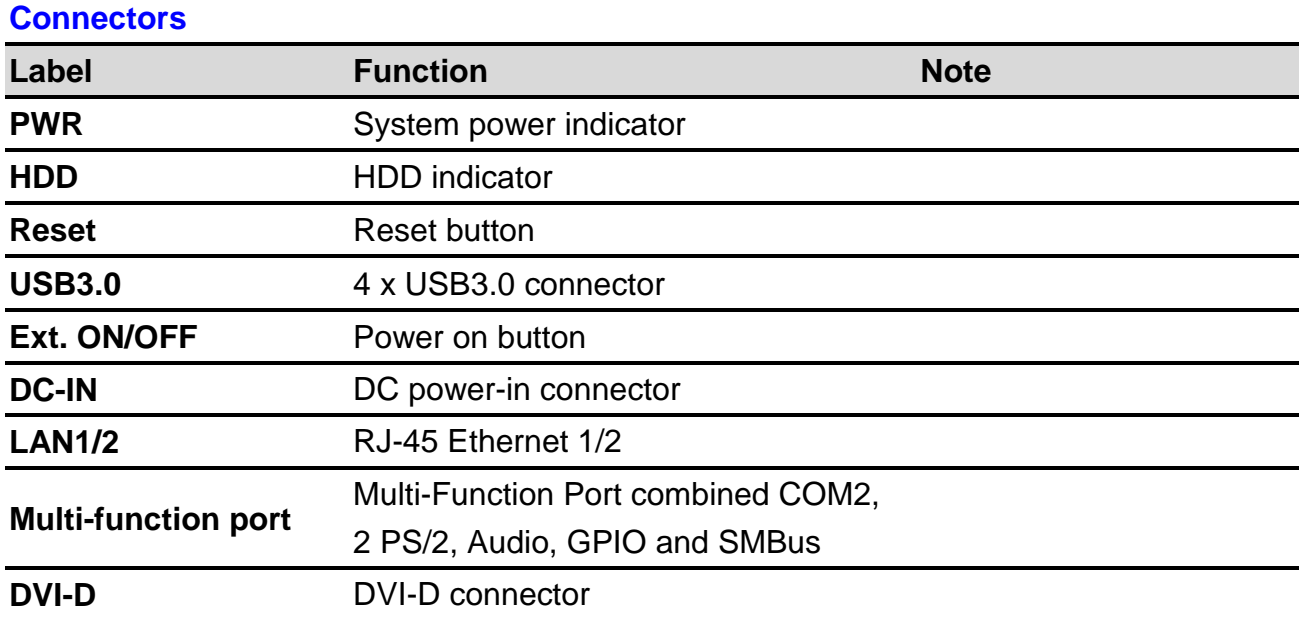

#### **EMS-SKLU Series**

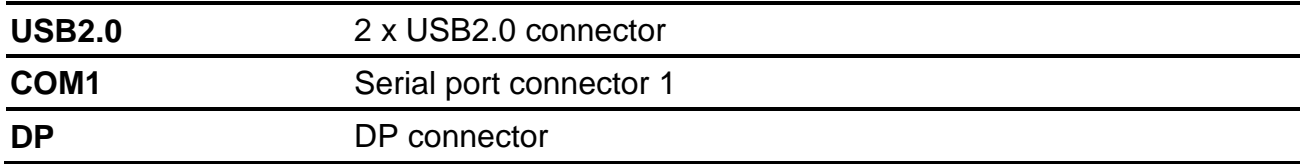

### **EMS-SKLU-HDMI**

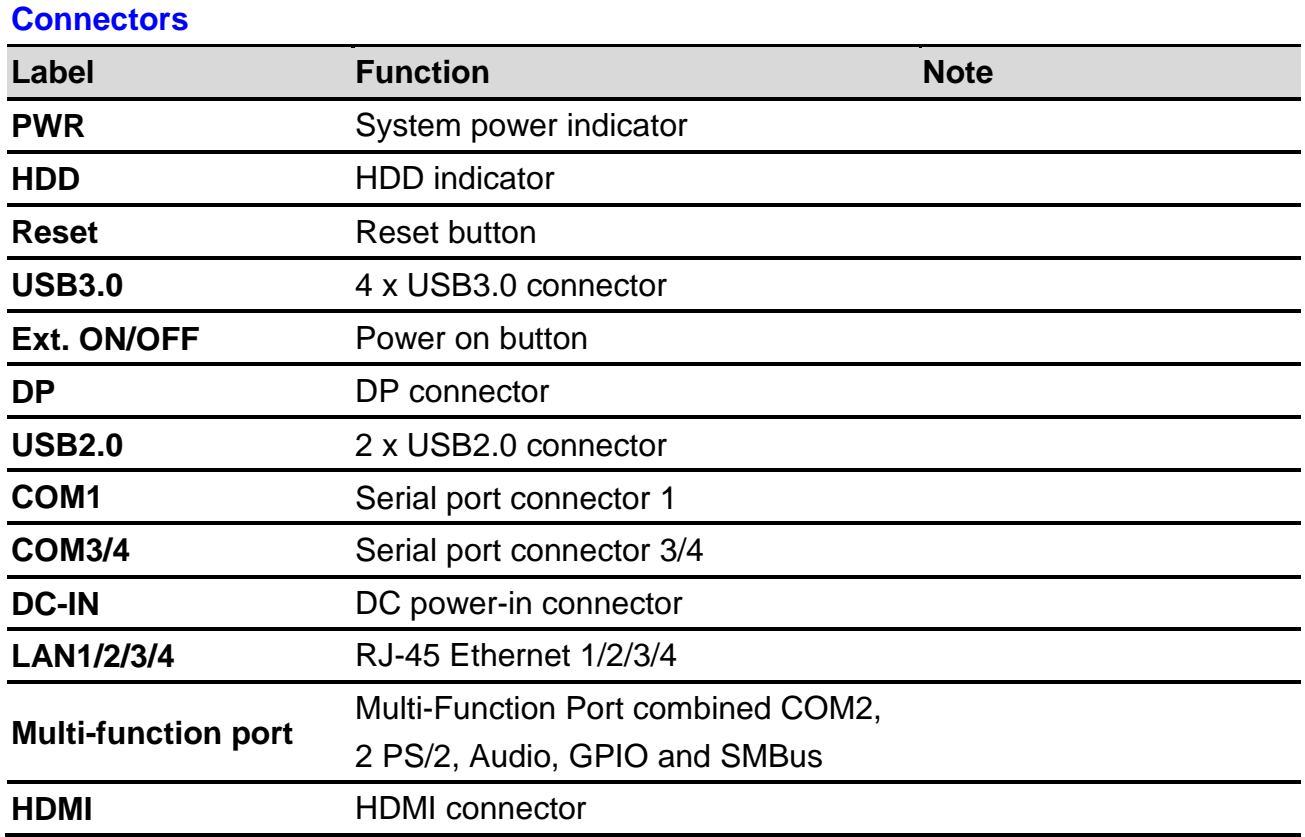

#### **EMS-SKLU-PSEF**

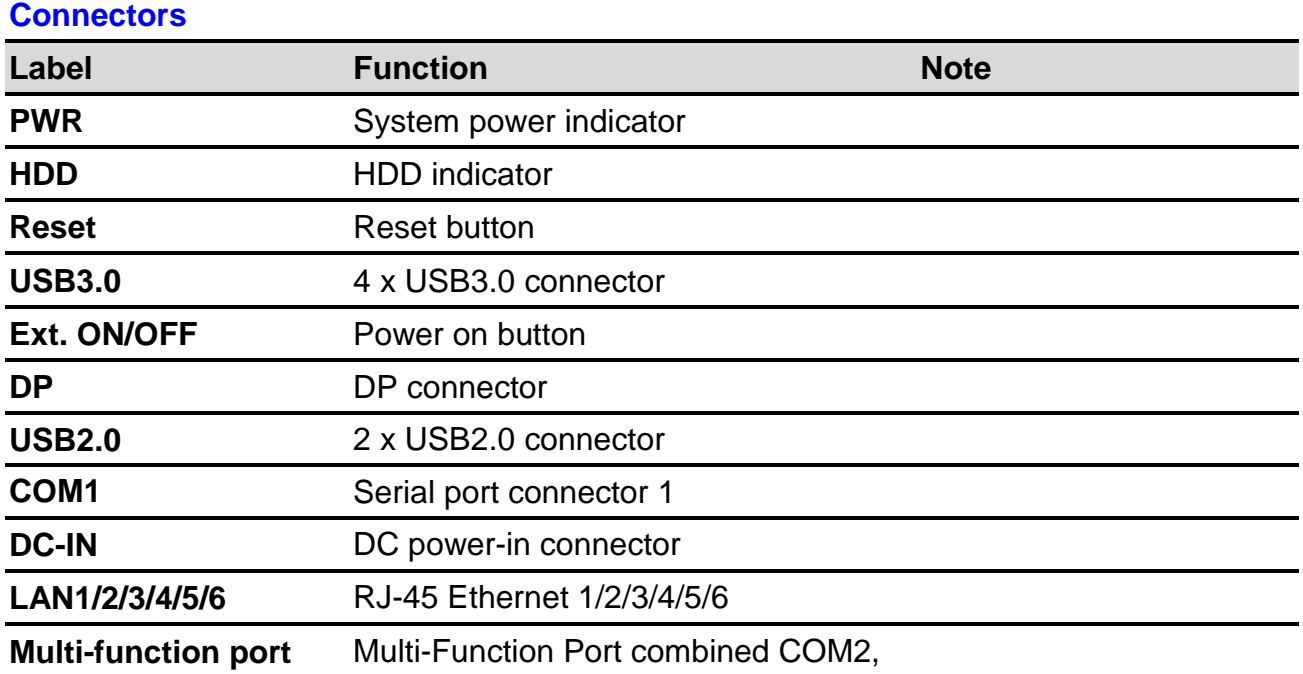

### 2 PS/2, Audio, GPIO and SMBus

# **EMS-SKLU-PSET**

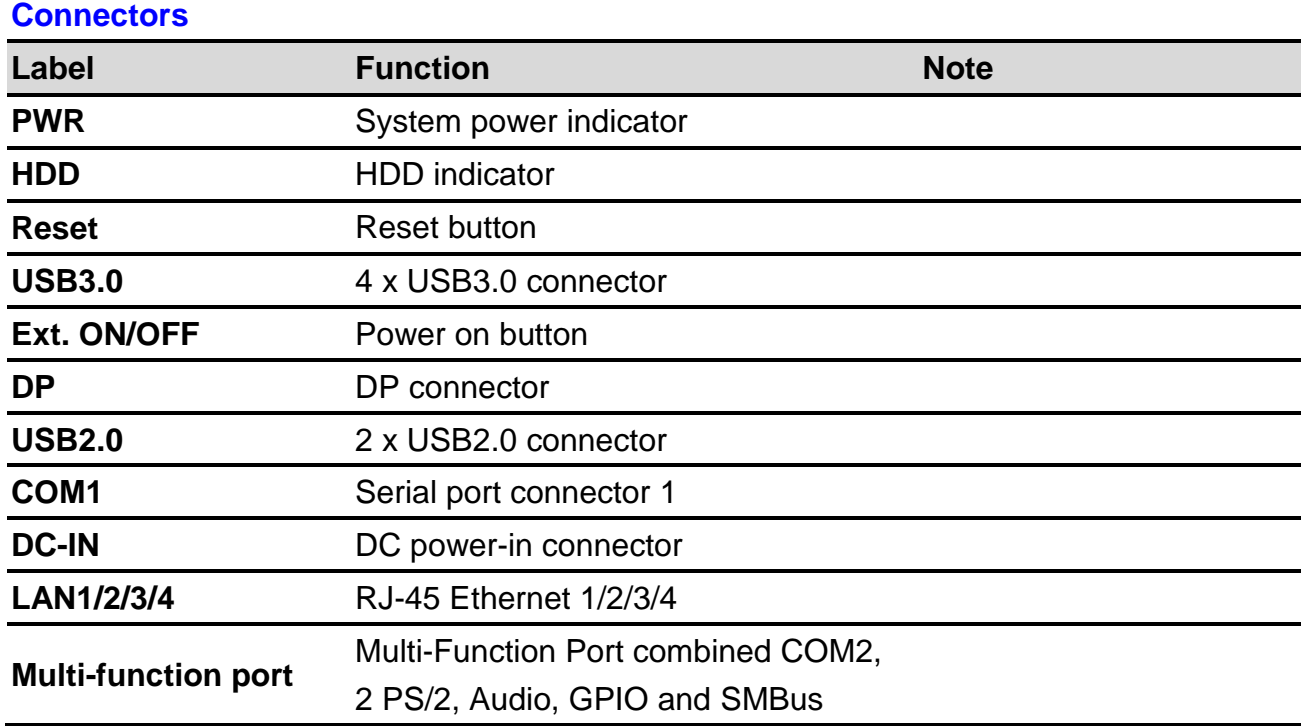

#### **EMS-SKLU-4 COM Isolation**

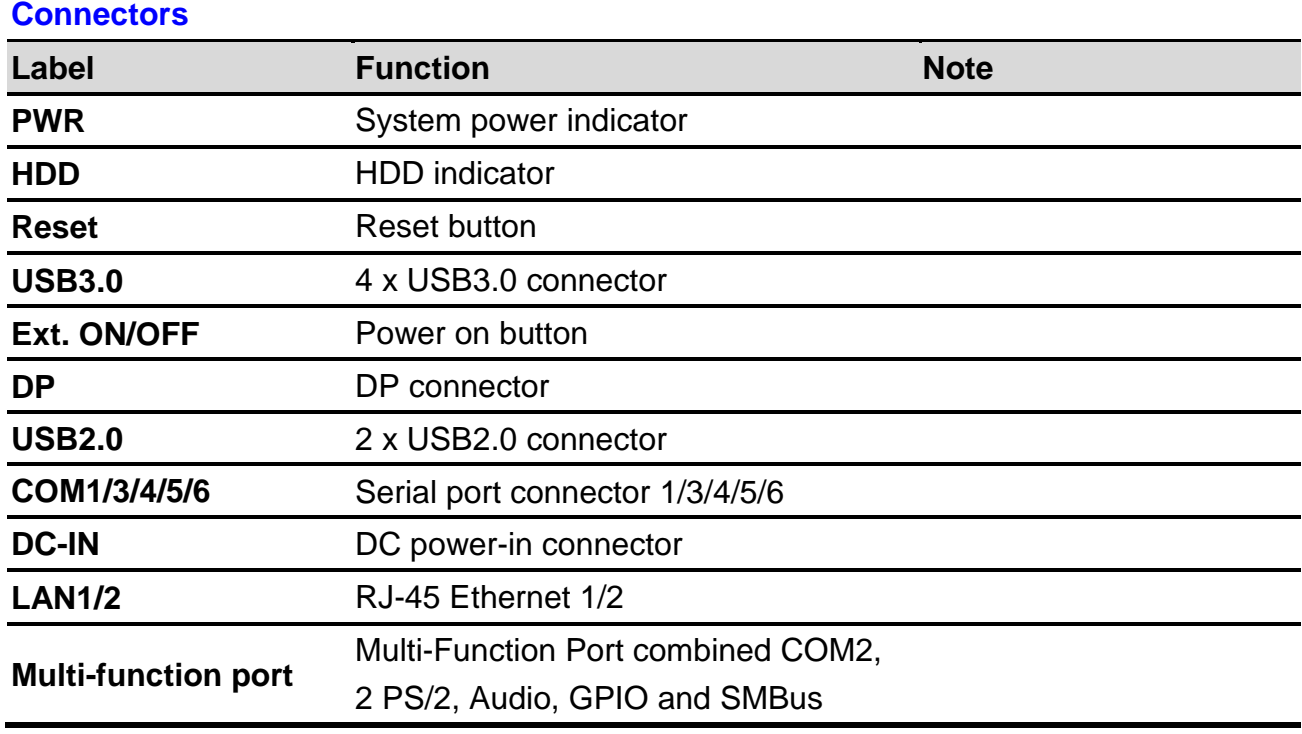

#### **EMS-SKLU-6 COM**

**Connectors**

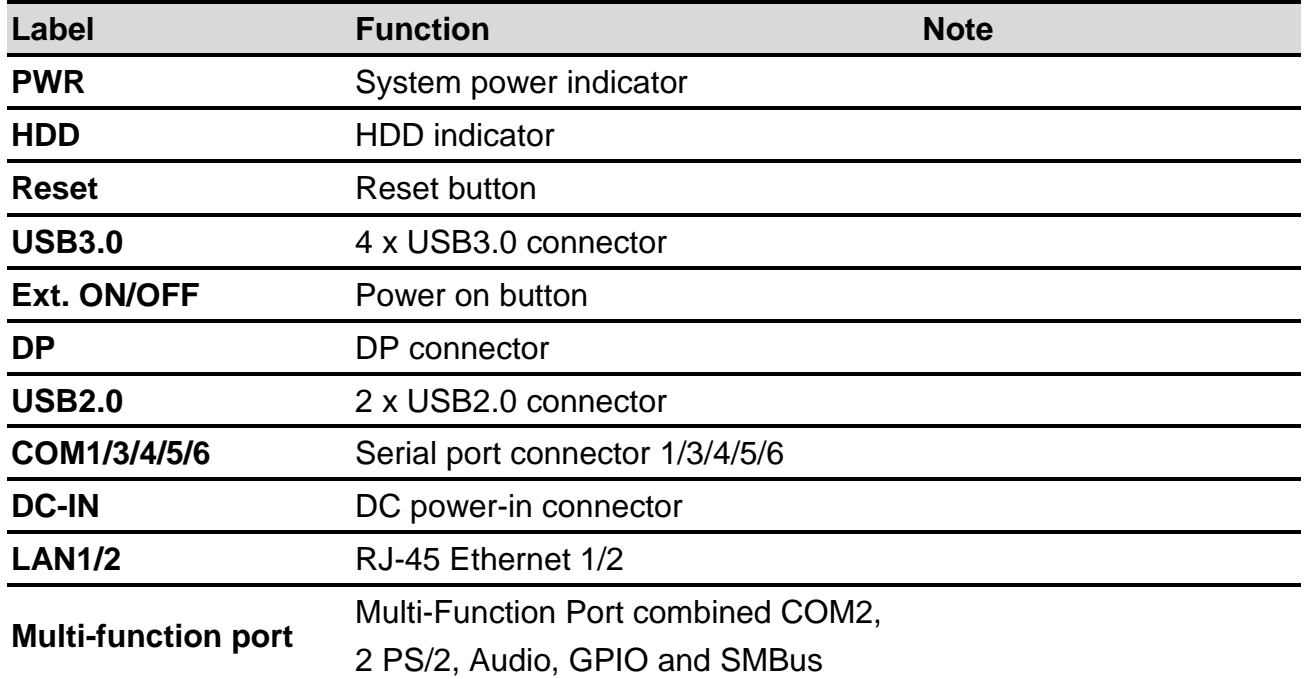

#### **EMS-SKLU-6 LAN Bypass/EMS-SKLU-6 LAN Normal**

# **Connectors Label Function Note PWR** System power indicator **HDD** HDD indicator **Reset Reset button** USB3.0 4 x USB3.0 connector **Ext. ON/OFF** Power on button **DP** DP connector **USB2.0** 2 x USB2.0 connector **COM1** Serial port connector 1 **DC-IN** DC power-in connector

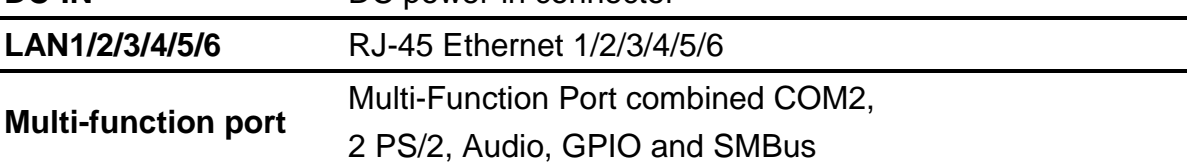

#### **EMS-SKLU-USB**

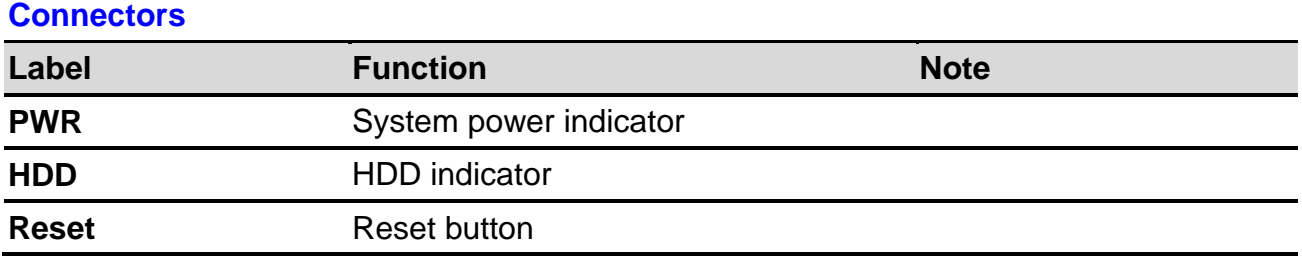

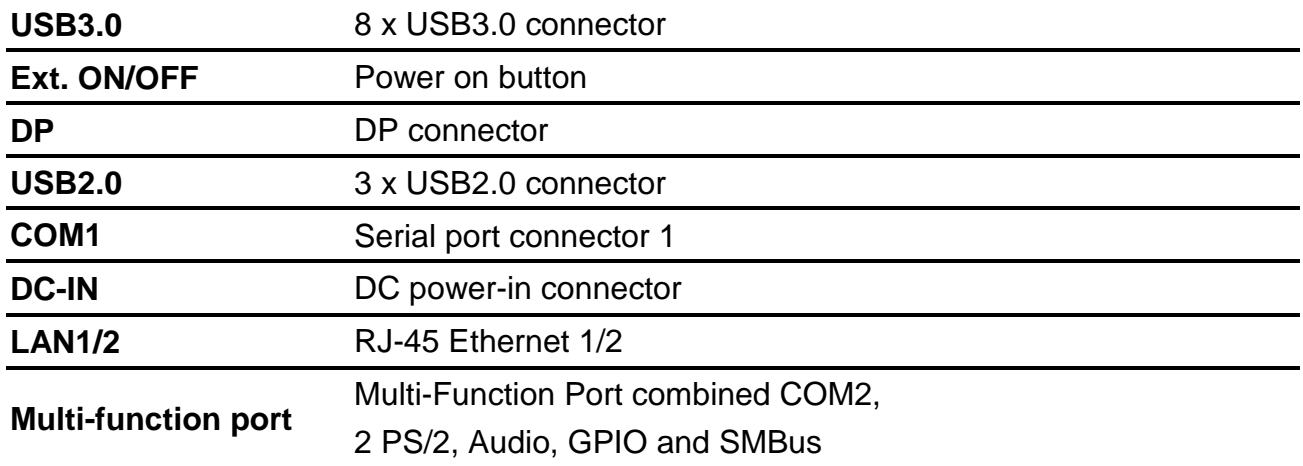

#### **EMS-SKLU-GPIO**

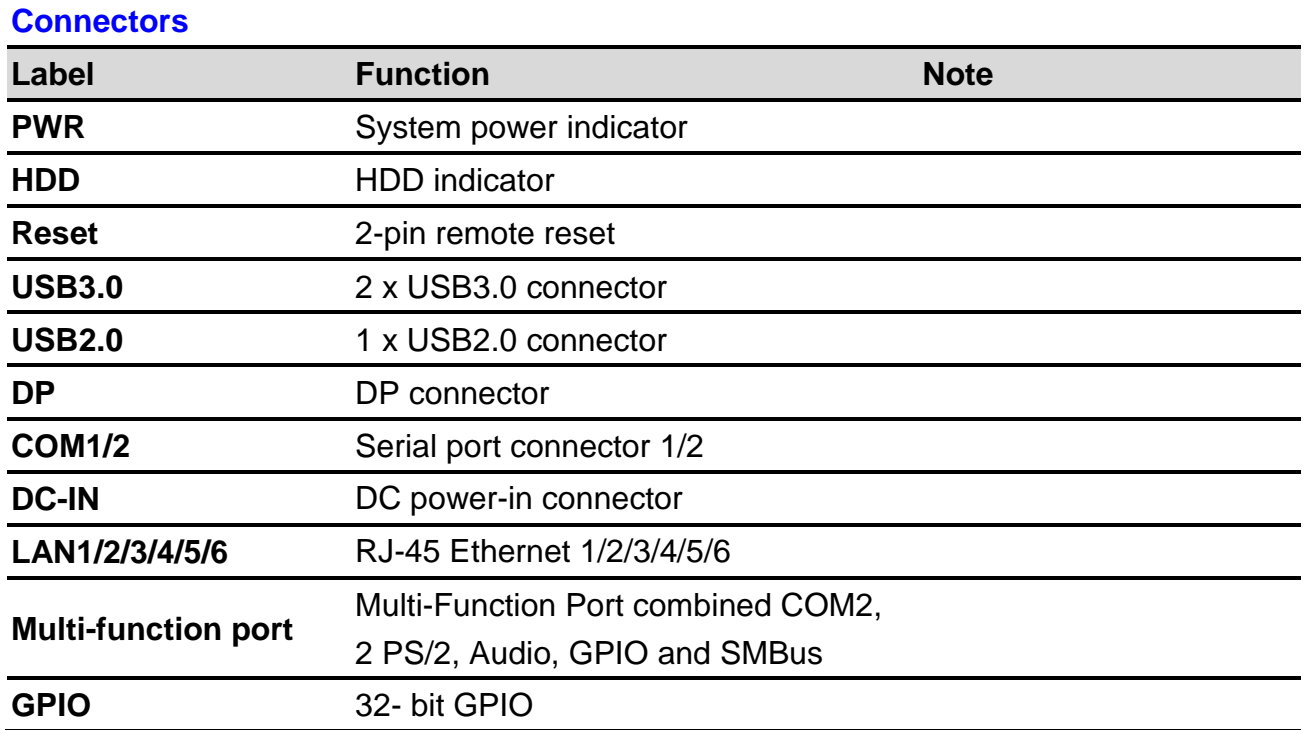

<span id="page-21-0"></span>**1.5 System Dimensions**

<span id="page-21-1"></span>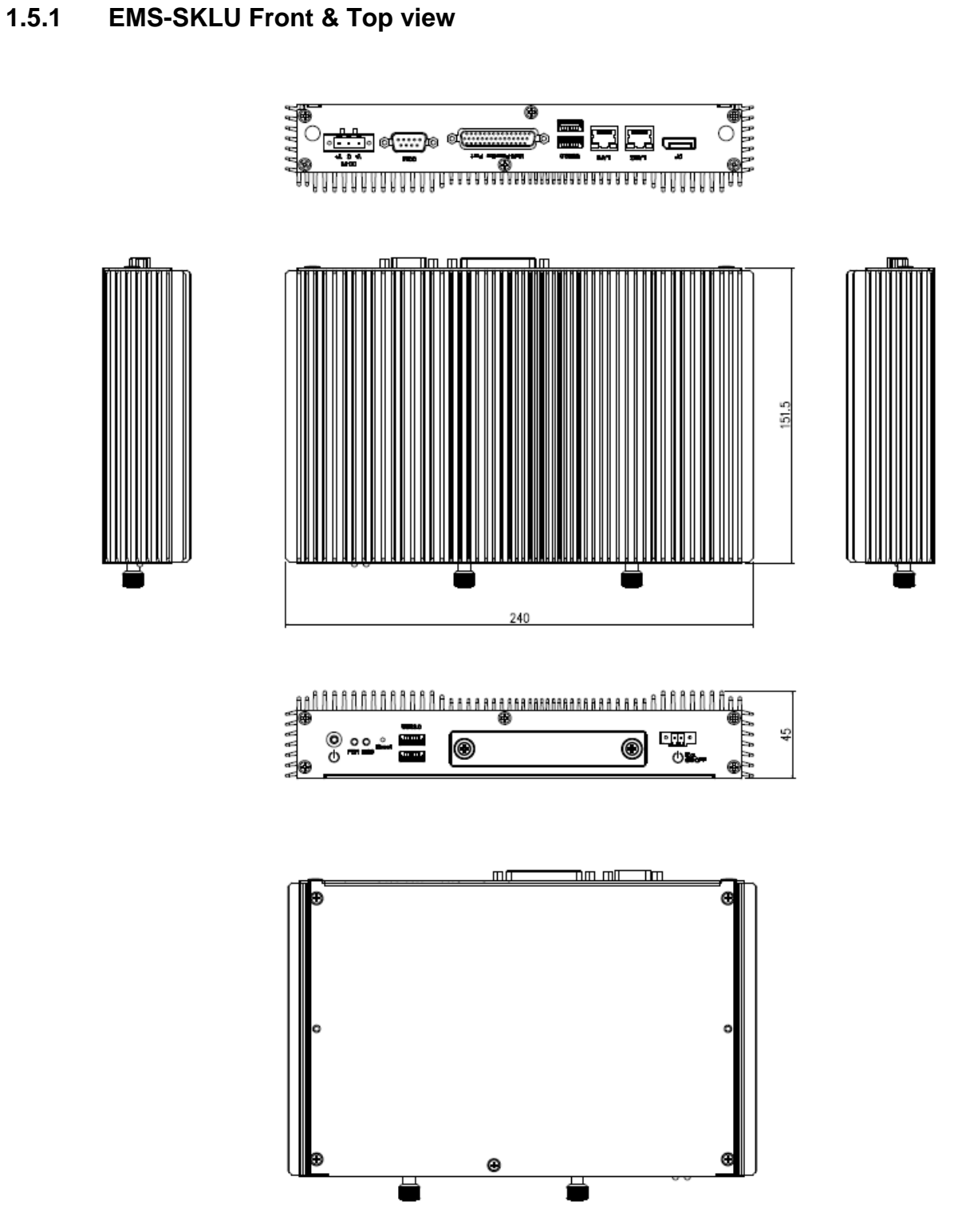

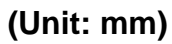

### <span id="page-22-0"></span>**1.5.2 EMS-SKLU-Marine Front & Top view**

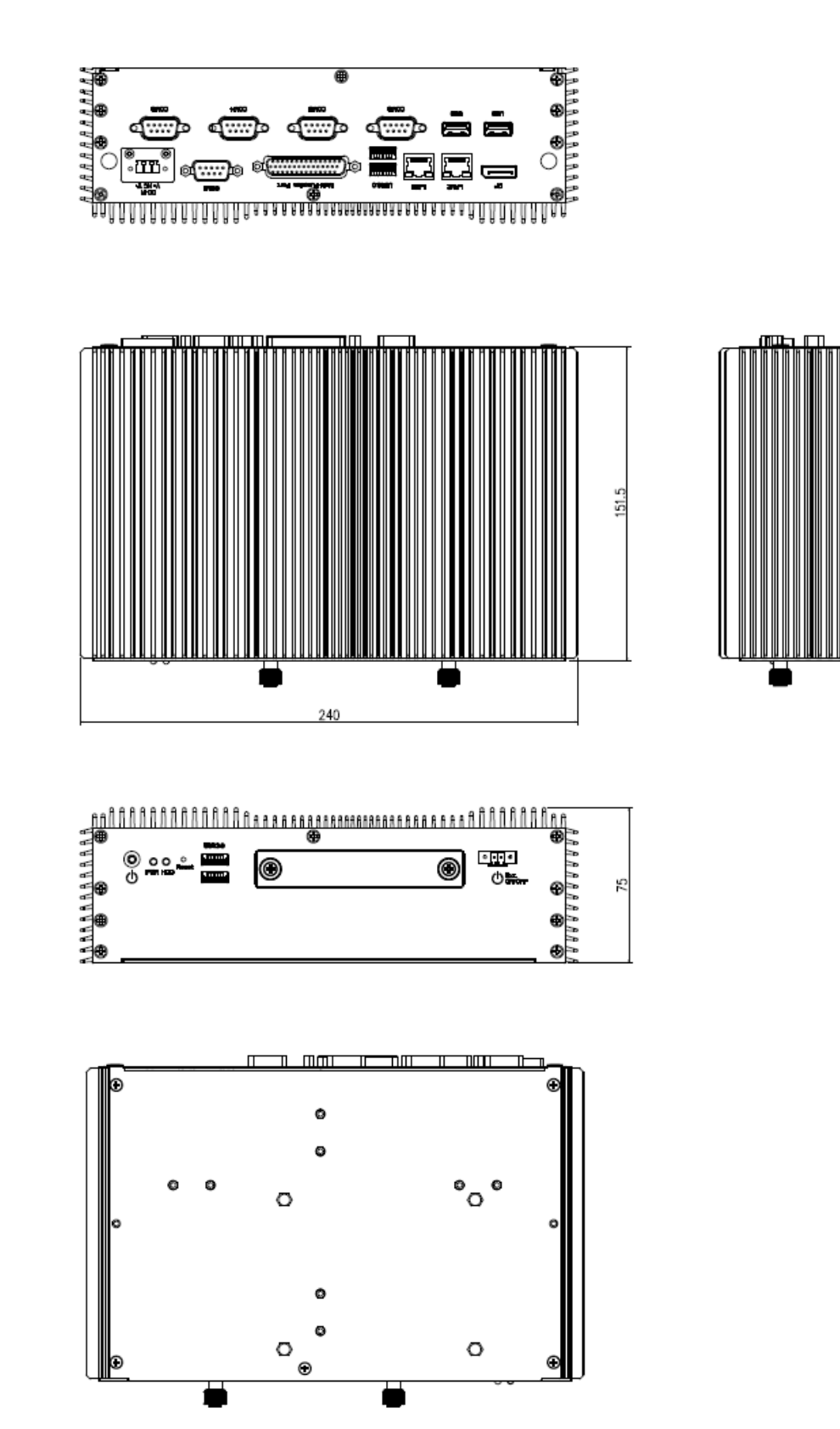

**(Unit: mm)**

# <span id="page-23-0"></span>**1.5.3 EMS-SKLU-DVI Front & Top view**

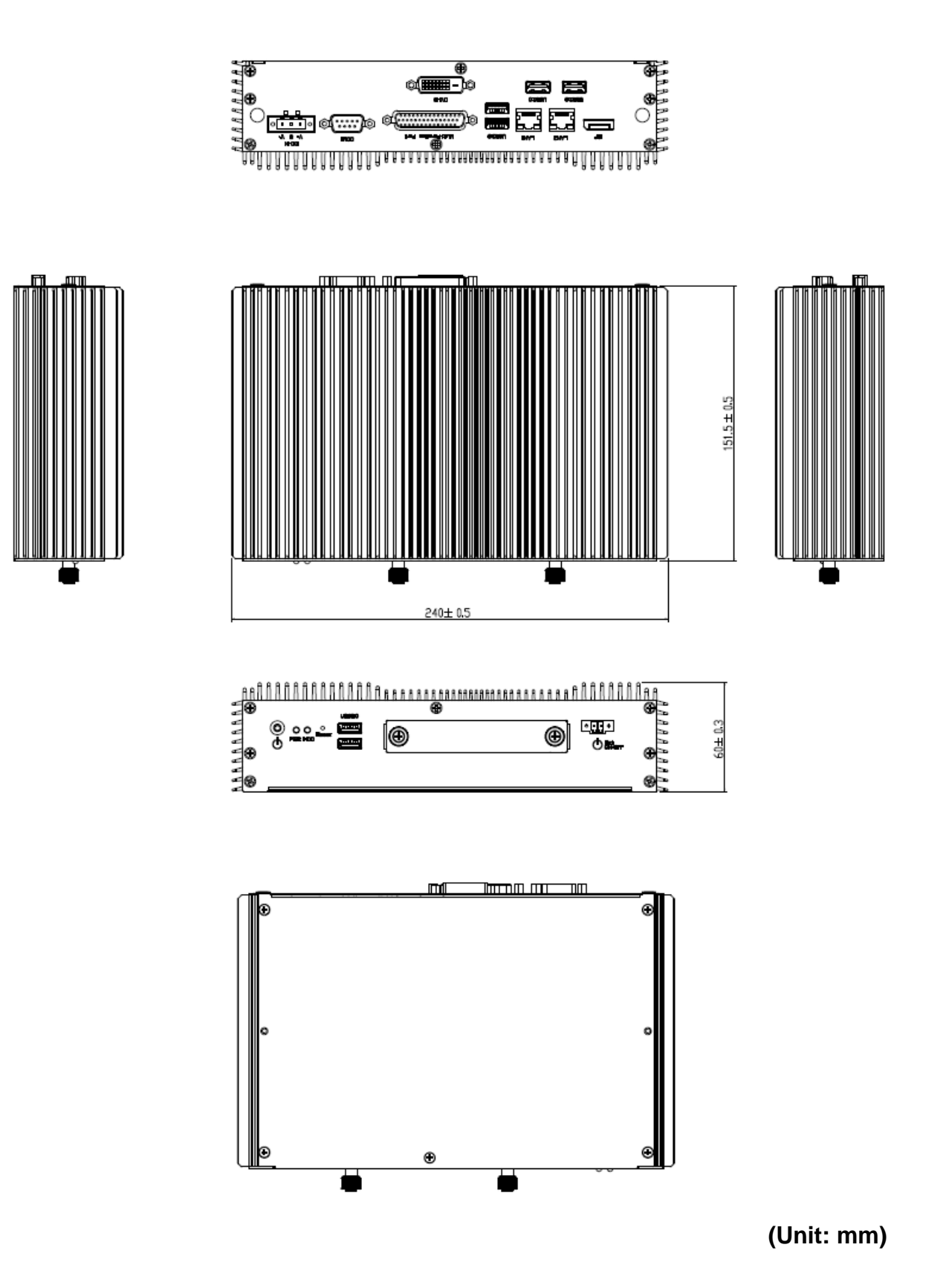

### <span id="page-24-0"></span>**1.5.4 EMS-SKLU-HDMI Front & Top view**

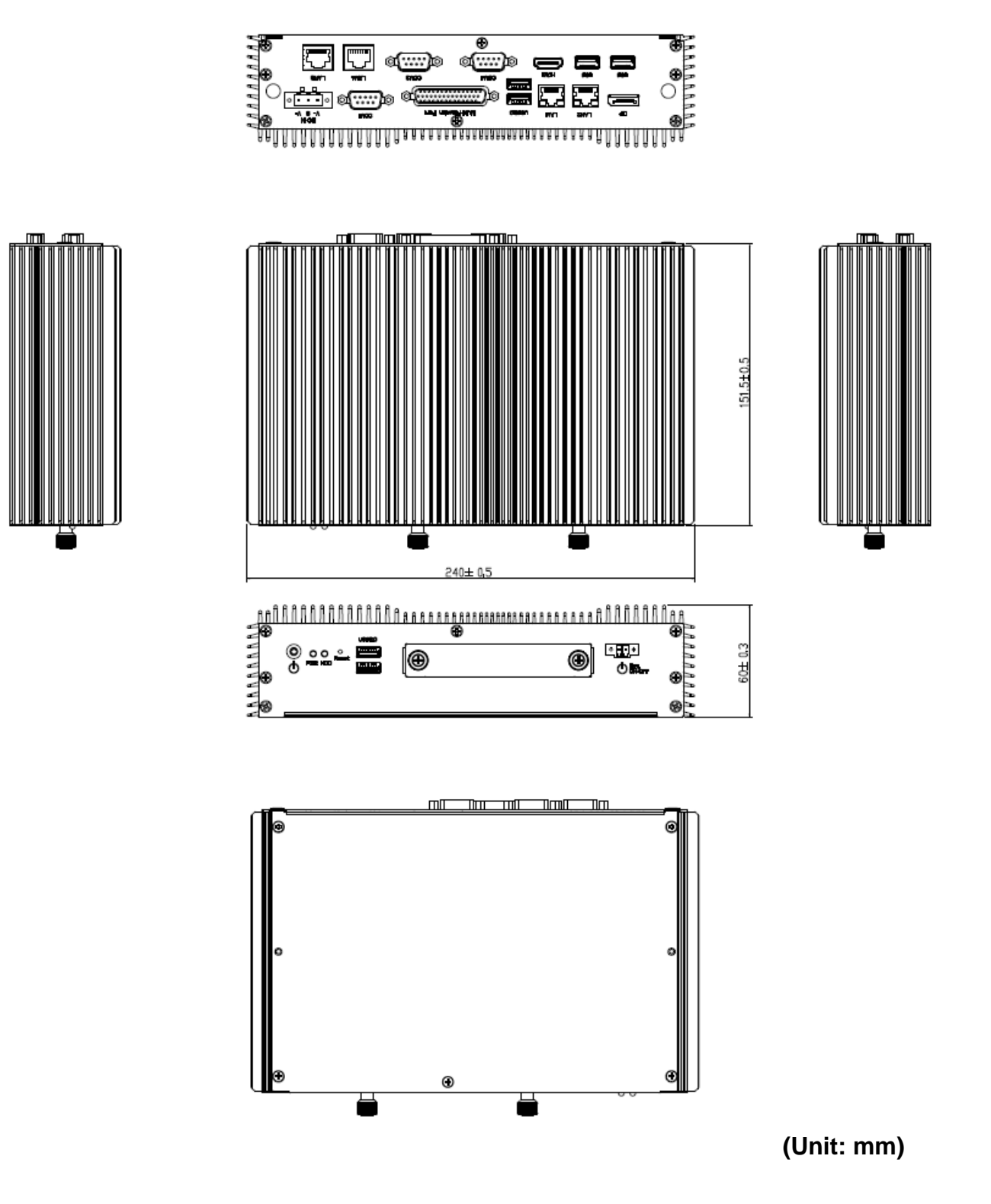

# <span id="page-25-0"></span>**1.5.5 EMS-SKLU-PSEF Front & Top view**

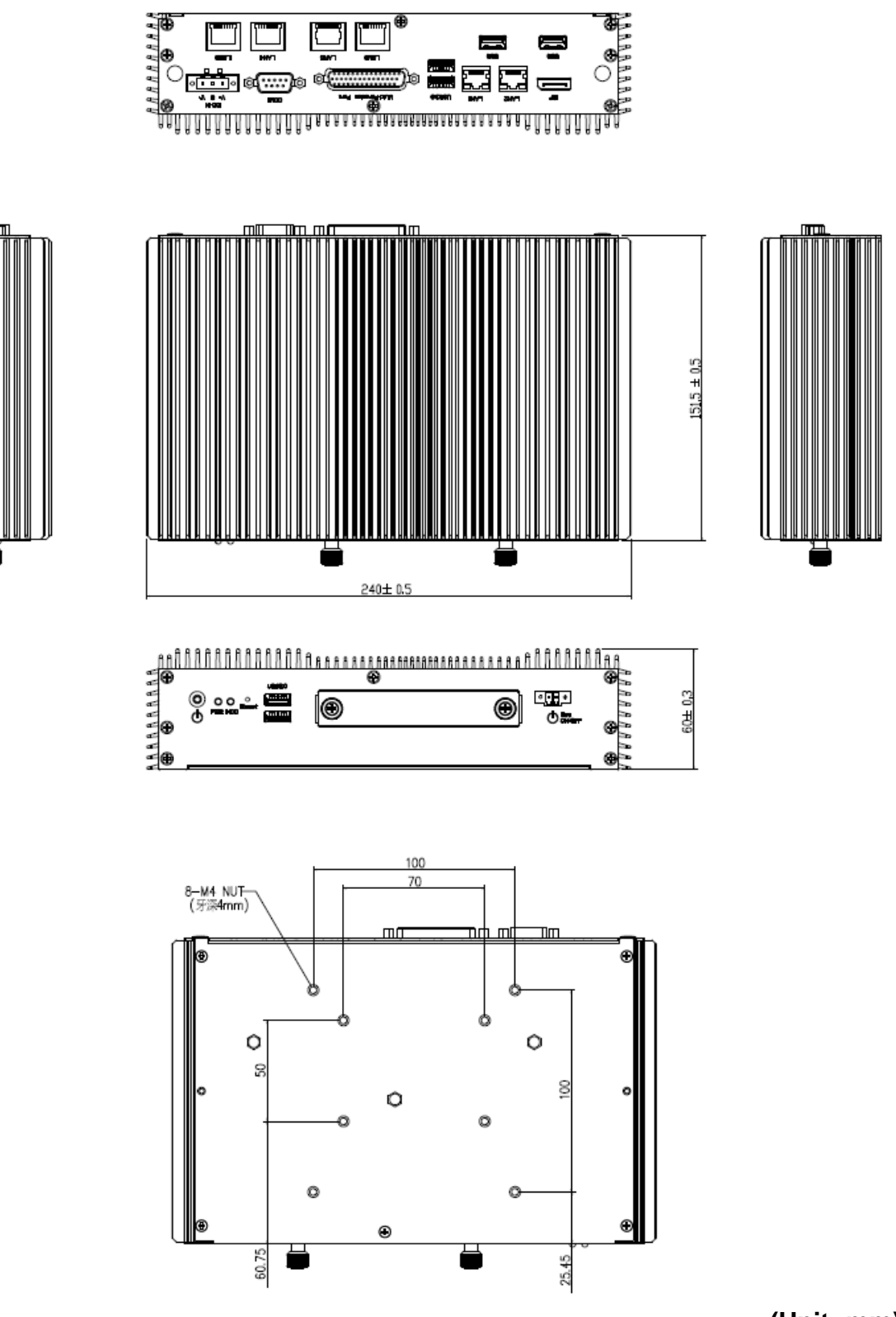

**(Unit: mm)**

<span id="page-26-0"></span>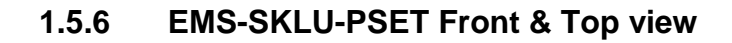

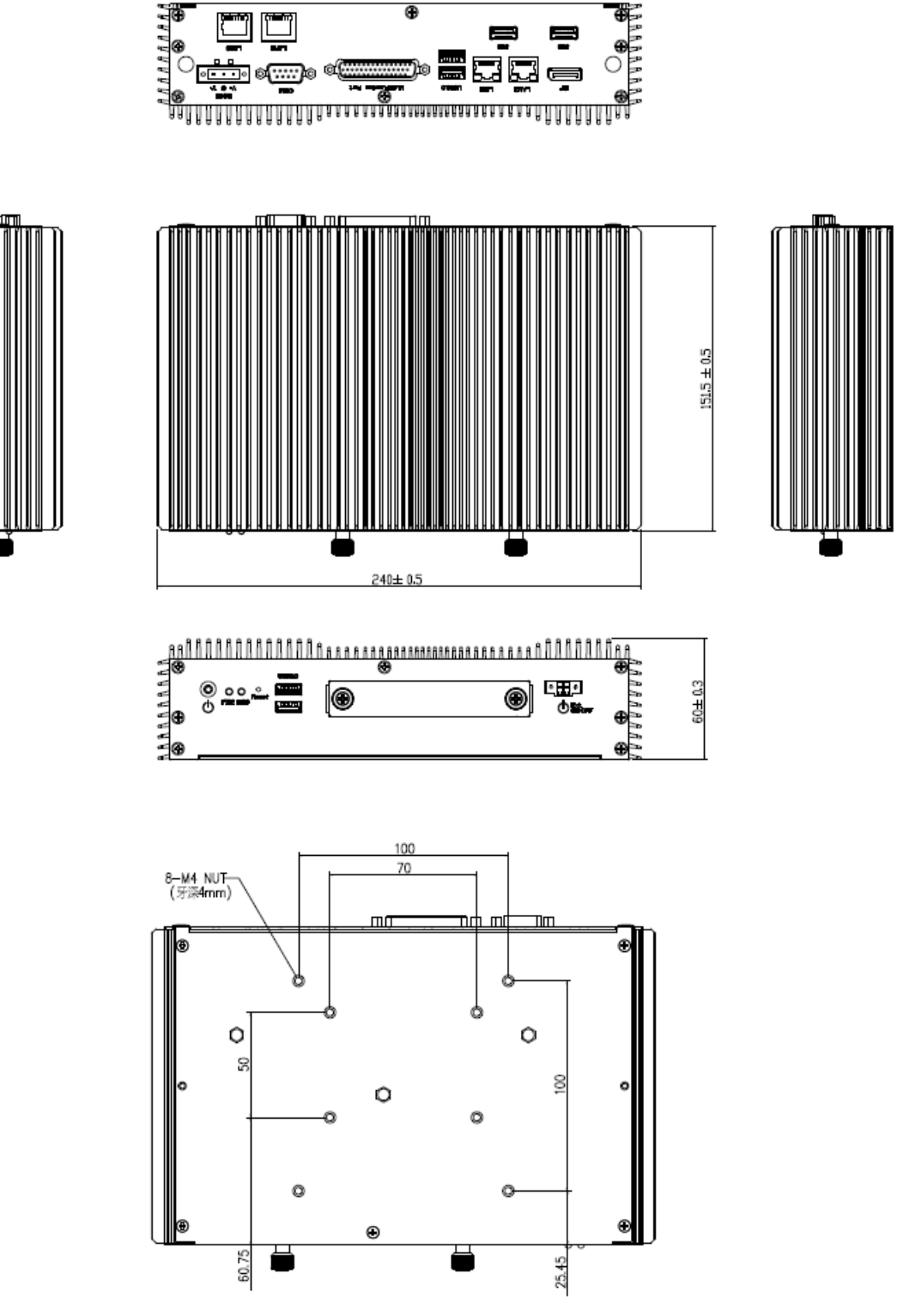

**(Unit: mm)**

# <span id="page-27-0"></span>**1.5.7 EMS-SKLU-4 COM Isolation Front & Top view**

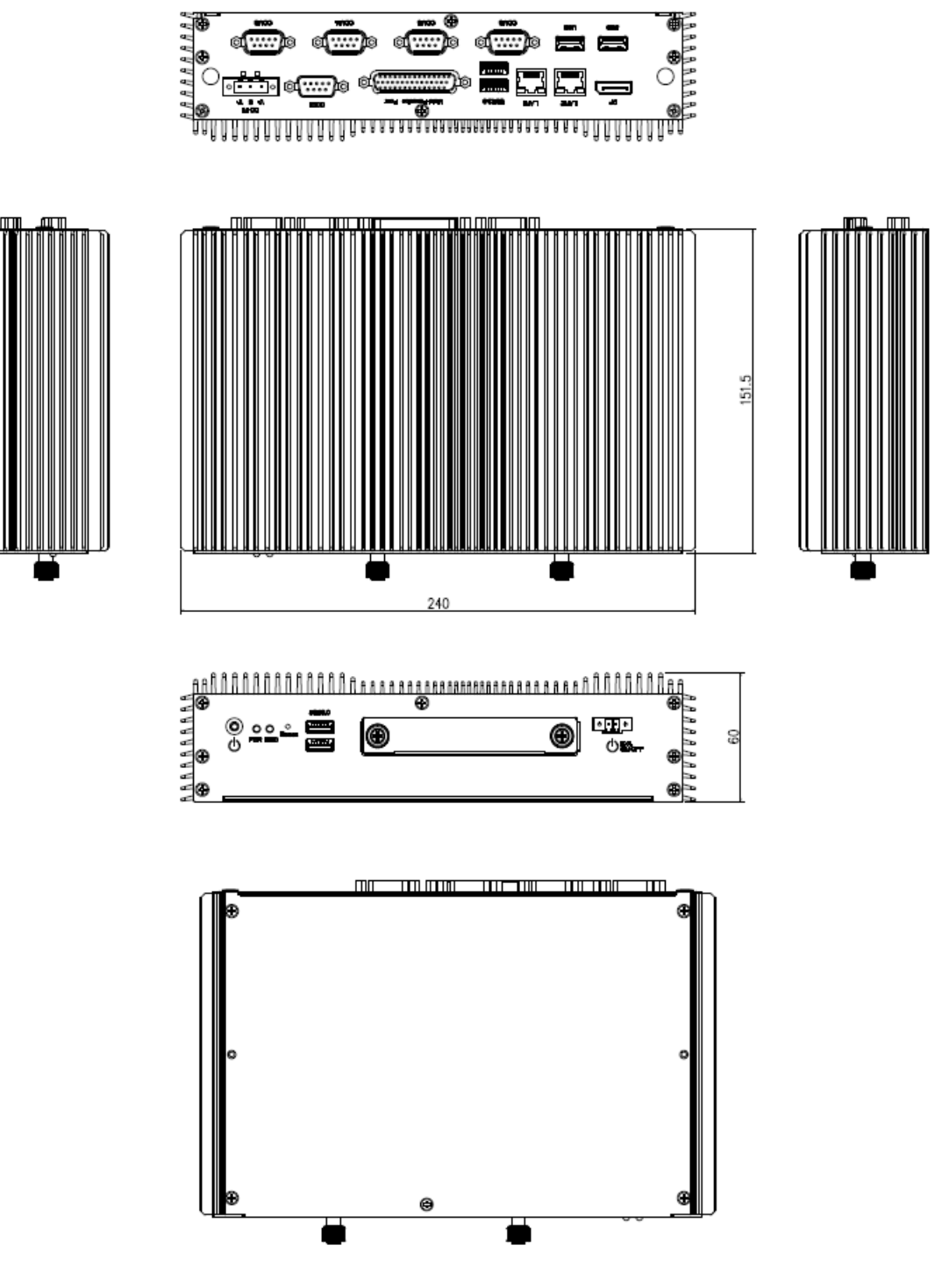

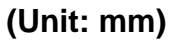

## <span id="page-28-0"></span>**1.5.8 EMS-SKLU-6 COM Front & Top view**

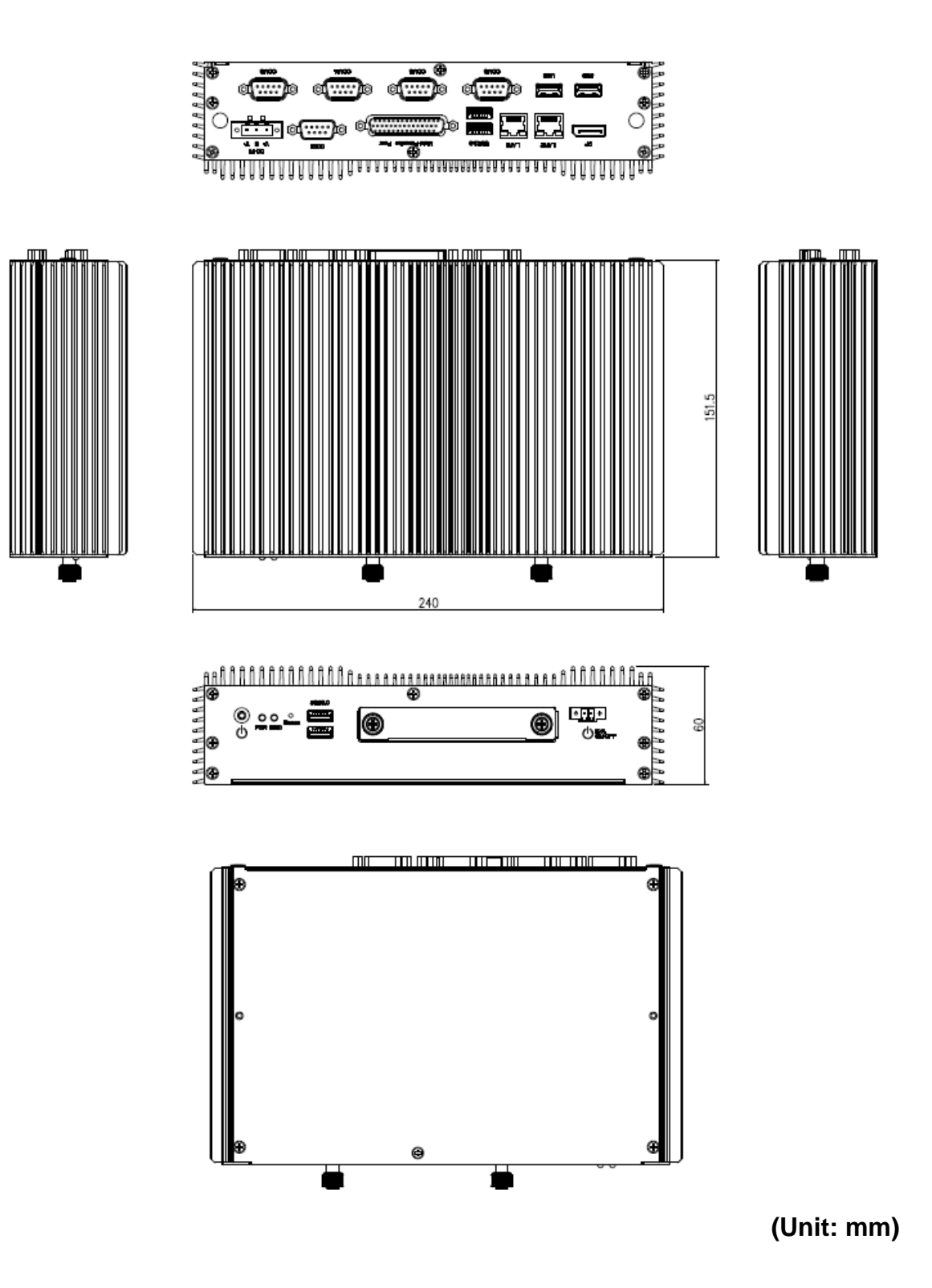

EMS-SKLU Series Quick Reference Guide 29

# <span id="page-29-0"></span>**1.5.9 EMS-SKLU-6 LAN Bypass/EMS-SKLU-6 LAN Normal Front & Top view**

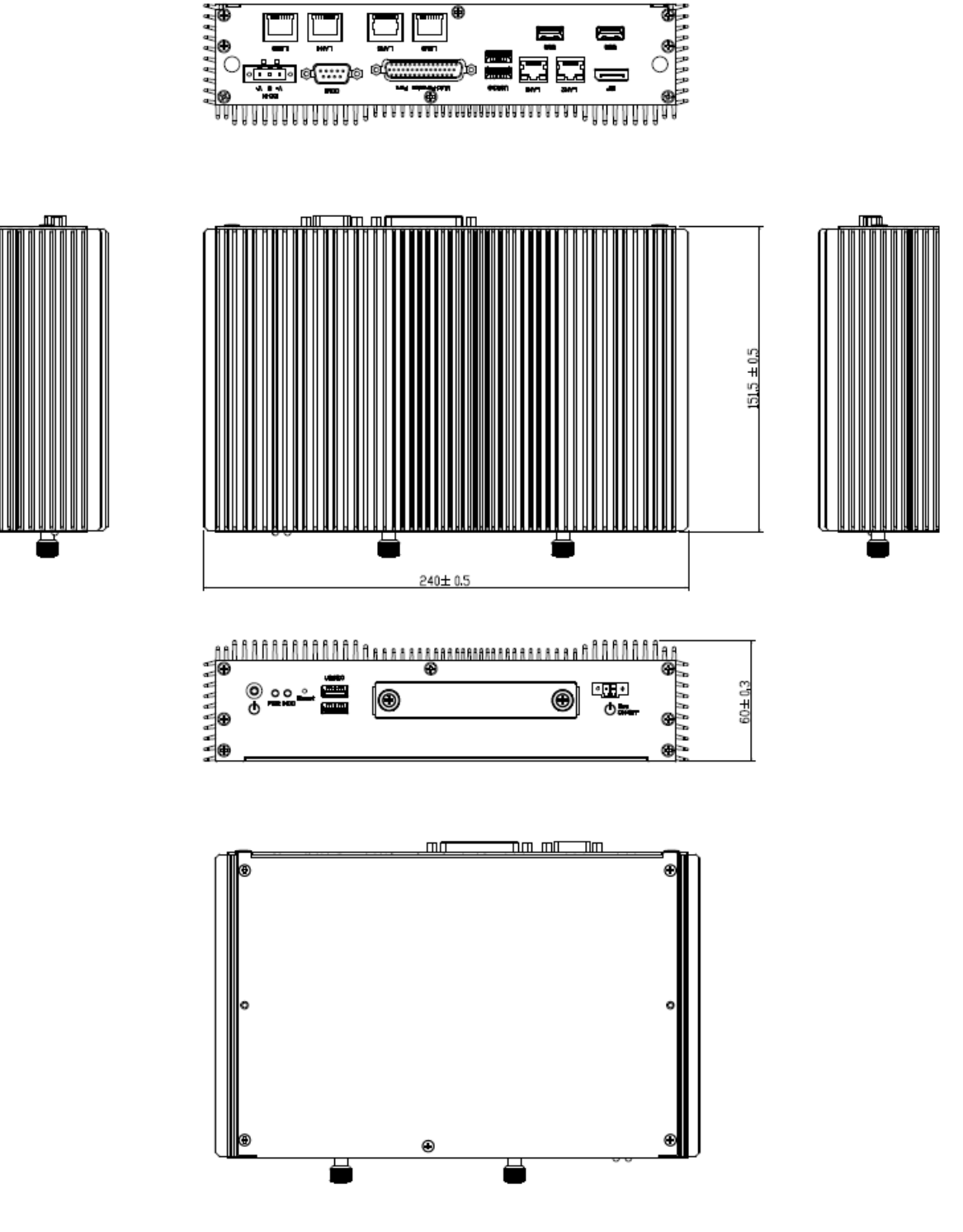

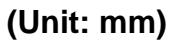

## <span id="page-30-0"></span>**1.5.10 EMS-SKLU-USB Front & Top view**

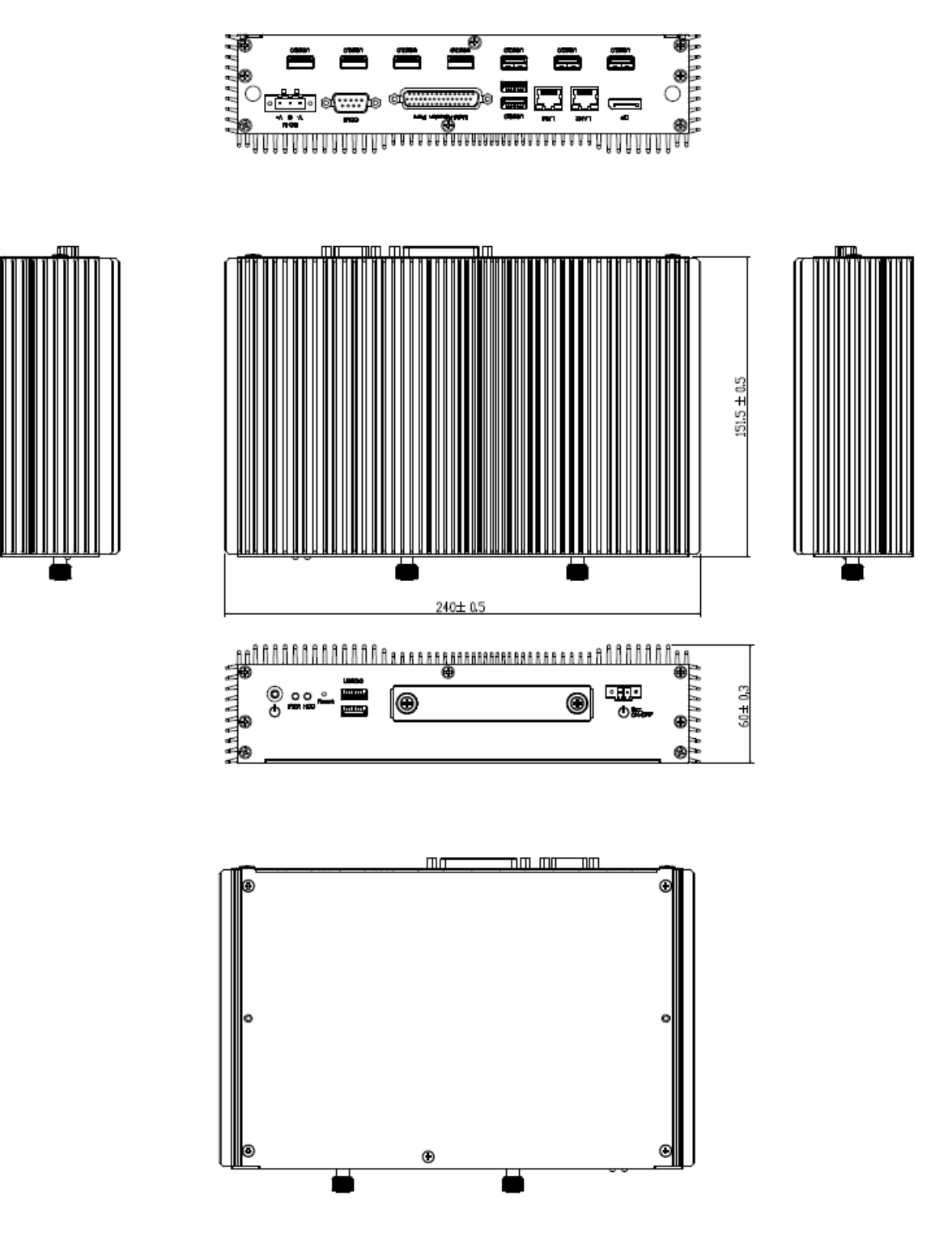

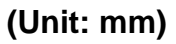

# <span id="page-31-0"></span>**1.5.11 EMS-SKLU-GPIO Front & Top view**

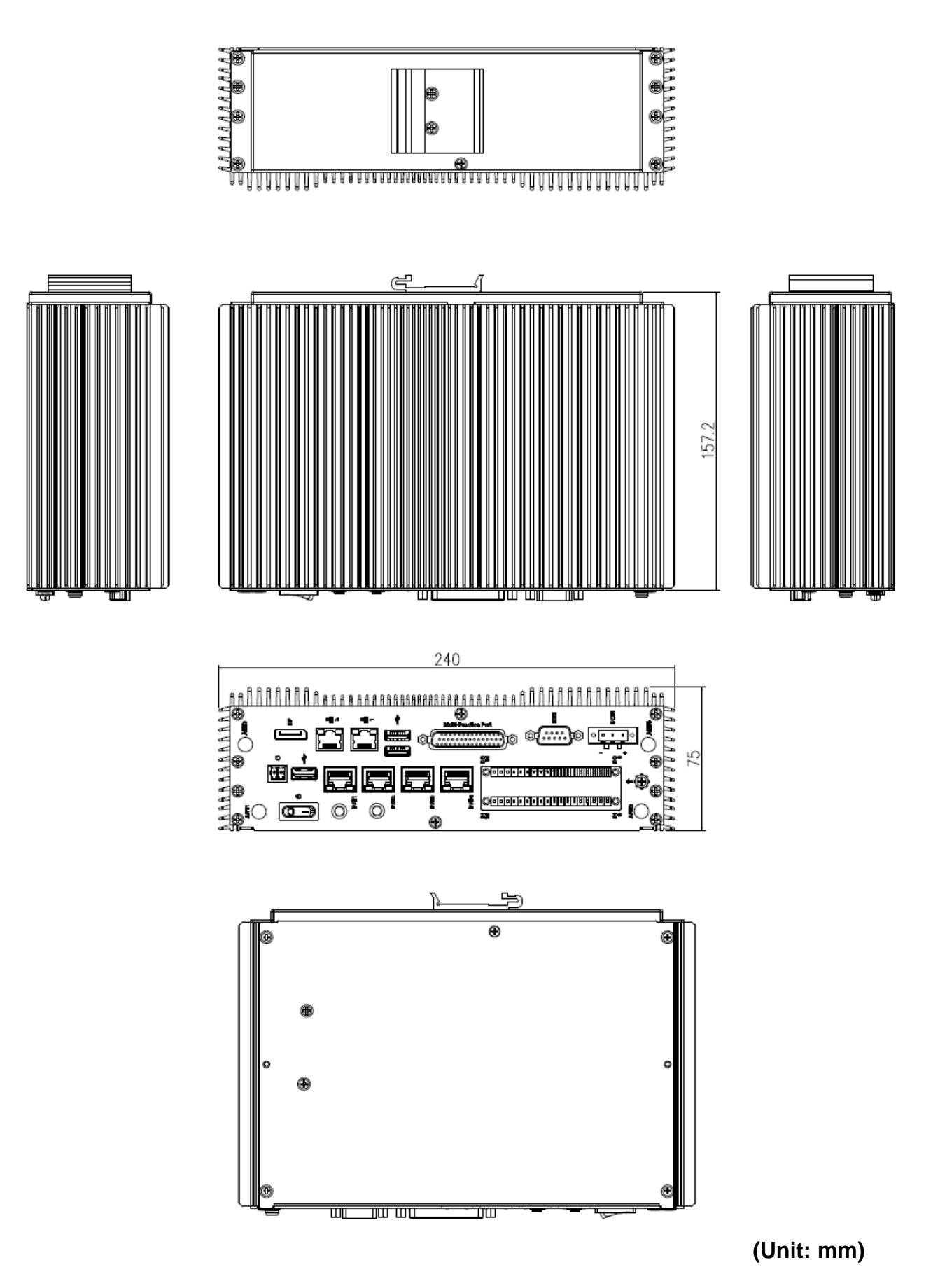

# <span id="page-32-0"></span>**2. Hardware Configuration**

Jumper and Connector Setting, Driver and BIOS Installing

For advanced information, please refer to:

1- EBM-SKLUS, AUX-M01, IET-6 LAN Bypass, IET-6 LAN Normal, IET-PSEBF (4 port af), IET-PSEBT (2 port at), AUX-M07, AUX-M08, EBM-BYTS DB-A, EBM-CDVS DB-A, EBM-CDVS DB-B and EBM-BYTS DB-E included in this manual.

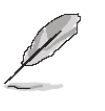

**Note:** If you need more information, please visit our website:

**[http://www.avalue.com.tw](http://www.avalue.com.tw/)**

# <span id="page-33-0"></span>**2.1 EMS-SKLU connector mapping**

#### <span id="page-33-1"></span>**2.1.1 Serial port connector 1 (COM1)**

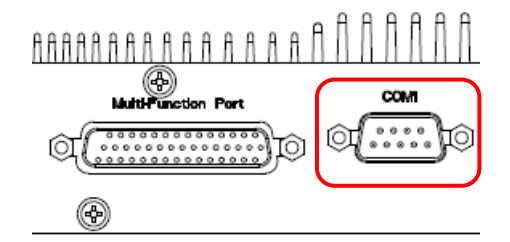

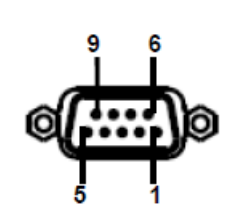

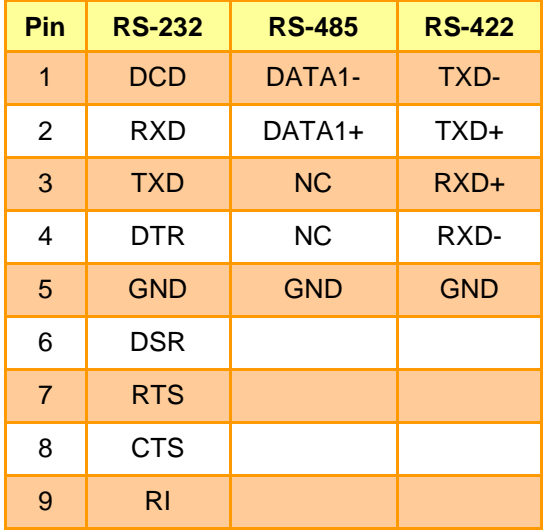

## <span id="page-33-2"></span>**2.1.2 Serial port connector 3/4/5/6 (COM3/4/5/6)**

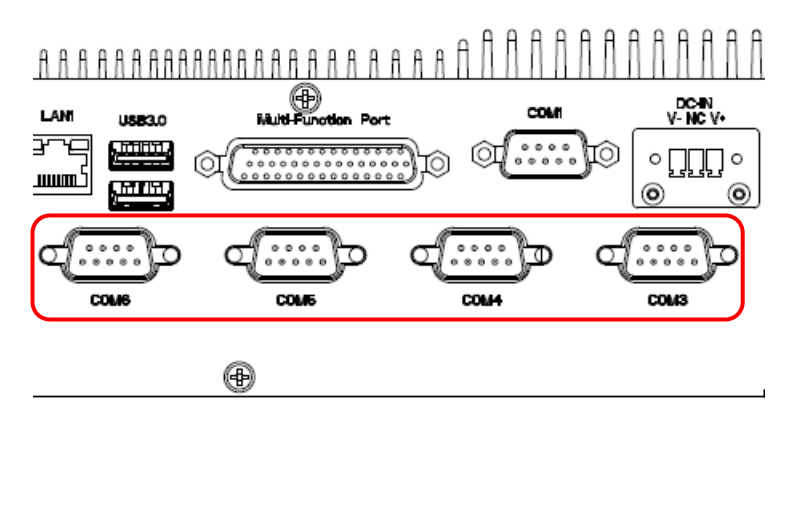

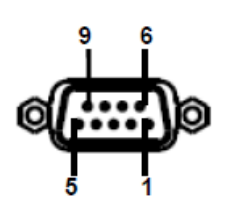

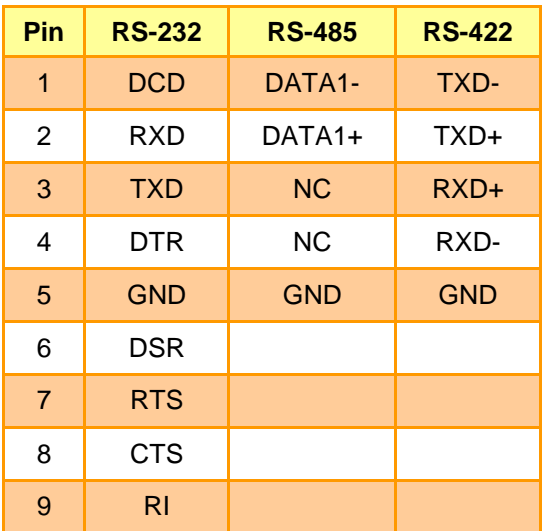

# <span id="page-34-0"></span>**2.1.3 Multi-Function Port combined COM2, 2 PS/2, Audio, GPIO and SMBus (Multi-function port)**

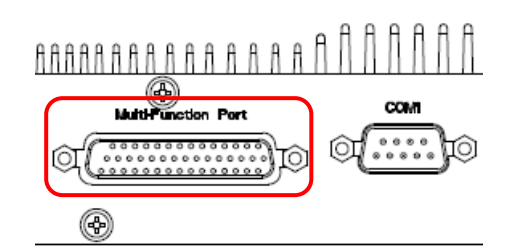

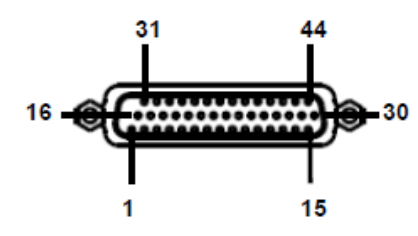

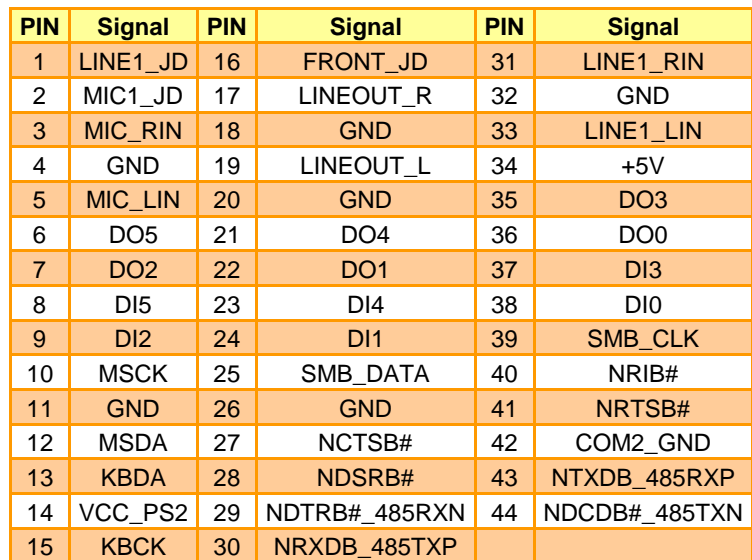

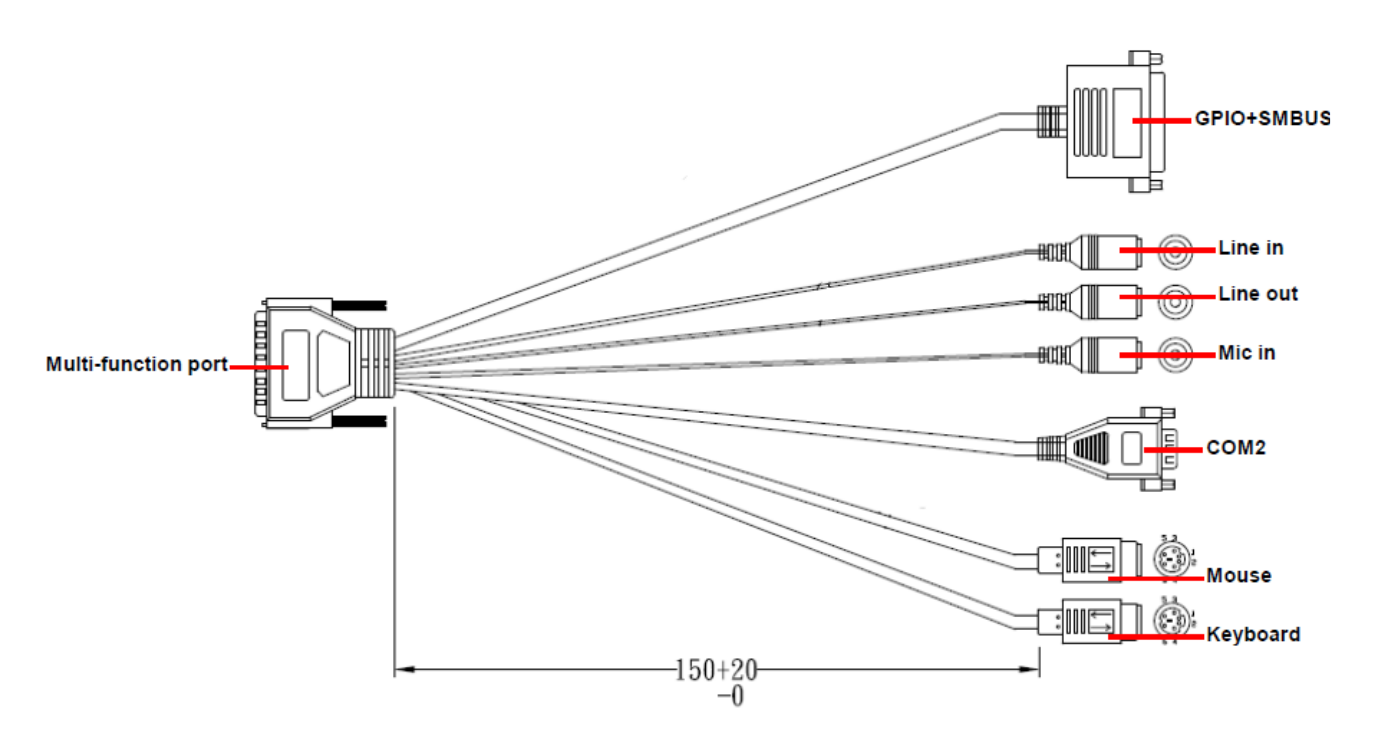

# <span id="page-35-0"></span>**2.1.3.1 GPIO+SMBUS**

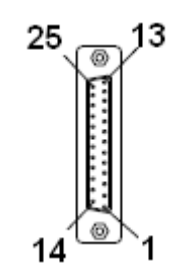

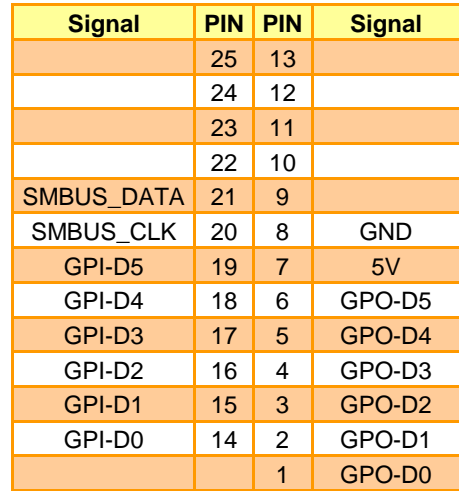

<span id="page-35-1"></span>**2.1.3.2 COM2**

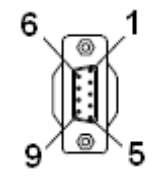

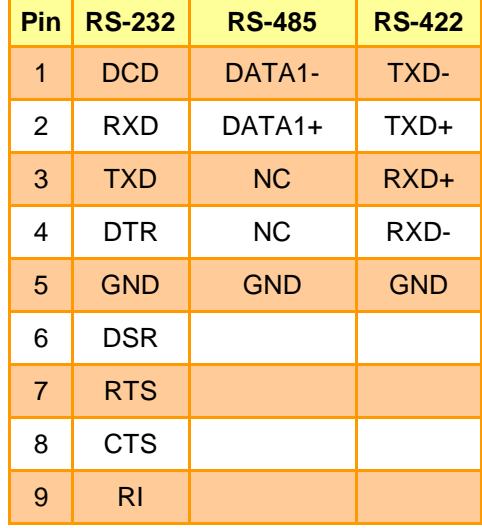
# **2.2 EBM-SKLUS, AUX-M01, IET-6 LAN Bypass, IET-6 LAN Normal, IET-PSEBF (4 port af), IET-PSEBT (2 port at), AUX-M07, AUX-M08, EBM-BYTS DB-A, EBM-CDVS DB-A and EBM-BYTS DB-E Overviews**

#### **2.2.1 EBM-SKLUS**

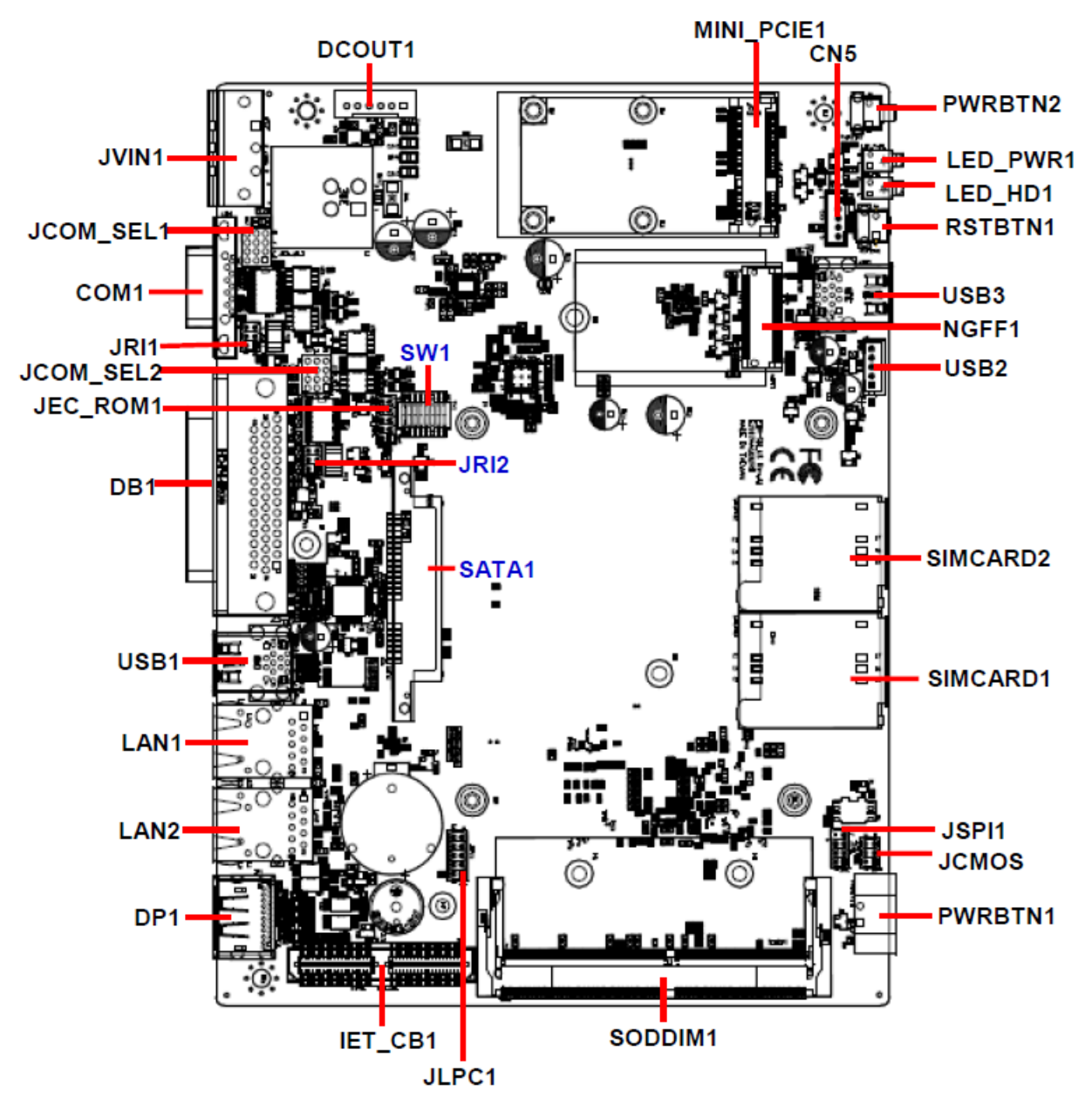

### **2.2.2 AUX-M01**

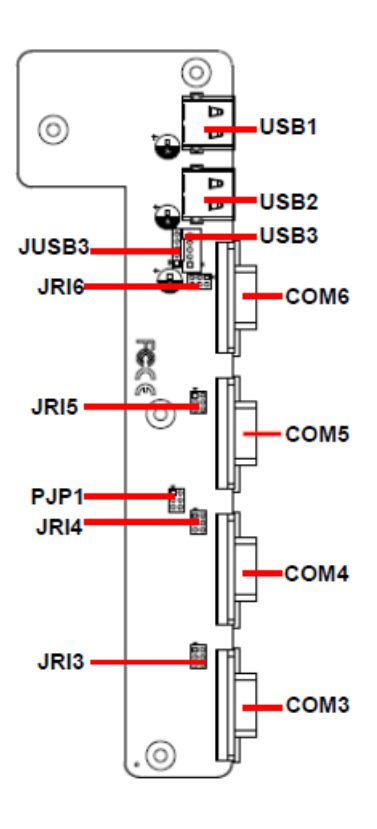

### **2.2.3 IET-6 LAN Bypass**

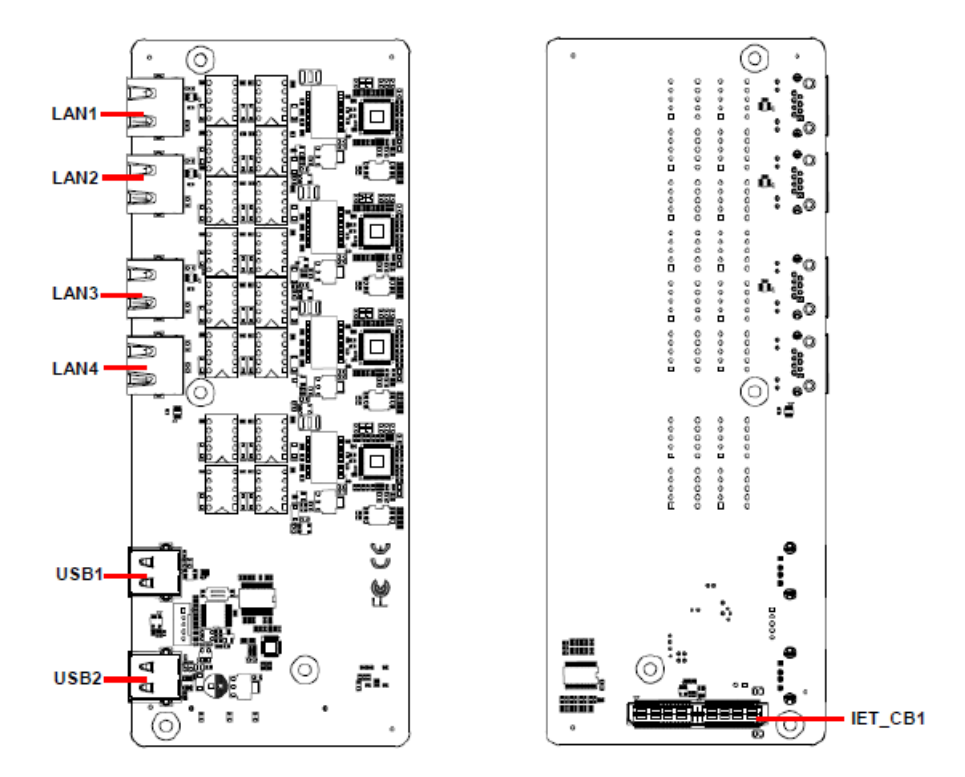

IET\_CB1

#### **2.2.4 IET-6 LAN Normal**

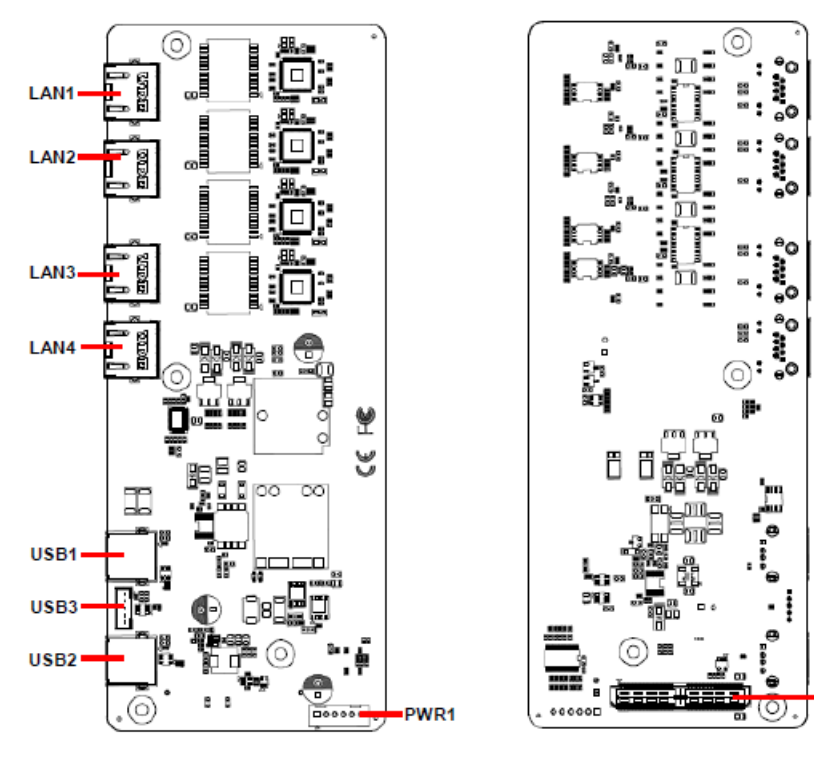

### **2.2.5 IET-PSEBF (4 port af)**

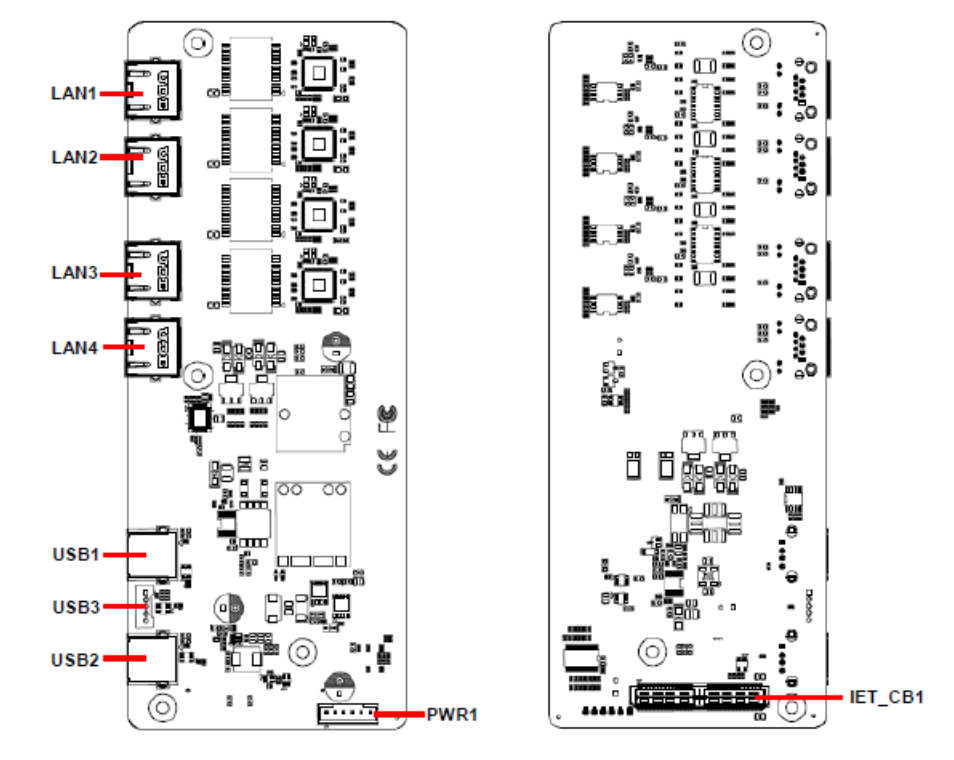

### **2.2.6 IET-PSEBT (2 port at)**

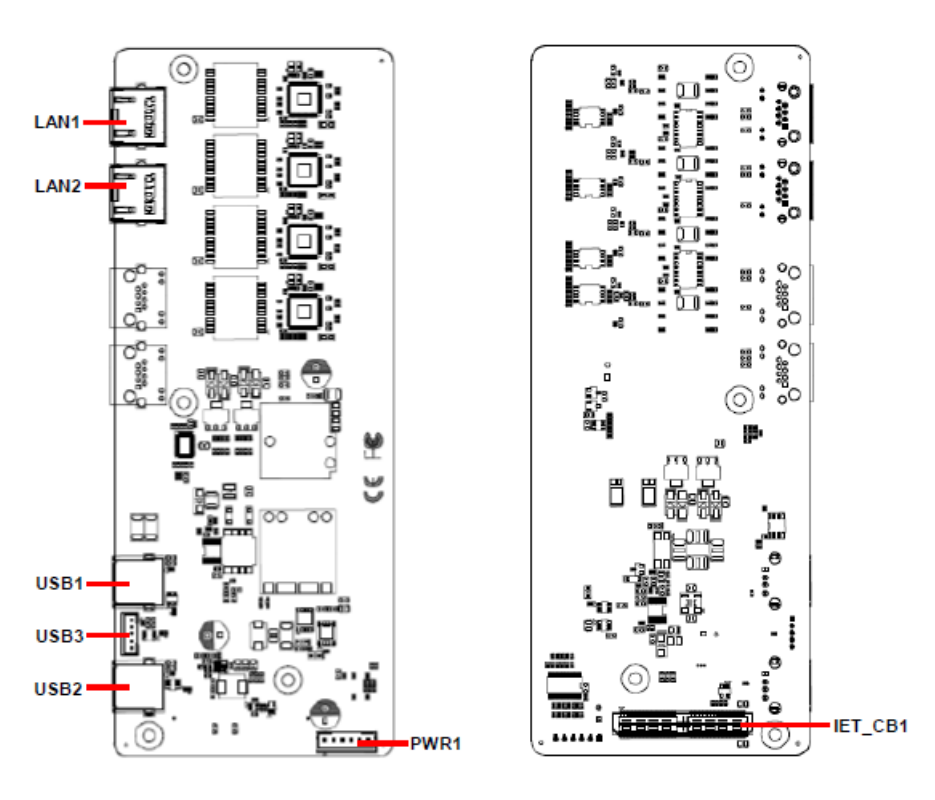

#### **2.2.7 AUX-M07**

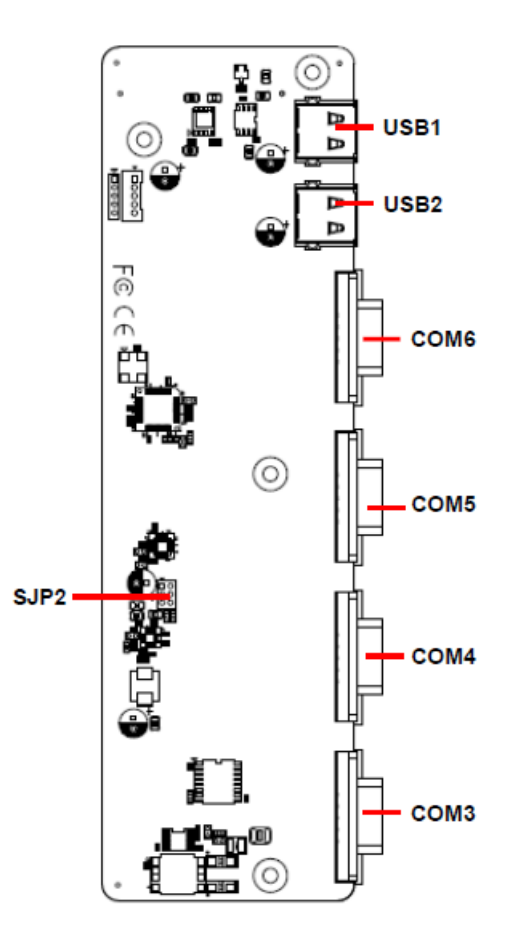

#### **2.2.8 AUX-M08**

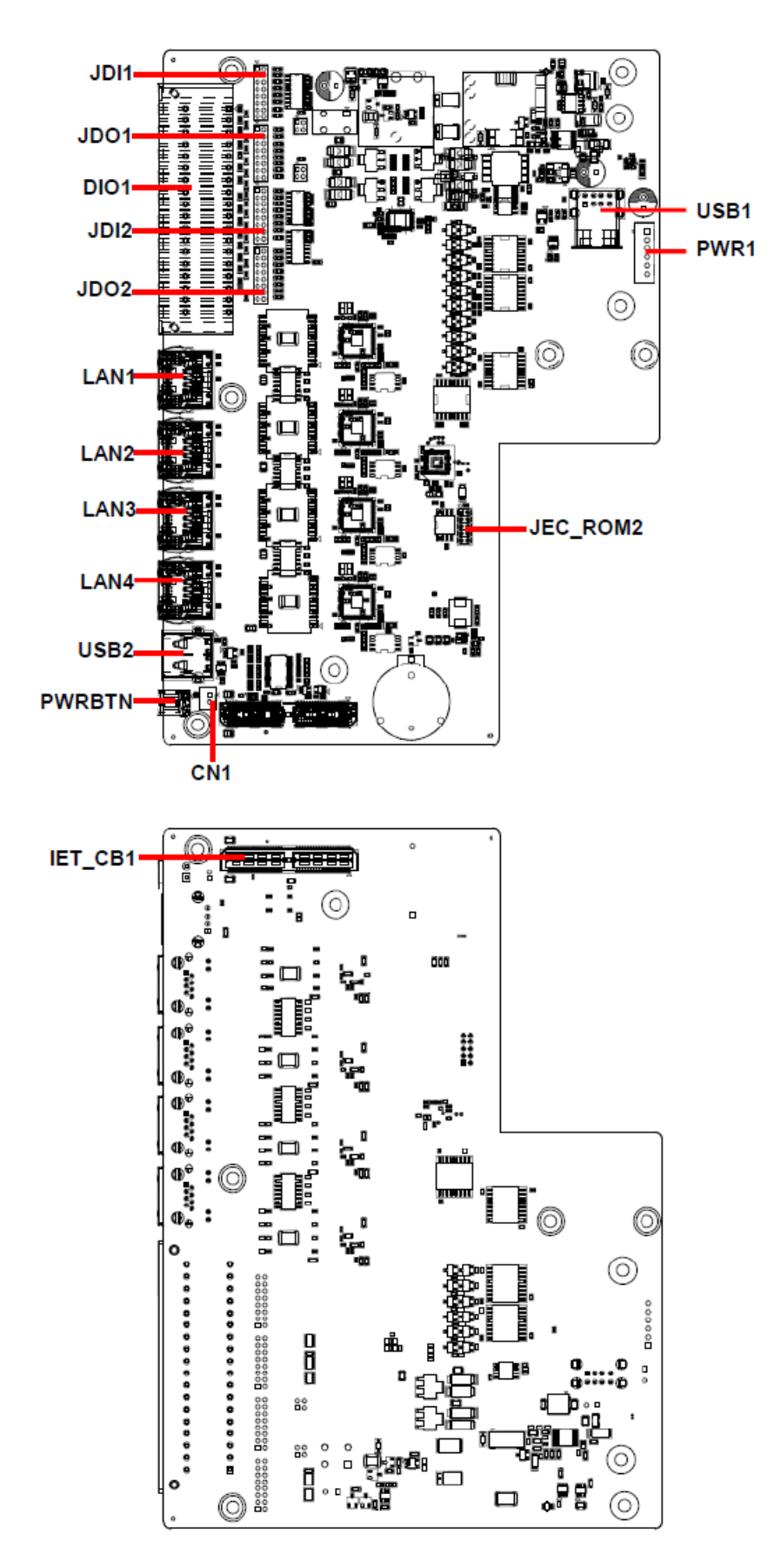

### **2.2.9 EBM-BYTS DB-A**

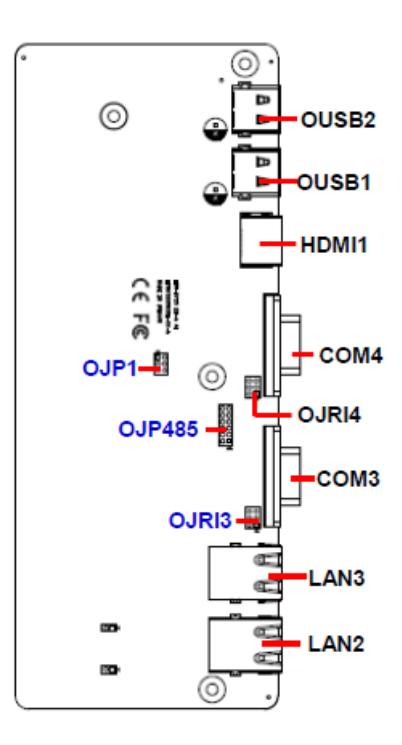

#### **2.2.10 EBM-CDVS DB-A**

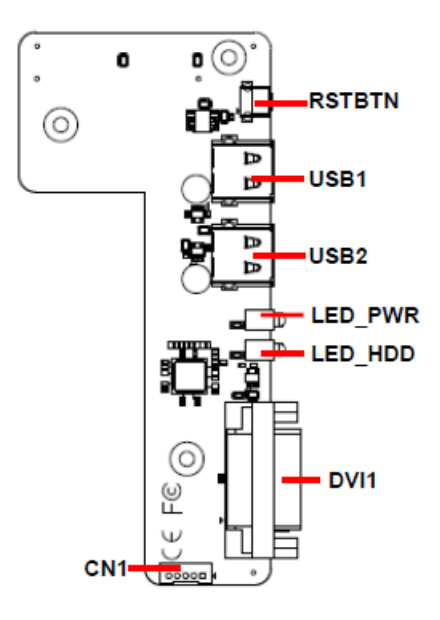

### **2.2.11 EBM-CDVS DB-B**

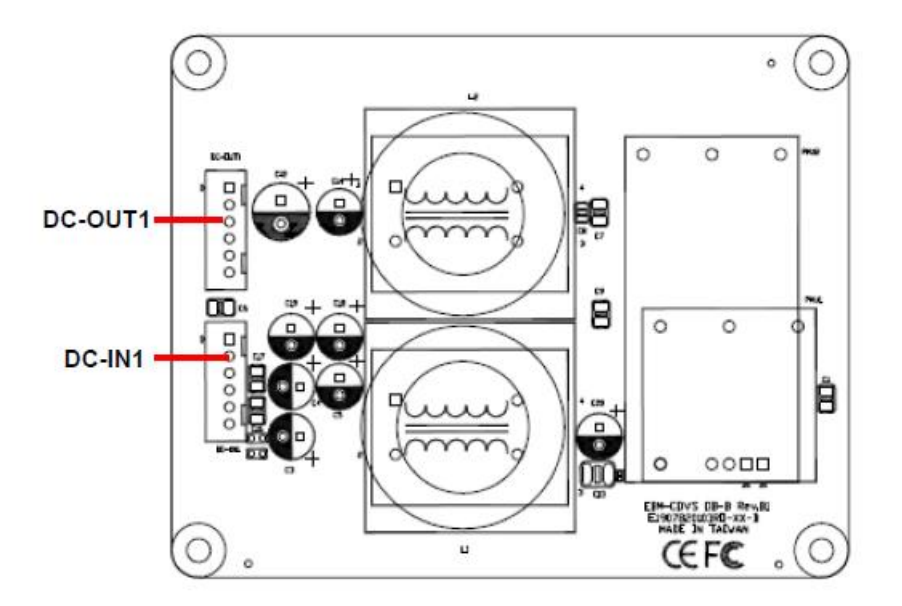

### **2.2.12 EBM-BYTS DB-E**

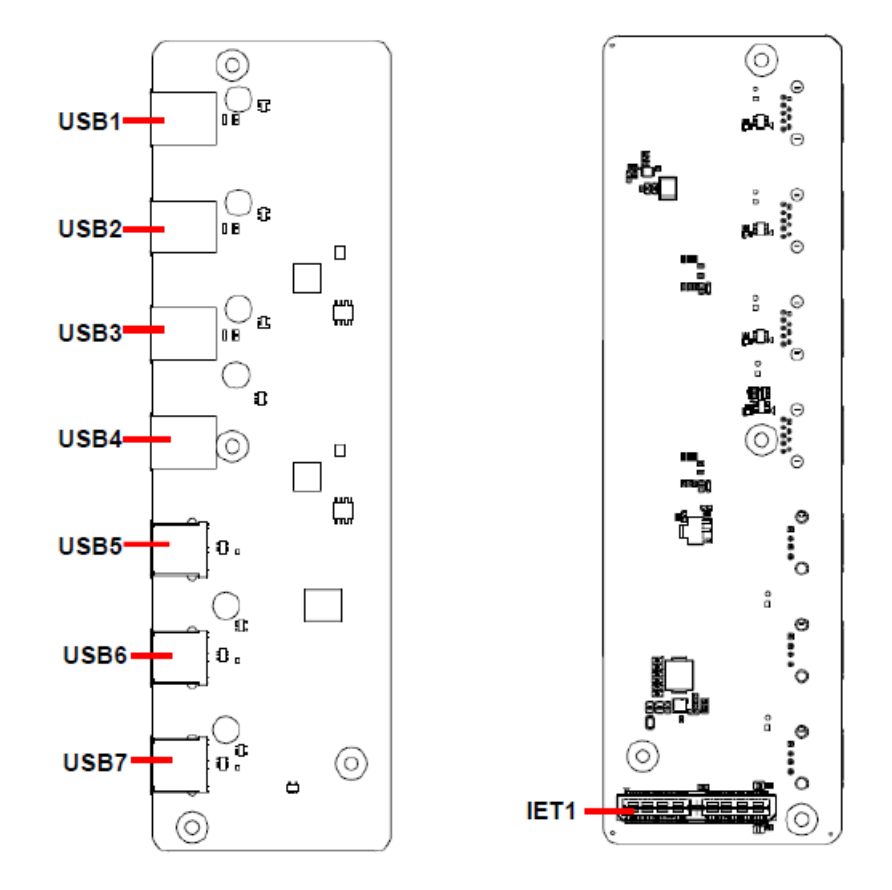

# **2.3 EBM-SKLUS Jumper & Connector list**

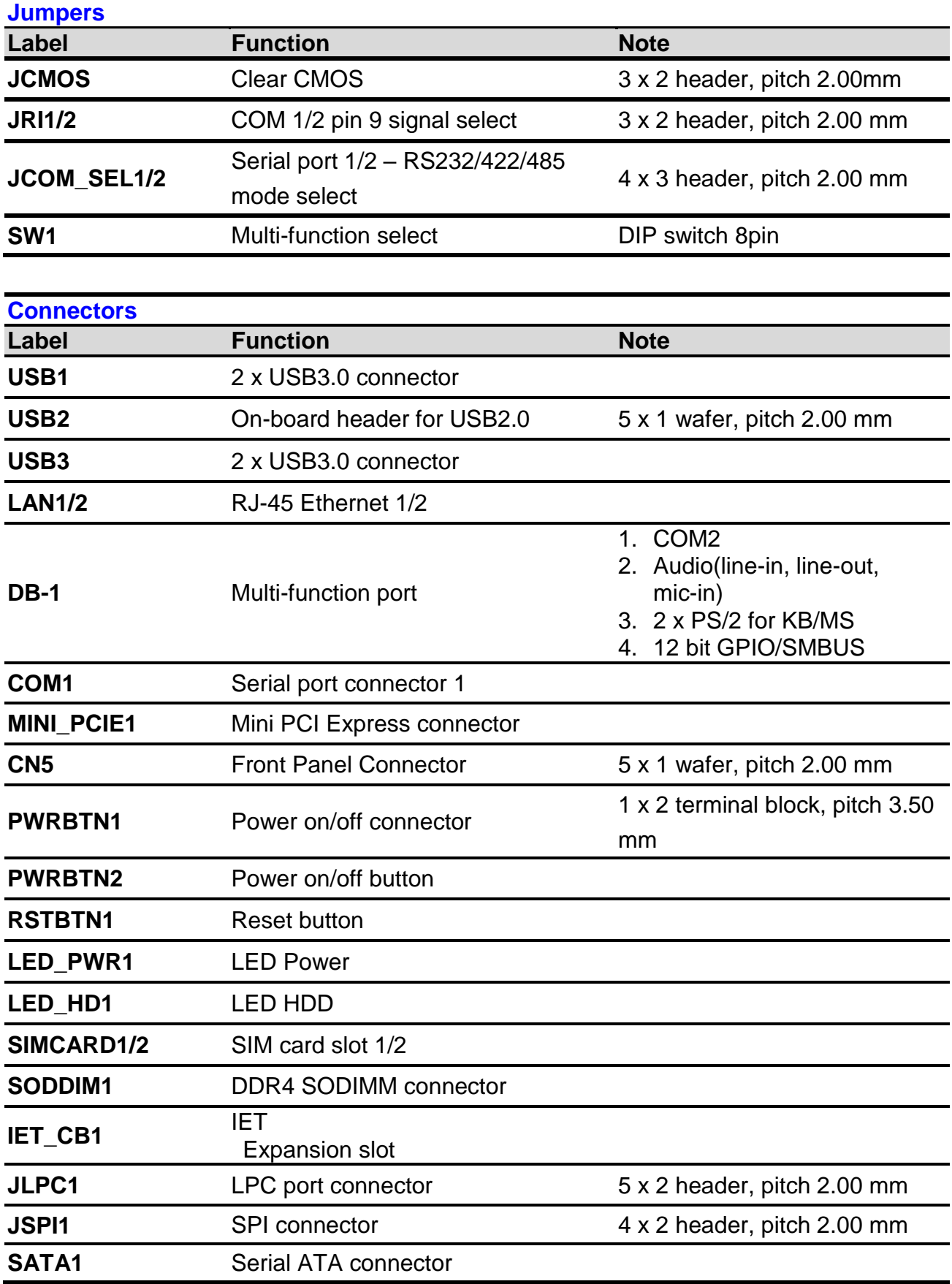

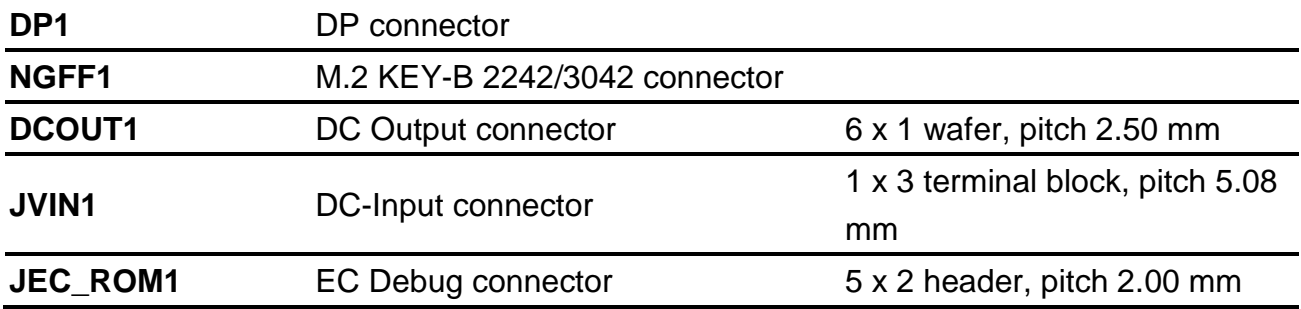

# **2.4 EBM-SKLUS Jumpers & Connectors settings**

**2.4.1 Multi-function select (SW1)**

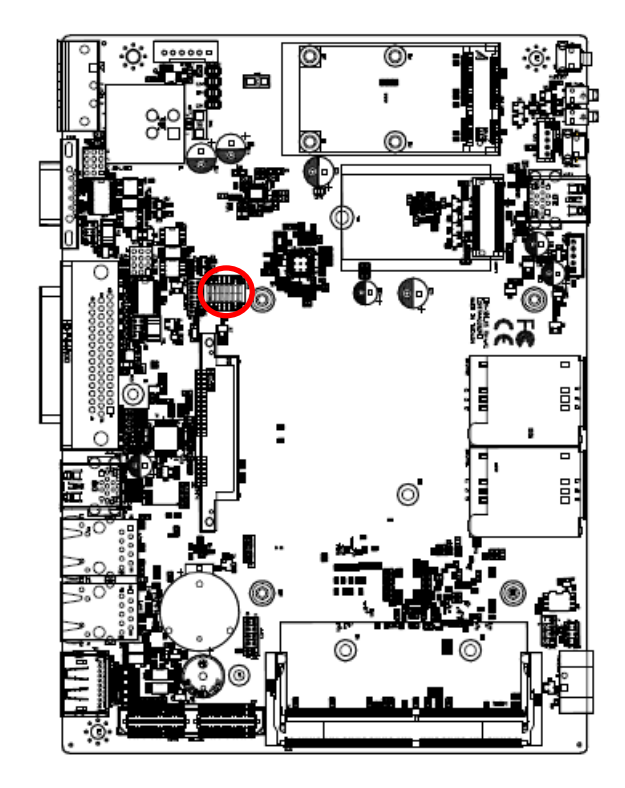

**\* Default**

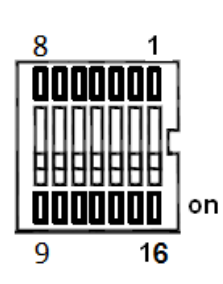

#### **In Serial Port 1 mode**

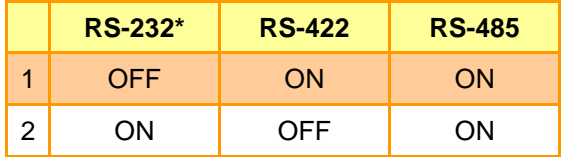

#### **In Serial Port 2 mode**

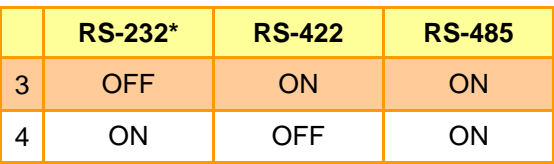

#### **Power mode**

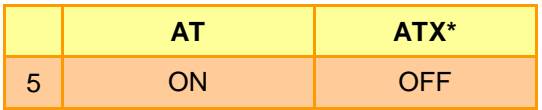

### **DDI1 mode(IET)**

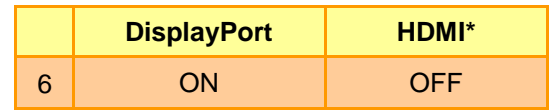

#### **DDI2 mode(DP+)**

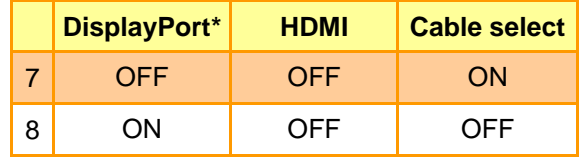

### **2.4.2 COM 1/2 pin 9 signal select (JRI1/2)**

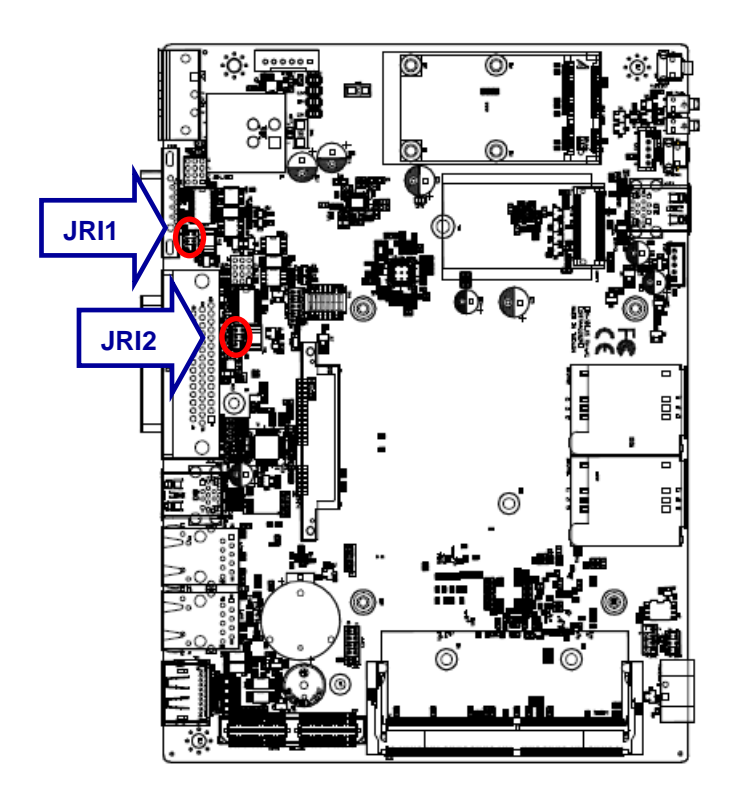

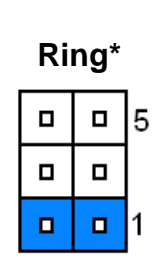

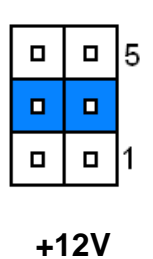

**+5V**

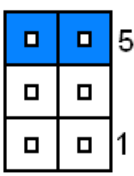

**\* Default**

## **2.4.3 Serial port 1/2 RS-232/422/485 mode select (JCOM\_SEL1/2)**

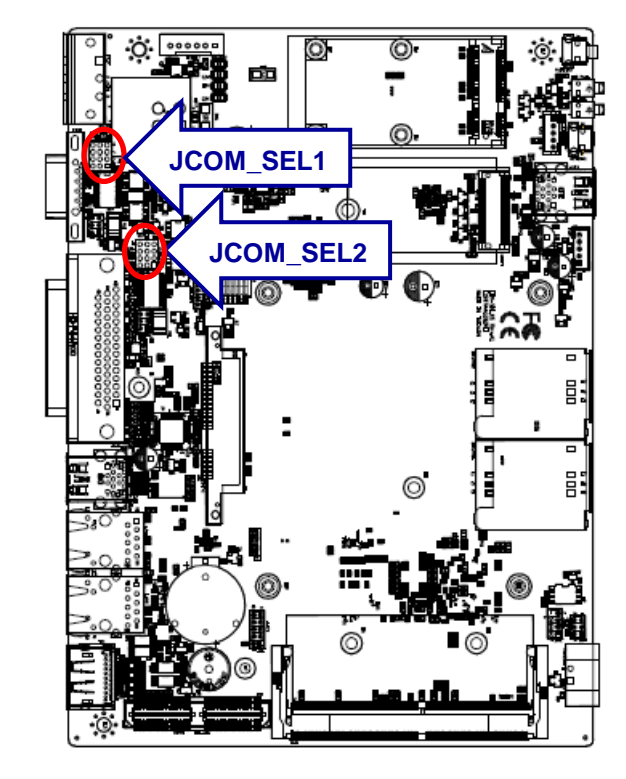

**RS-232\*** 

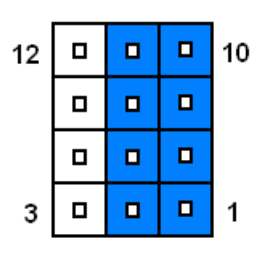

**RS-422/ 485**

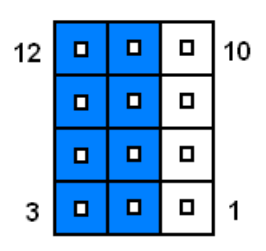

**\*Default**

# **2.4.4 Clear CMOS (JCMOS1)**

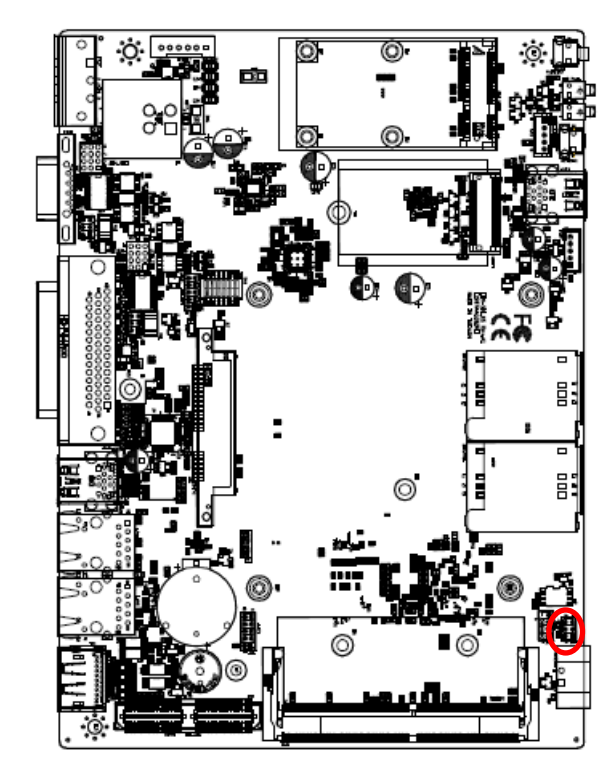

**\*Default**

# **2.4.5 LPC port connector (JLPC1)**

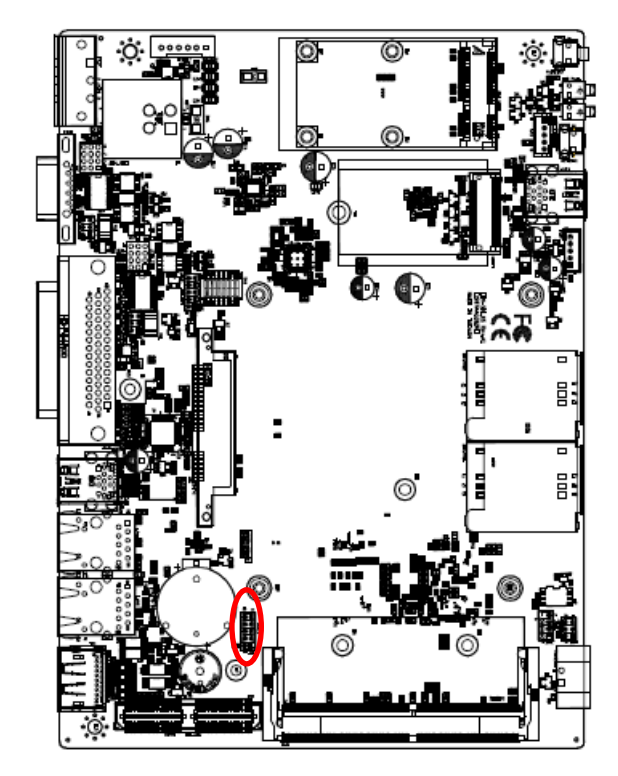

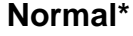

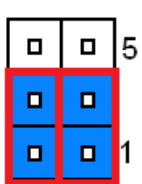

### **Clear CMOS**

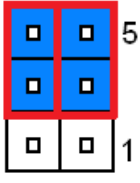

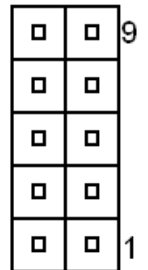

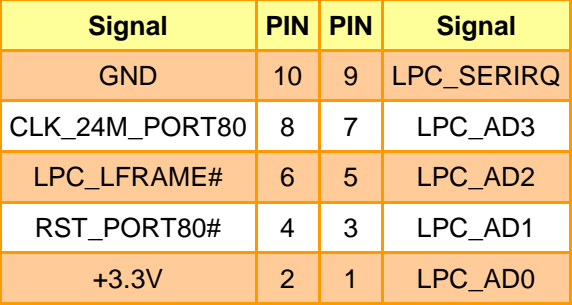

# **2.4.6 SPI connector (JSPI1)**

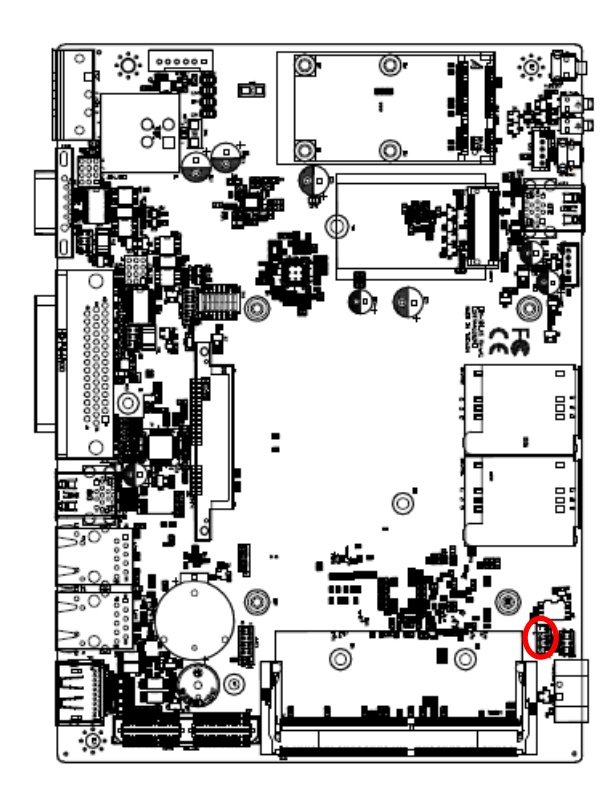

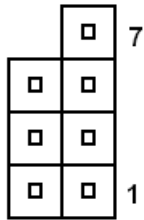

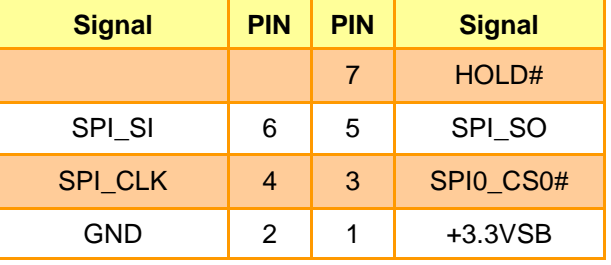

# **2.4.7 Front Panel Connector (CN5)**

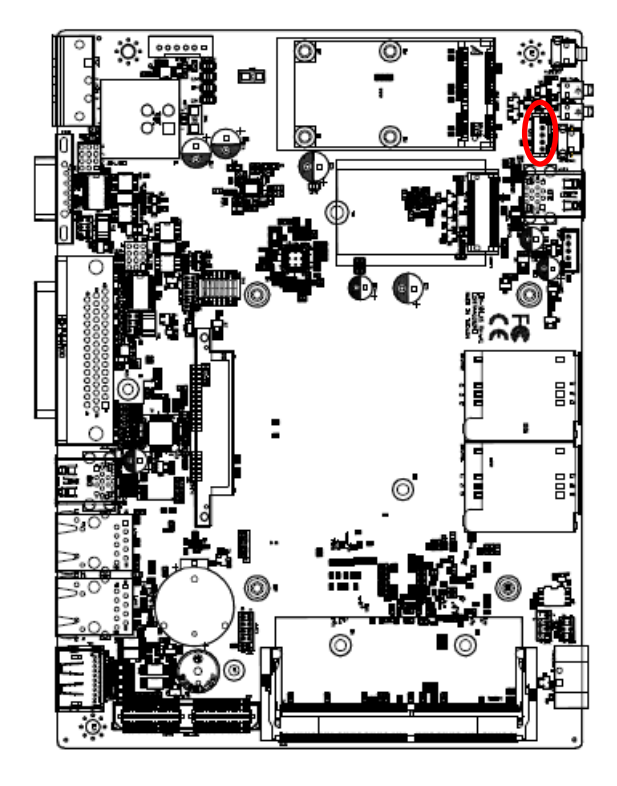

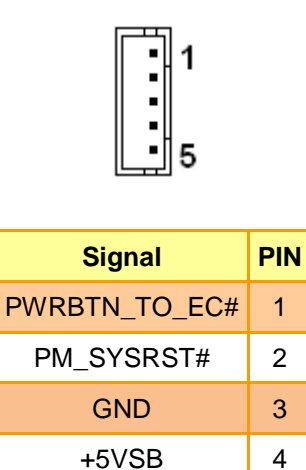

PWR\_LED- 5

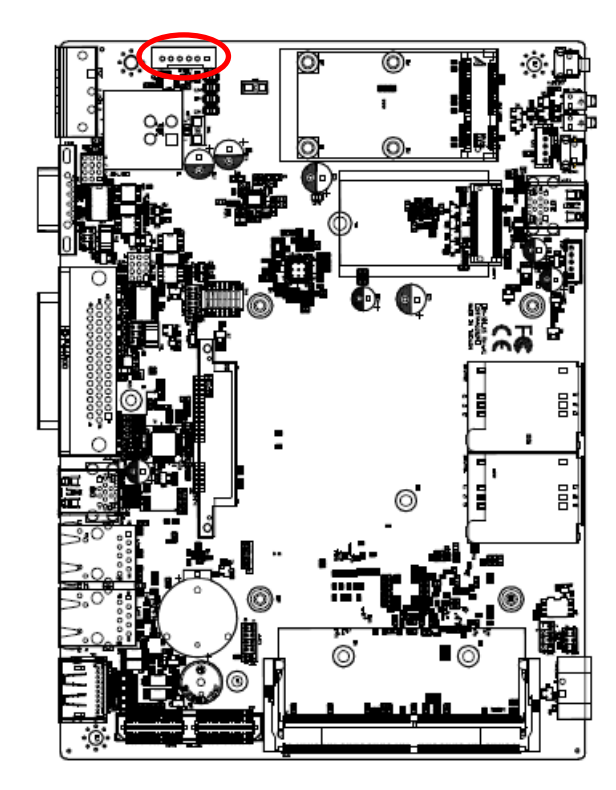

# **2.4.8 DC Output connector (DCOUT1)**

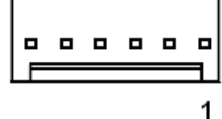

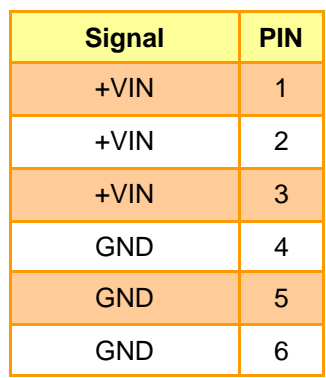

# **2.4.9 DC Input connector (JVIN1)**

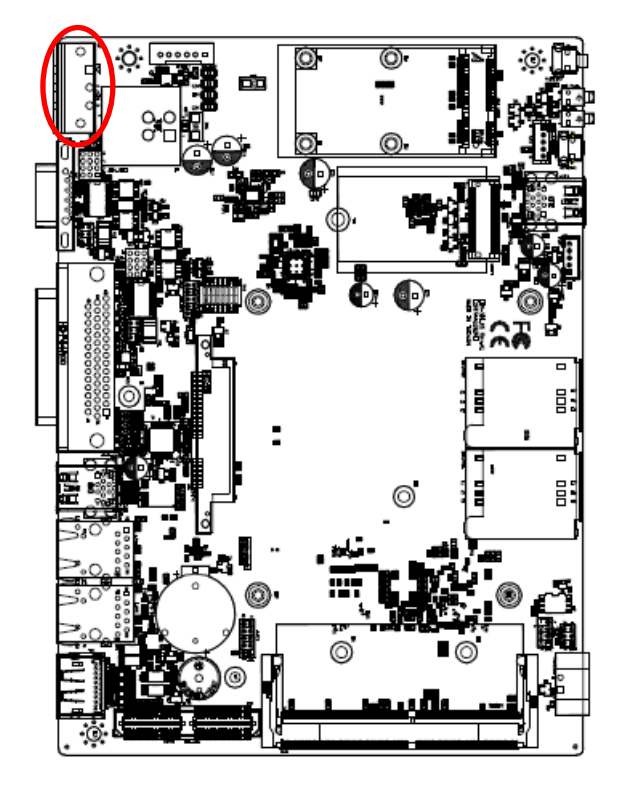

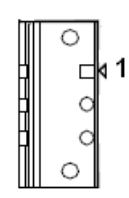

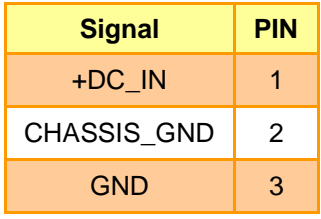

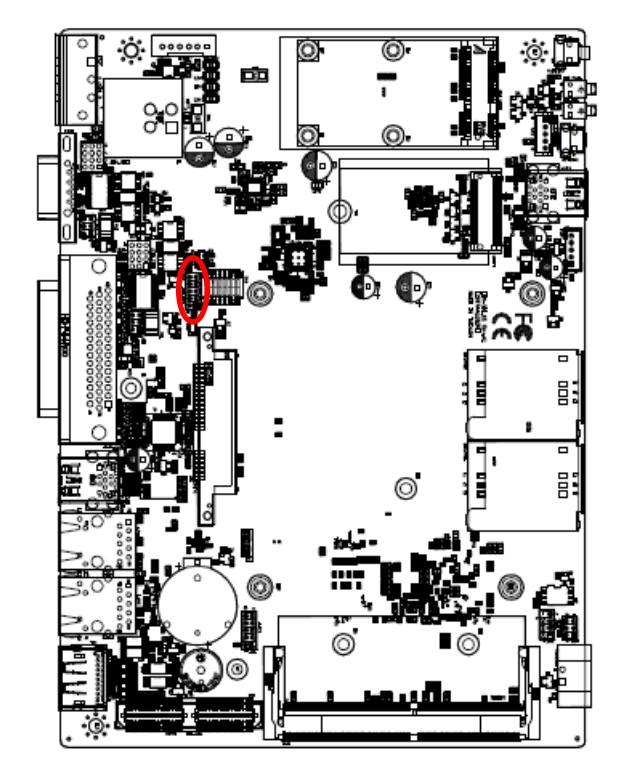

**2.4.10 EC Debug connector (JEC\_ROM1)**

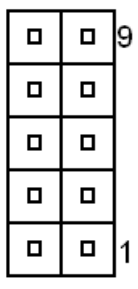

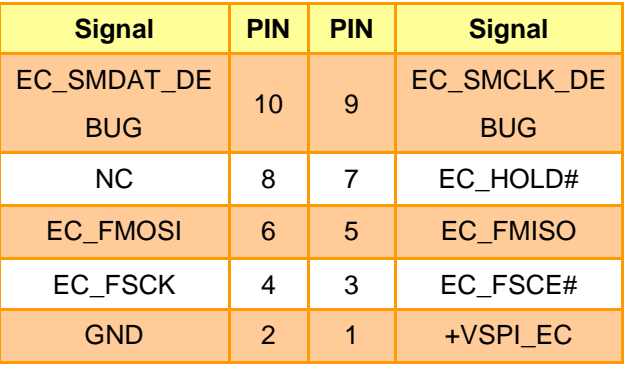

**2.4.11 On-board header for USB2.0 (USB2)**

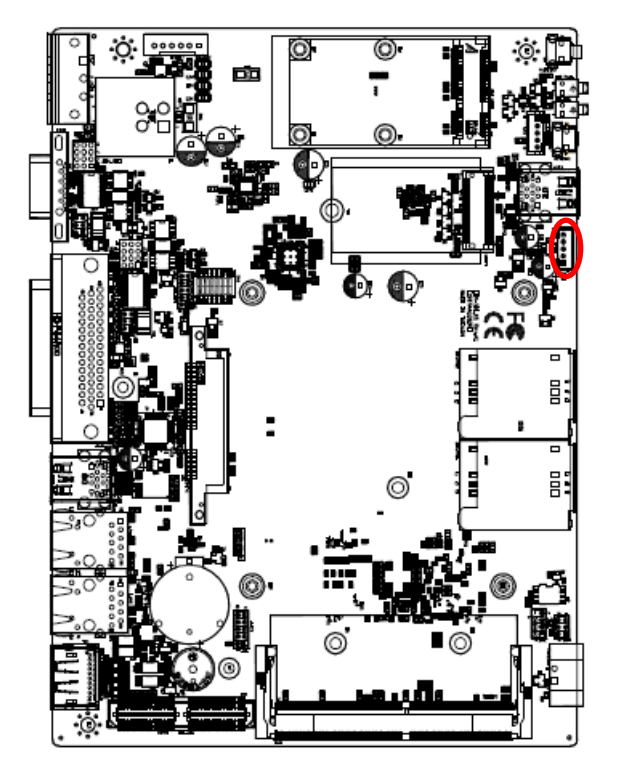

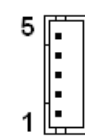

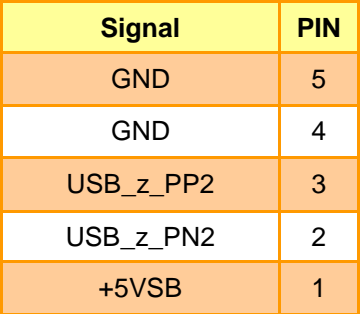

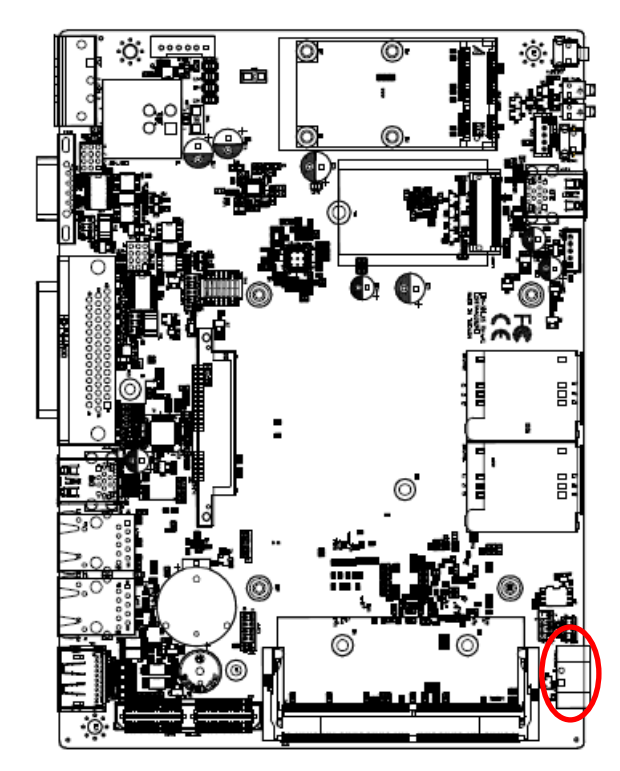

# **2.4.12 Power ON/OFF connector (PWRBTN1)**

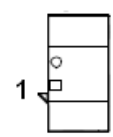

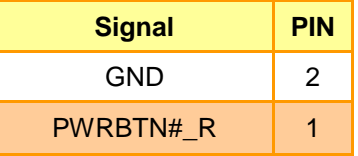

# **2.5 AUX-M01, IET-6 LAN Bypass, IET-6 LAN Normal, IET-PSEBF (4 port af), IET-PSEBT (2 port at), AUX-M07, AUX-M08, EBM-BYTS DB-A, EBM-CDVS DB-A, EBM-CDVS DB-B and EBM-BYTS DB-E Jumper & Connector list**

**2.5.1 AUX-M01**

#### **Jumpers**

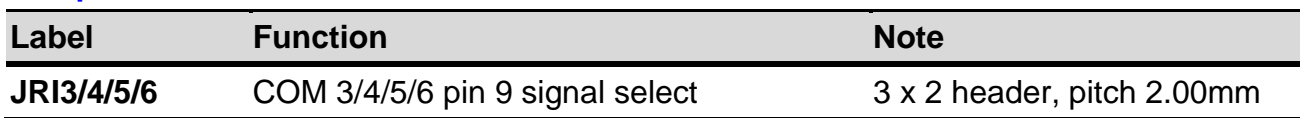

#### **Connectors**

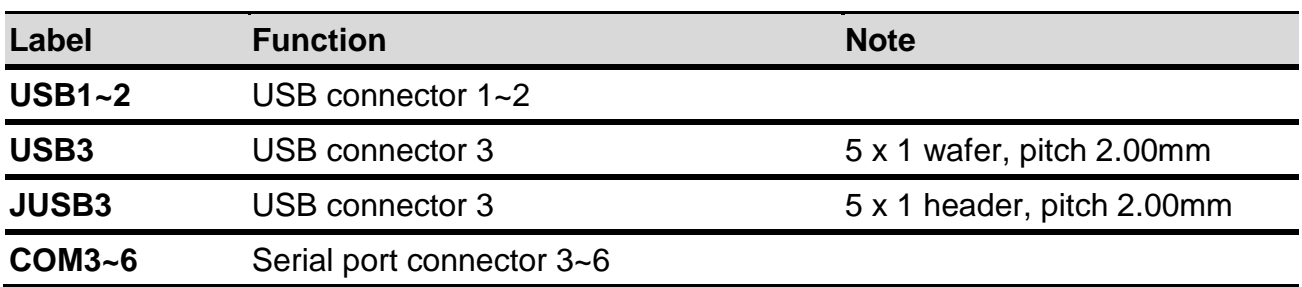

### **2.5.2 IET-6 LAN Bypass**

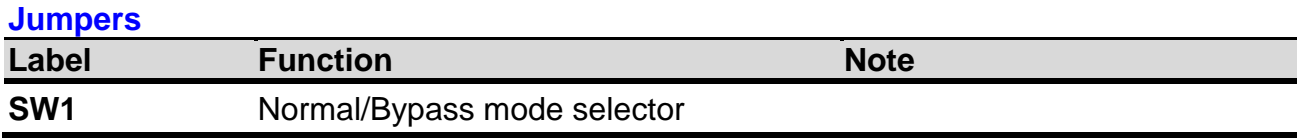

#### **Connectors**

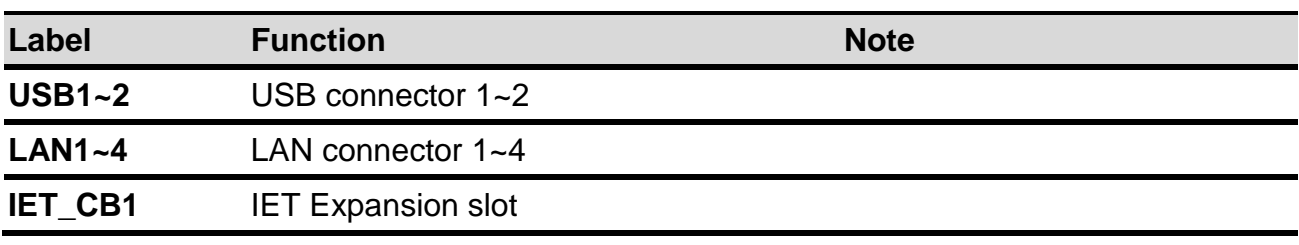

# **2.5.3 IET-6 LAN Normal**

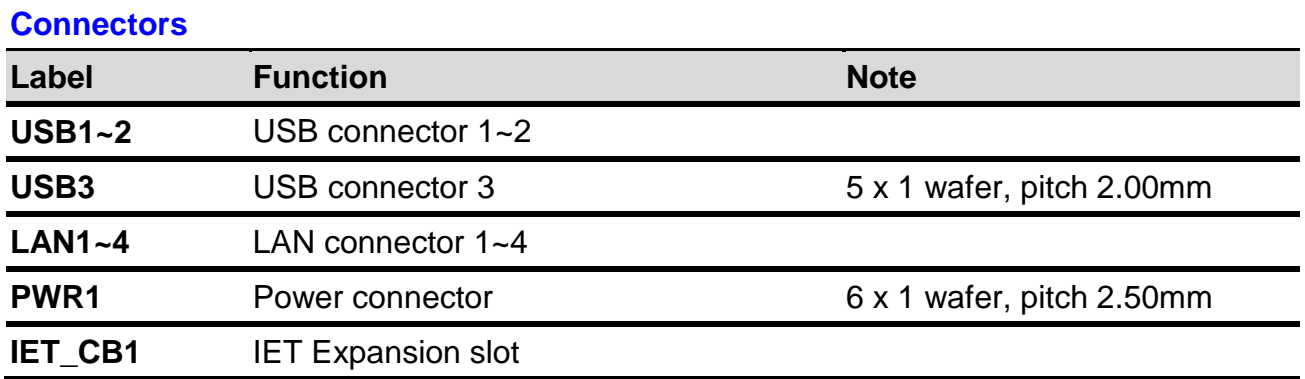

#### **EMS-SKLU Series**

### **2.5.4 IET-PSEBF (4 port af)**

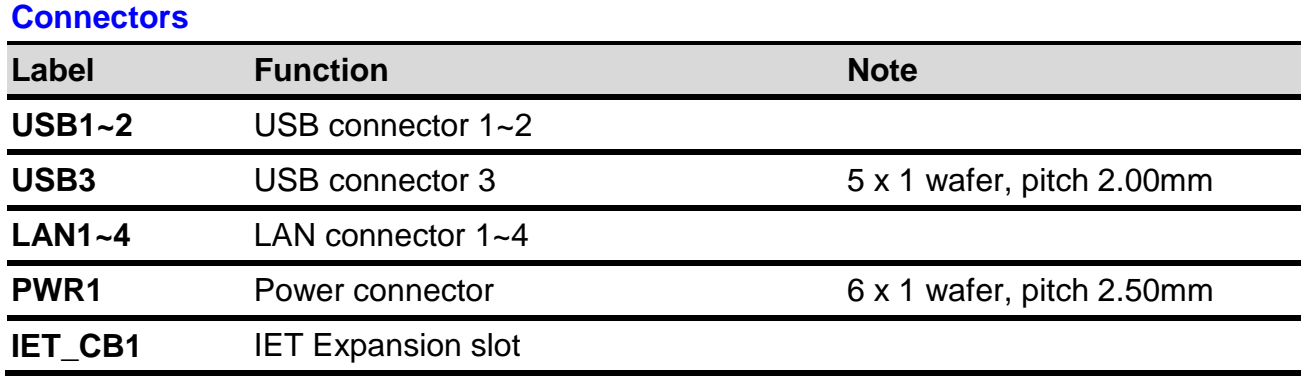

# **2.5.5 IET-PSEBT (2 port at)**

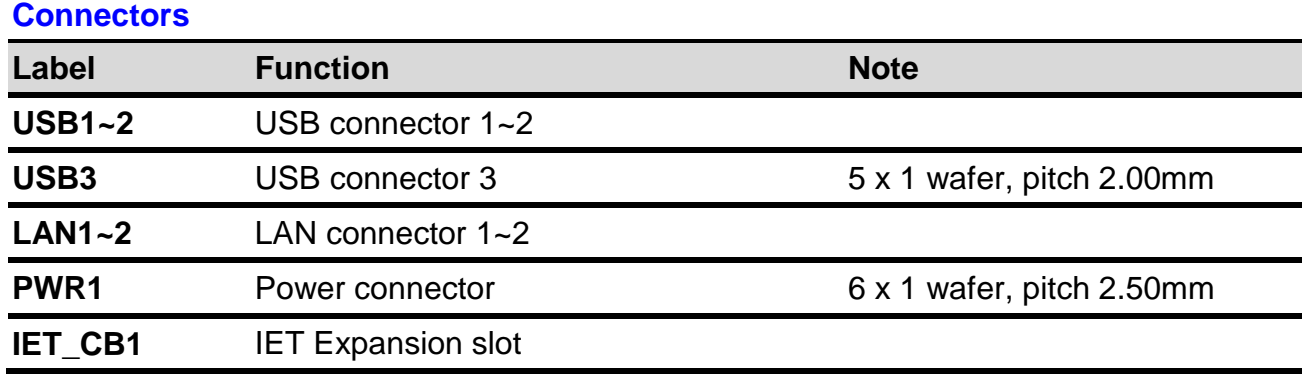

#### **2.5.6 AUX-M07**

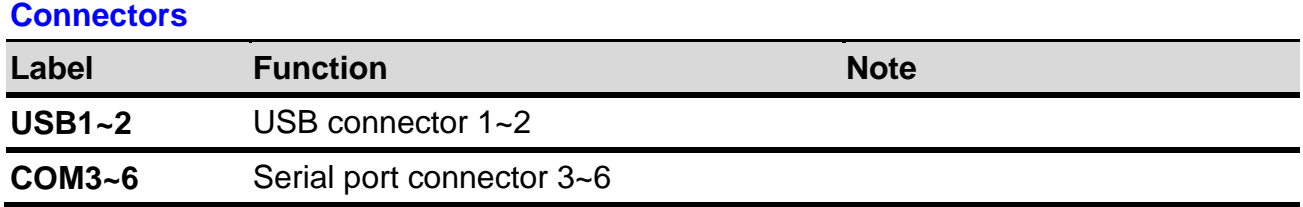

### **2.5.7 AUX-M08**

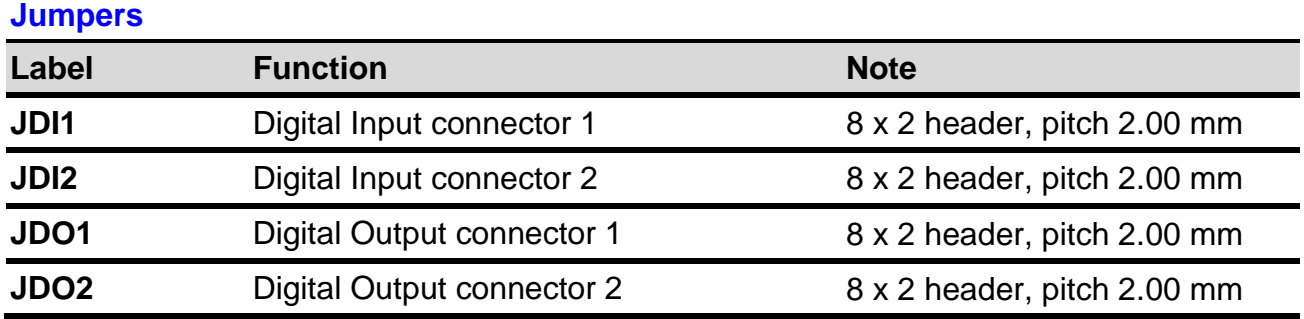

# **Connectors Label Function Note USB1~2** USB connector 1~2

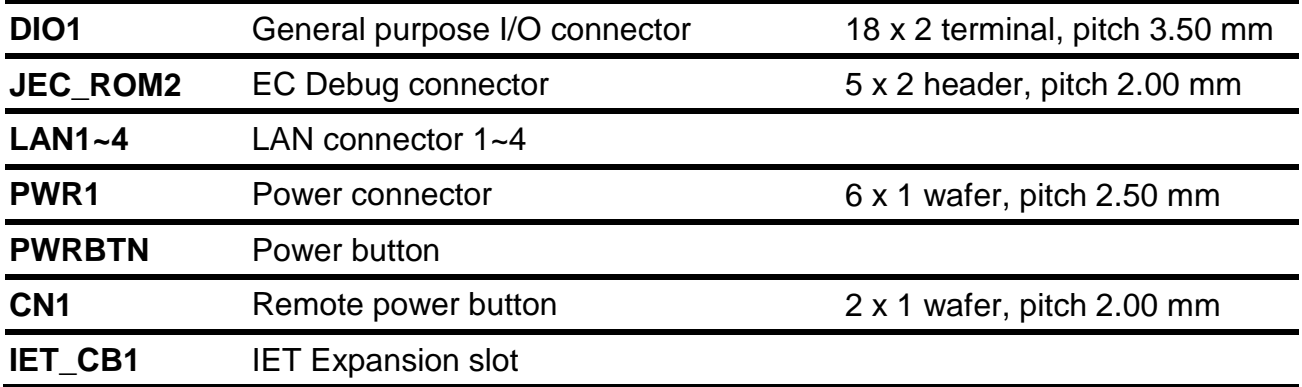

### **2.5.8 EBM-BYTS DB-A**

#### **Jumpers**

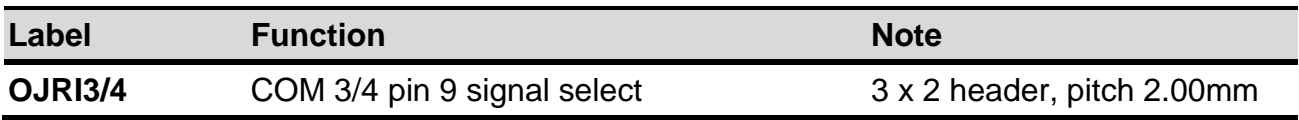

### **Connectors**

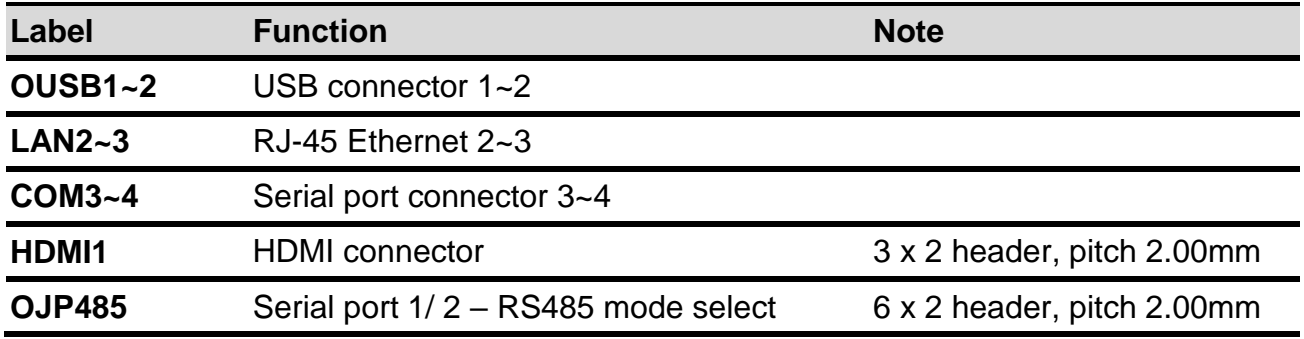

### **2.5.9 EBM-CDVS DB-A**

#### **Connectors**

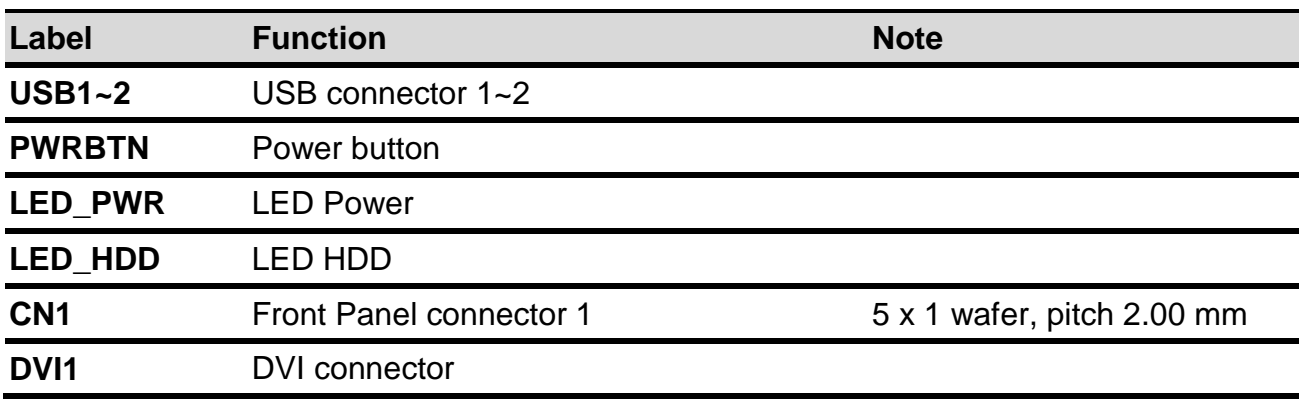

### **2.5.10 EBM-CDVS DB-B**

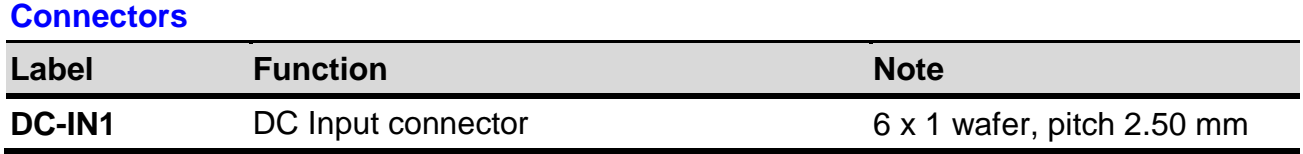

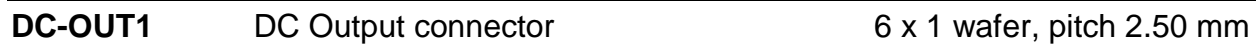

### **2.5.11 EBM-BYTS DB-E**

#### **Connectors**

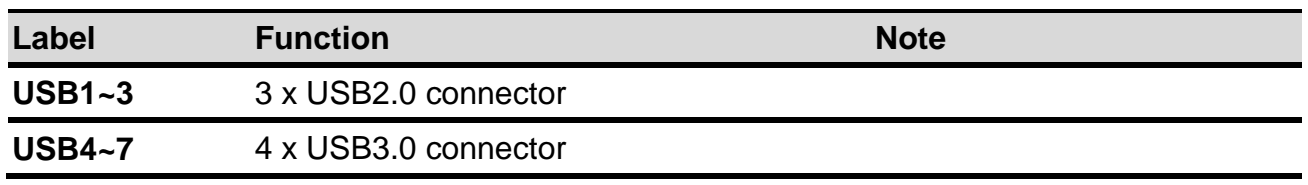

### **2.6 AUX-M01 Jumpers & Connectors settings**

**2.6.1 COM 3/4/5/6 pin 9 signal select (JRI3/4/5/6)**

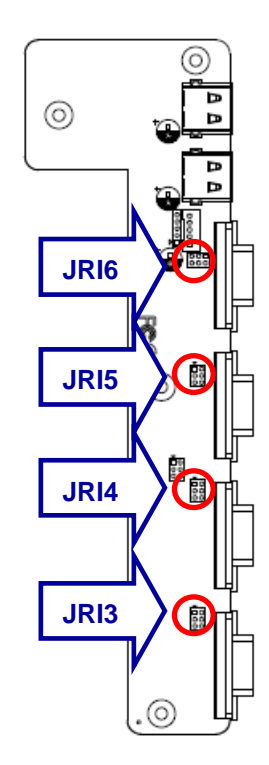

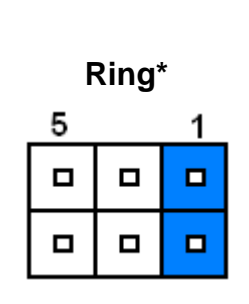

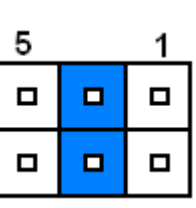

**+5V**

**+12V**

| Ę |   |   |
|---|---|---|
|   | □ | □ |
|   | □ | □ |

**\* Default**

### **2.6.2 USB connector (USB3)**

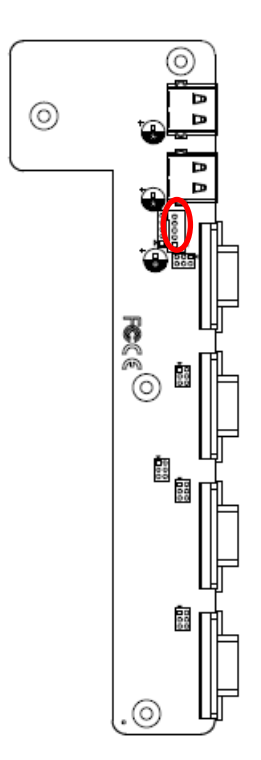

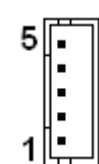

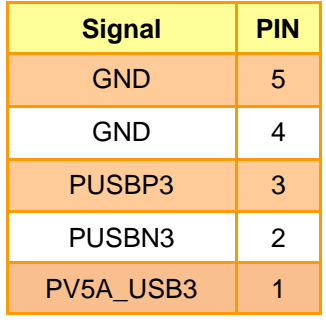

# **2.6.3 USB connector (JUSB3)**

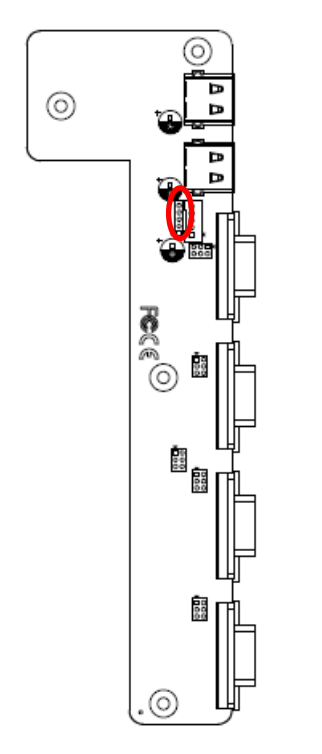

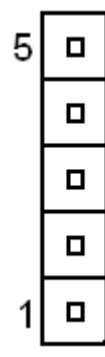

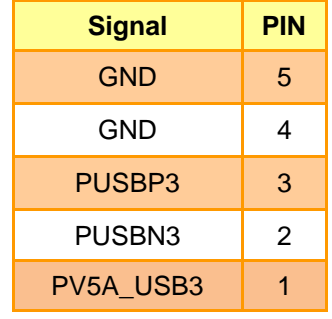

# **2.6.4 SMBUS of TCA9555 address setting (PJP1)**

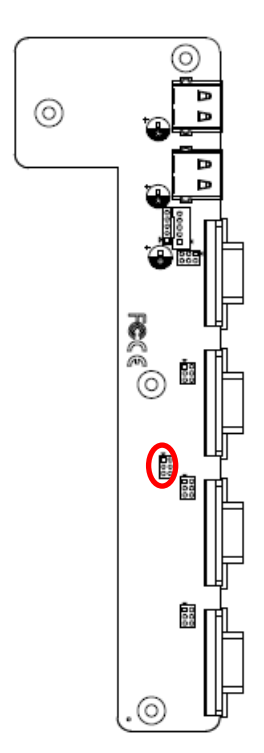

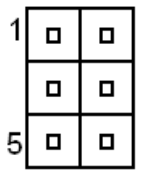

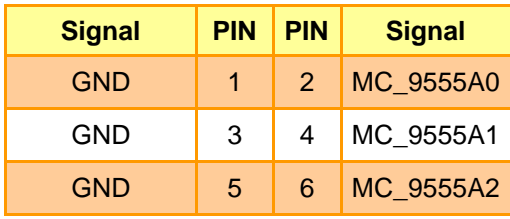

# **2.7 IET-6 LAN Normal Connectors settings**

**2.7.1 USB connector 3 (USB3)**

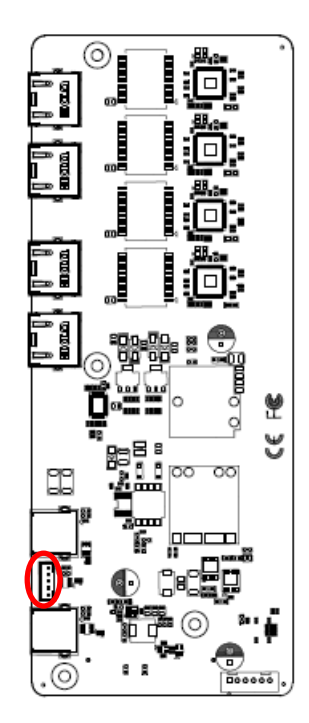

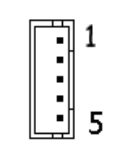

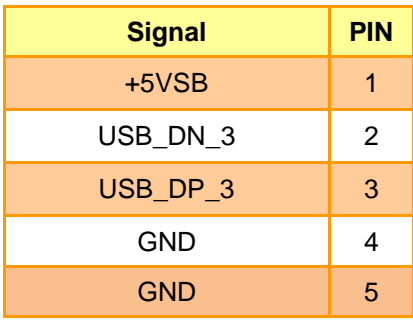

# **2.7.2 Power connector (PWR1)**

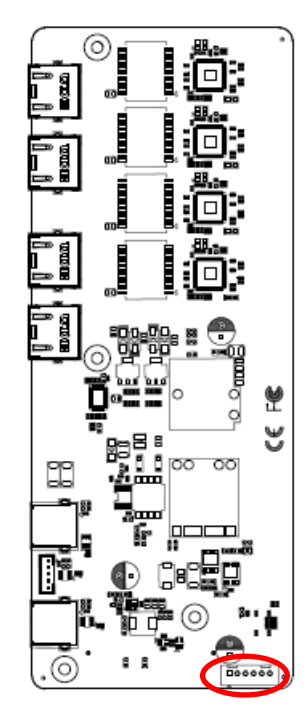

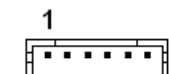

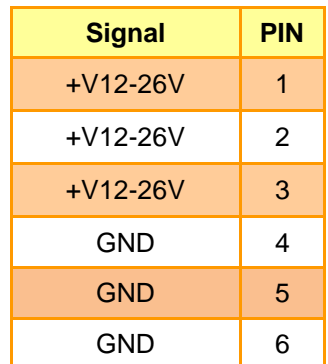

# **2.8 IET-PSEBF (4 port af) Jumpers & Connectors settings**

**2.8.1 USB connector 3 (USB3)**

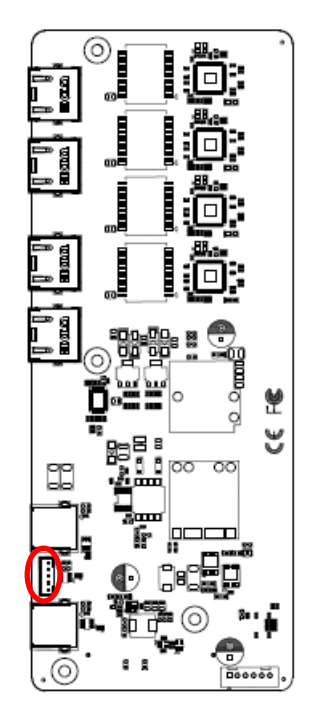

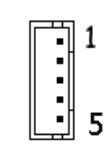

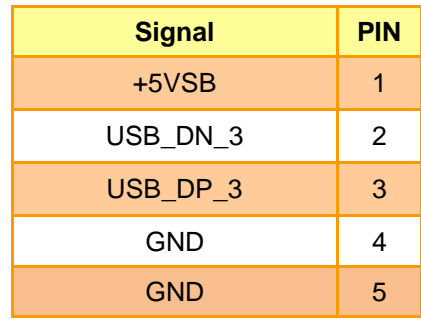

### **2.8.2 Power connector (PWR1)**

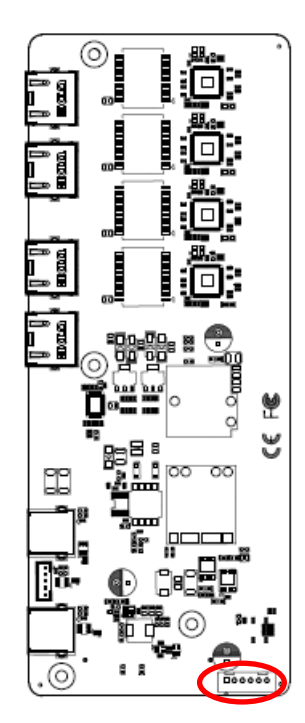

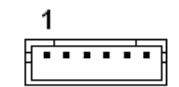

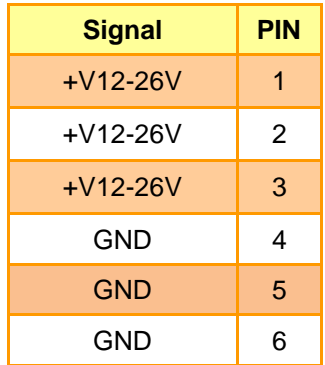

# **2.9 IET-PSEBT (2 port at) Jumpers & Connectors settings**

**2.9.1 USB connector 3 (USB3)**

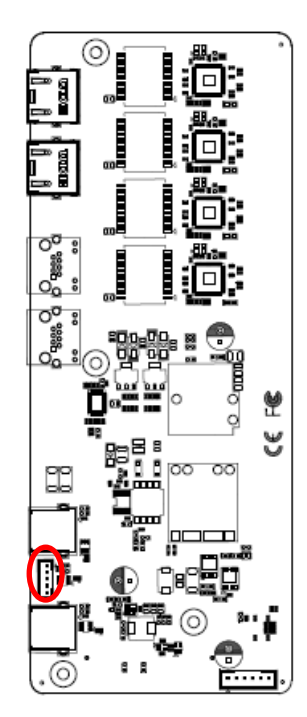

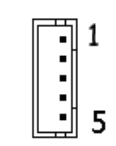

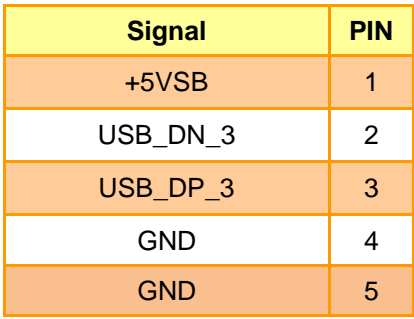

### **2.9.2 Power connector (PWR1)**

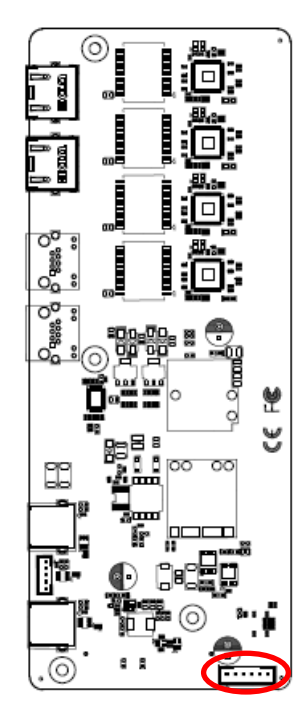

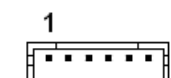

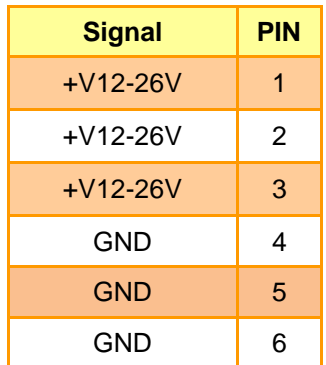

# **2.10 AUX-M07 Connector settings**

**2.10.1 SMBUS of TCA9555 address setting (SJP2)**

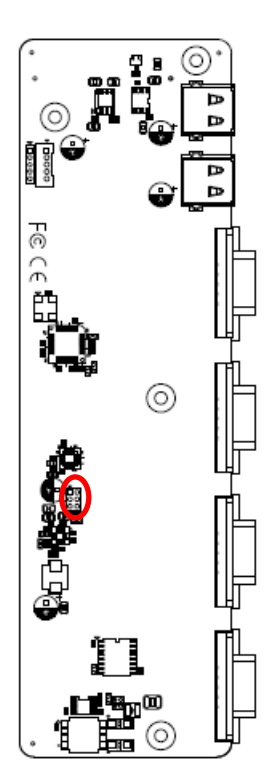

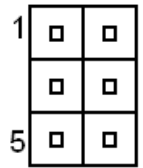

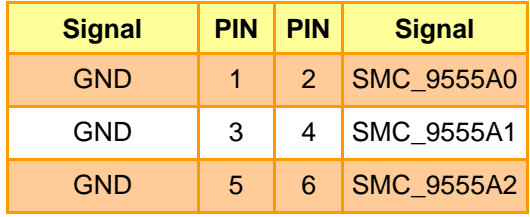

 $\overline{2}$ 

# **2.11 AUX-M08 Connectors settings**

**2.11.1 Digital Input connector 1 (JDI1)**

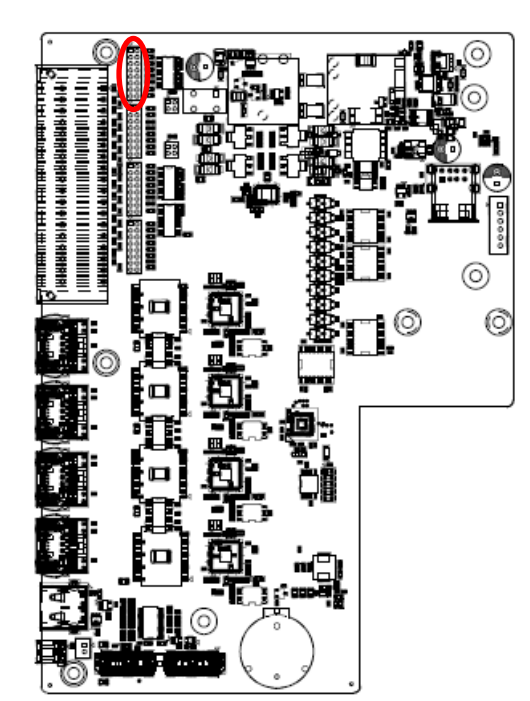

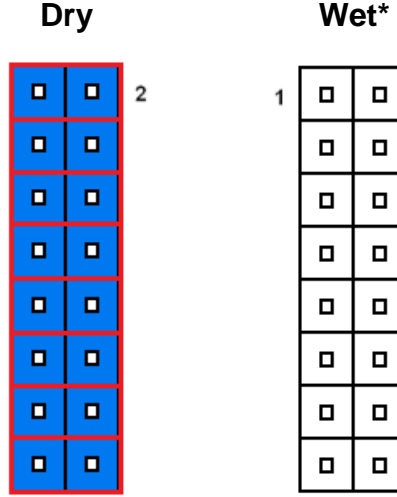

 $\overline{1}$ 

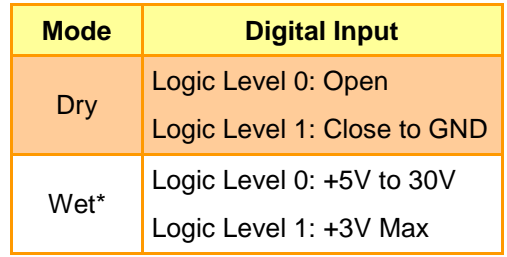

**\*Default**

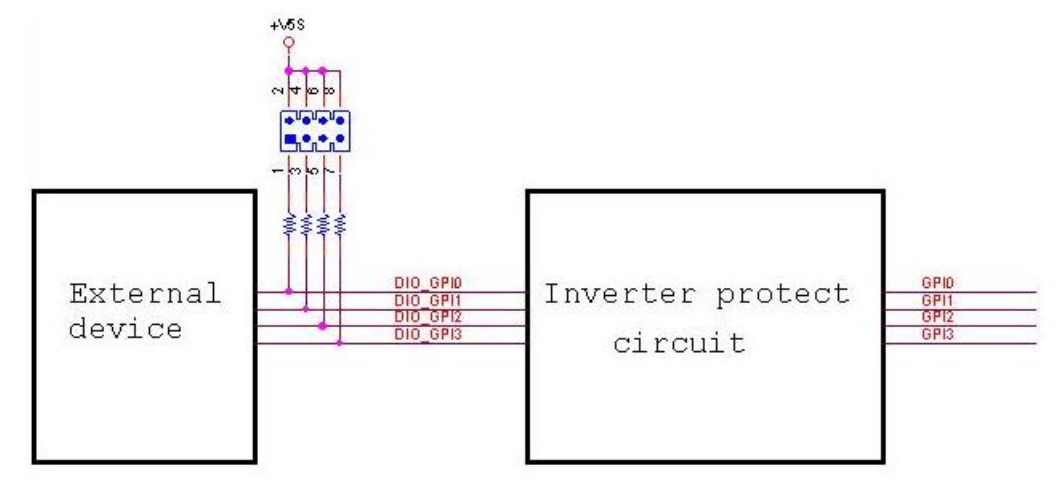

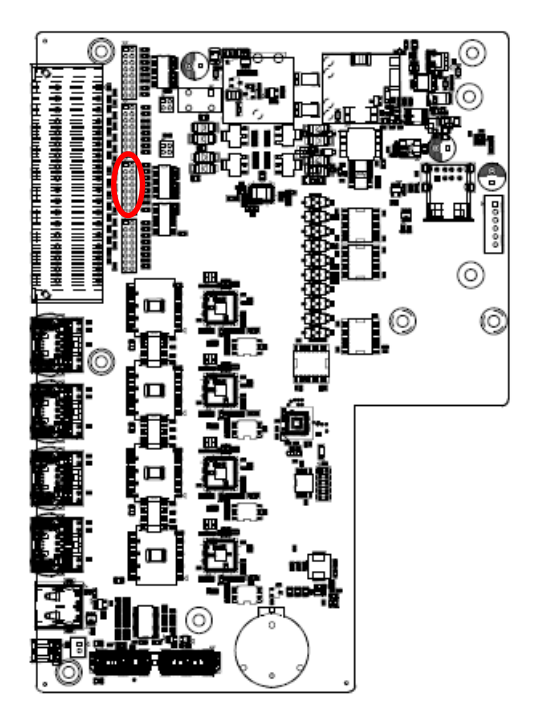

# **2.11.2 Digital Input connector 2 (JDI2)**

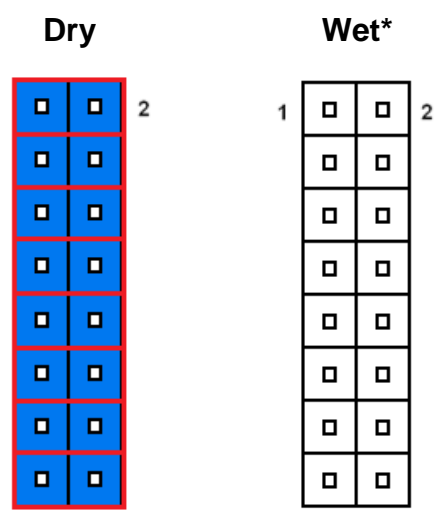

 $\mathbf{1}$ 

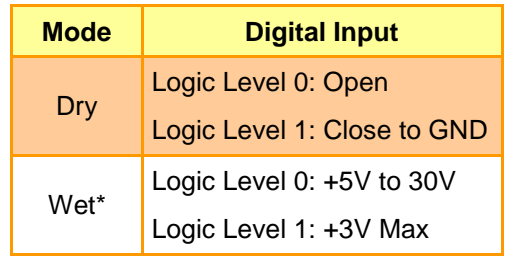

**\*Default**

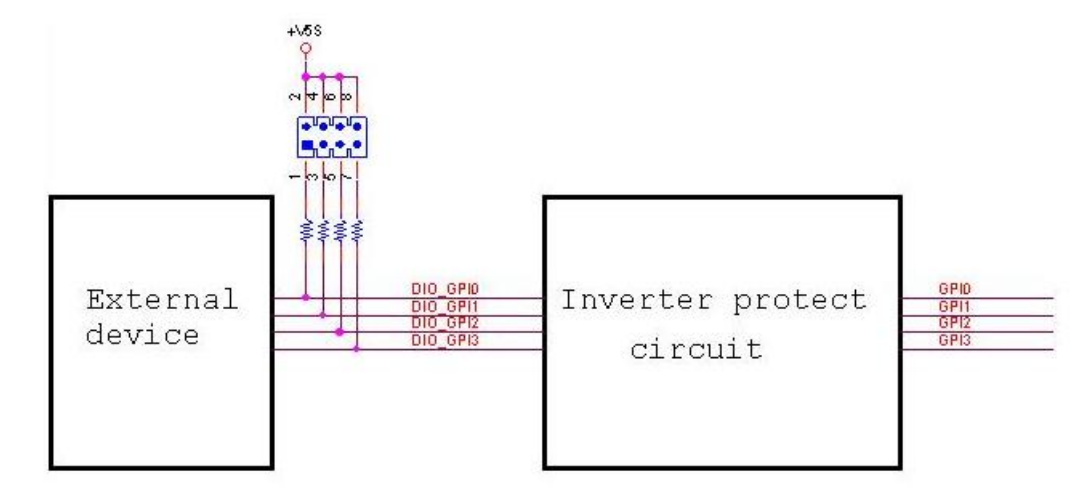

# **2.11.3 Digital Output connector 1 (JDO1)**

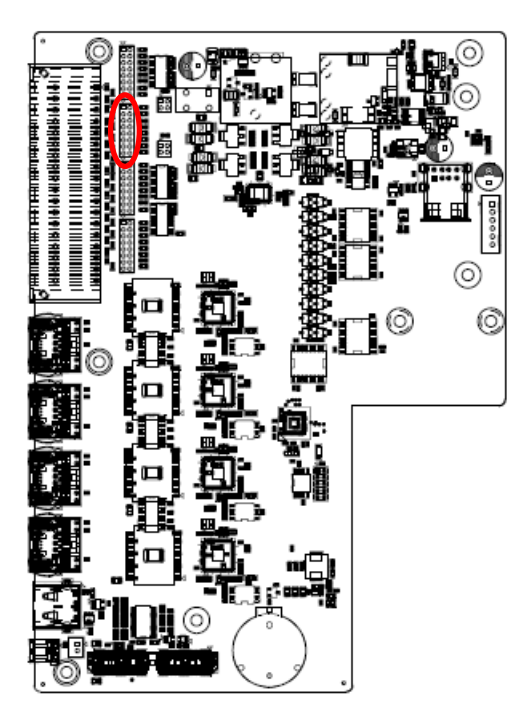

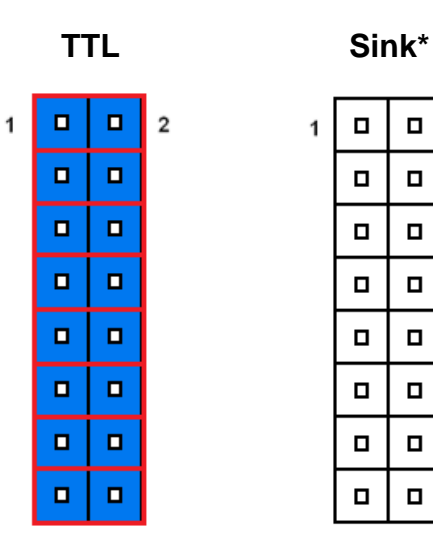

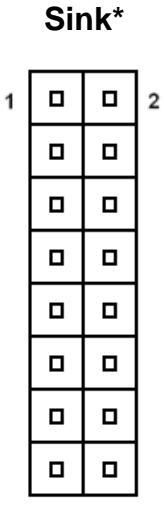

#### **\*Default**

#### **Note:**

Output Voltage: Max 250 mA per channel, current sink type.

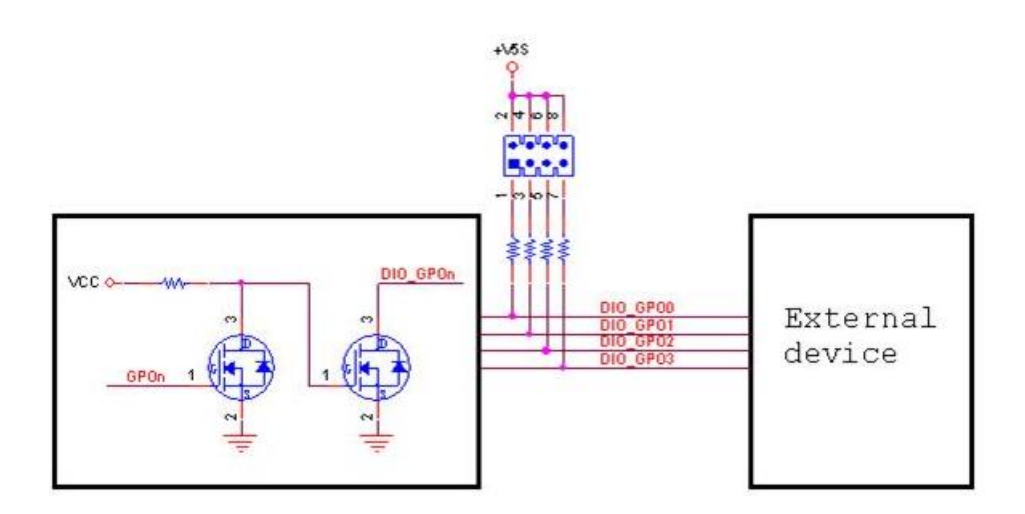

### **2.11.4 Digital Output connector 2 (JDO2)**

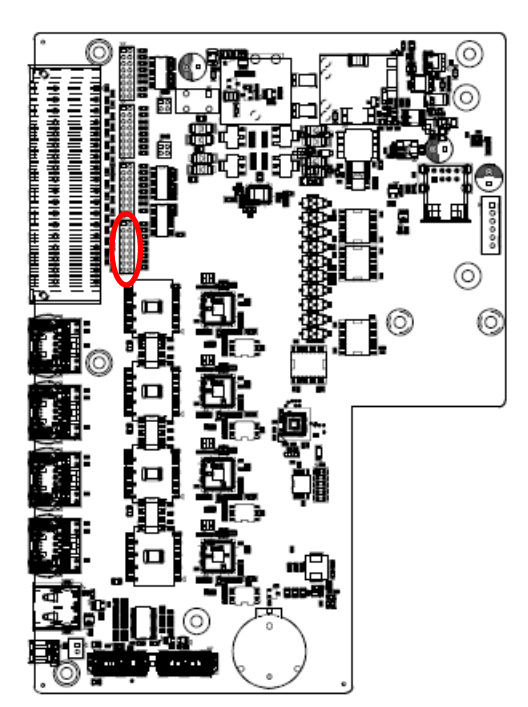

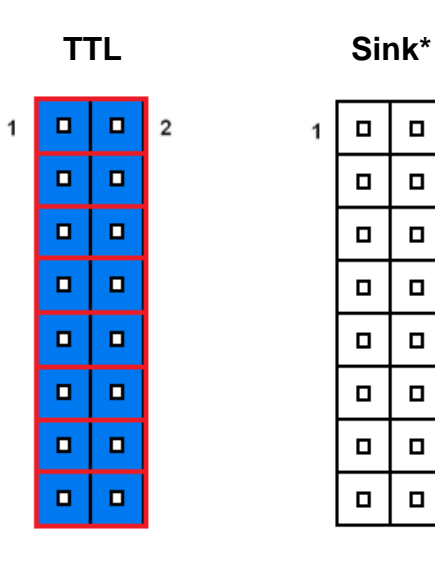

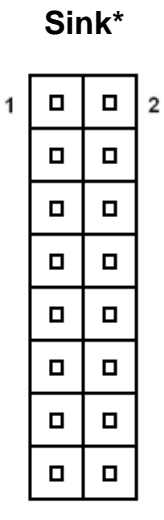

#### **\*Default**

#### **Note:**

Output Voltage: Max 250 mA per channel, current sink type.

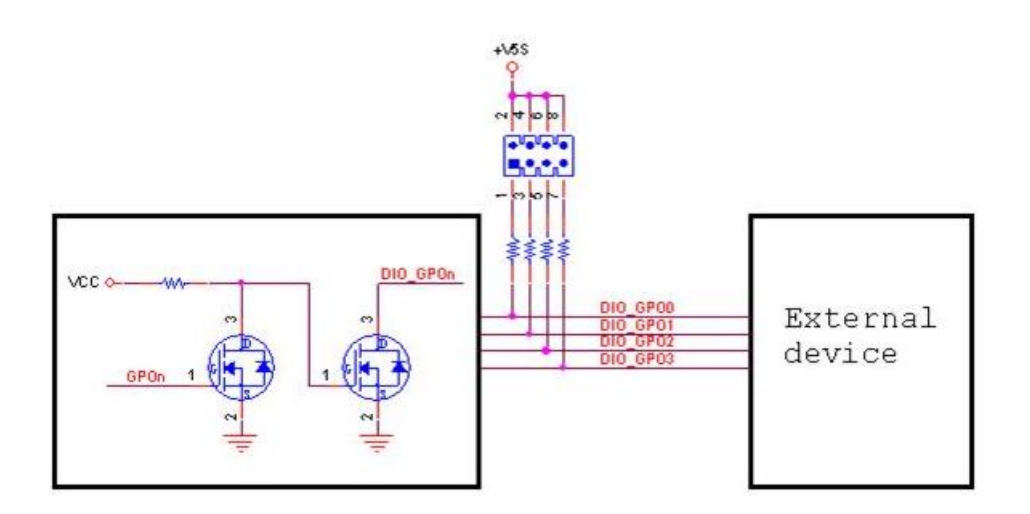

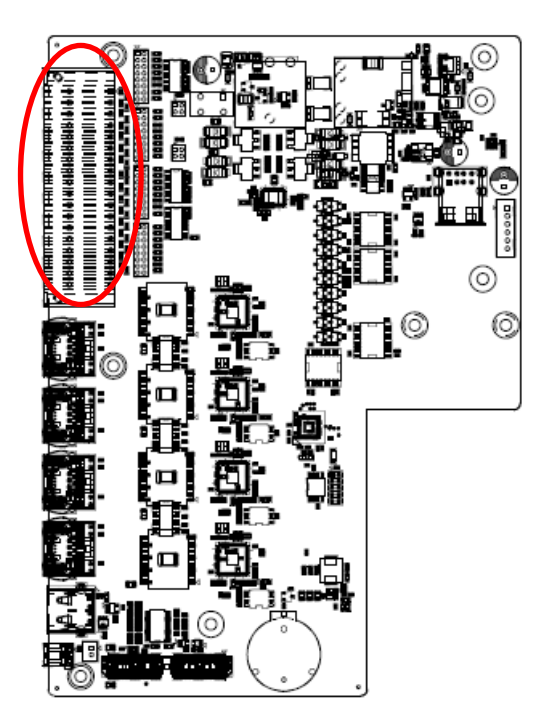

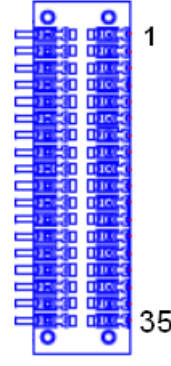

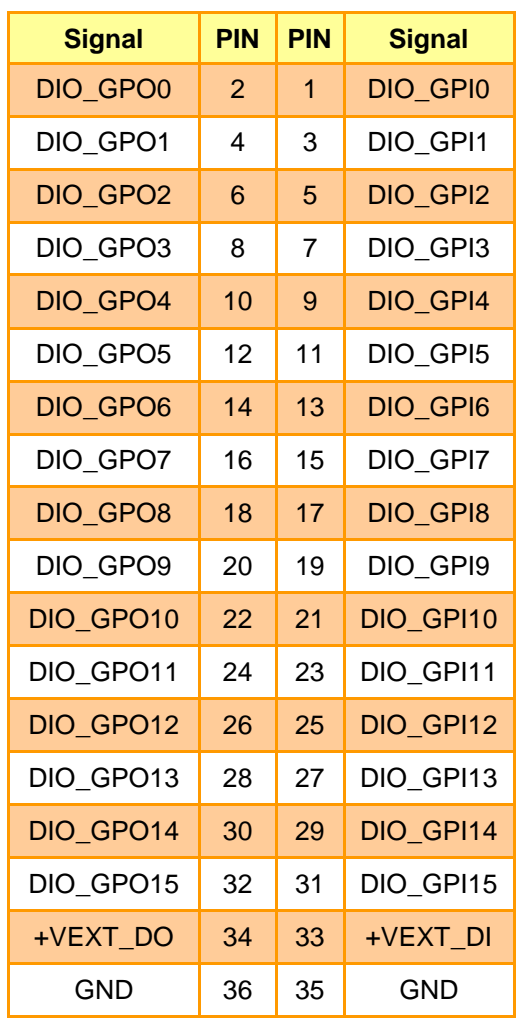

# **2.11.5 General purpose I/O connector (DIO1)**

**2.11.6 Power connector (PWR1)**

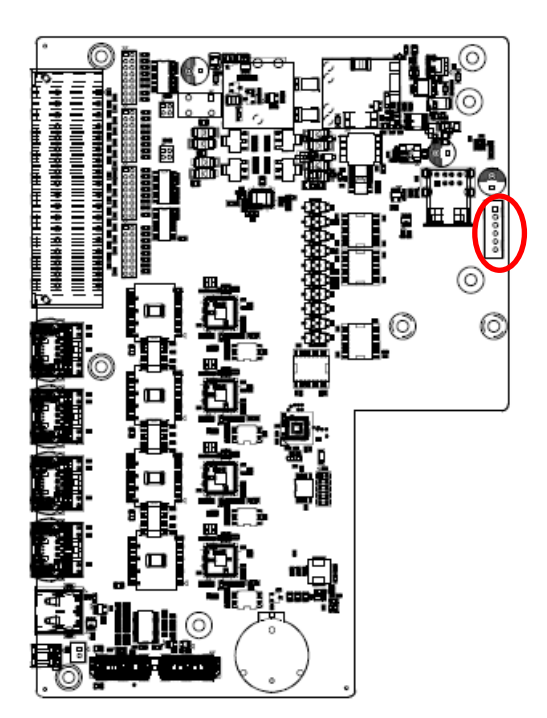

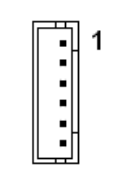

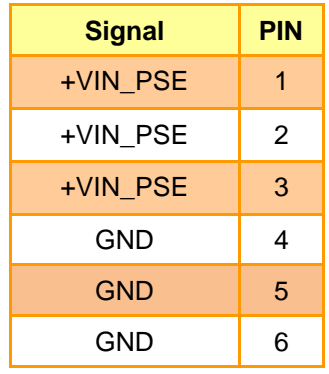

### **2.11.7 Remote power button (CN1)**

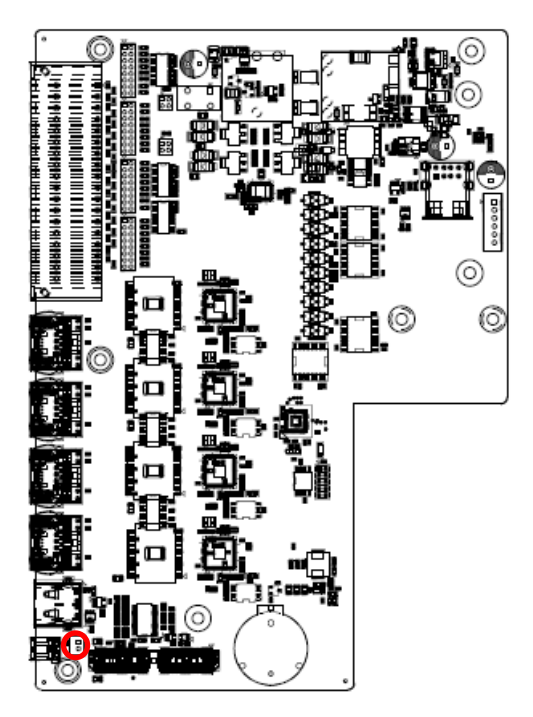

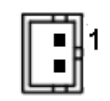

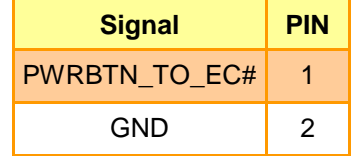

### **2.12 EBM-BYTS DB-A Jumpers & Connectors settings**

**2.12.1 COM 3/4 pin 9 signal select (OJRI3/4)**

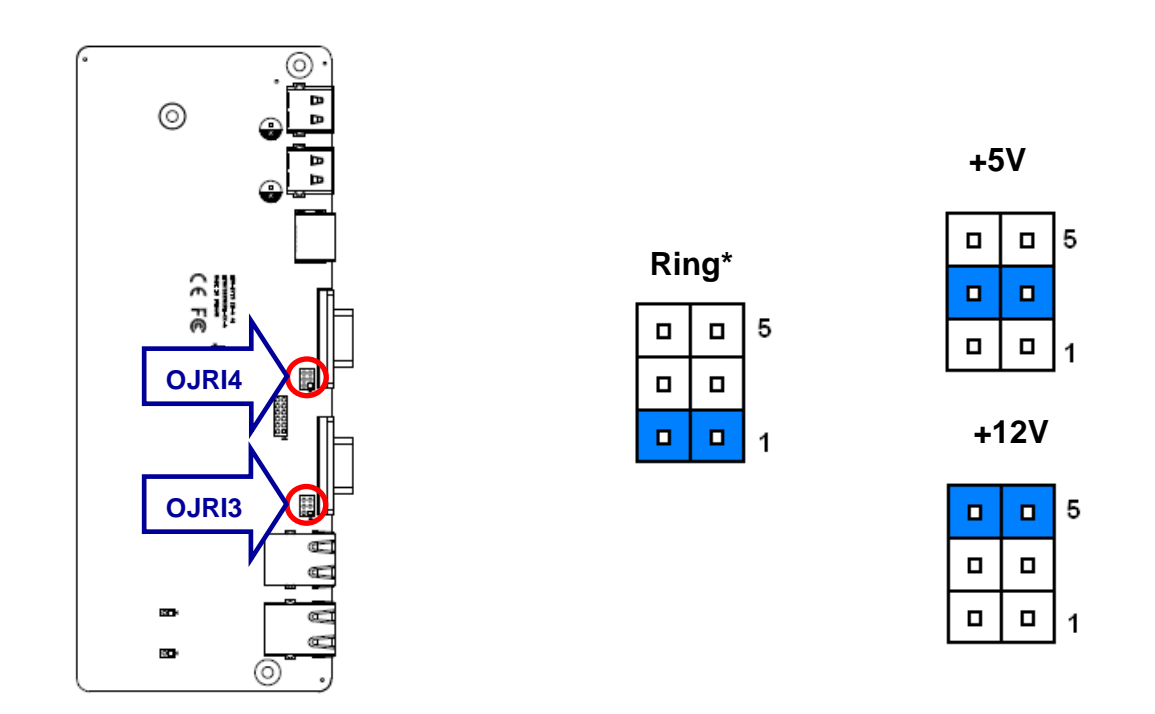

**\* Default**

# **2.12.2 Serial port 1/ 2 – RS485 mode select (OJP485)**

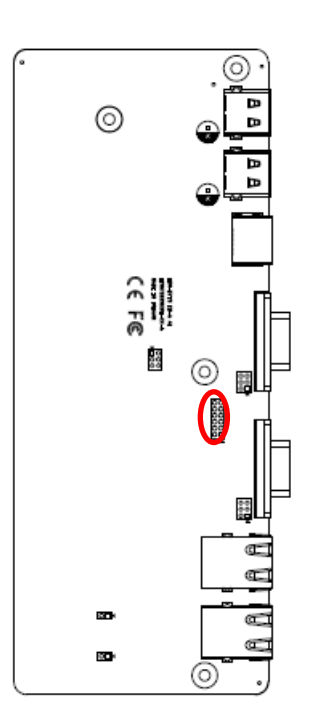

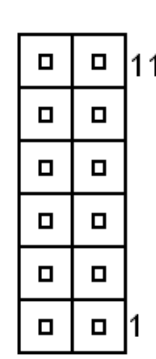

#### **In Serial Port 1 mode**

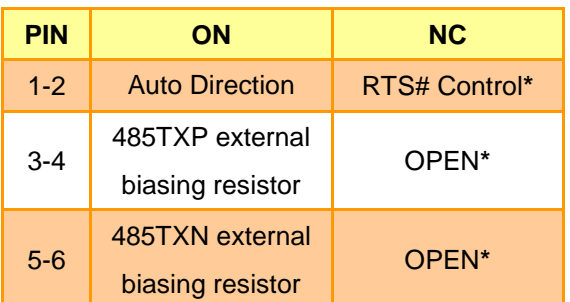

#### **In Serial Port 2 mode**

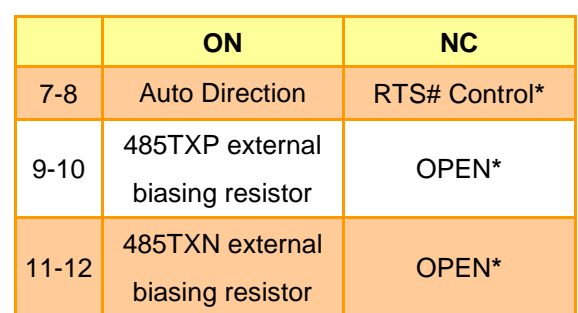

# **2.12.3 SMBUS of TCA9555 address setting (OJP1)**

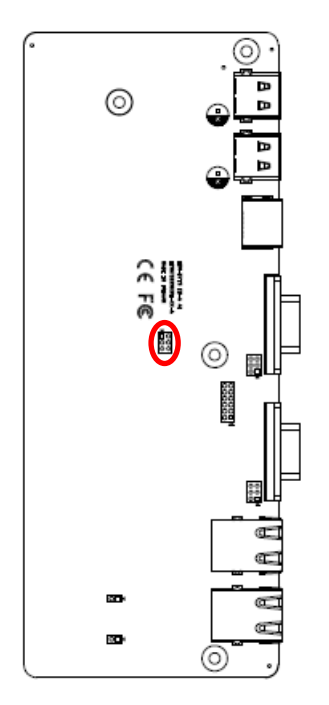

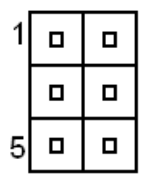

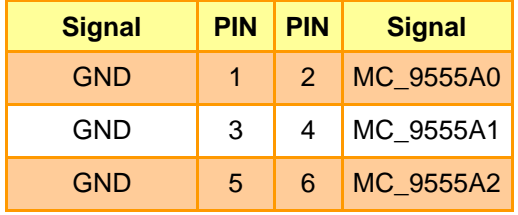

# **2.13 EBM-CDVS DB-A Connector settings**

**2.13.1 Front Panel Connector 1 (CN1)**

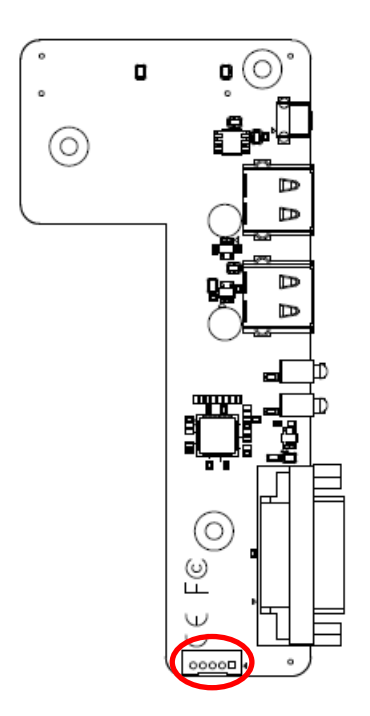

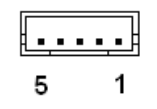

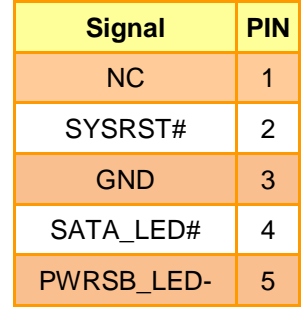

# **2.14 EBM-CDVS DB-B Connector settings**

**2.14.1 DC Input connector (DC-IN1)**

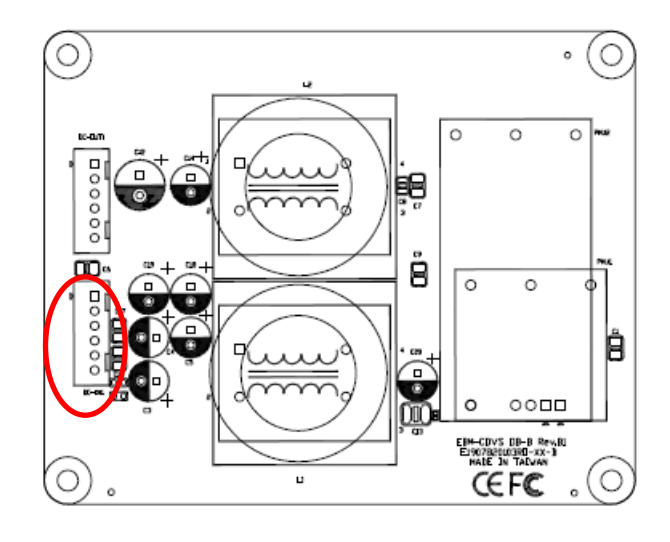

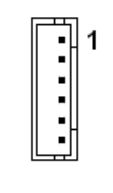

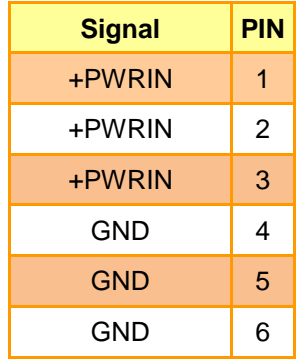

# **2.14.2 DC Output connector (DC-OUT1)**

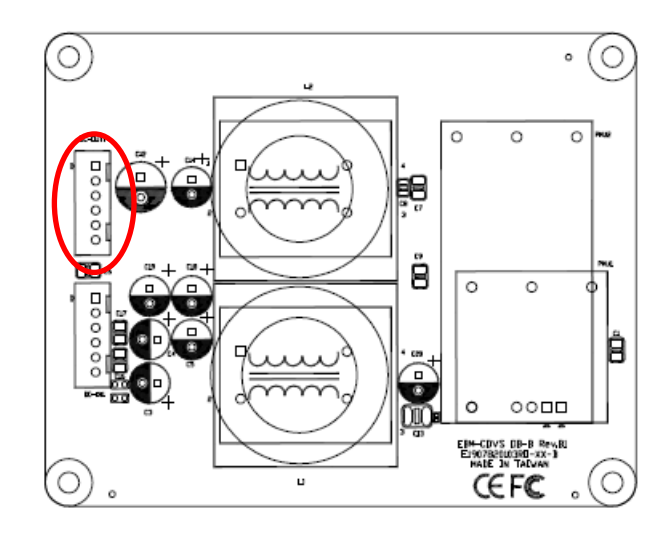

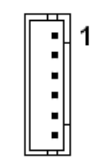

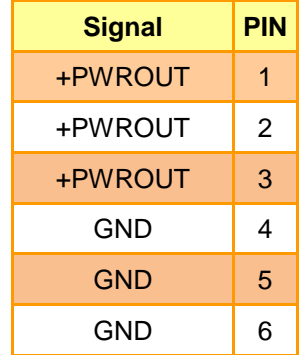
# **2.15 Installing Hard Disk & Memory, PCI devices (EMS-SKLU)**

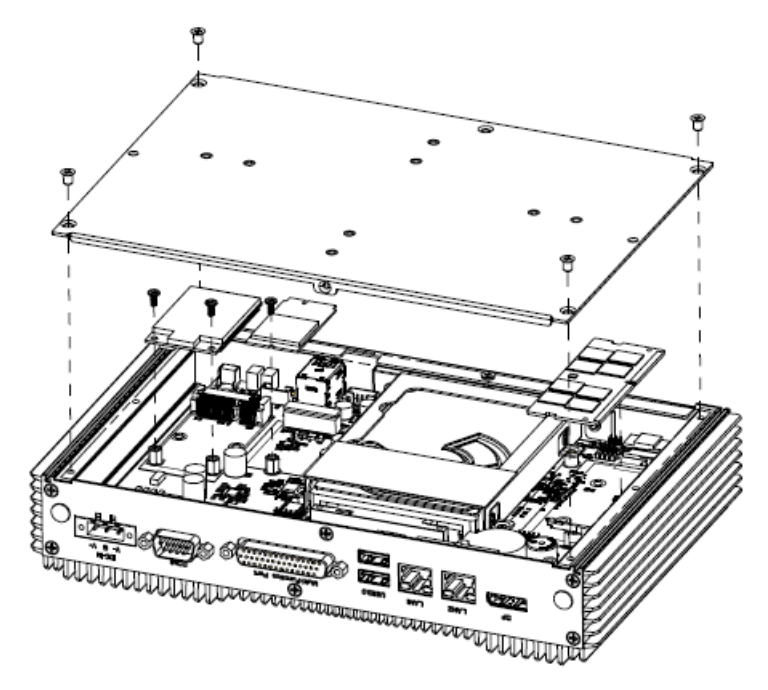

- **Step 1.** Remove 4 screws from the bottom of your system and take it off.
- **Step 2.** Slide the DDR4 SODIMM into the memory socket and press it down until properly seated.
- **Step 3.** Insert MPCIE card into designated locations and fasten with 2 screws to complete MPCIE installation.
- **Step 4.** Insert M.2 B-Key card into designated locations and fasten with a screw to complete installation.

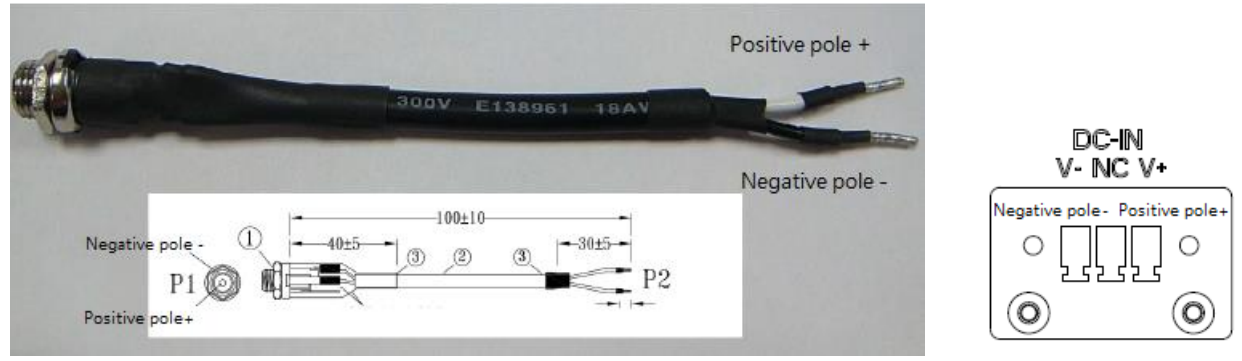

WARNING: Please target the right pole when you are setting it. The black wire is corresponding to the negative pole and another one is positive pole.

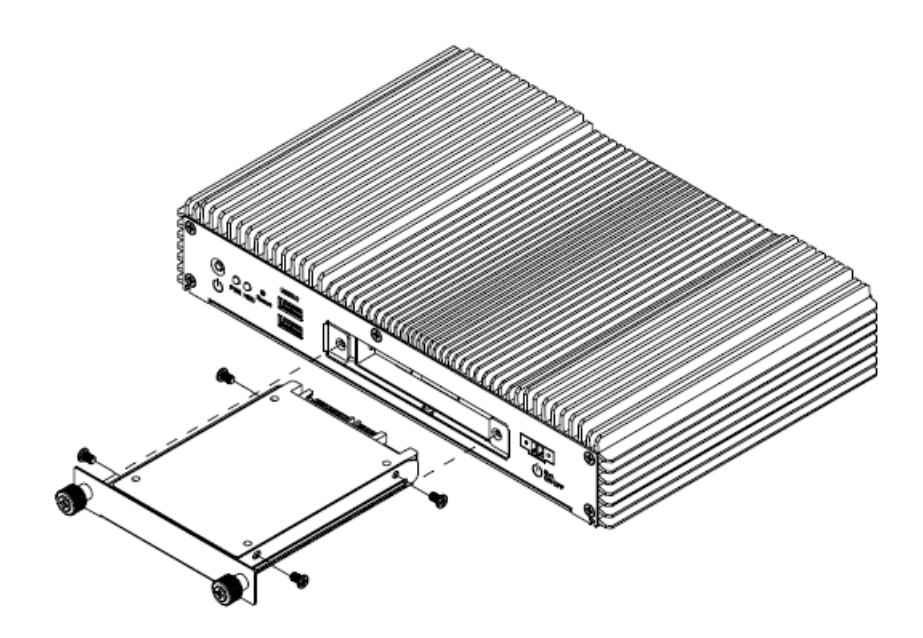

- **Step 1.** Unfasten 2 screws from the HDD bracket and take it off.
- **Step 2.** Remove 4 screws to release the HDD bracket.
- **Step 3.** Slide HDD into its bracket until properly seated.
- **Step 4.** Secure HDD by means of 4 screws.

**Step 5.** Insert HDD bracket into designated locations and fasten with 2 screws to complete HDD installation.

# **2.16 Installing Mounting Brackets (EMS-SKLU)**

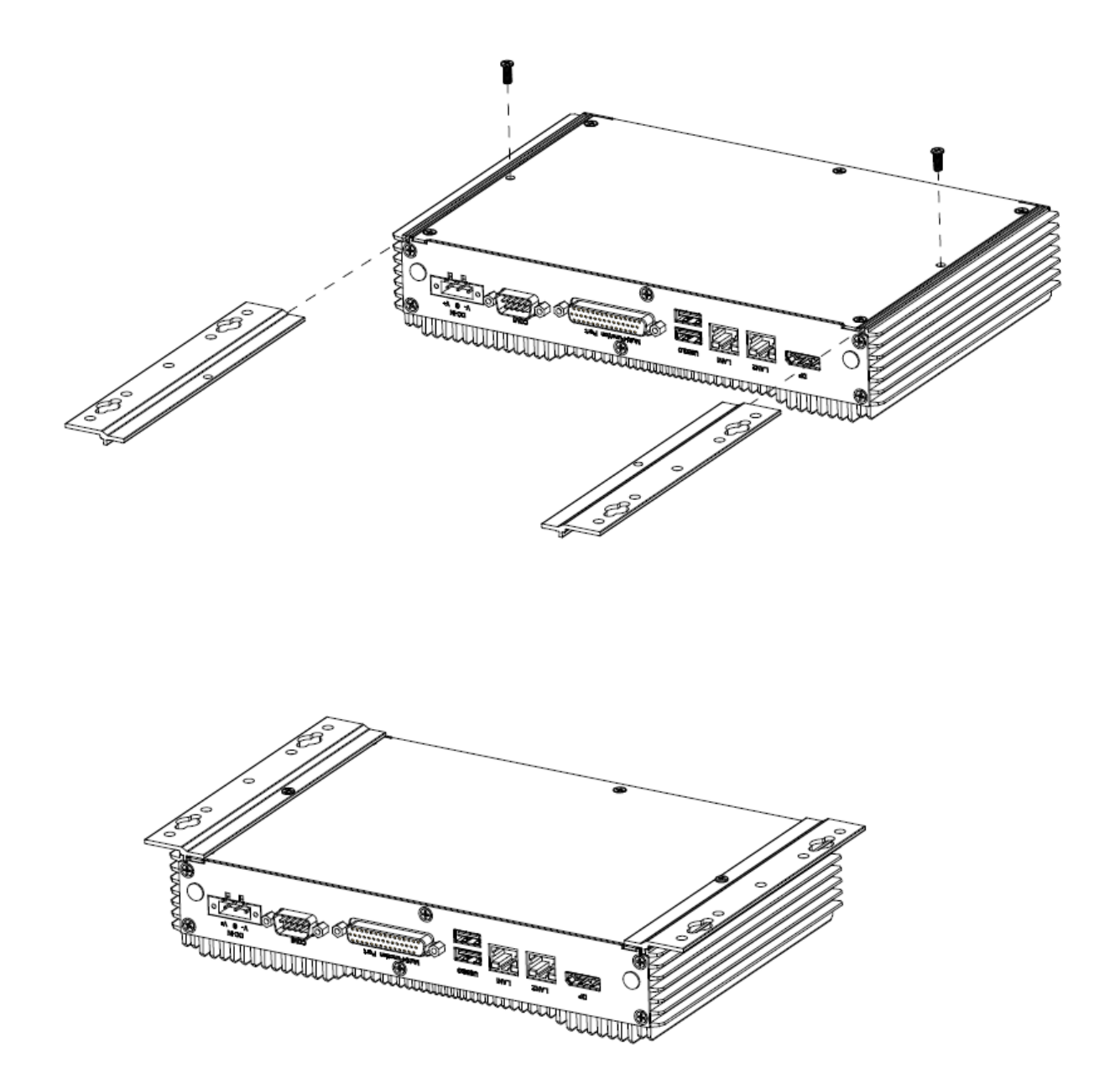

- **Step 1.** Position brackets on rear sides, matching the holes on the system.
- **Step 2.** Insert and fasten screw on each side of the system to secure Mounting brackets.

# **2.17 Installing Hard Disk (EMS-SKLU-GPIO)**

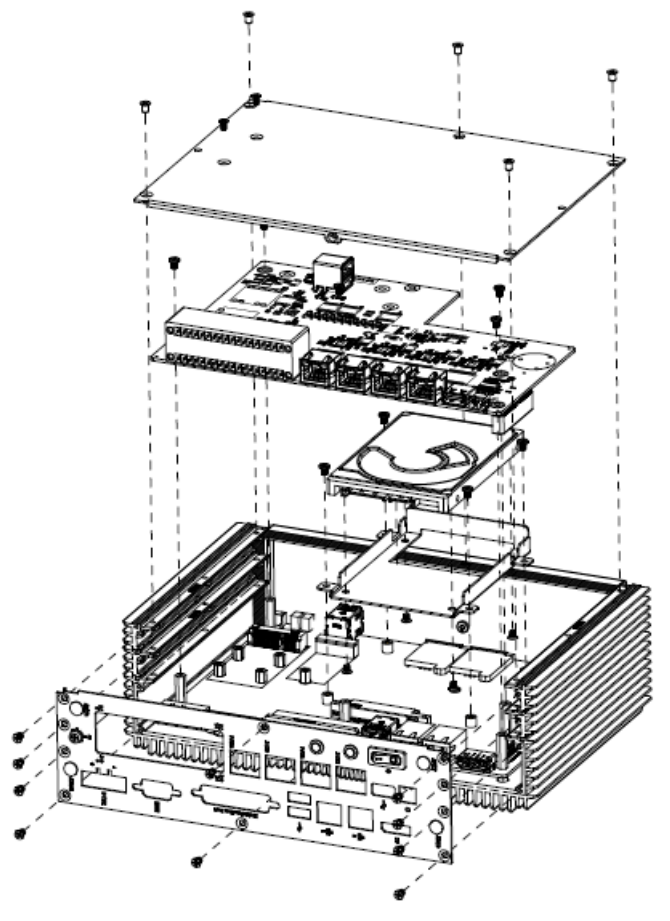

- **Step 1.** Remove 15 screws from the bottom and rear side of your system and take it off.
- **Step 2.** Remove 4 screws from the board and take it off.
- **Step 3.** Secure HDD by means of 4 screws.
- **Step 4.** Insert HDD bracket into designated locations and fasten with 4 screws to complete HDD installation.

**Quick Reference Guide**

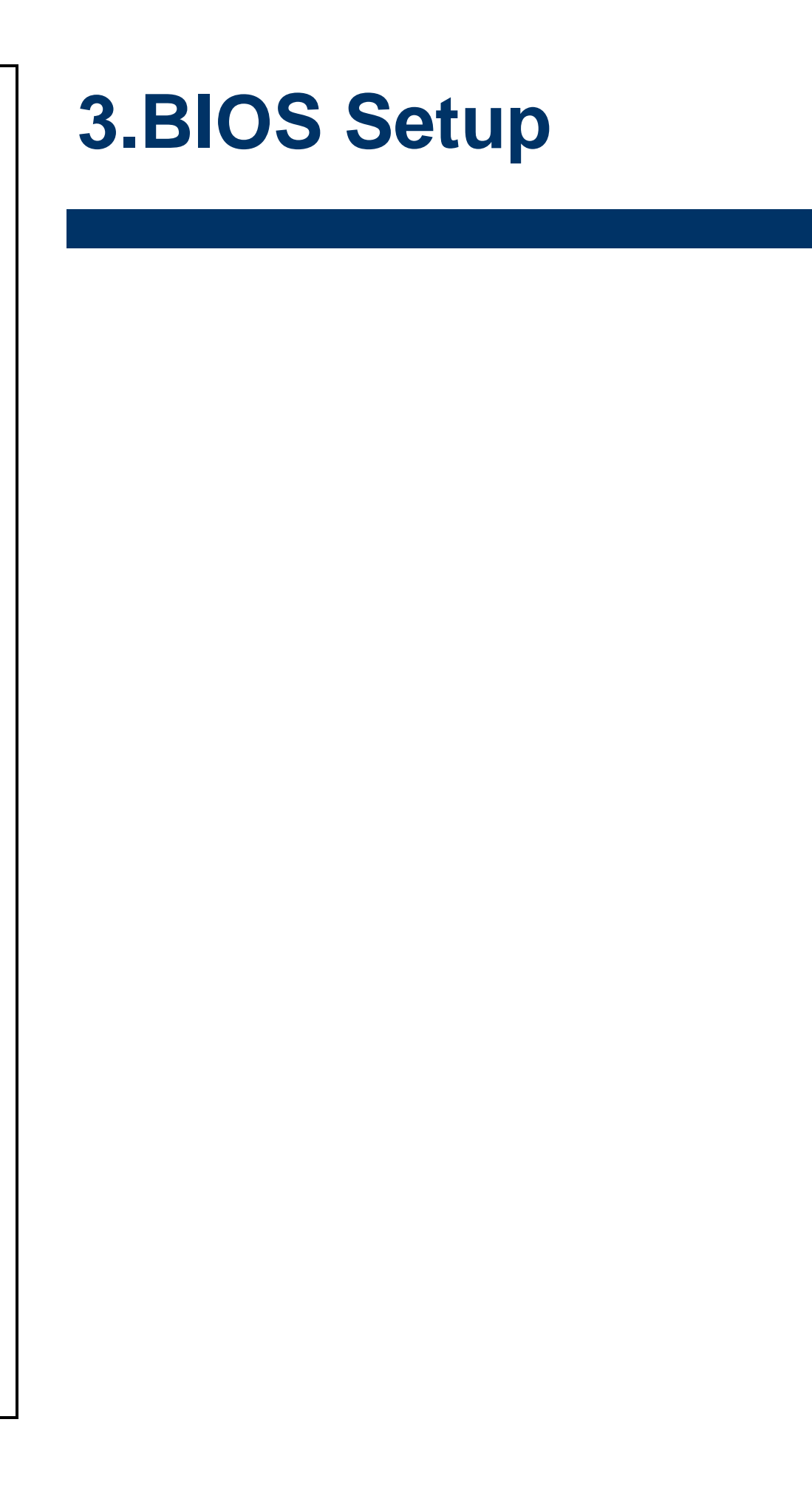

## **3.1 Introduction**

The BIOS setup program allows users to modify the basic system configuration. In this following chapter will describe how to access the BIOS setup program and the configuration options that may be changed.

## **3.2 Starting Setup**

The AMI BIOS™ is immediately activated when you first power on the computer. The BIOS reads the system information contained in the NVRAM and begins the process of checking out the system and configuring it. When it finishes, the BIOS will seek an operating system on one of the disks and then launch and turn control over to the operating system.

While the BIOS is in control, the Setup program can be activated in one of two ways:

By pressing <Del> or <F2> immediately after switching the system on, or

By pressing the <Del> or <F2> key when the following message appears briefly at the left-top of the screen during the POST (Power On Self Test).

### **Press <Del> or <F2> to enter SETUP**

If the message disappears before you respond and you still wish to enter Setup, restart the system to try again by turning it OFF then ON or pressing the "RESET" button on the system case. You may also restart by simultaneously pressing <Ctrl>, <Alt>, and <Delete> keys. If you do not press the keys at the correct time and the system does not boot, an error message will be displayed and you will again be asked to.

## **Press F1 to Continue, DEL to enter SETUP**

## **3.3 Using Setup**

In general, you use the arrow keys to highlight items, press <Enter> to select, use the PageUp and PageDown keys to change entries, press <F1> for help and press <Esc> to quit. The following table provides more detail about how to navigate in the Setup program using the keyboard.

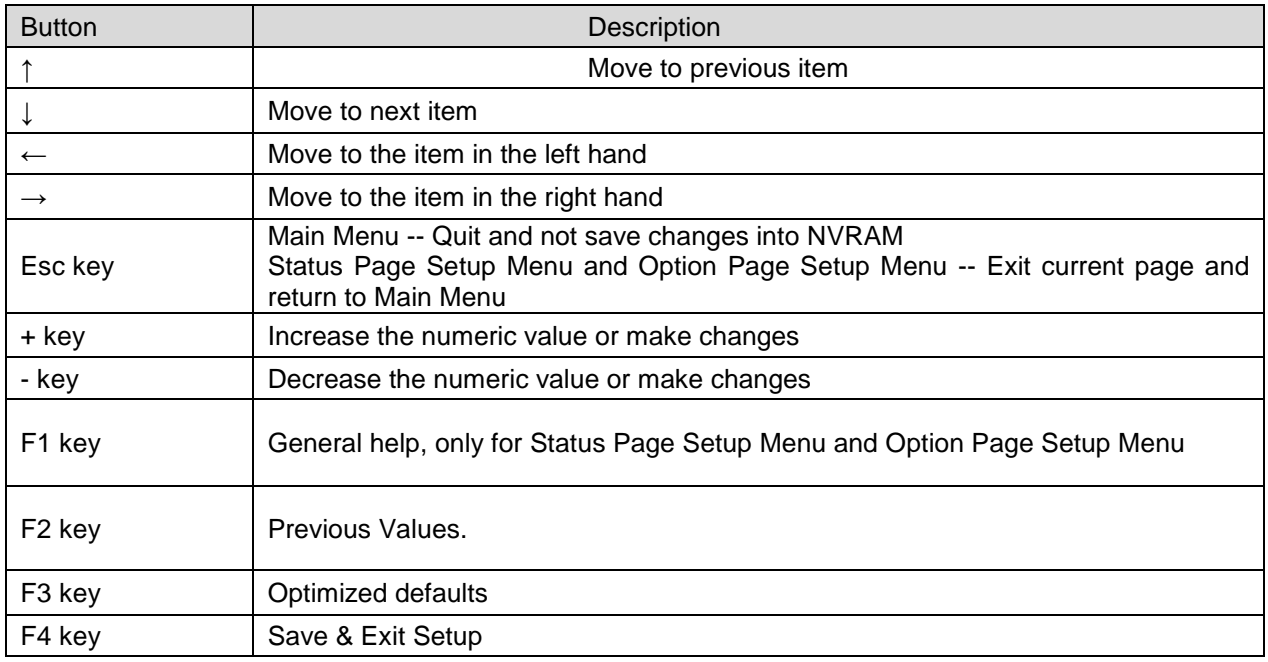

#### **Navigating Through The Menu Bar**

Use the left and right arrow keys to choose the menu you want to be in.

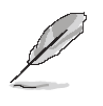

**Note:** Some of the navigation keys differ from one screen to another.

#### **To Display a Sub Menu**

Use the arrow keys to move the cursor to the sub menu you want. Then press  $\leq$  Enter>. A ">" pointer marks all sub menus.

#### **3.4 Getting Help**

Press F1 to pop up a small help window that describes the appropriate keys to use and the possible selections for the highlighted item. To exit the Help Window press <Esc> or the F1 key again.

### **3.5 In Case of Problems**

If, after making and saving system changes with Setup, you discover that your computer no longer is able to boot, the AMI BIOS supports an override to the NVRAM settings which resets your system to its defaults.

The best advice is to only alter settings which you thoroughly understand. To this end, we strongly recommend that you avoid making any changes to the chipset defaults. These defaults have been carefully chosen by both BIOS Vendor and your systems manufacturer to provide the absolute maximum performance and reliability. Even a seemingly small change to the chipset setup has the potential for causing you to use the override.

## **3.6 BIOS setup**

Once you enter the Aptio Setup Utility, the Main Menu will appear on the screen. The Main Menu allows you to select from several setup functions and exit choices. Use the arrow keys to select among the items and press <Enter> to accept and enter the sub-menu.

#### **3.6.1 Main Menu**

This section allows you to record some basic hardware configurations in your computer and set the system clock.

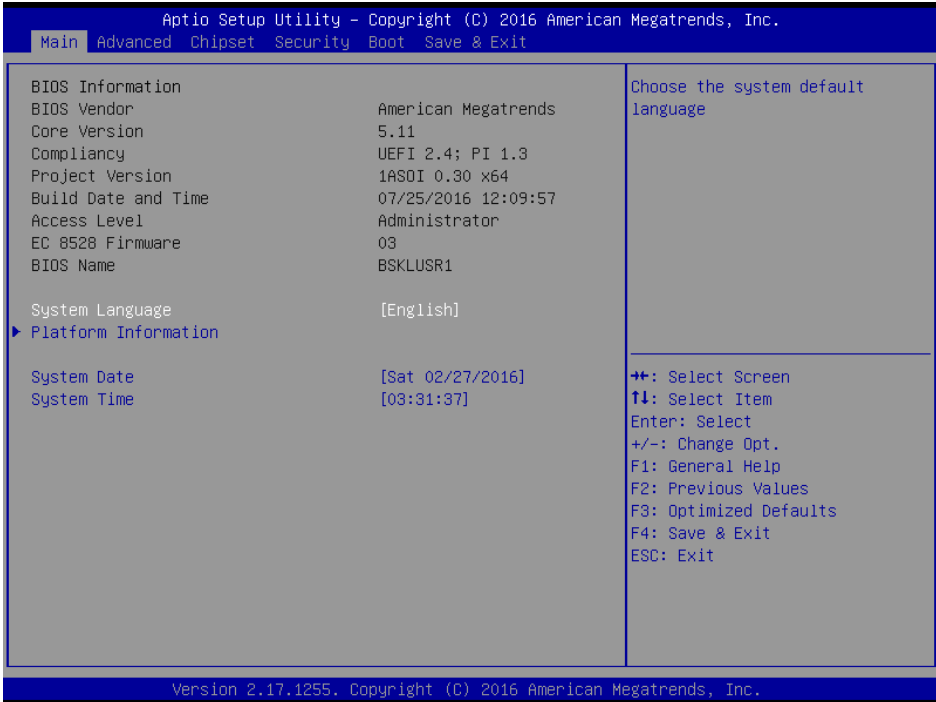

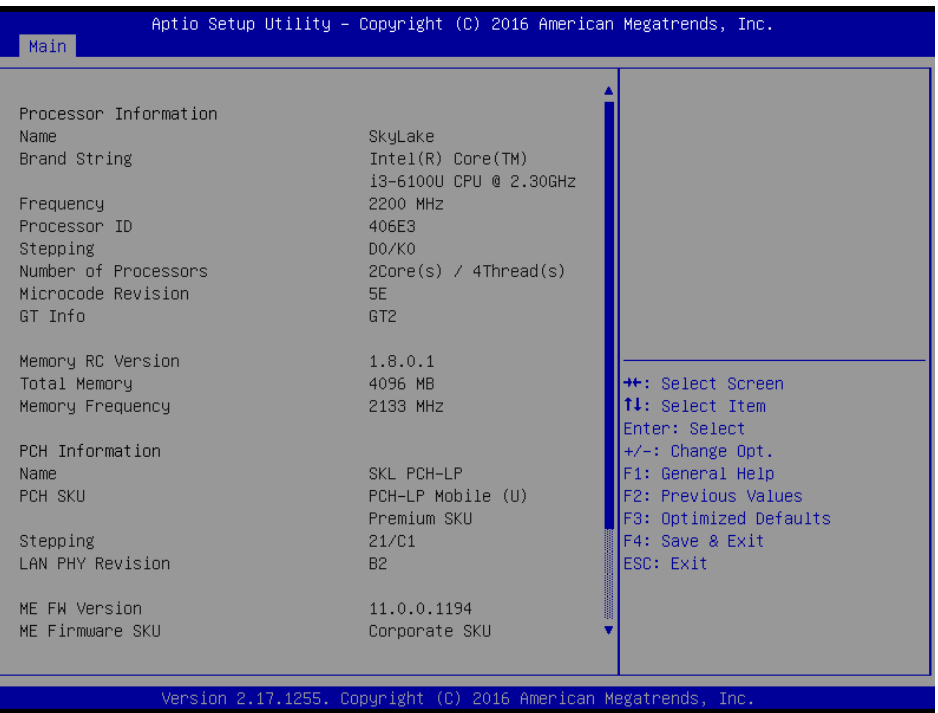

#### **EMS-SKLU Series**

#### **3.6.1.1 System Language**

This option allows choosing the system default language.

#### **3.6.1.2 System Date**

Use the system date option to set the system date. Manually enter the day, month and year.

#### **3.6.1.3 System Time**

Use the system time option to set the system time. Manually enter the hours, minutes and seconds.

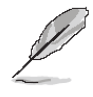

**Note:** The BIOS setup screens shown in this chapter are for reference purposes only, and may not exactly match what you see on your screen. Visit the Avalue website [\(www.avalue.com.tw\)](http://www.evalue-tech.com/) to download the latest product and BIOS information.

#### **3.6.2 Advanced Menu**

This section allows you to configure your CPU and other system devices for basic operation through the following sub-menus.

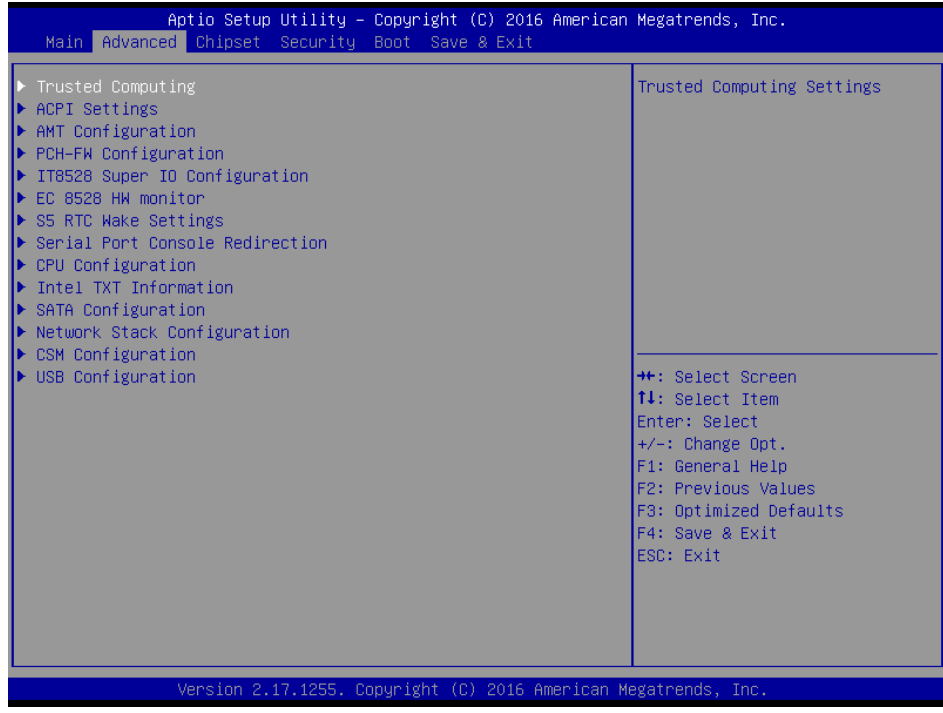

# **3.6.2.1 Trusted Computing**

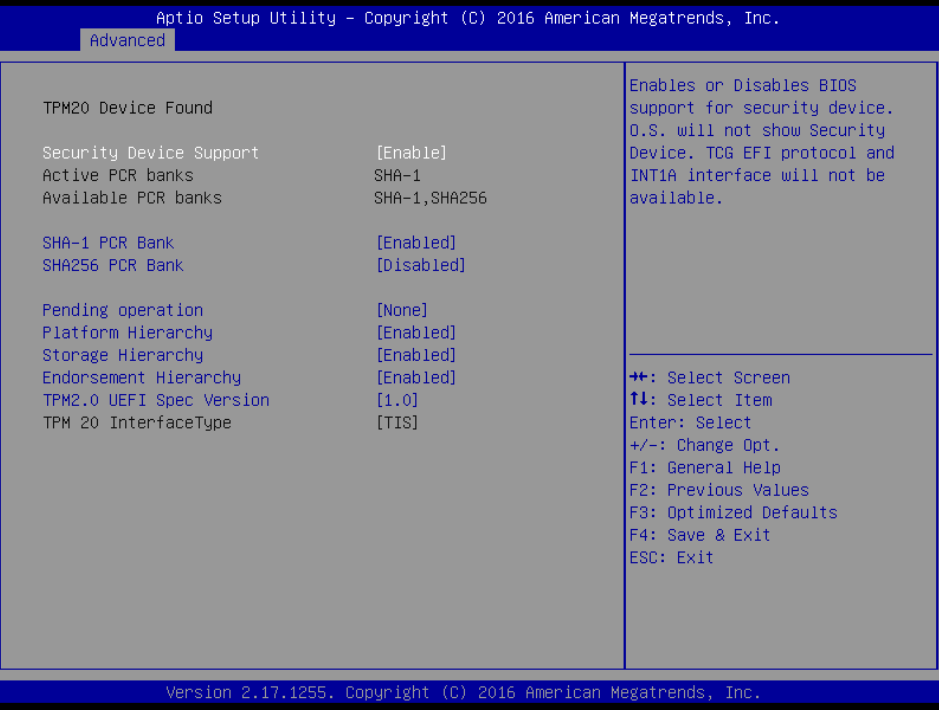

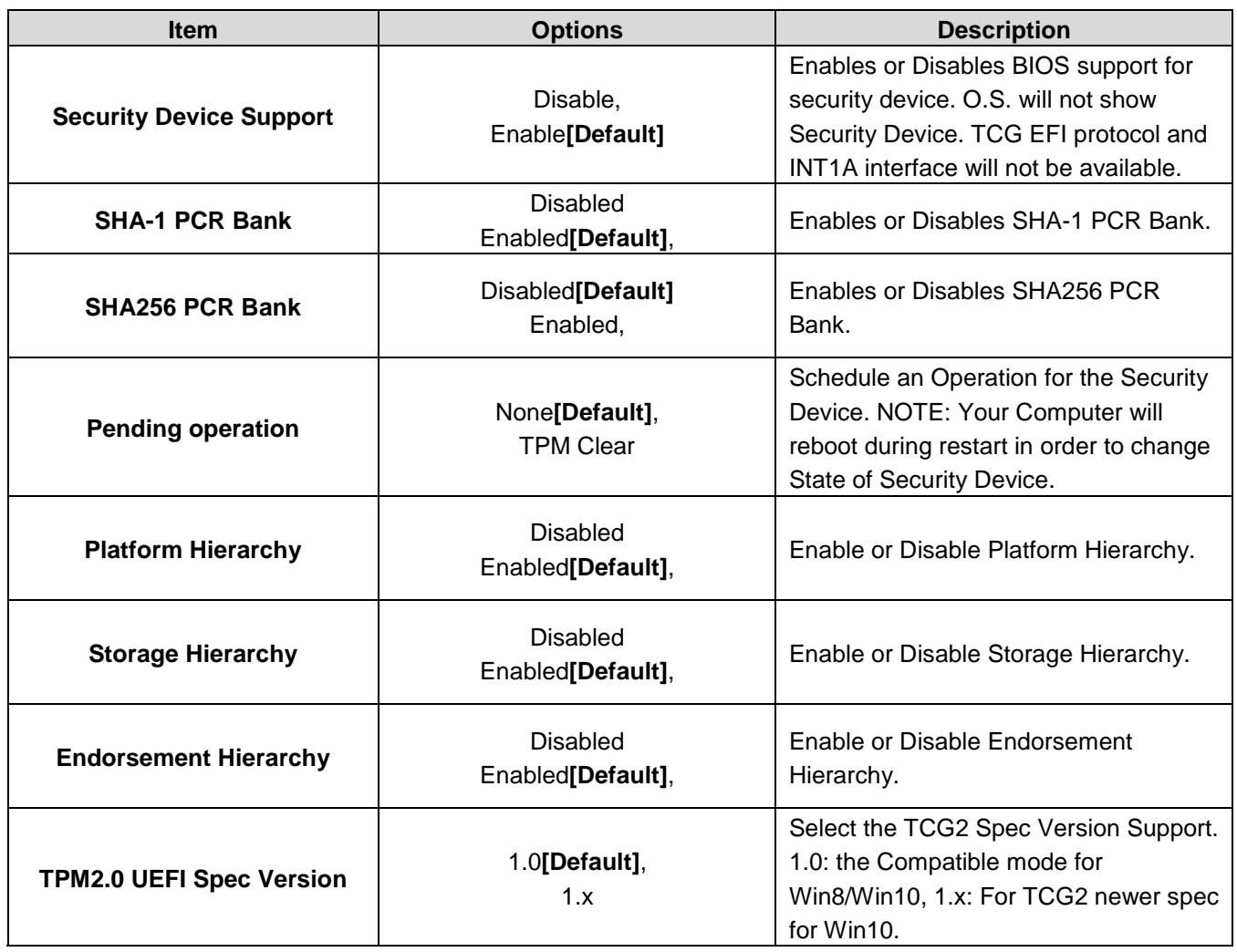

### **3.6.2.2 ACPI Settings**

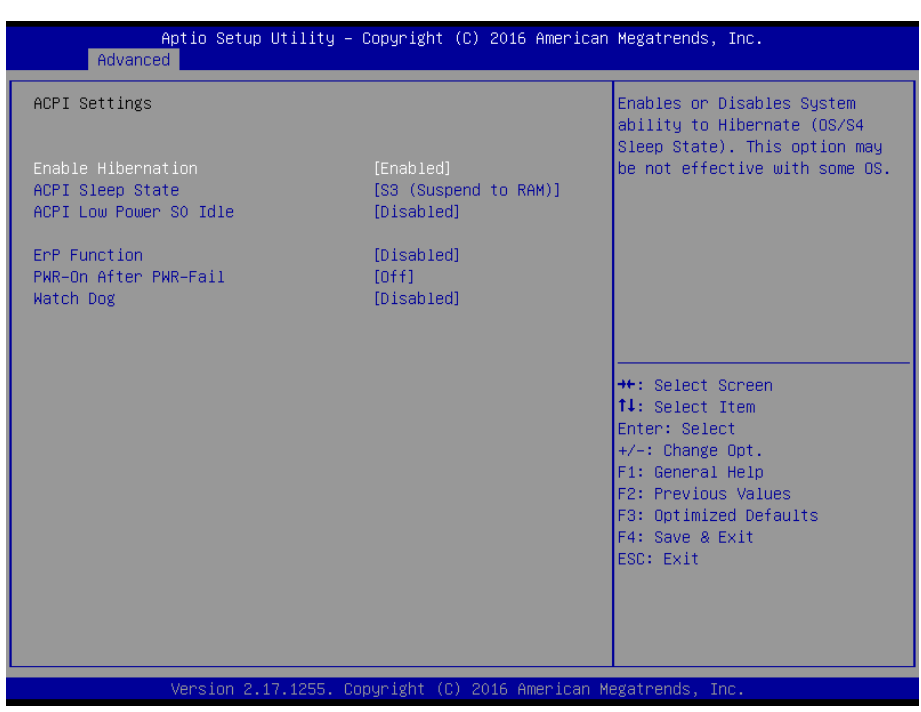

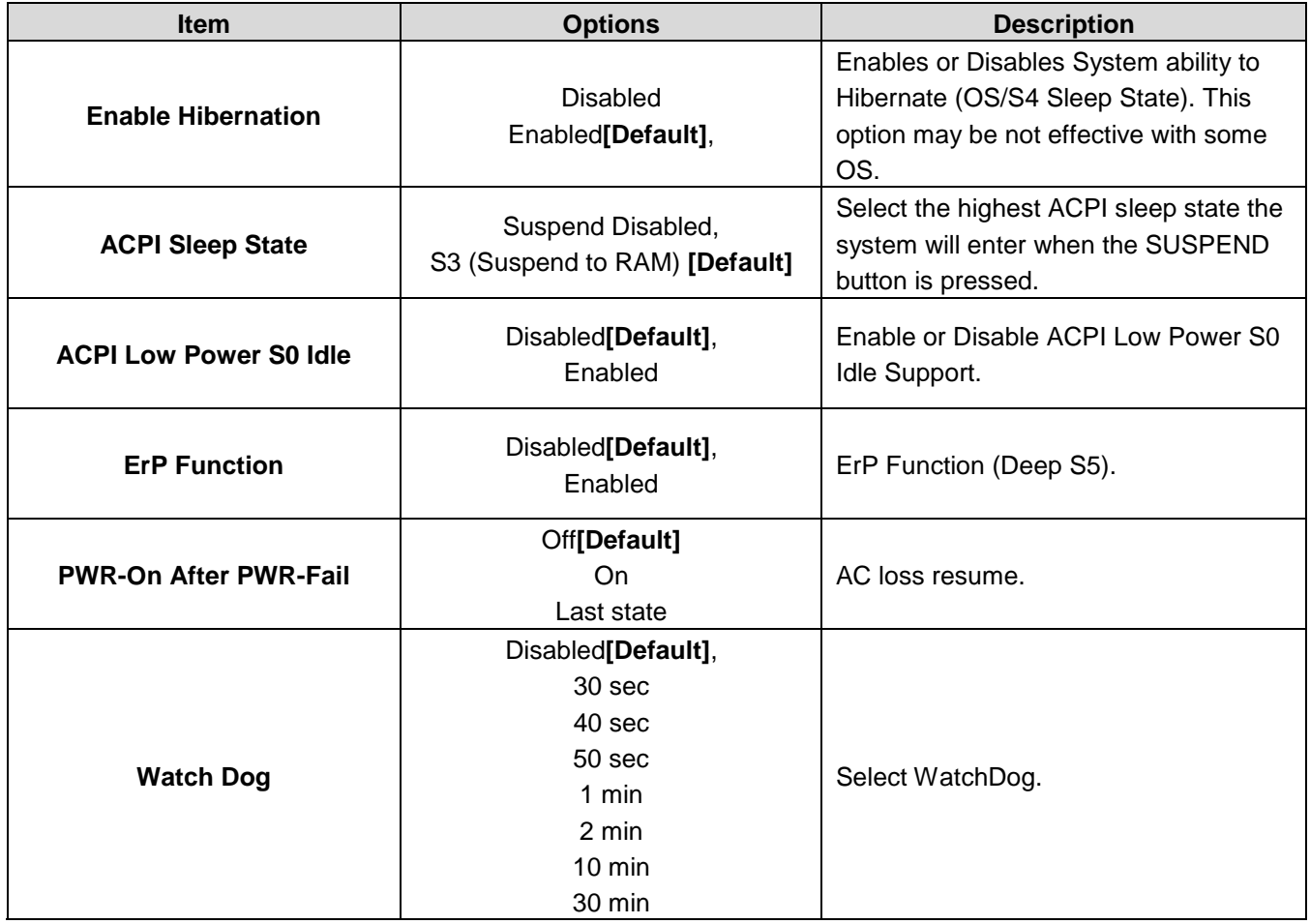

# **3.6.2.3 AMT Configuration**

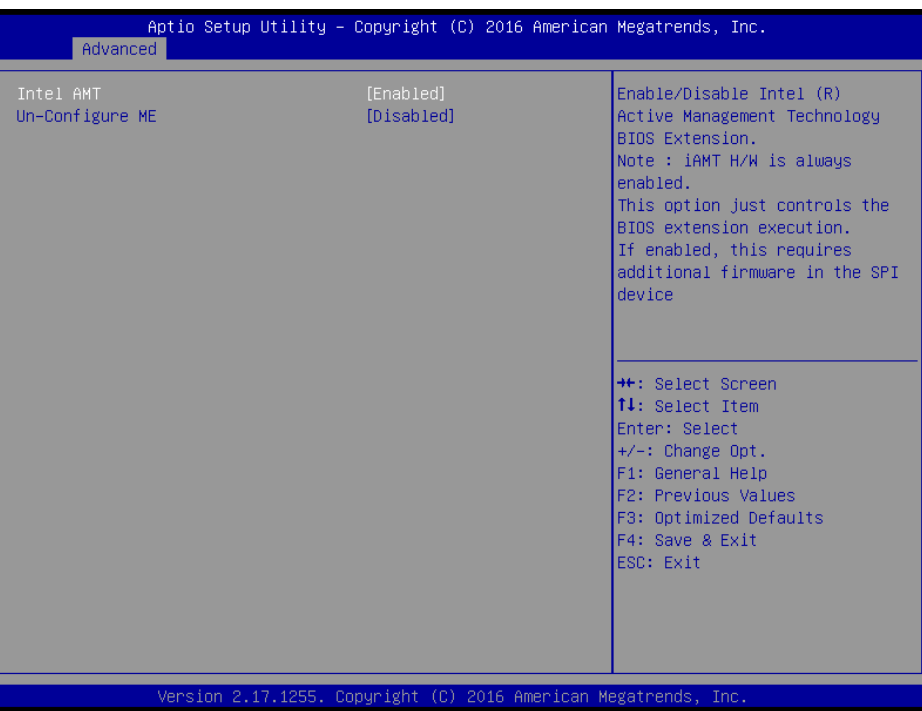

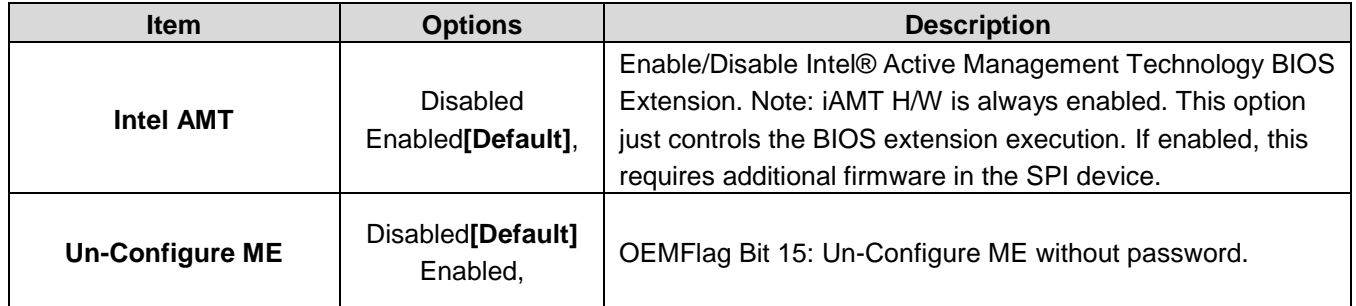

# **3.6.2.4 PCH-FW Configuration**

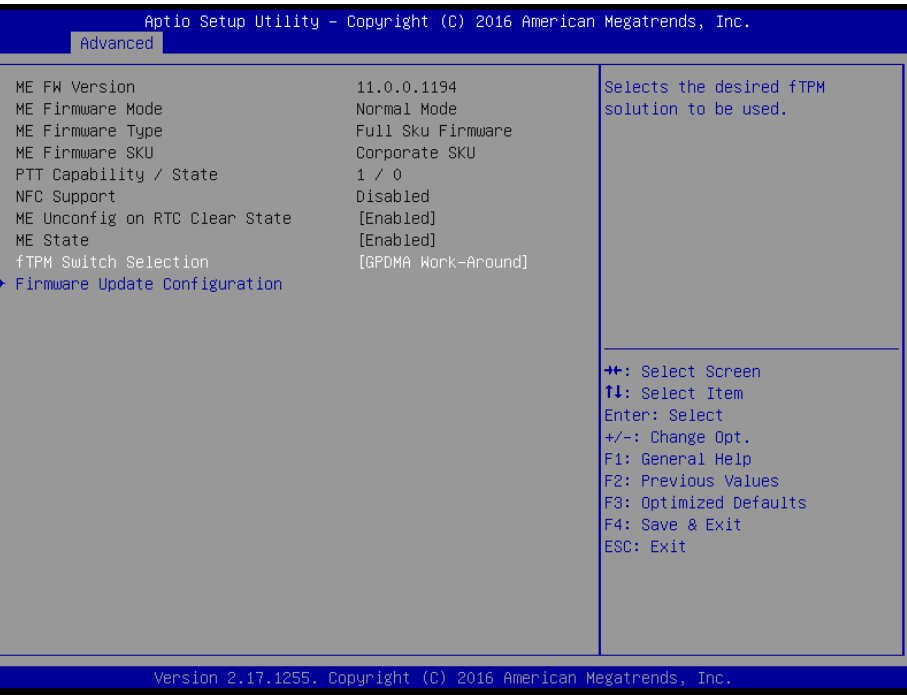

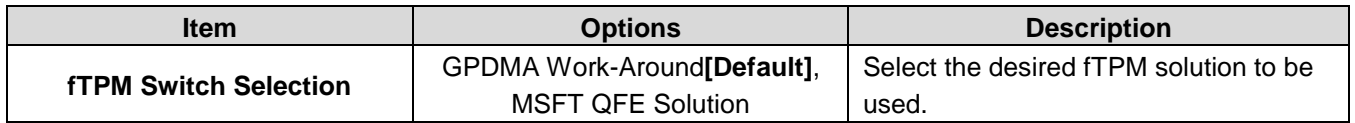

# **3.6.2.4.1 Firmware Update Configuration**

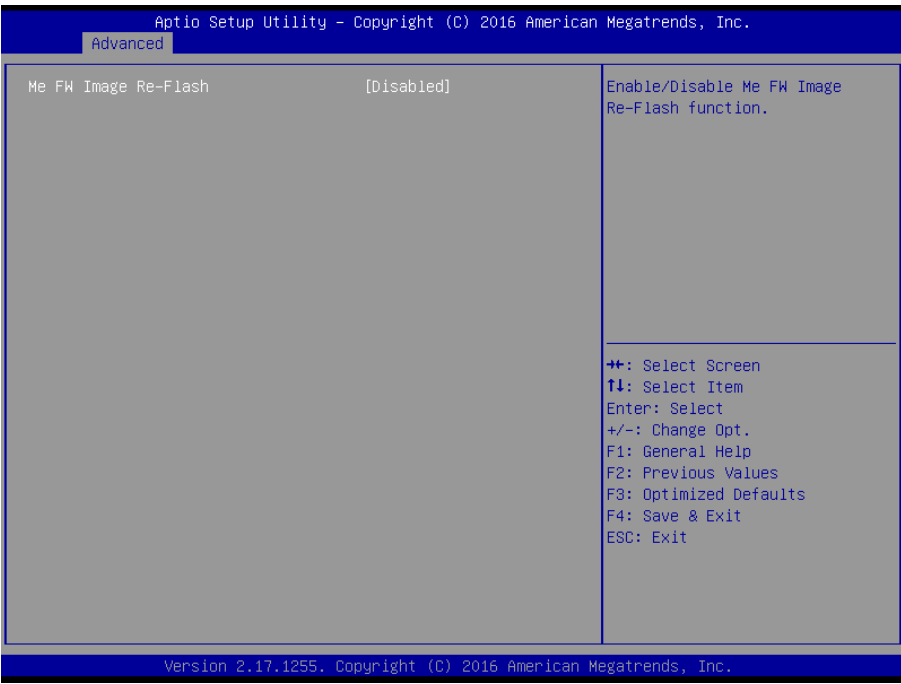

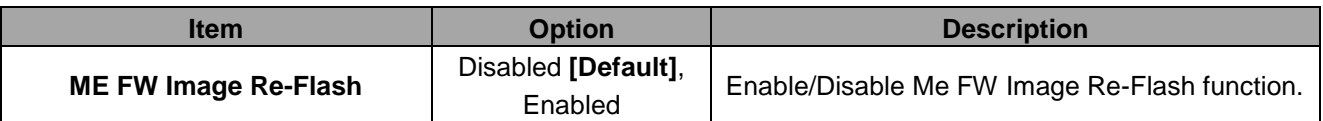

### **3.6.2.5 IT8528 Super IO Configuration**

You can use this item to set up or change the IT8528 Super IO configuration for serial ports. Please refer to 3.6.2.5.1~ 3.6.2.5.2 for more information.

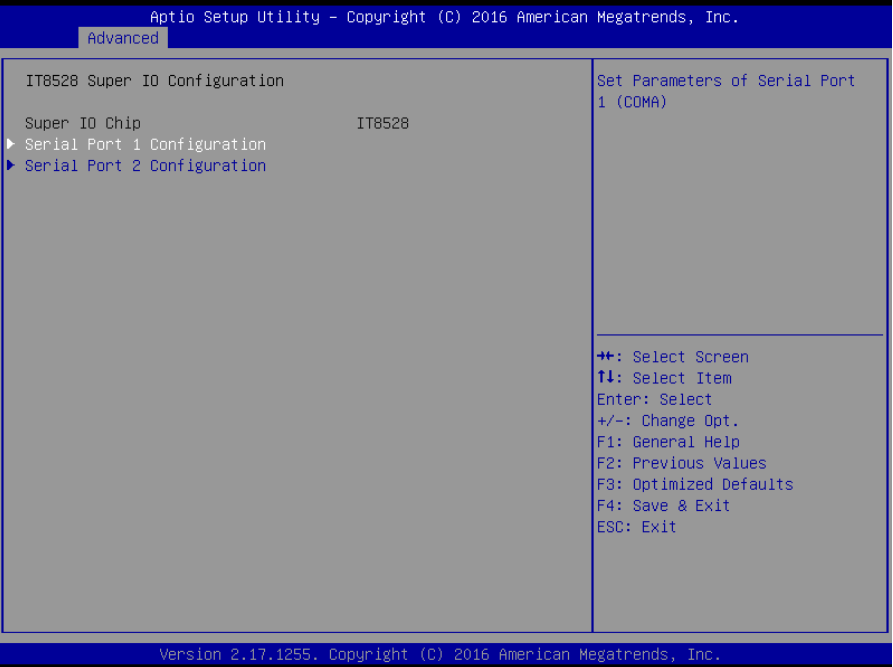

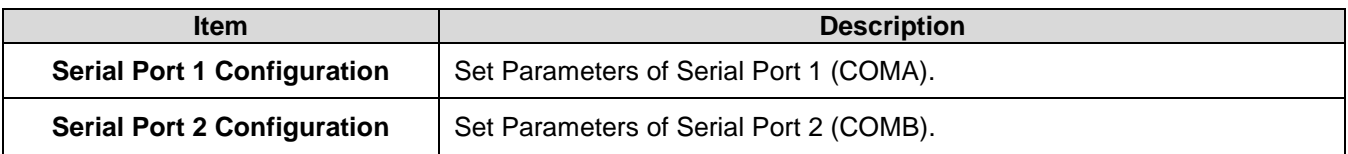

#### **3.6.2.5.1 Serial Port 1 Configuration**

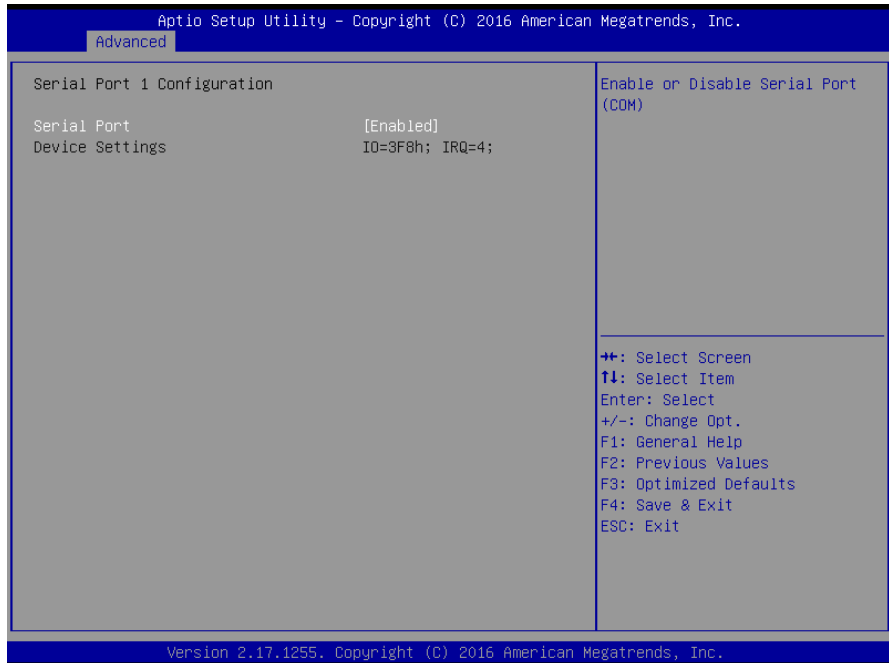

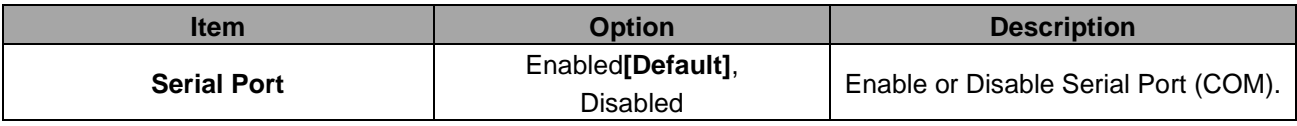

# **3.6.2.5.2 Serial Port 2 Configuration**

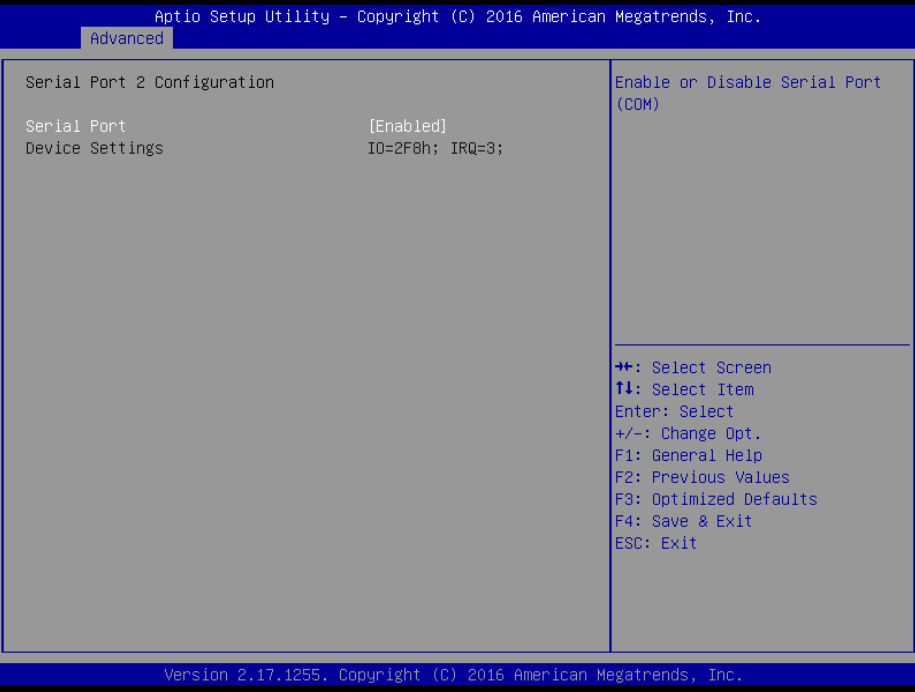

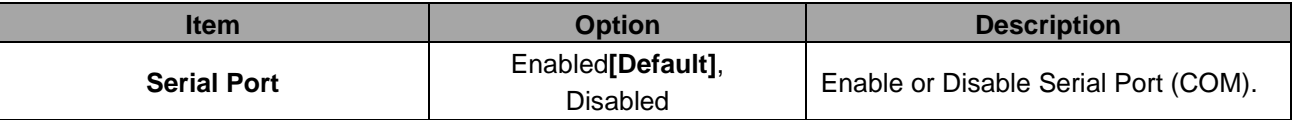

### **3.6.2.6 EC 8528 H/W Monitor**

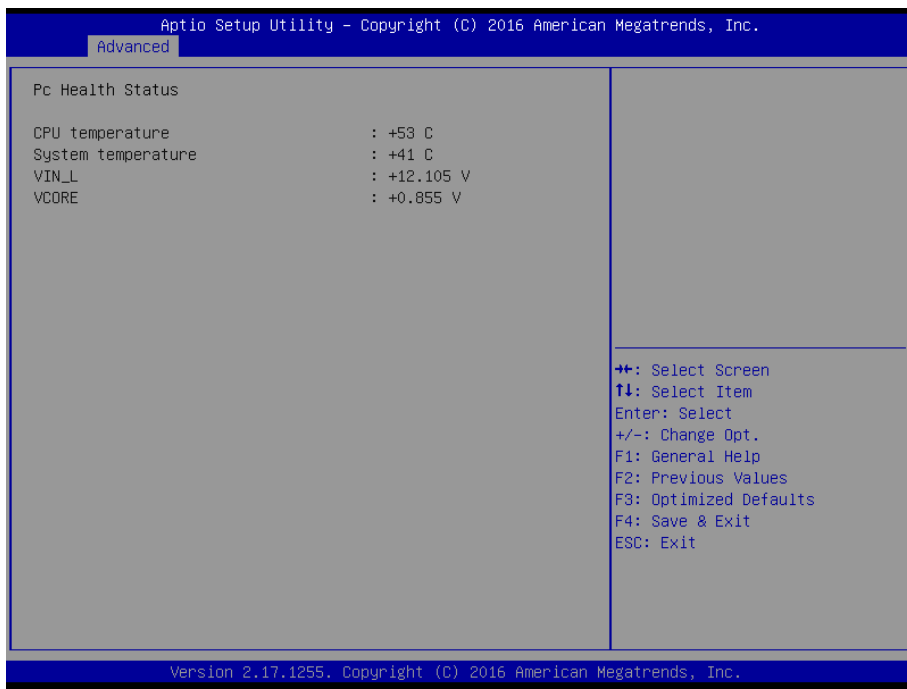

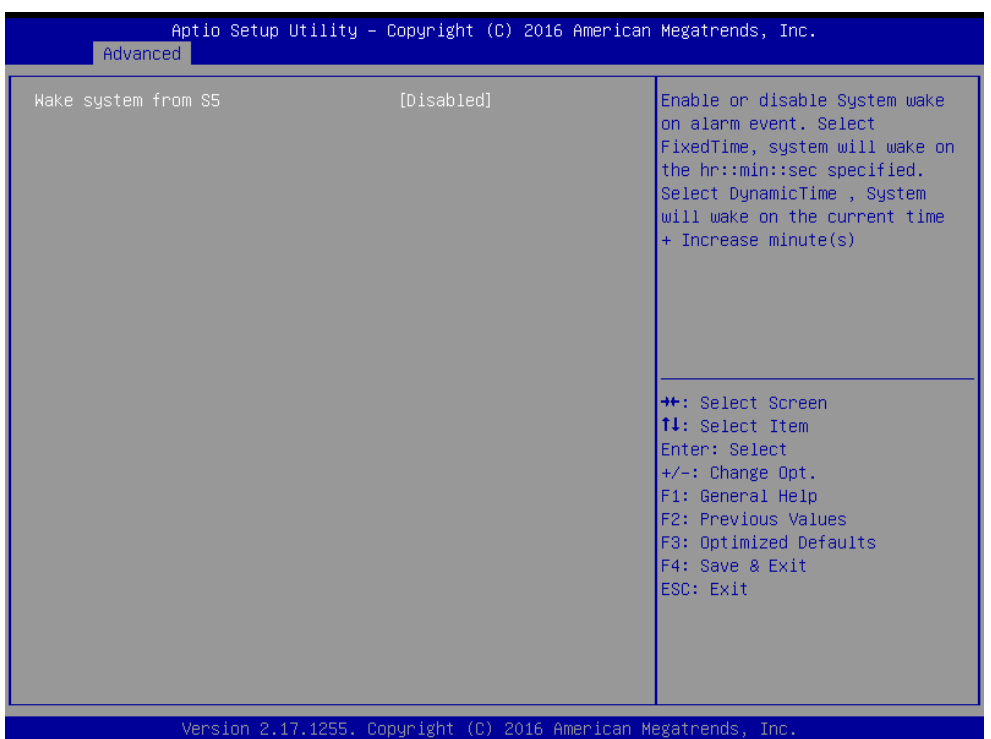

## **3.6.2.7 S5 RTC Wake Settings**

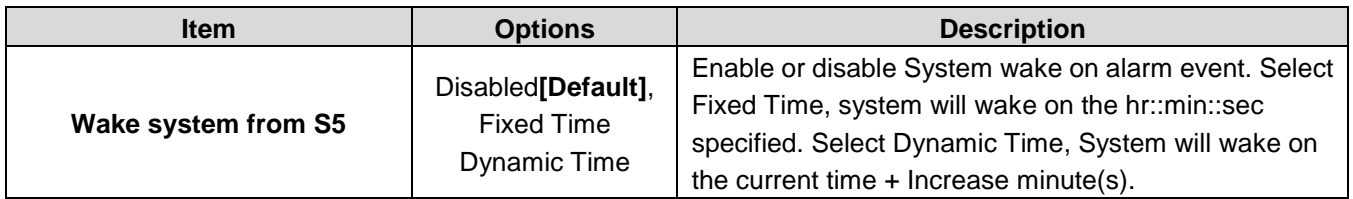

### **3.6.2.8 Serial Port Console Redirection**

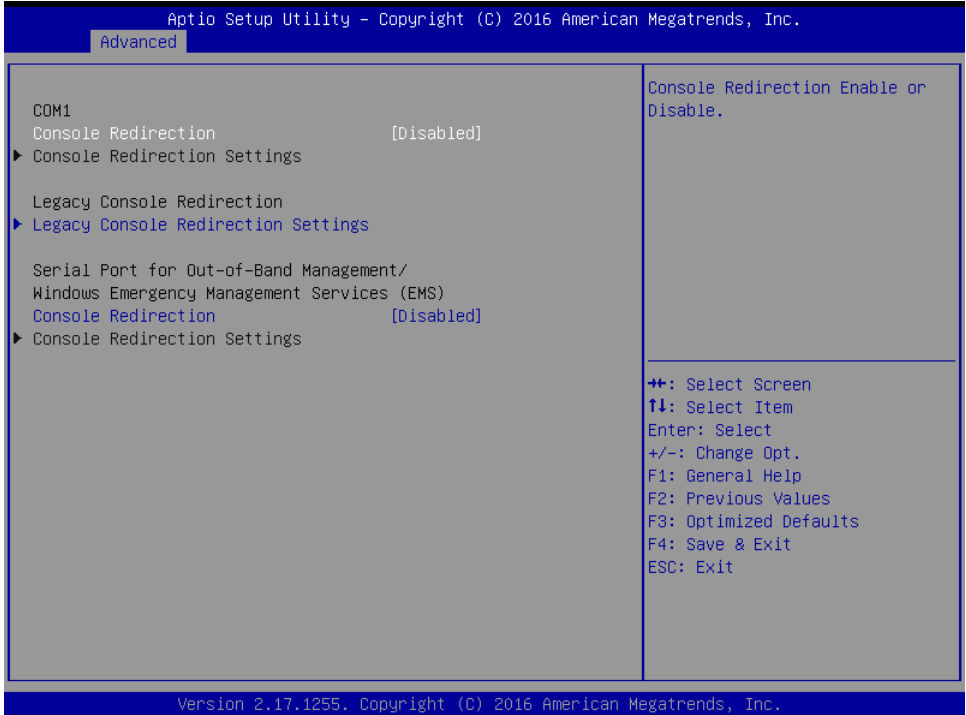

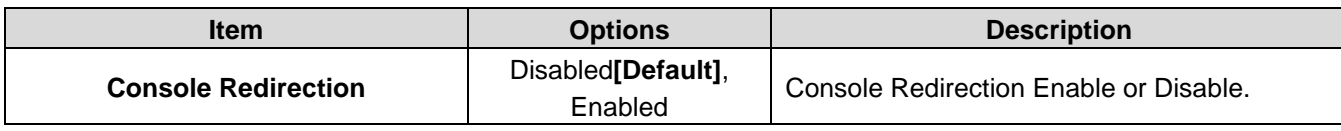

# **3.6.2.8.1 Legacy Console Redirection Settings**

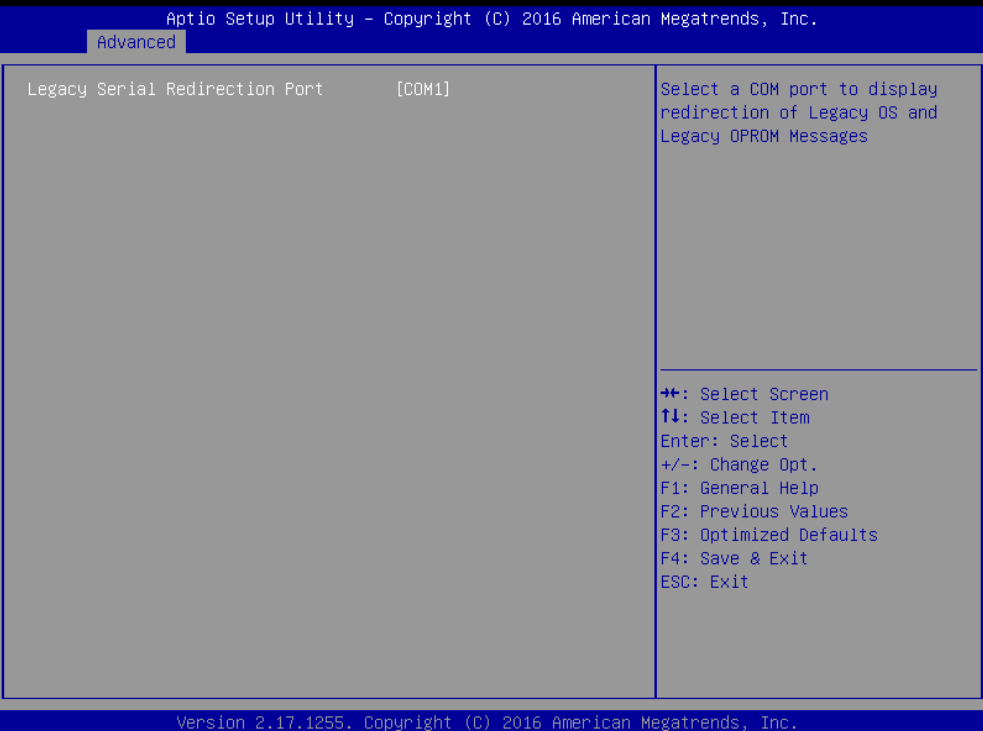

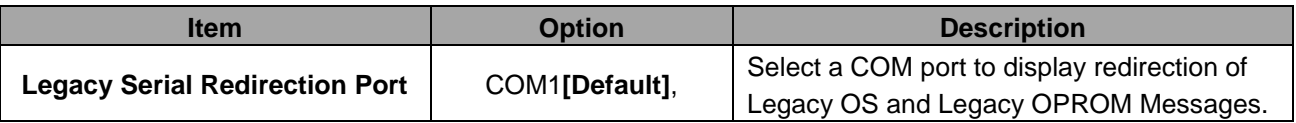

## **3.6.2.9 CPU Configuration**

Use the CPU configuration menu to view detailed CPU specification and configure the CPU.

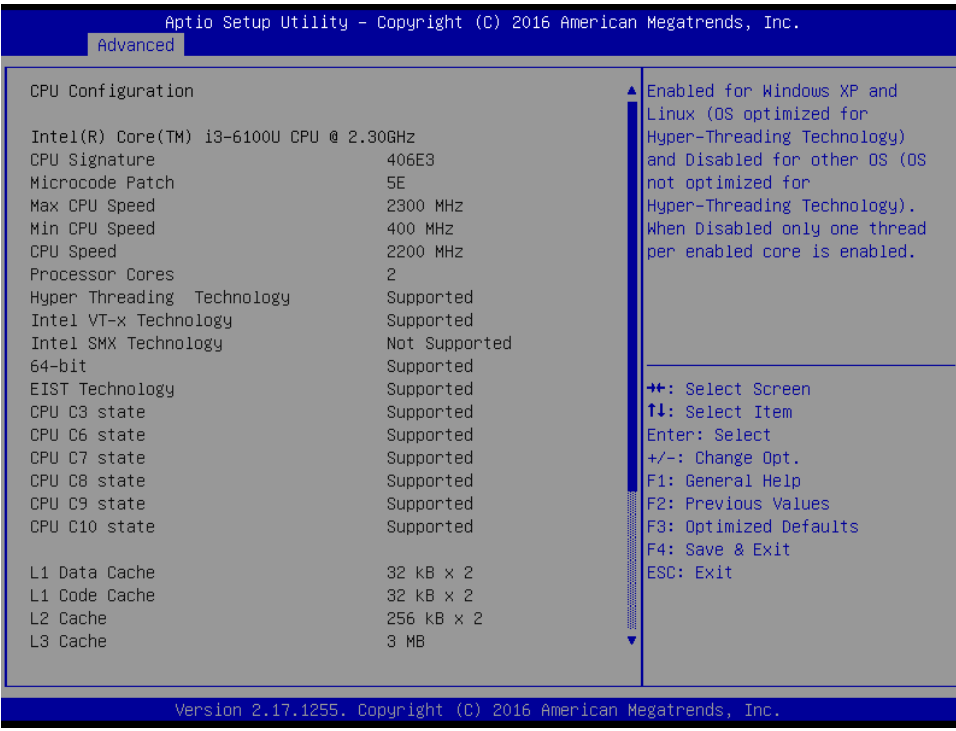

### **3.6.2.10 Intel TXT Information**

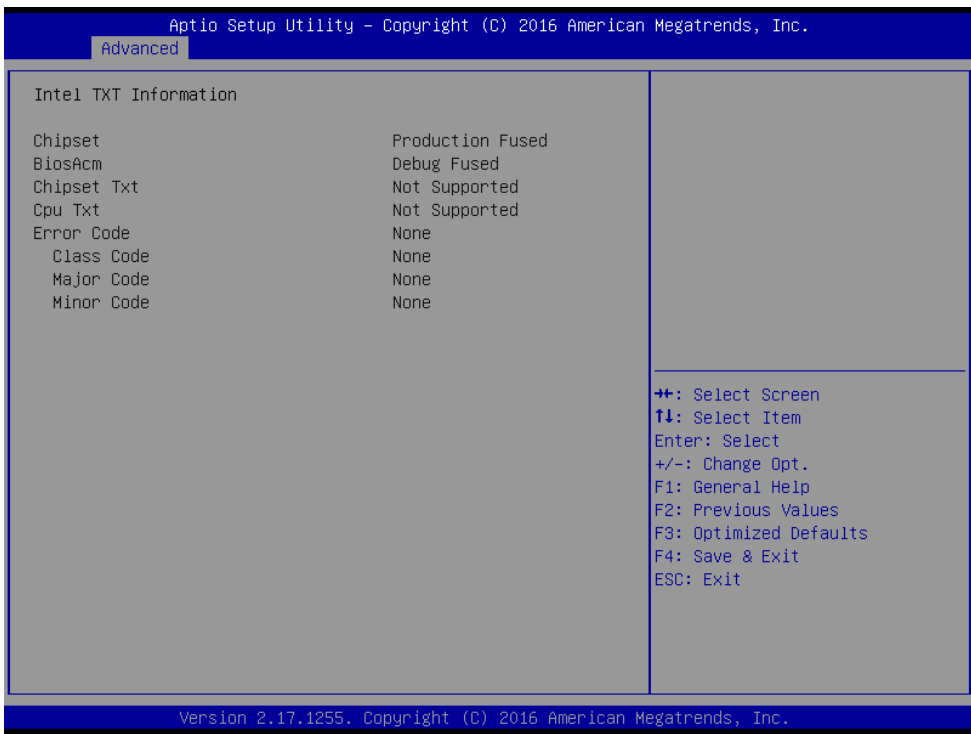

# **3.6.2.11 SATA Configuration**

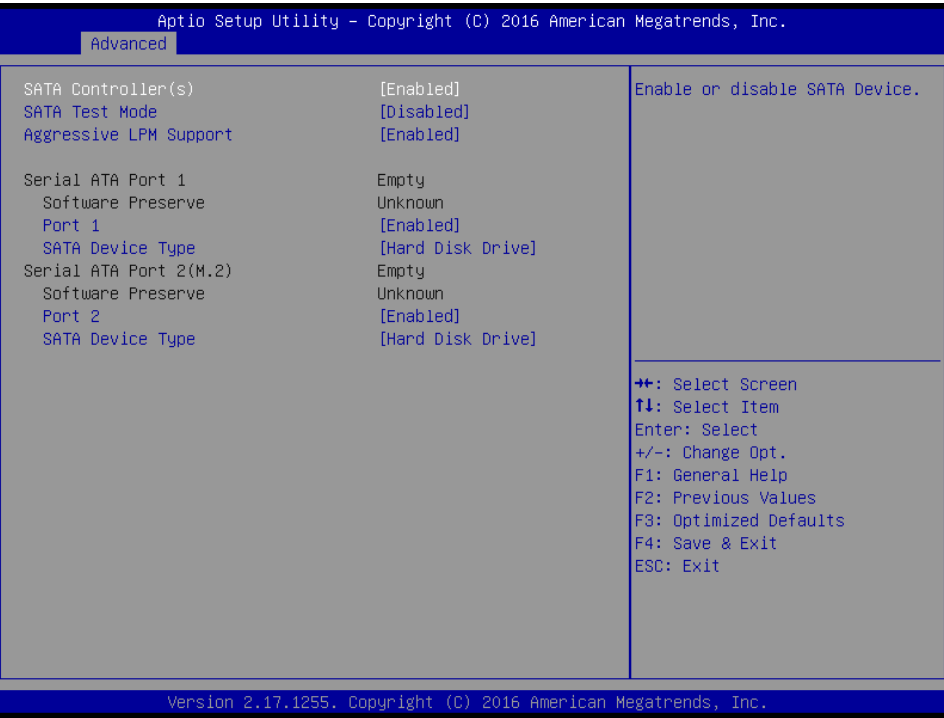

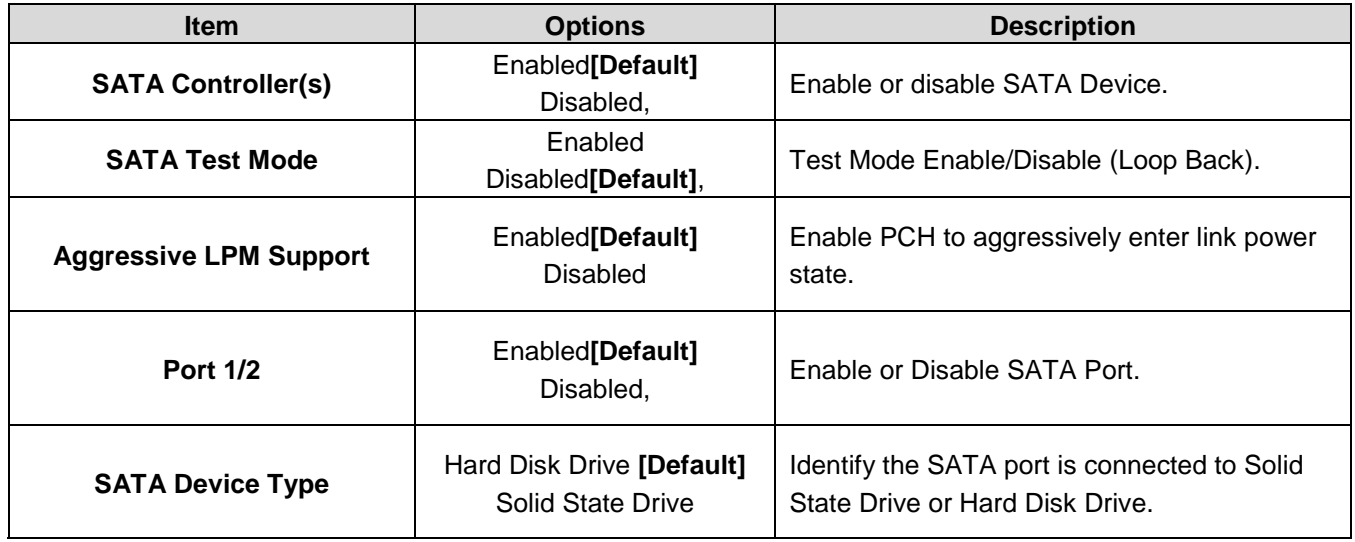

Note: RAID/RST Mode support RAID 0 & RAID 1. To set RAID configuration, please follow the instruction below.

# **Set RAID 0 (DATA Striping)**

#### **Step 1:**

- Select "Advanced" Page
- Select "SATA Configuration" Item
- Select "SATA mode selection" Item as "RAID"
- Save and Reset System

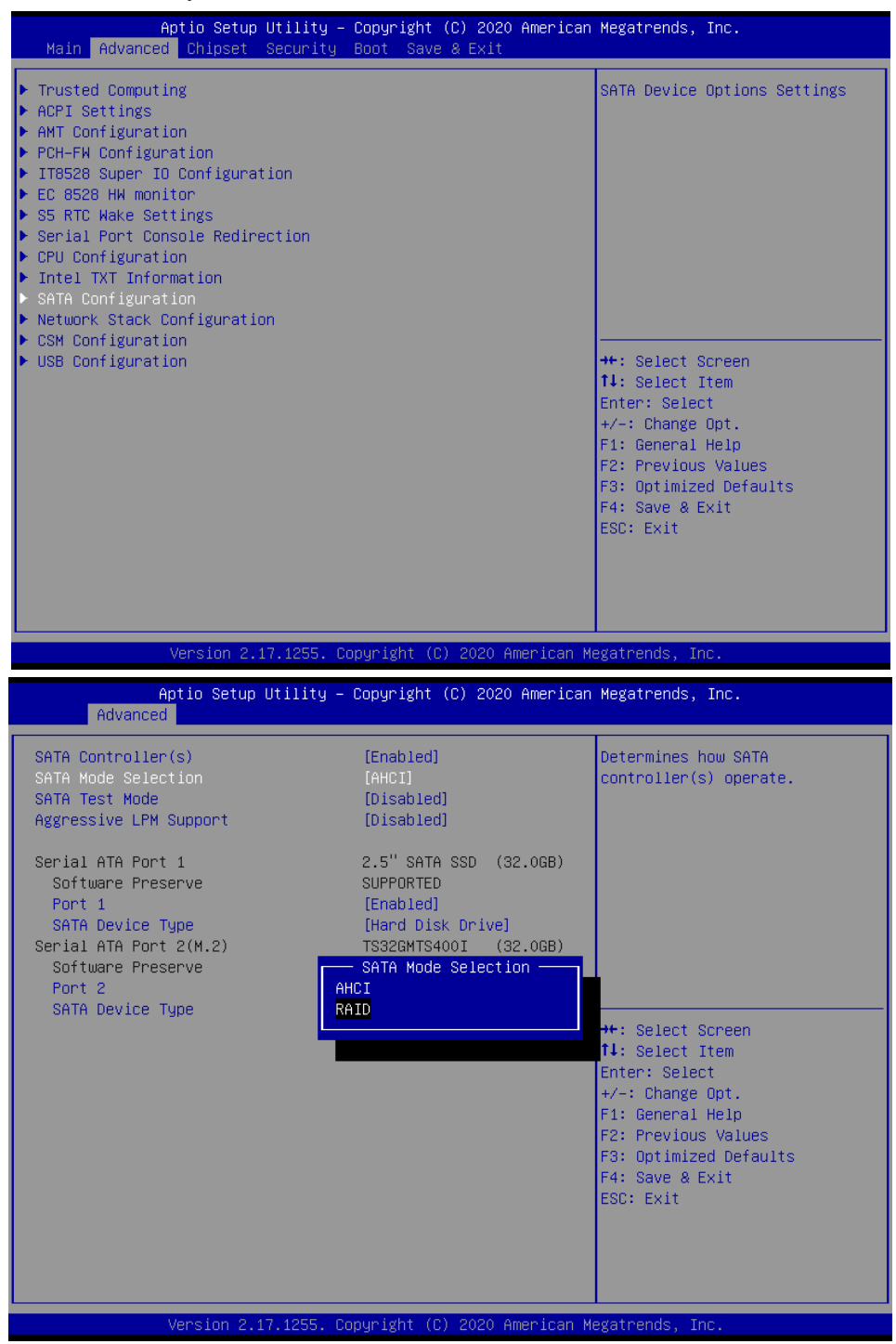

**Step 2:** Enter "Intel® Rapid Storage Technology"

- Select "Advanced" Page
- Select "Intel® Rapid Storage Technology

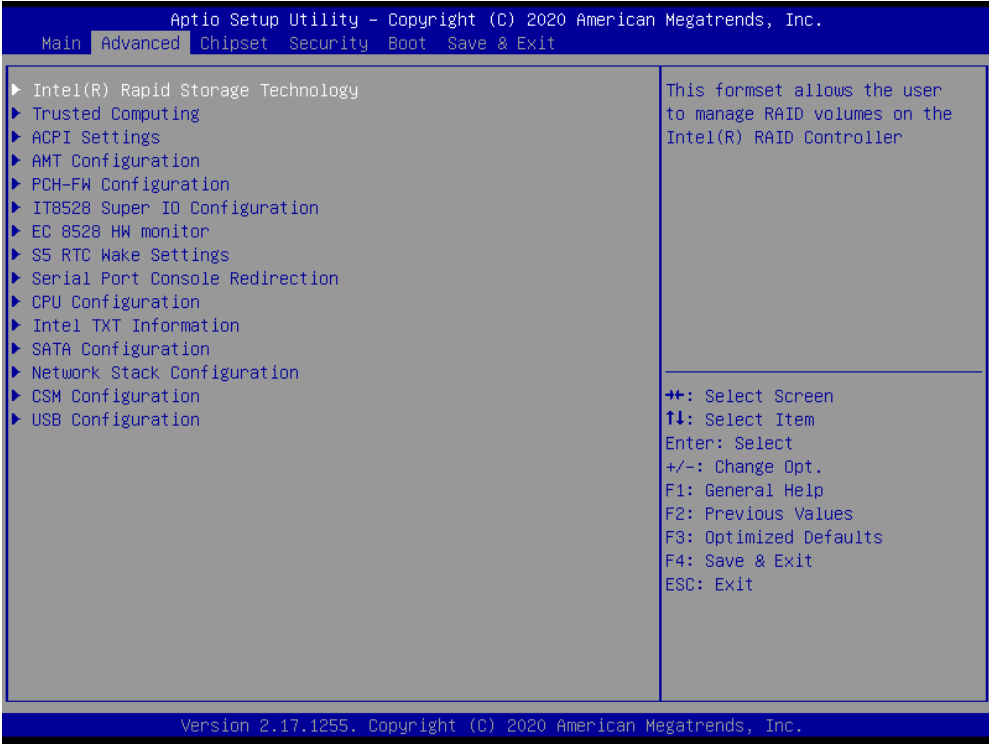

**Step 3:** Enter "Create RAID Volume"

Select "Create RAID Volume

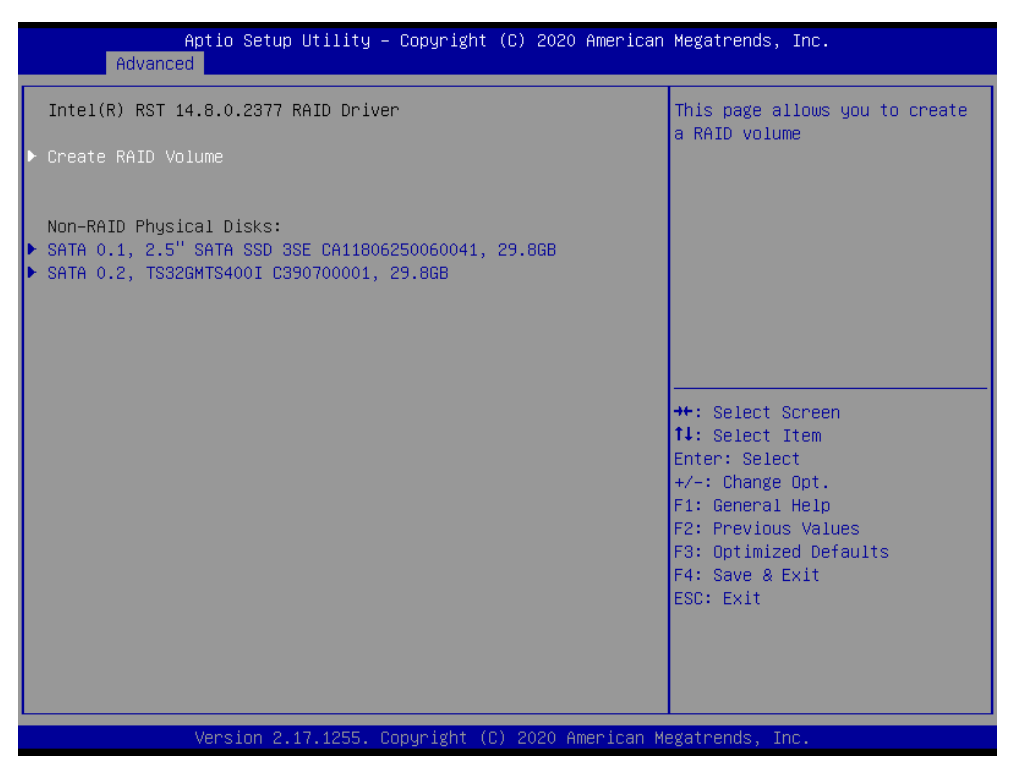

**Step 4:** Enter "Name "as "name of raid "and Set "RAID Level" as "RAID0"

- Enter "Name" item as "name of raid"
- Select "RAID Level" item as "RAID0"

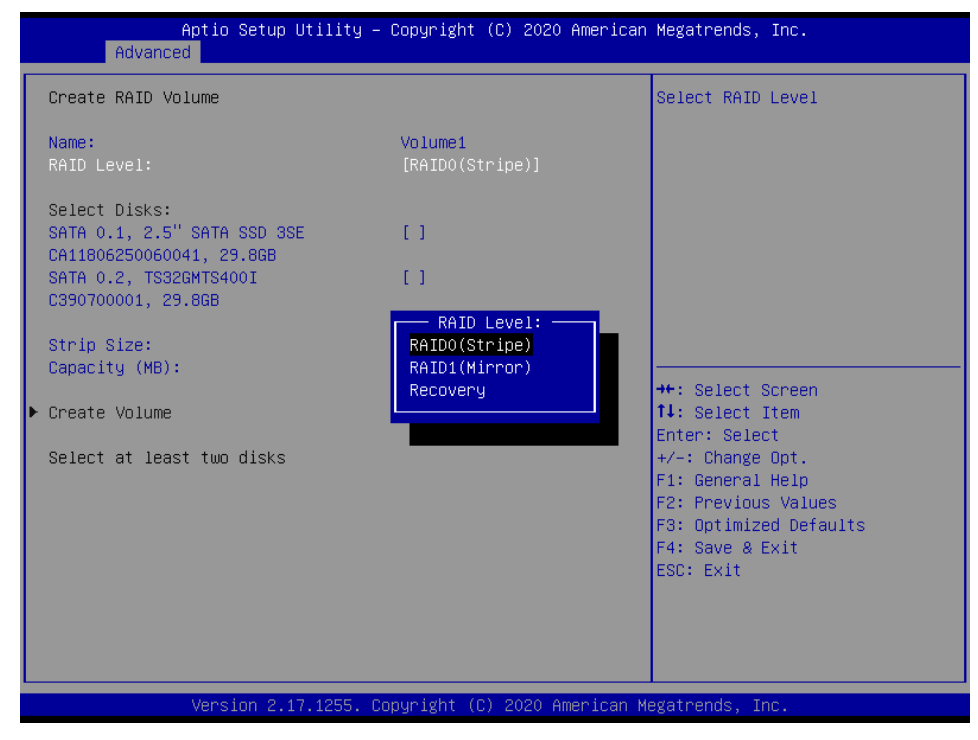

#### **Step 5:**

- Select disk SATA 0.1 and SATA 0.2
- Select "Strip Size"
- Select "Capacity"
- Enter "Create Volume"

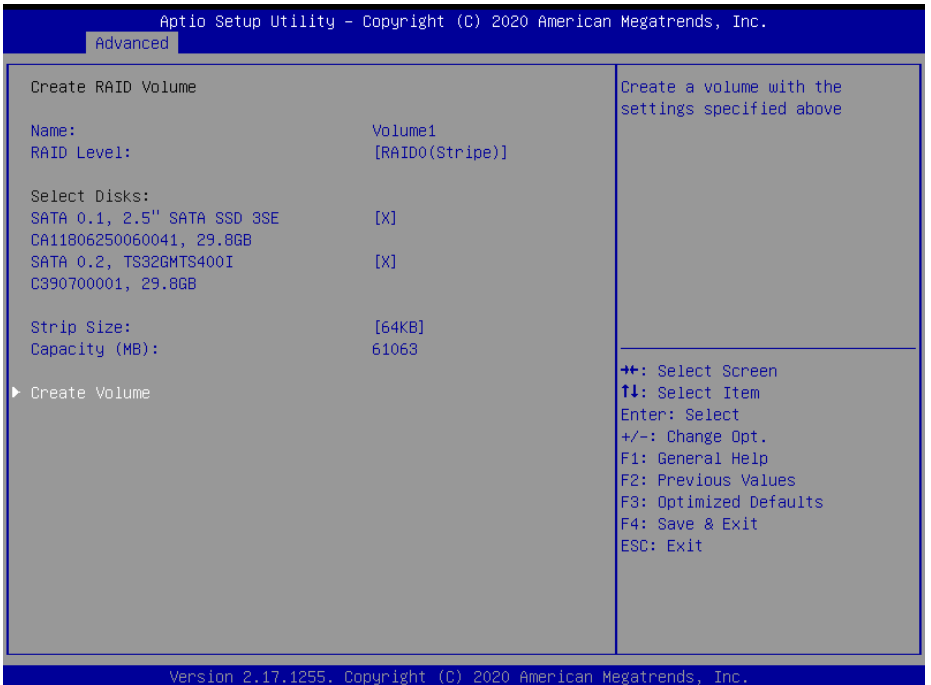

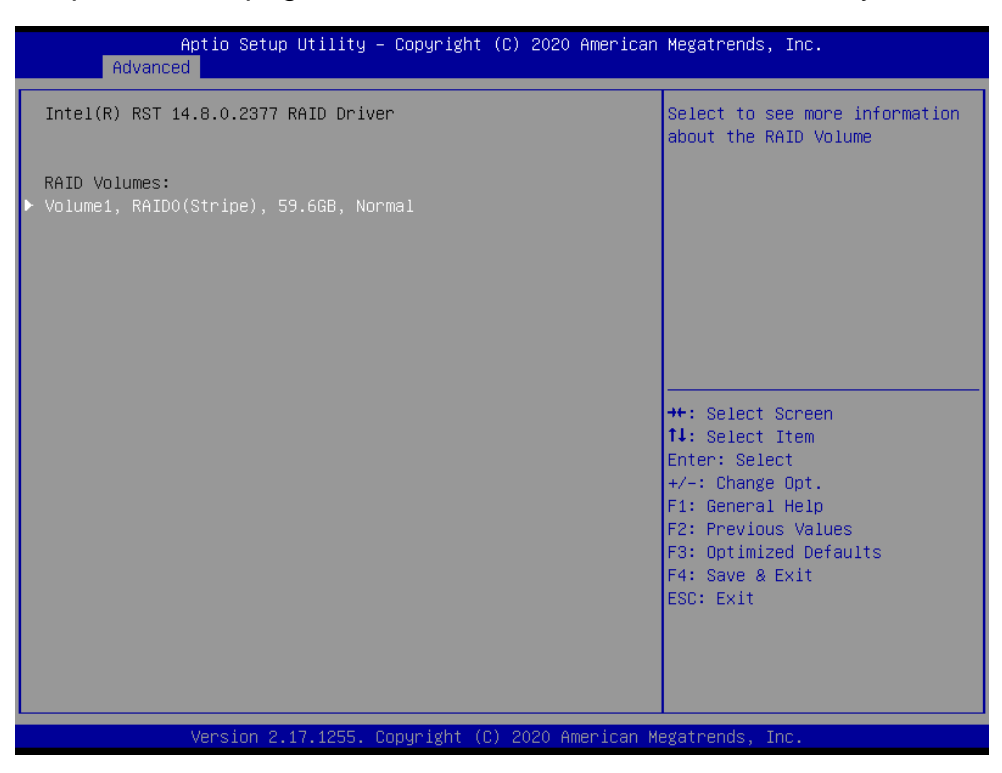

**Step 6:** Completed. This page show the information of raid created by user

#### **Delete Raid 0:**

**Step1:** Enter "Delete"

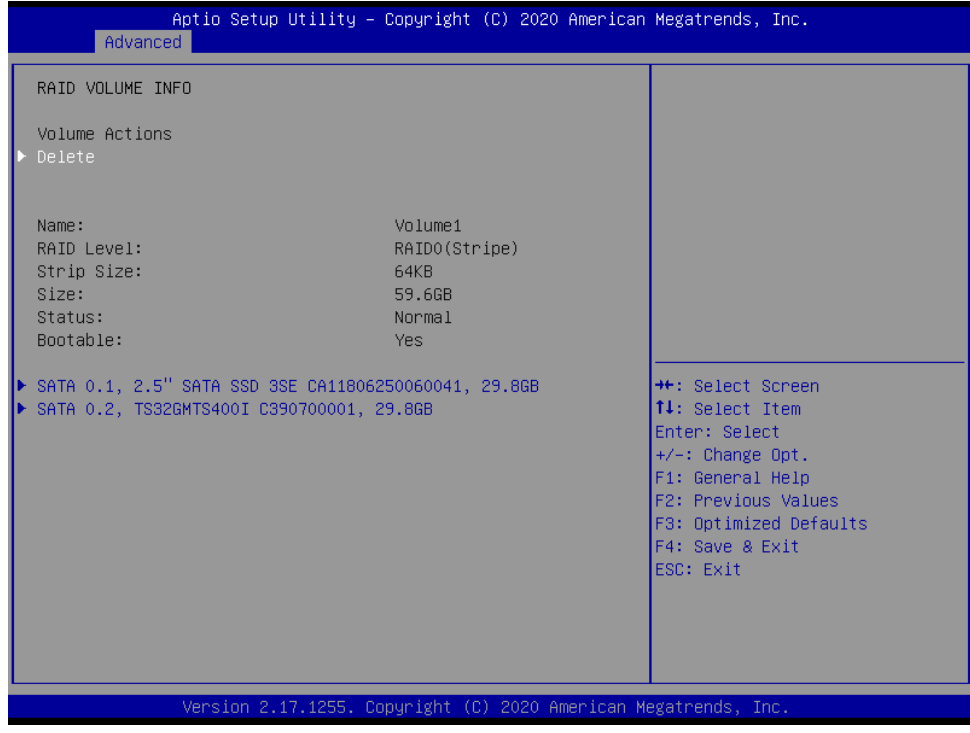

**Step 2:** Select "Yes "to delete RAID

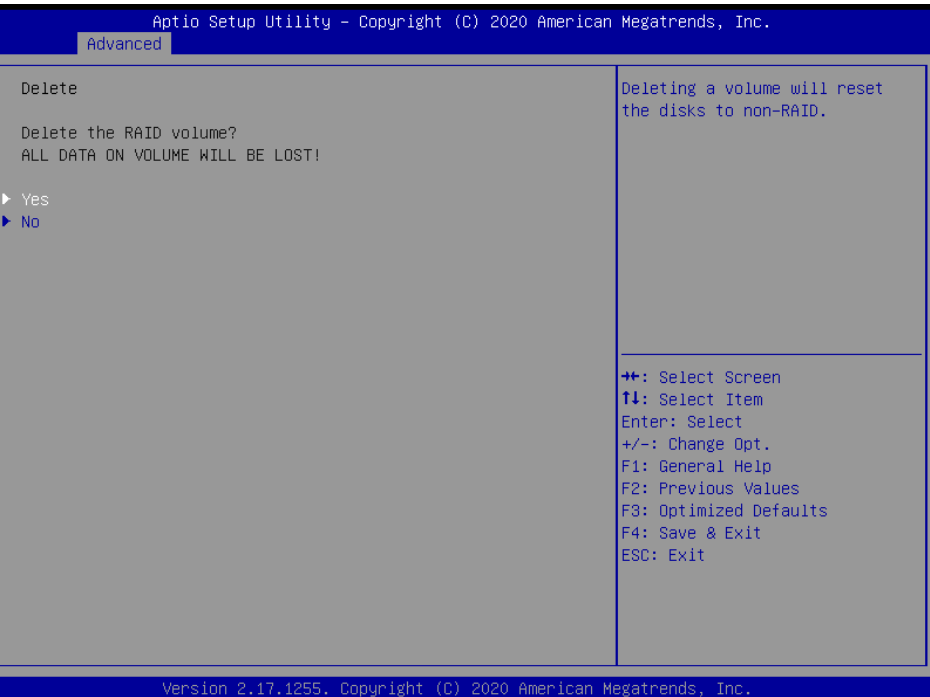

### **Set RAID 1 (DATA Mirroring)**

**Step1:** Enter "Create RAID Volume"

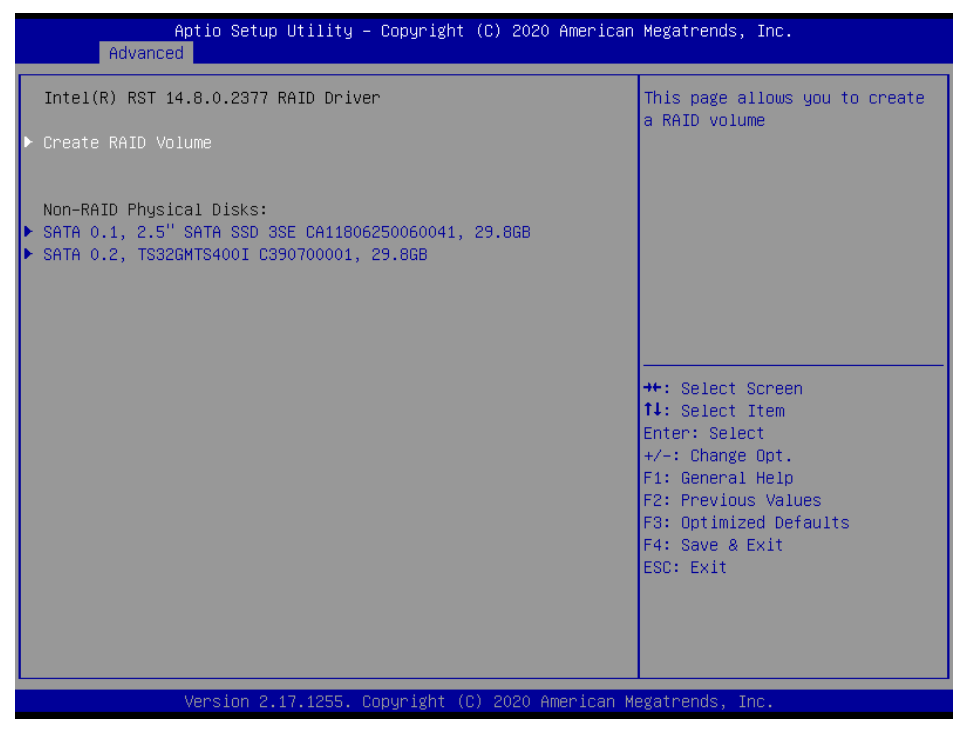

#### **Step2:**

- Enter "Name " as "name of raid"
- Set "RAID Level " as "RAID1"
- Select disk "SATA 0.1" and "SATA 0.2"
- Select "Strip Size"
- Select "Capacity"
- Enter "Create Volume"

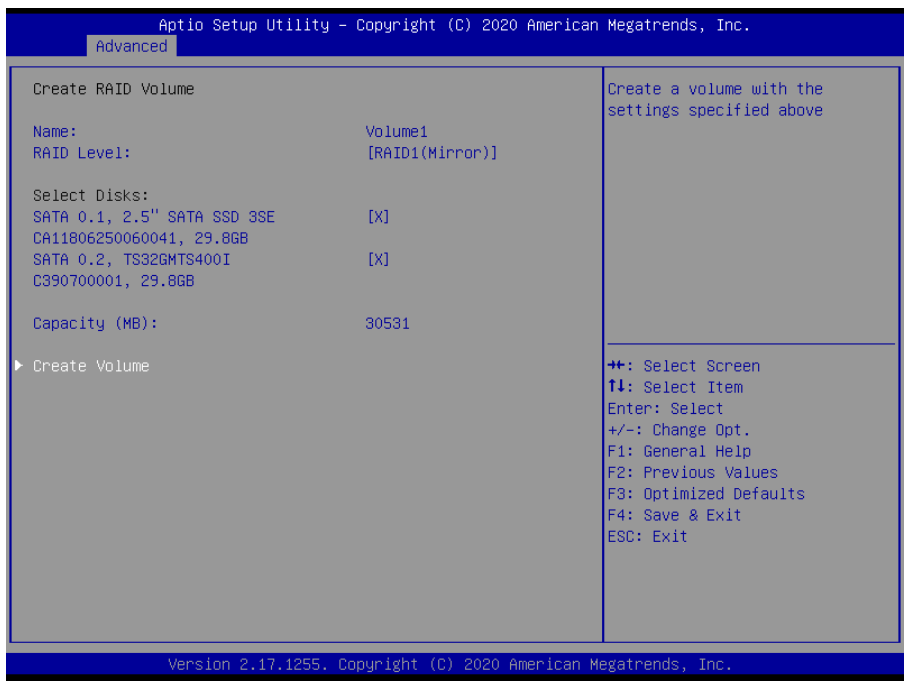

#### **Step 3:** Raid 1 be created. Select"Volume1" to see detail.

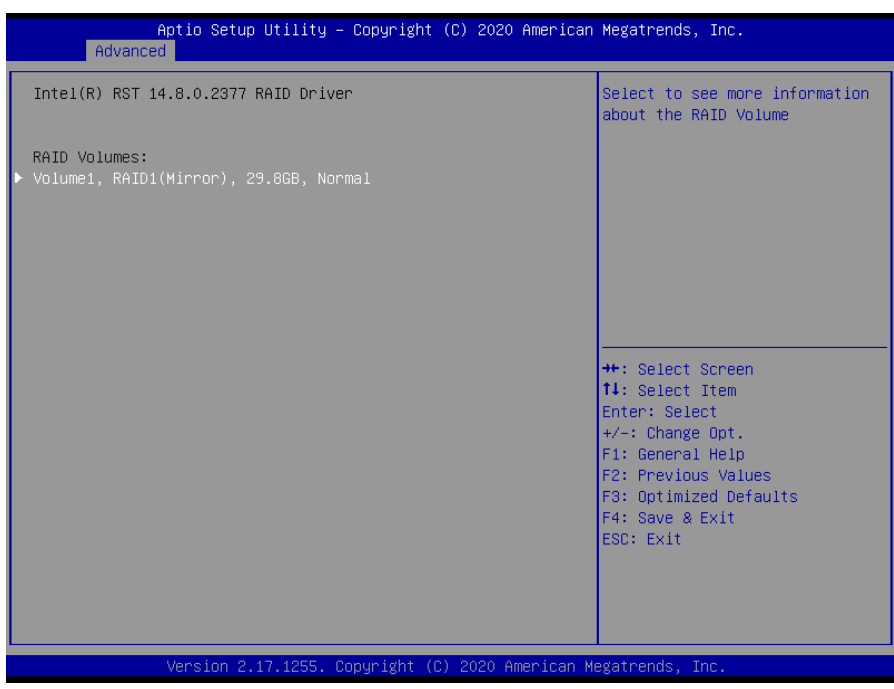

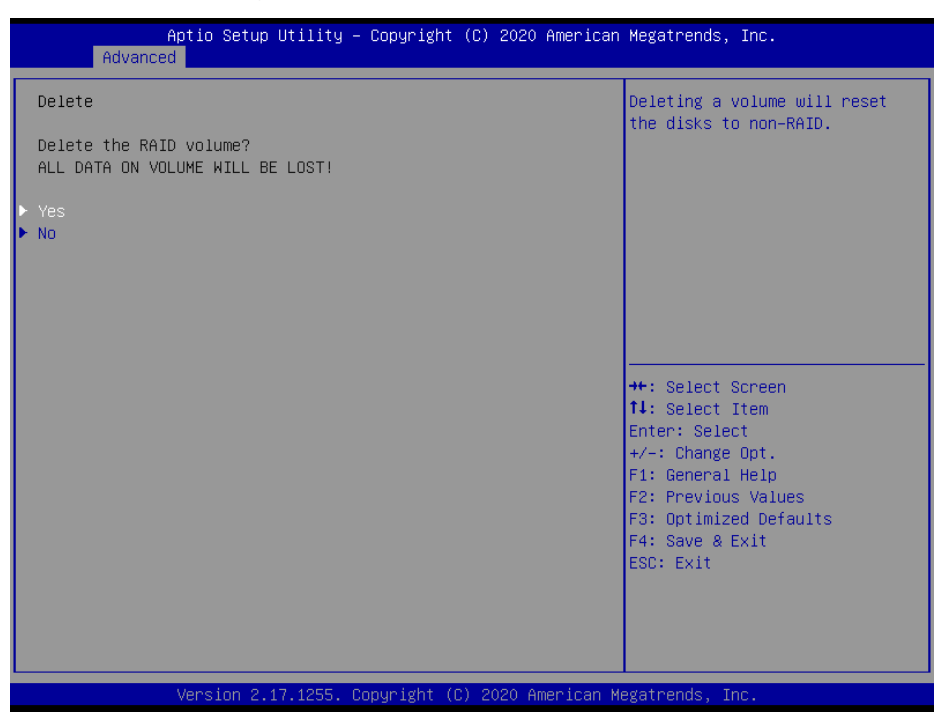

**Step 4:** Completed. This page show the information of raid created by user.

#### **Delete Raid 1**

**Step1:** Enter "Delete"

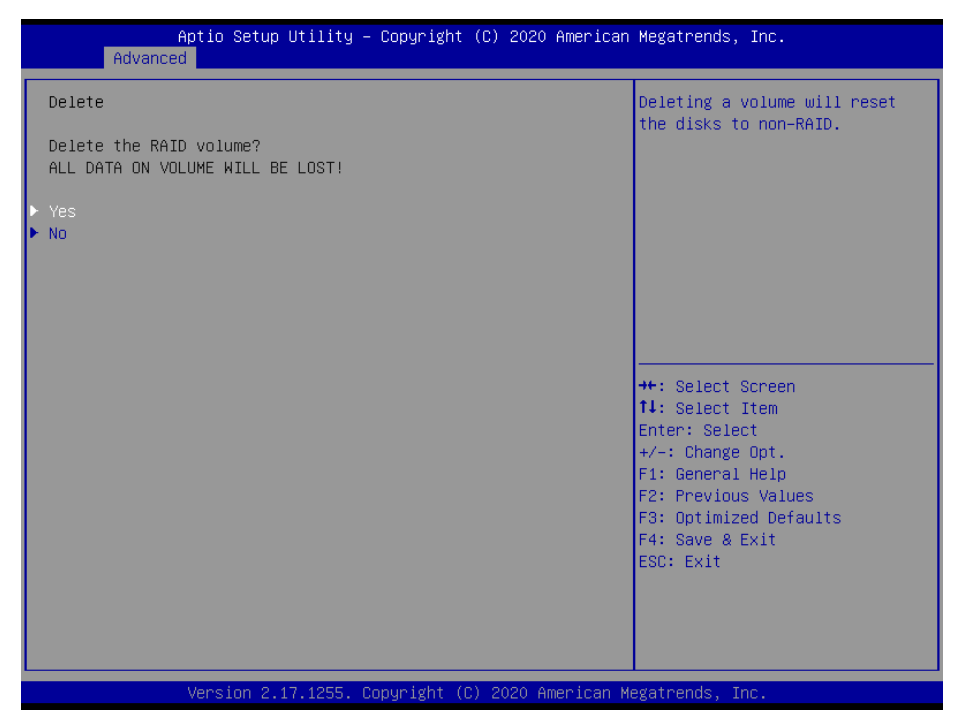

**Step2:** Select "Yes" to delete RAID

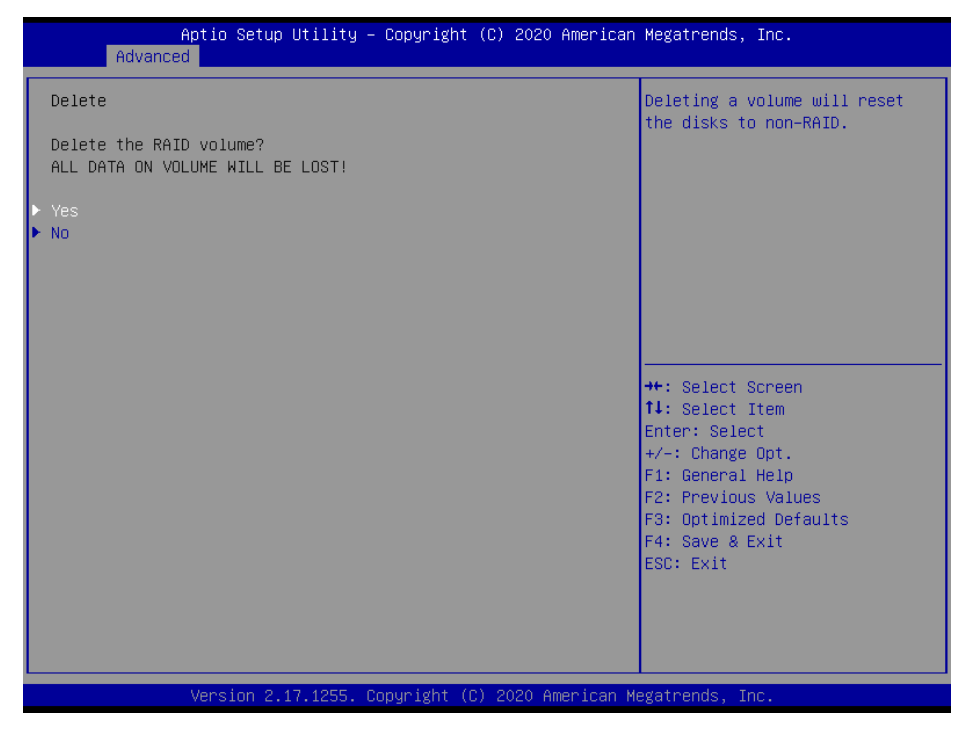

## **3.6.2.12 Network Stack Configuration**

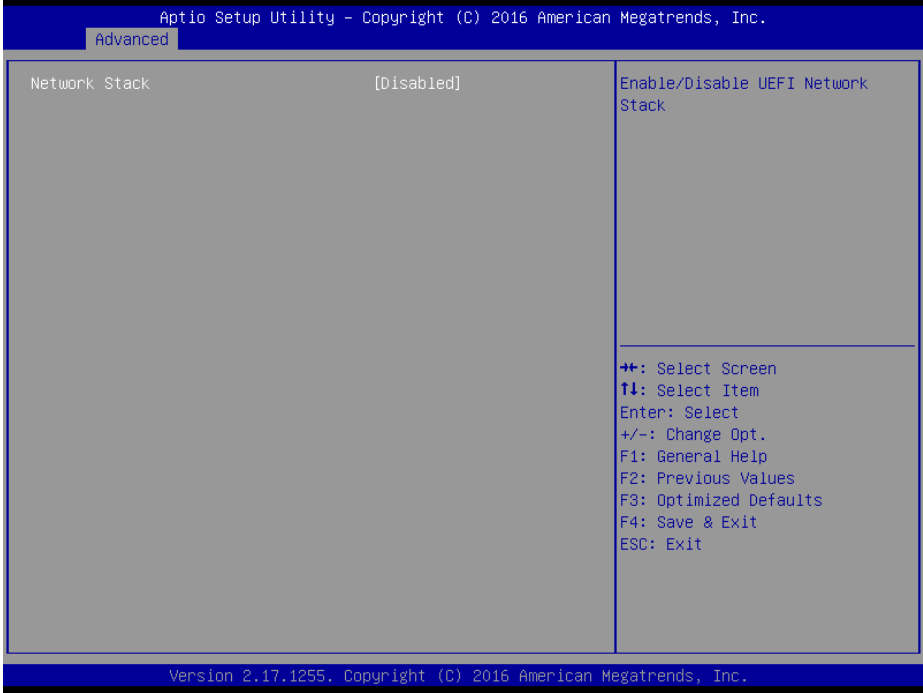

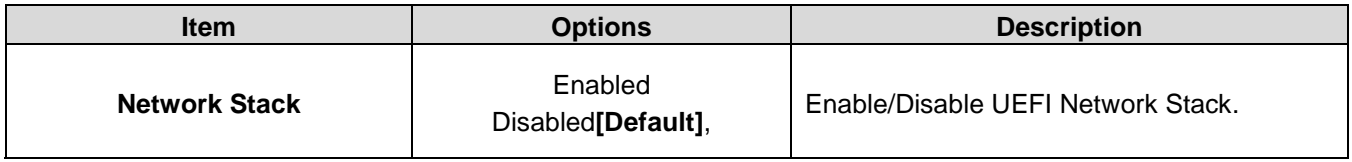

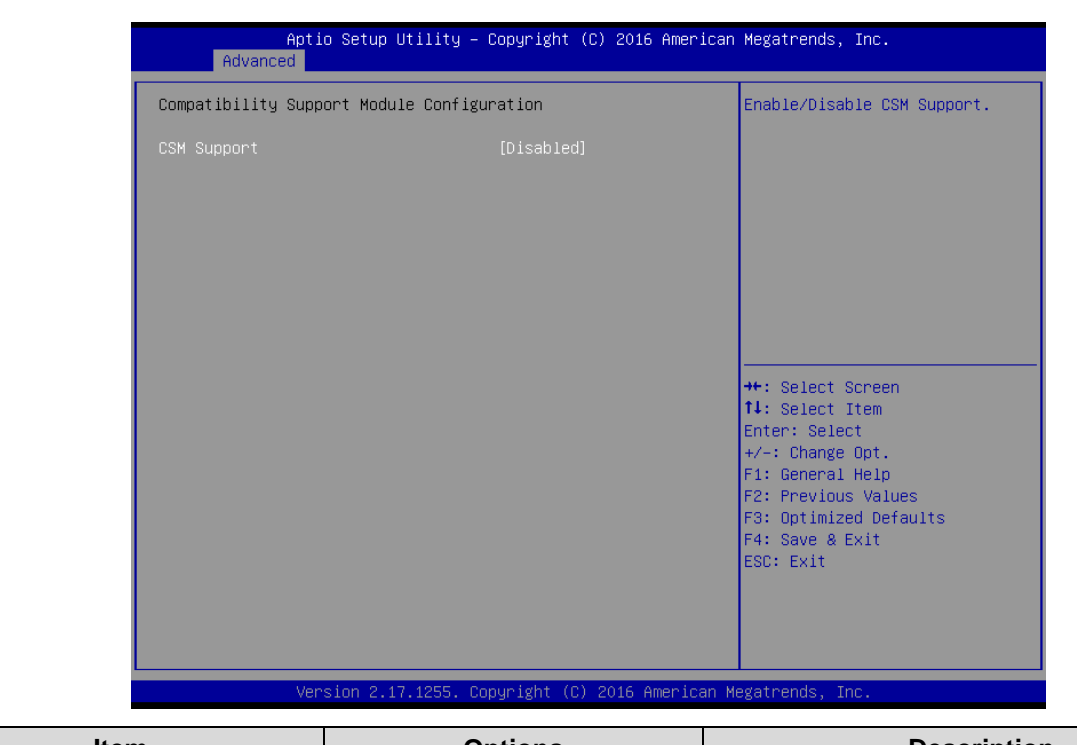

### **3.6.2.13 CSM Configuration**

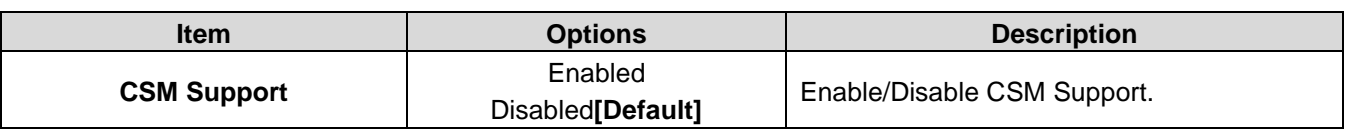

## **3.6.2.14 USB Configuration**

The USB Configuration menu helps read USB information and configures USB settings.

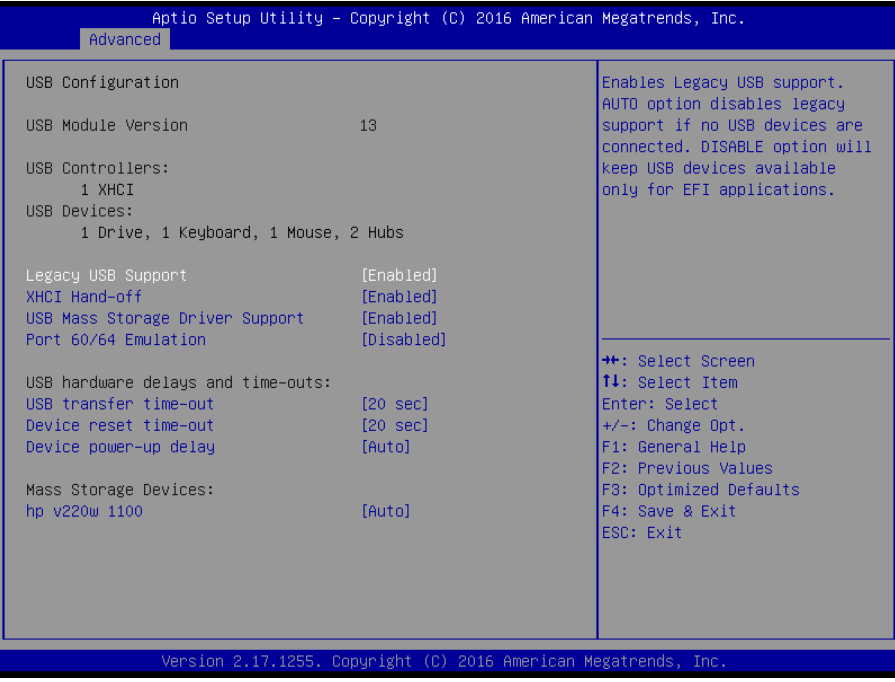

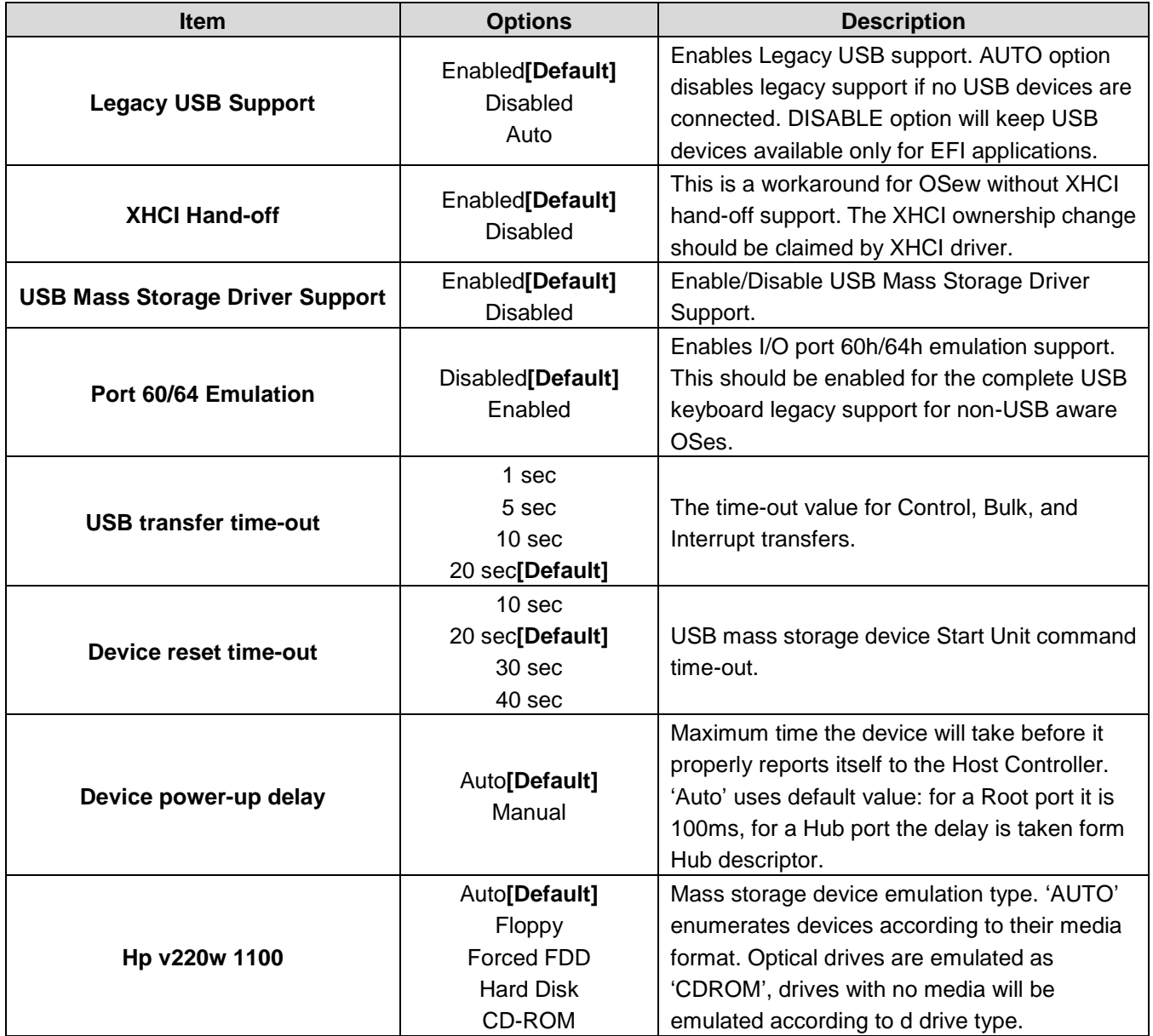

# **3.6.3 Chipset**

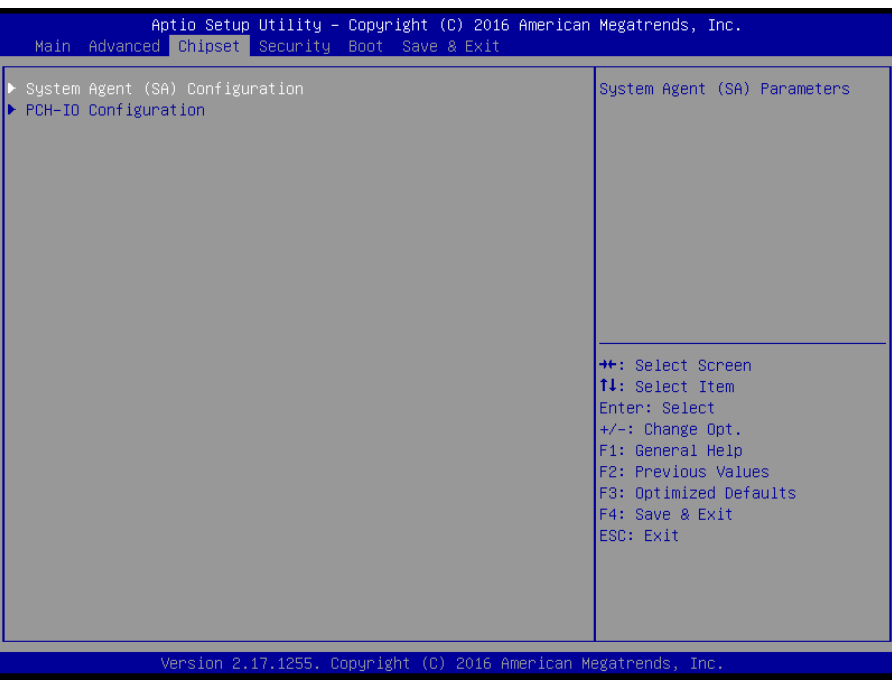

# **3.6.3.1 System Agent (SA) Configuration**

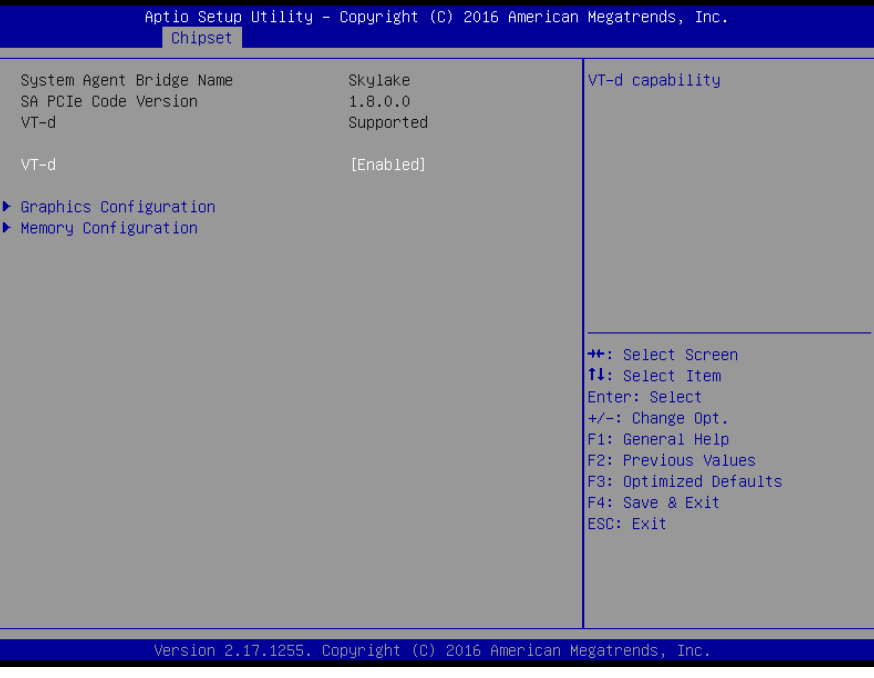

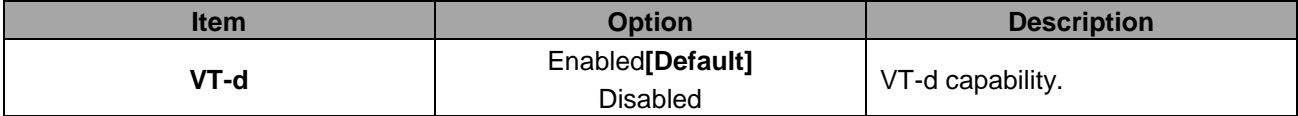

### **3.6.3.1.1 Graphics Configuration**

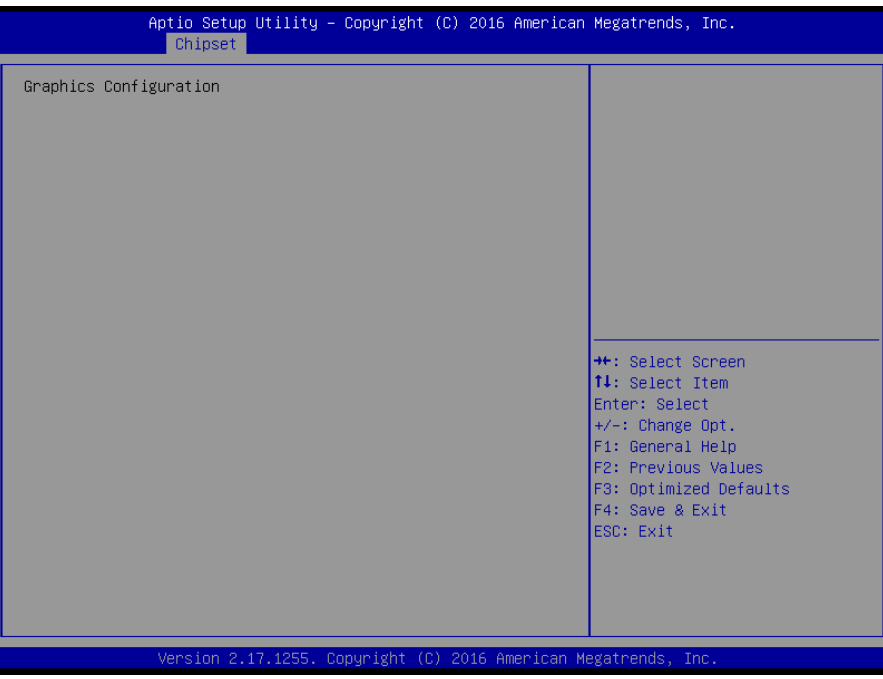

# **3.6.3.1.2 Memory Configuration**

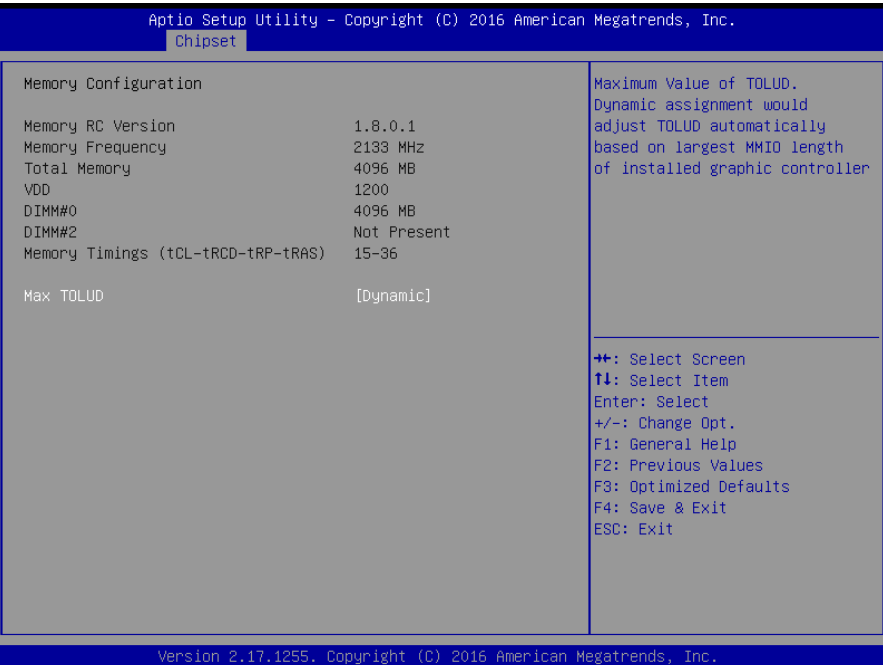

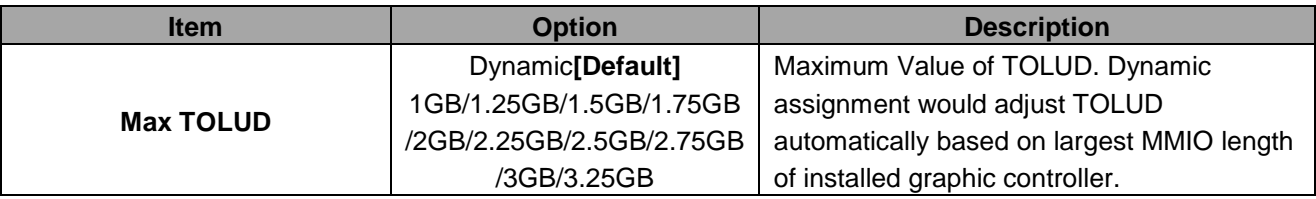

### **3.6.3.2 PCH-IO Configuration**

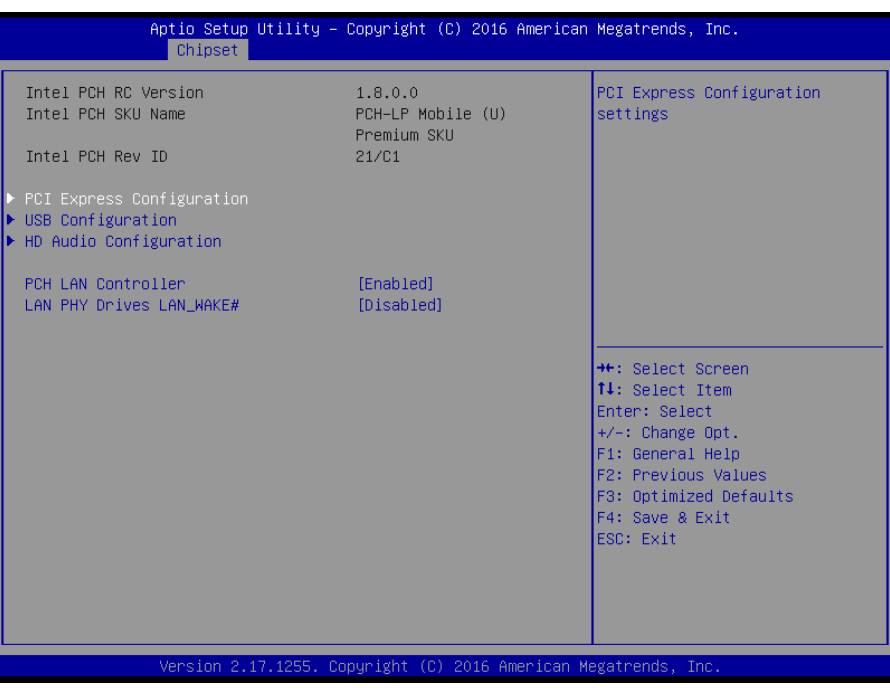

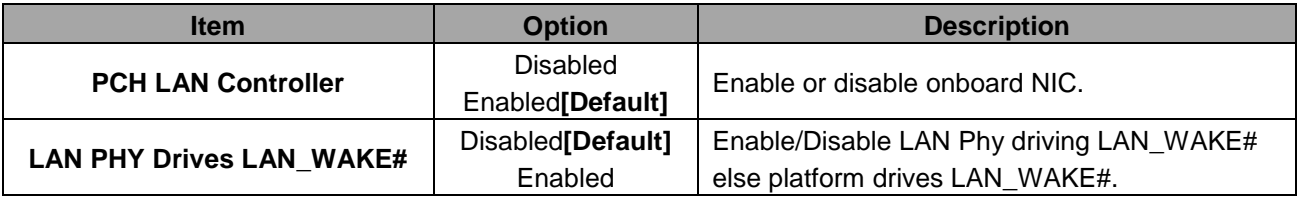

#### **3.6.3.2.1 PCI Express Configuration**

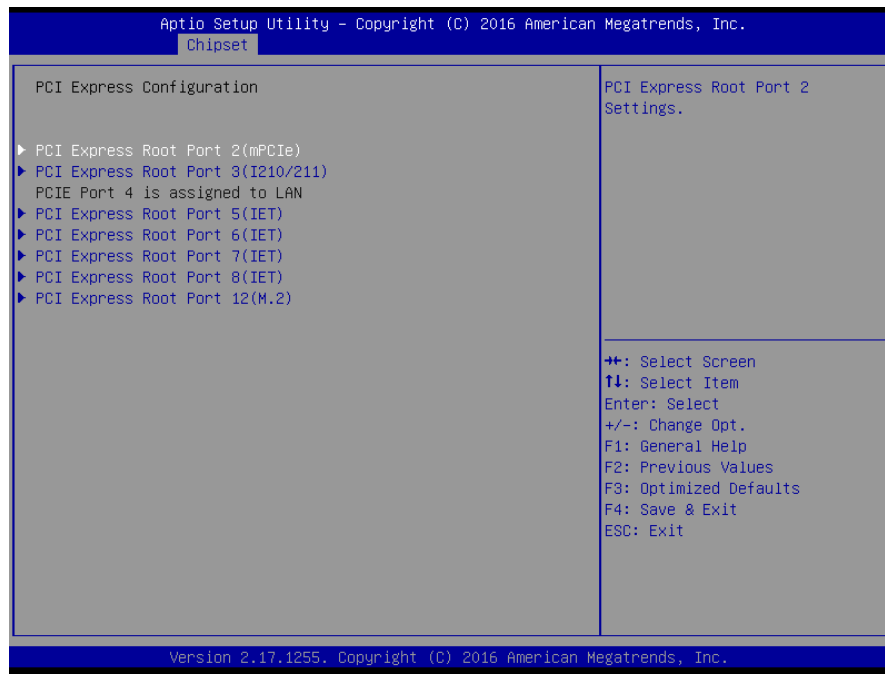

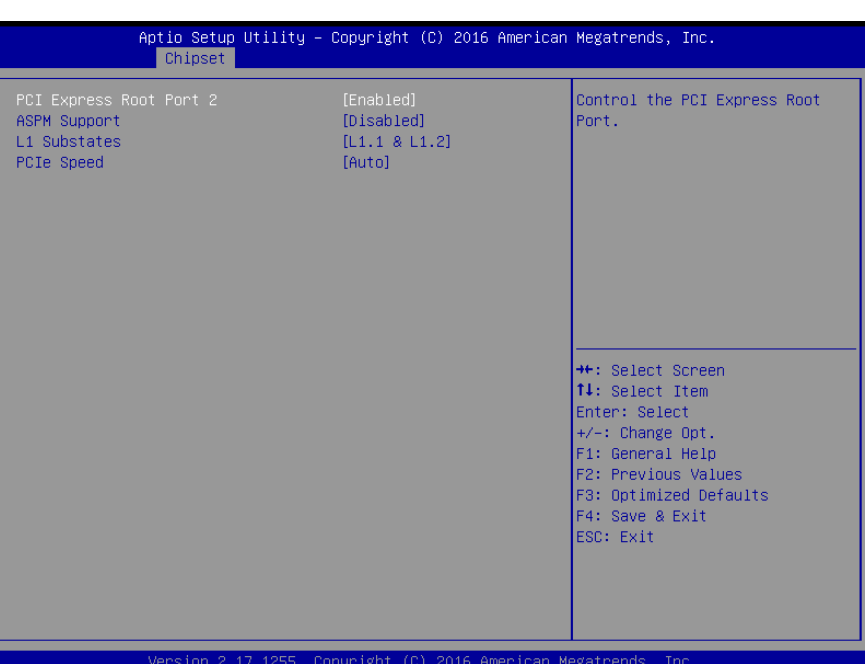

## **3.6.3.2.1.1 PCI Express Root Port2 (mPCIe)**

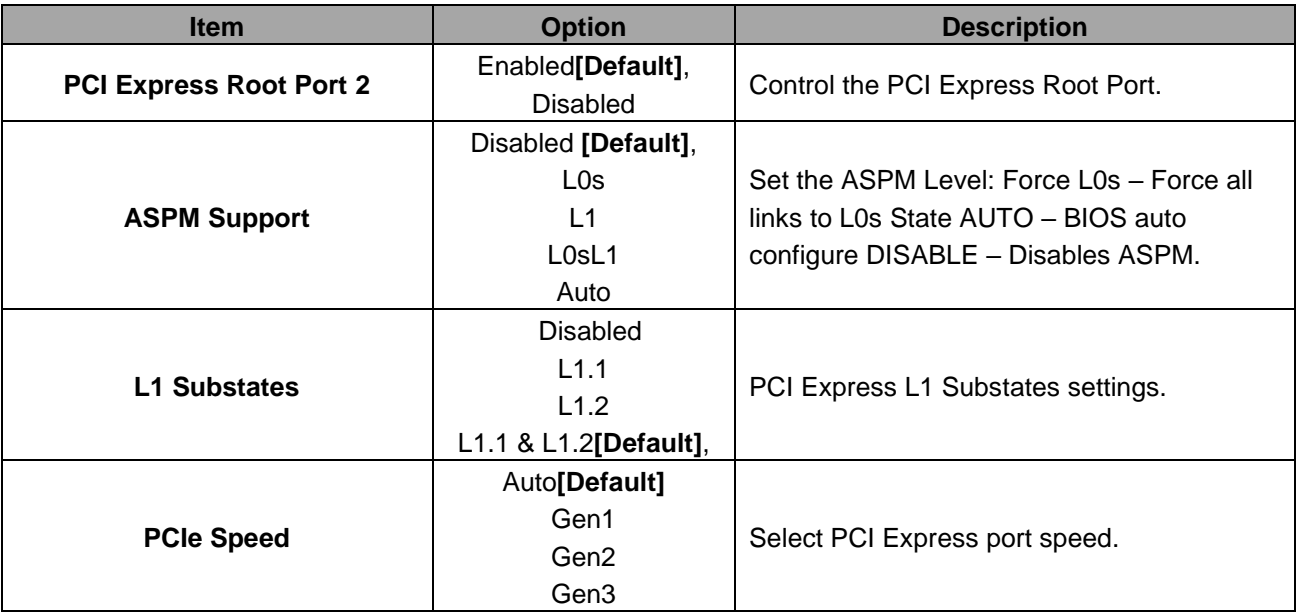

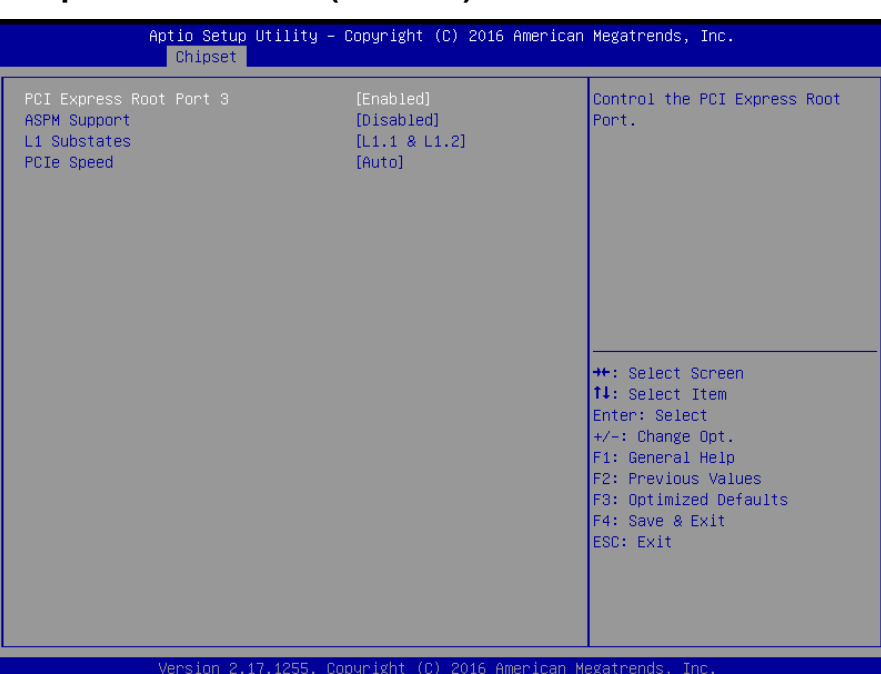

# **3.6.3.2.1.2 PCI Express Root Port3 (I210/211)**

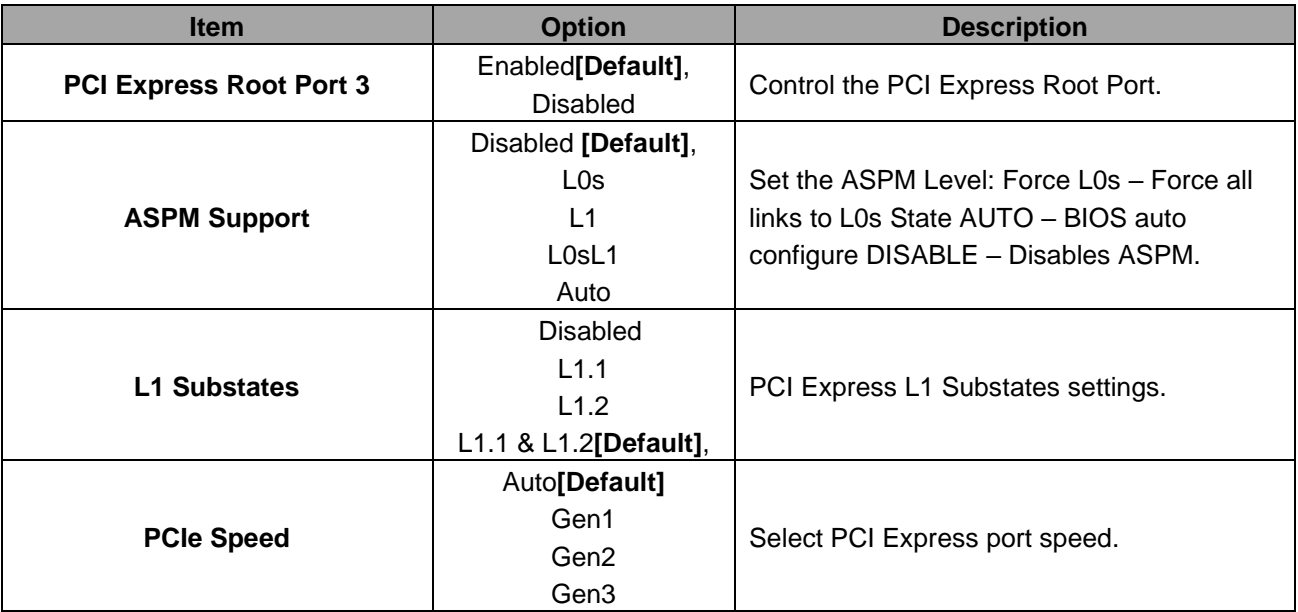

# **3.6.3.2.1.3 PCI Express Root Port5 (IET)**

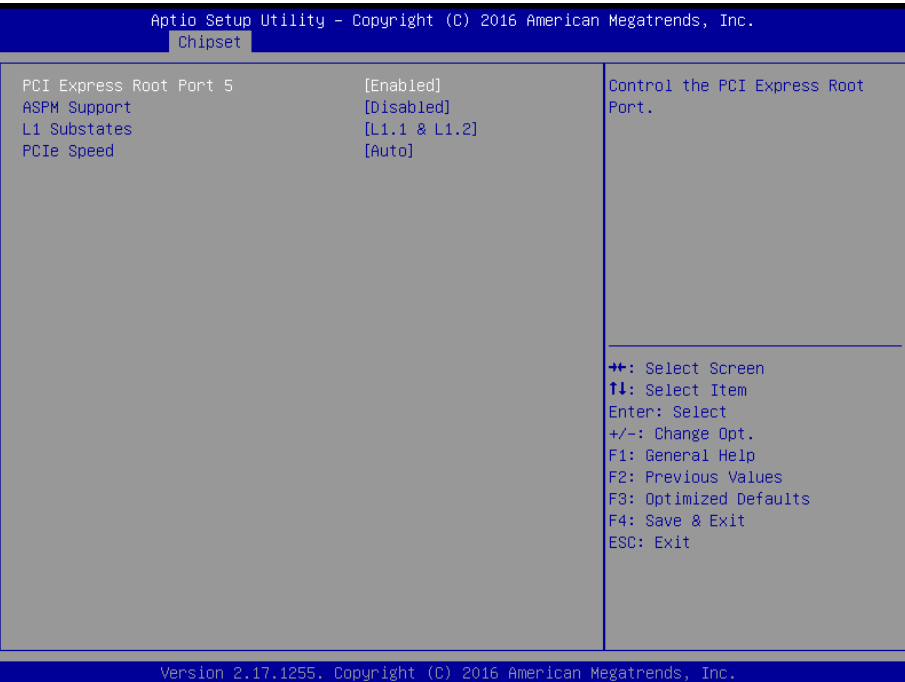

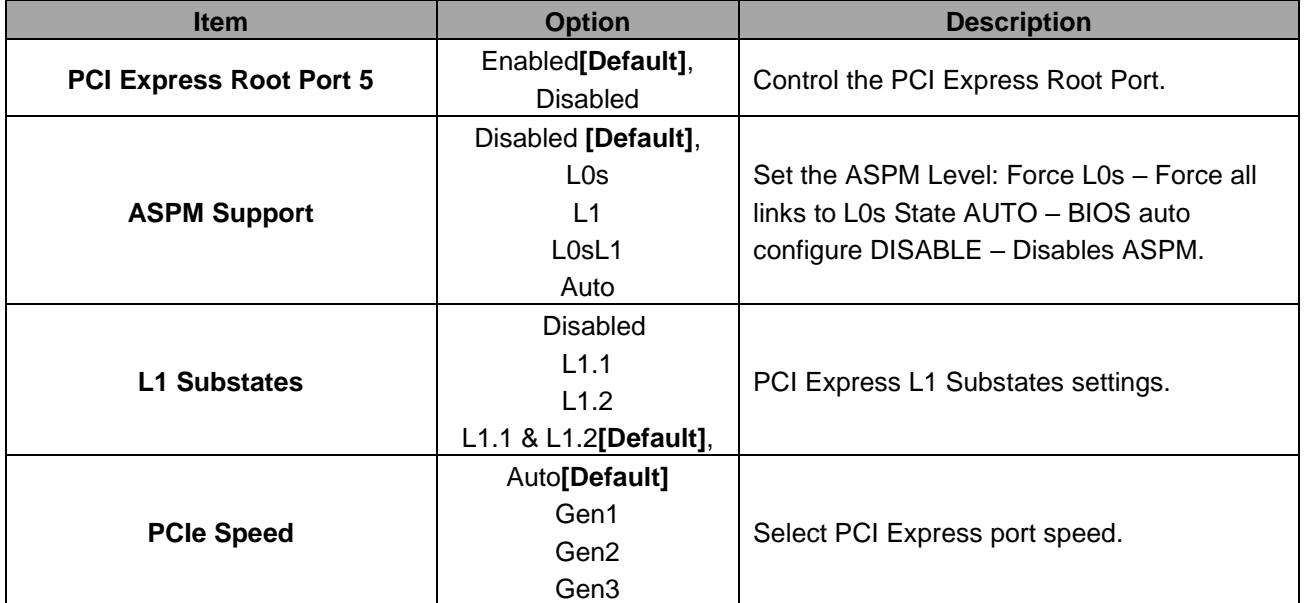
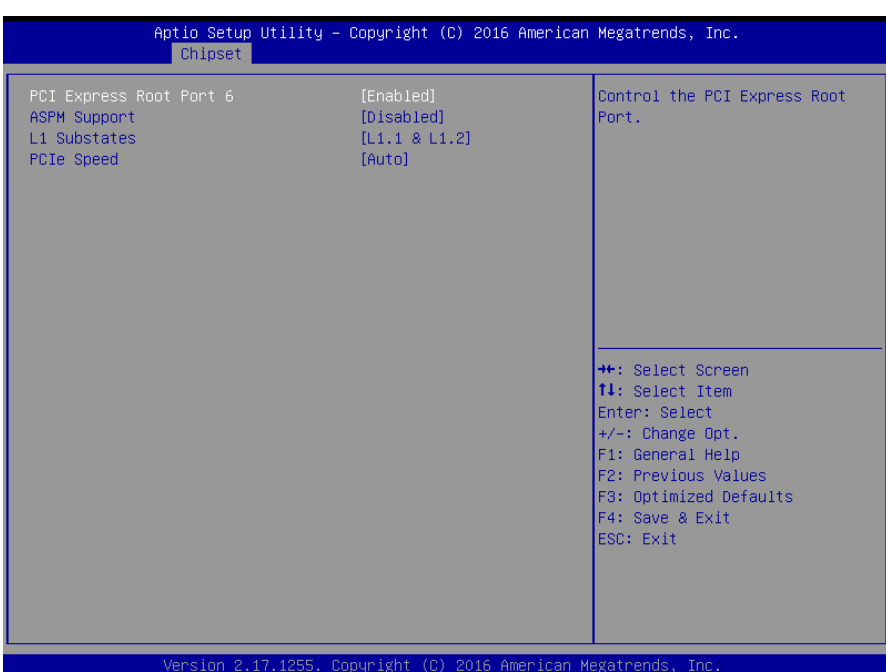

# **3.6.3.2.1.4 PCI Express Root Port6 (IET)**

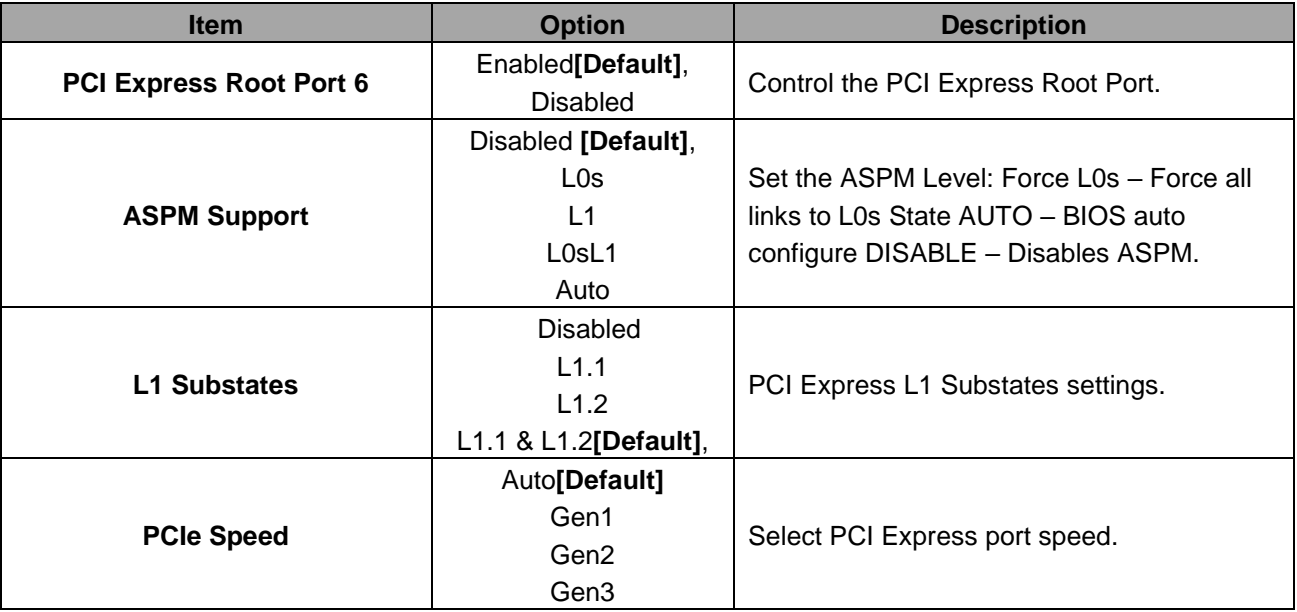

# **3.6.3.2.1.5 PCI Express Root Port7 (IET)**

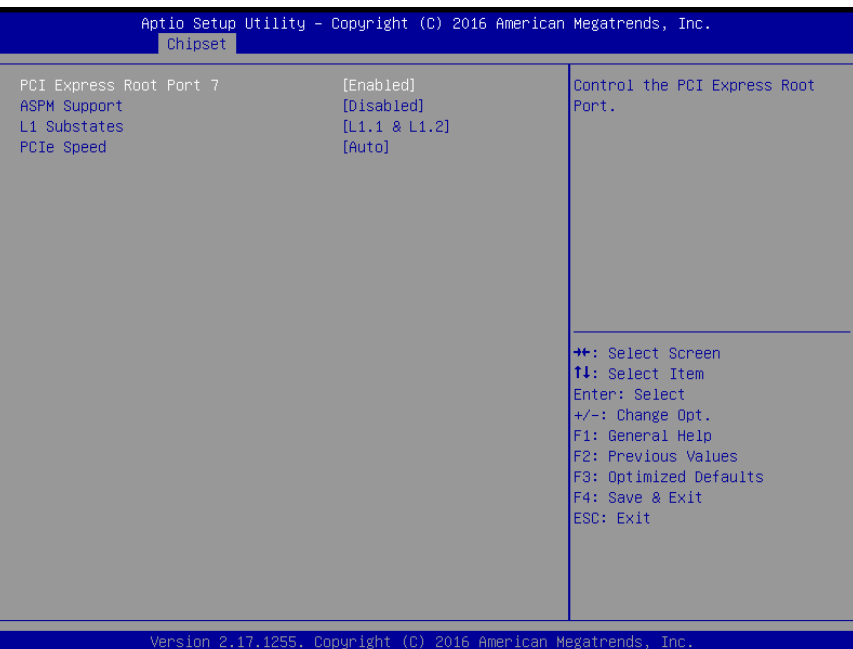

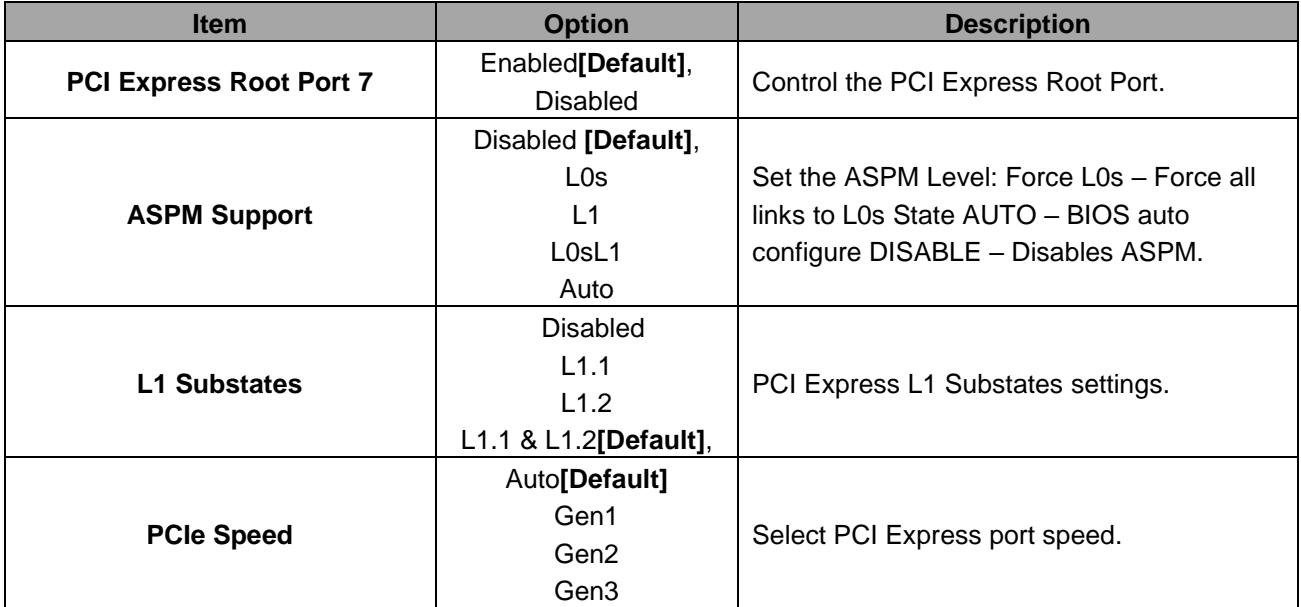

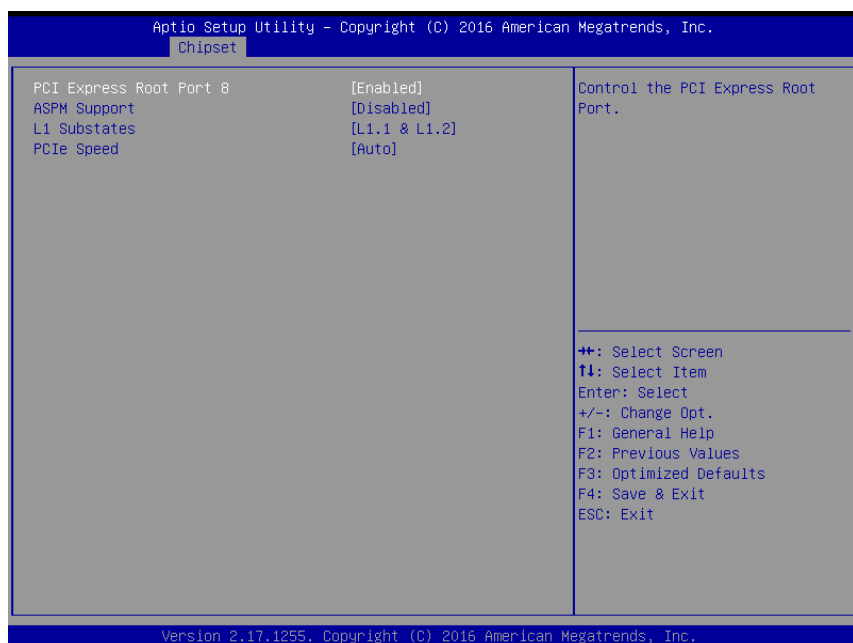

# **3.6.3.2.1.6 PCI Express Root Port8 (IET)**

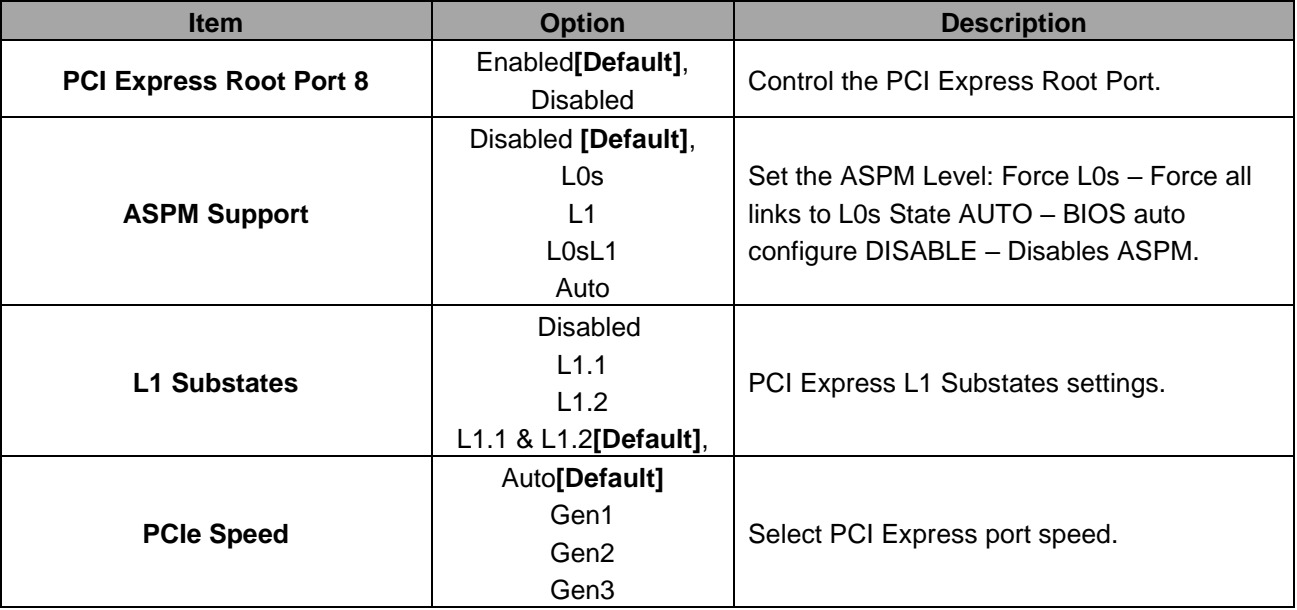

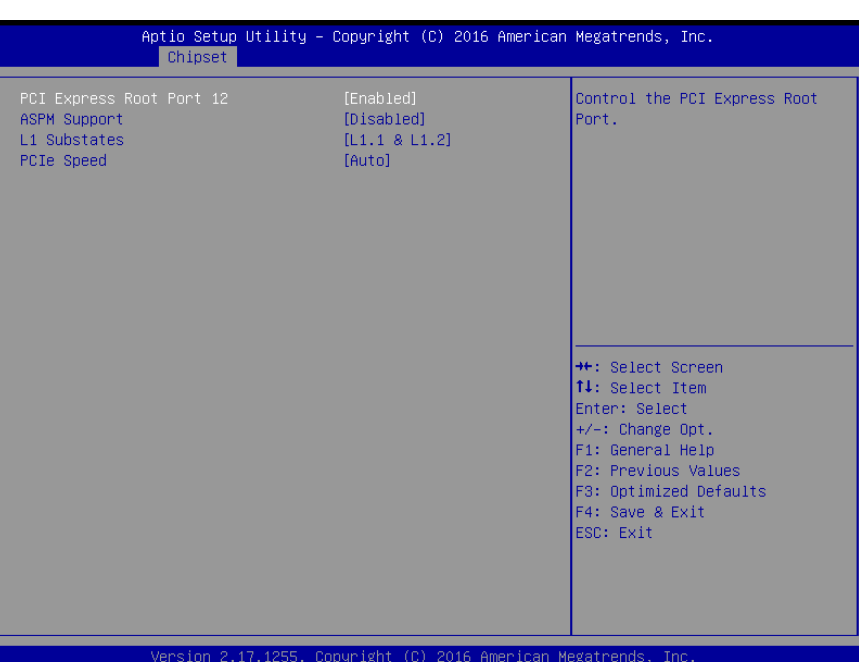

# **3.6.3.2.1.7 PCI Express Root Port12 (M.2)**

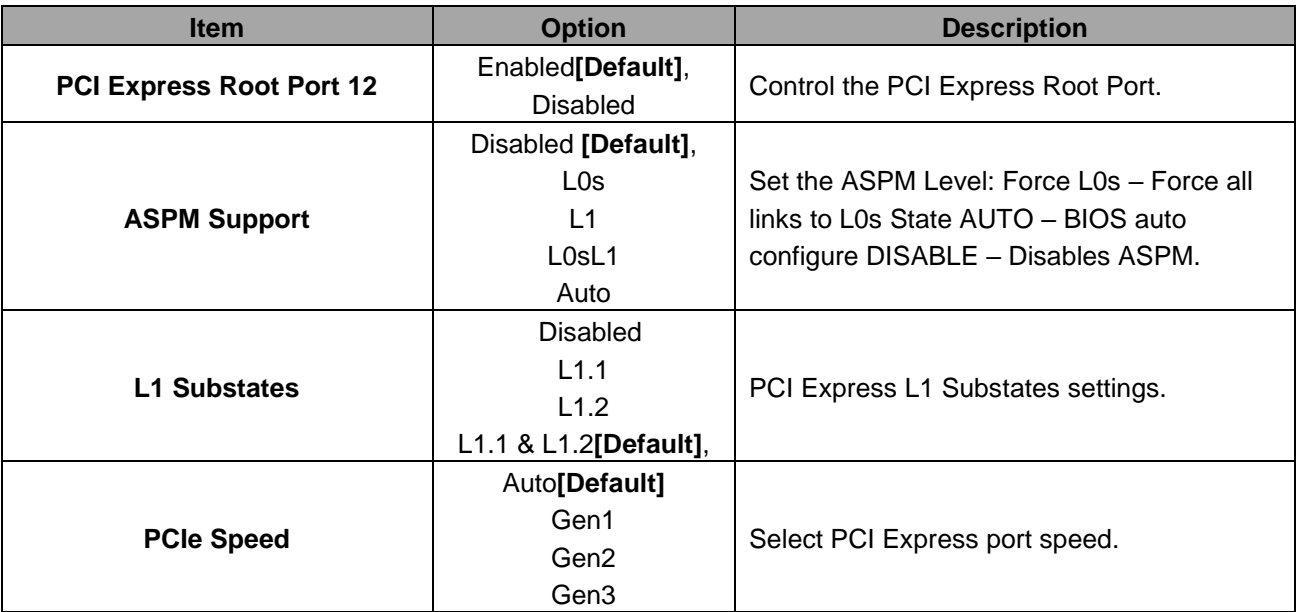

# **3.6.3.2.2 USB Configuration**

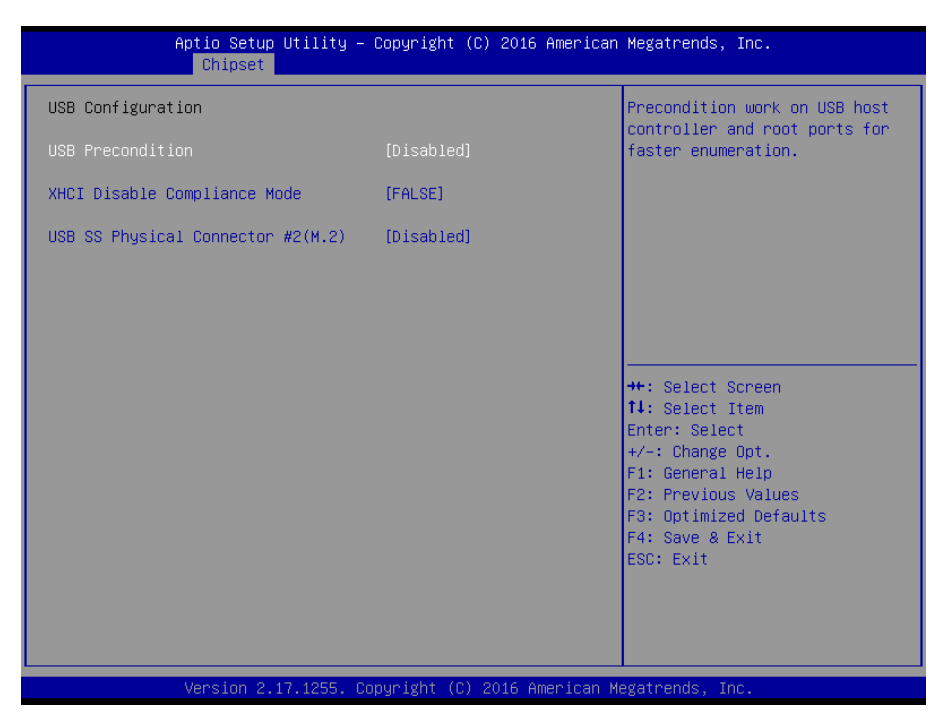

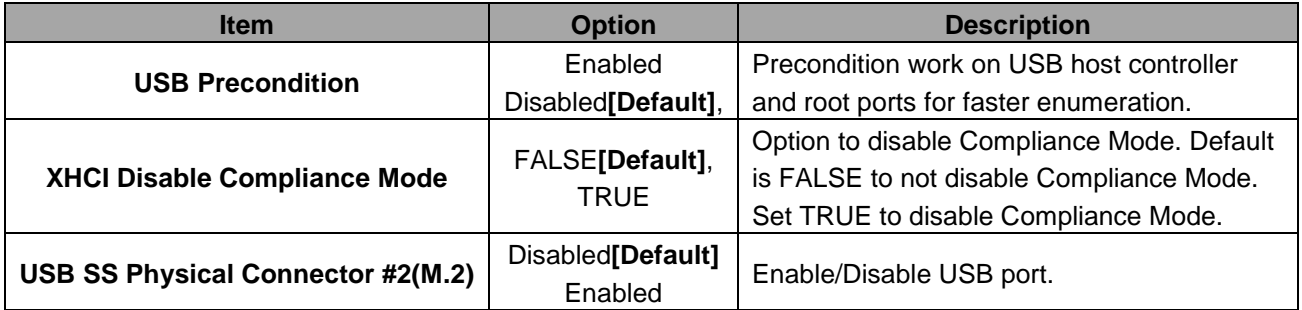

# **3.6.3.2.3 HD Audio Configuration**

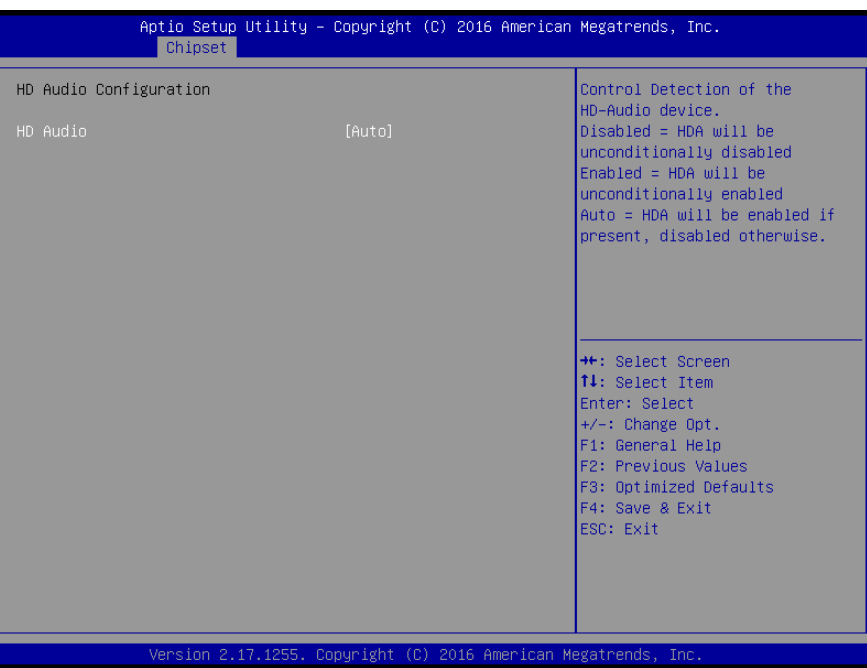

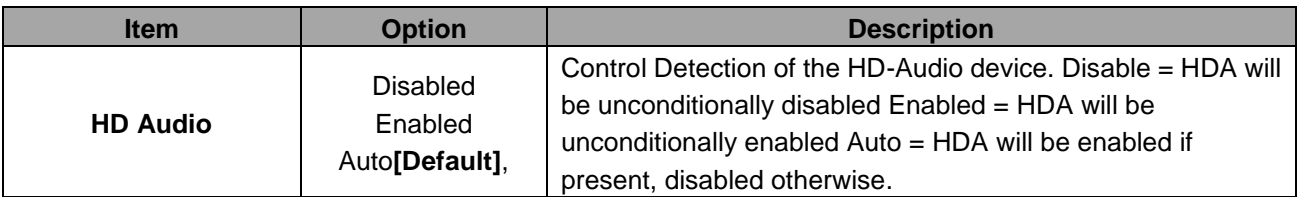

#### **3.6.4 Security**

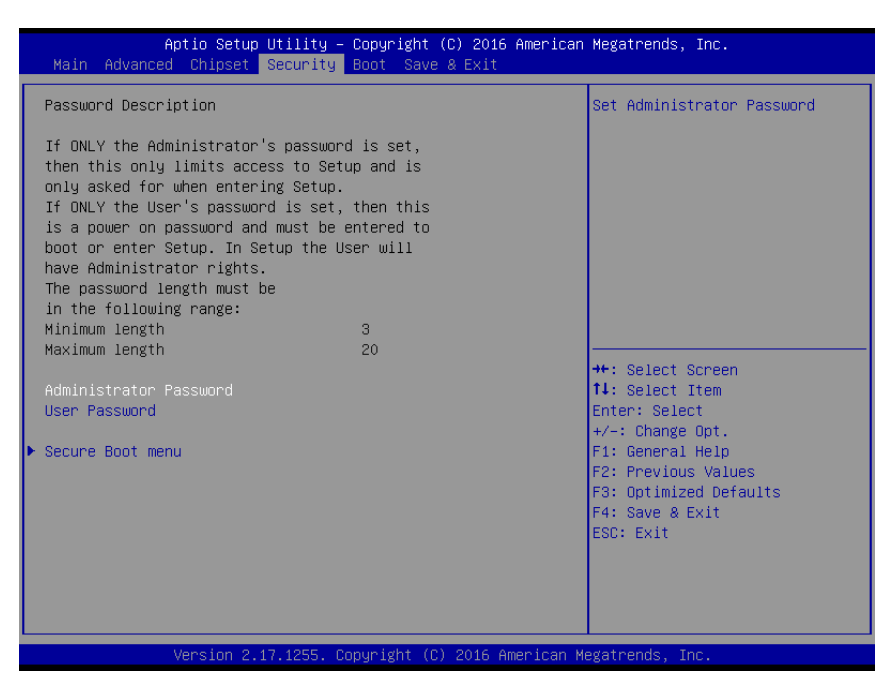

# **Administrator Password**

Set setup Administrator Password

### **User Password**

Set User Password

# **3.6.4.1 Secure Boot menu**

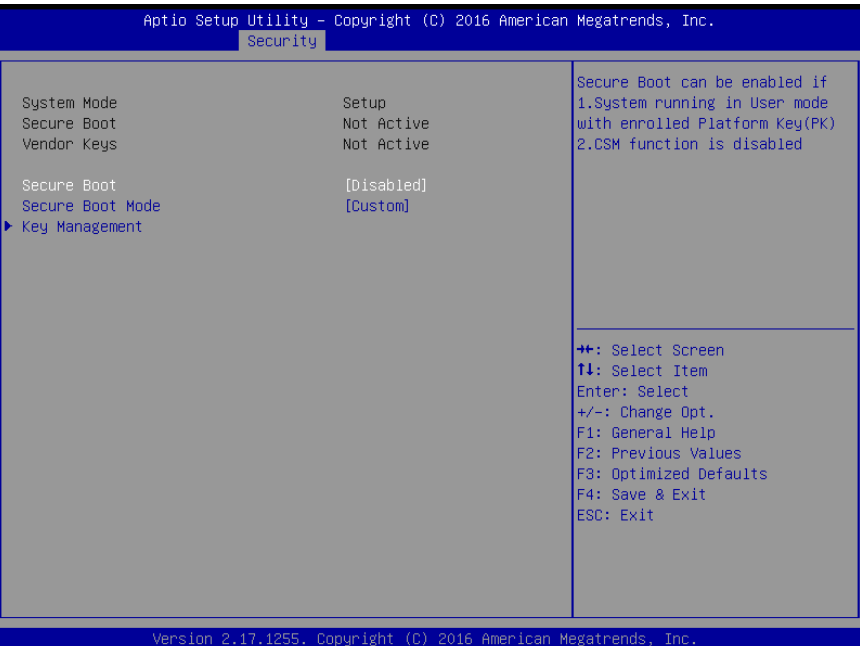

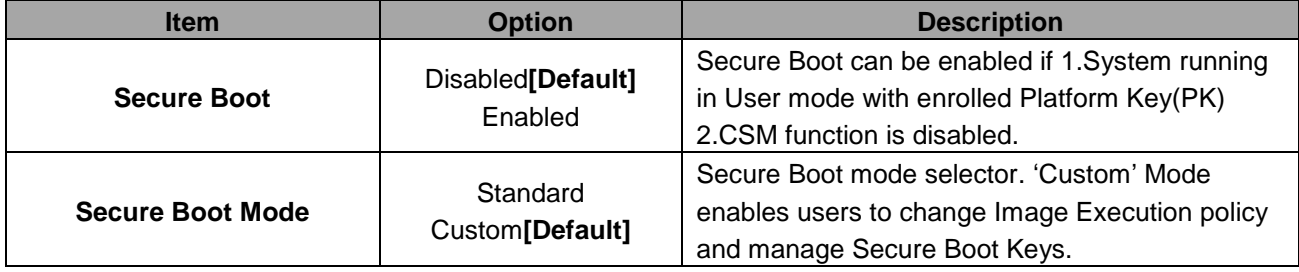

# **3.6.4.1.1 Key Management**

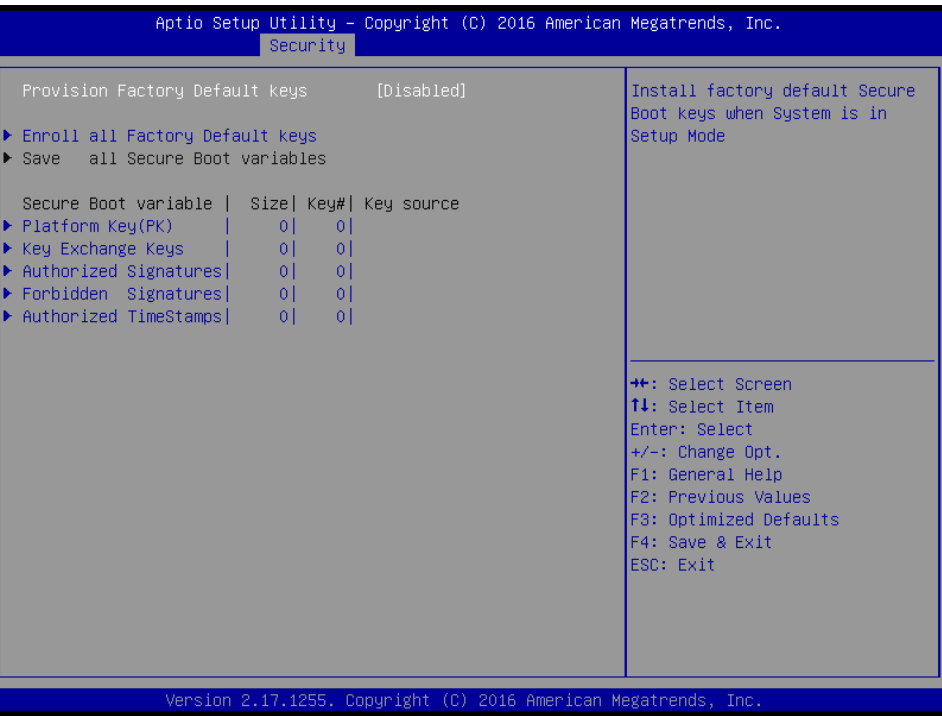

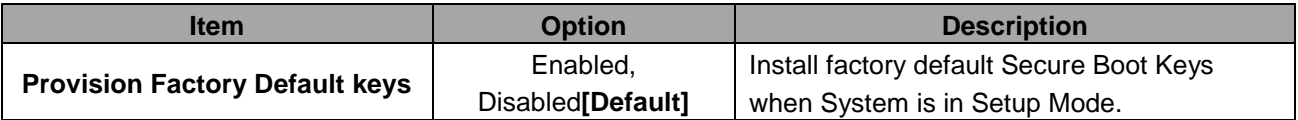

#### **3.6.5 Boot**

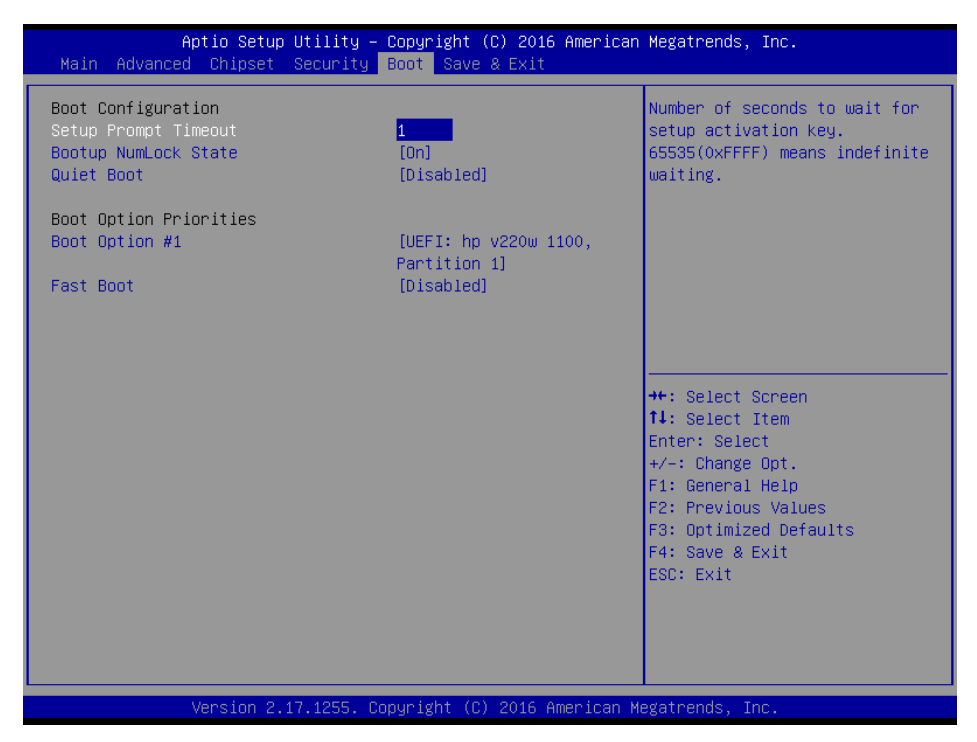

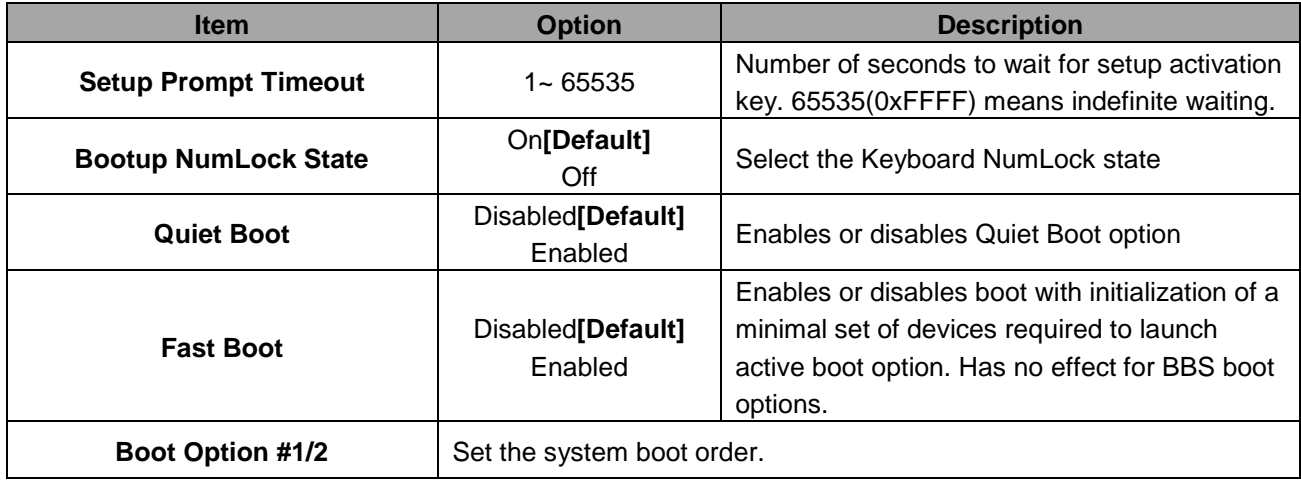

#### **3.6.6 Save and exit**

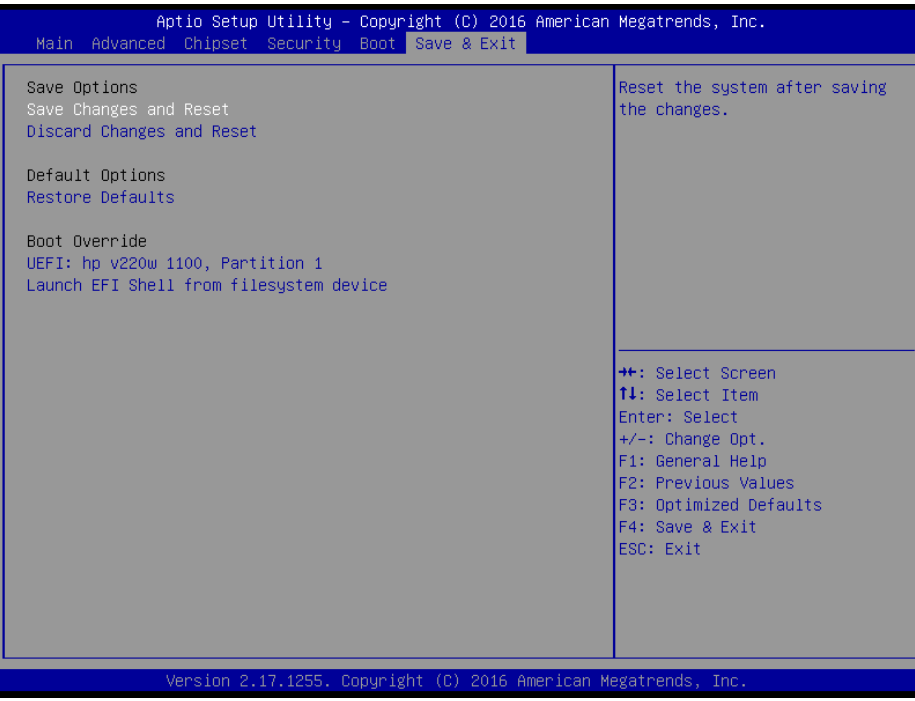

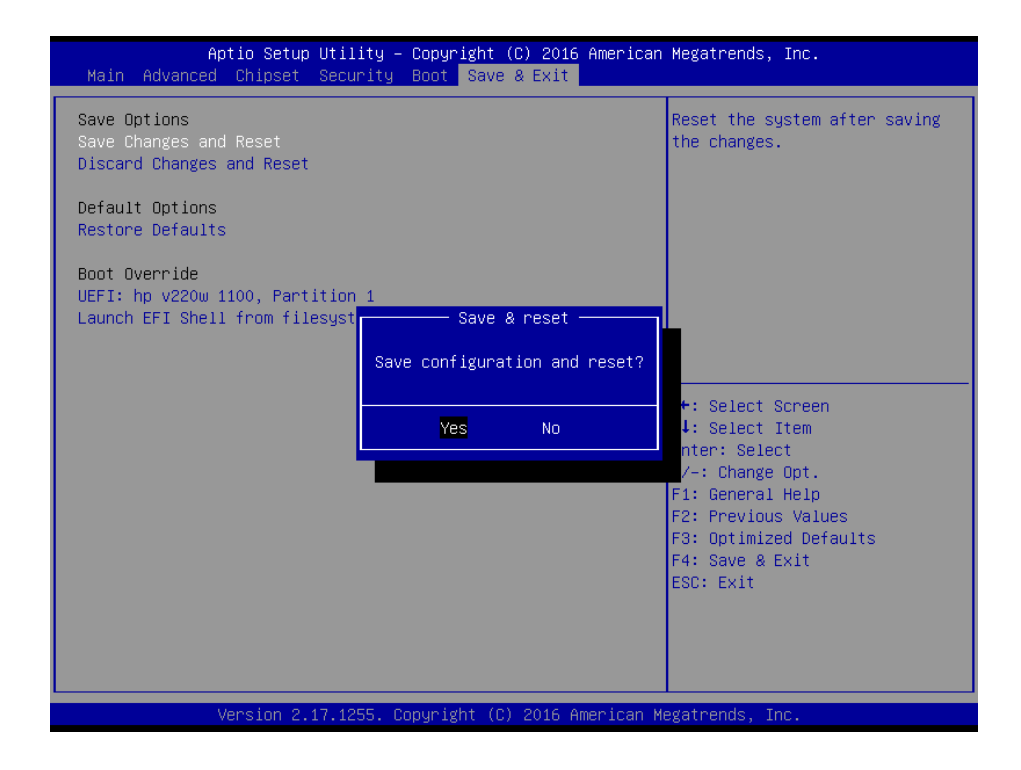

#### *3.6.6.1 Save Changes and Reset*

Reset the system after saving the changes.

# *3.6.6.2 Discard Changes and Reset*

Any changes made to BIOS settings during this session of the BIOS setup program are discarded. The setup program then exits and reboots the controller.

# *3.6.6.3 Restore Defaults*

This option restores all BIOS settings to the factory default. This option is useful if the controller exhibits unpredictable behavior due to an incorrect or inappropriate BIOS setting.

# *3.6.6.4 Launch EFI Shell from filesystem device*

Attempts to Launch EFI Shell application (Shellx64.efi) from one of the available filesystem devices.

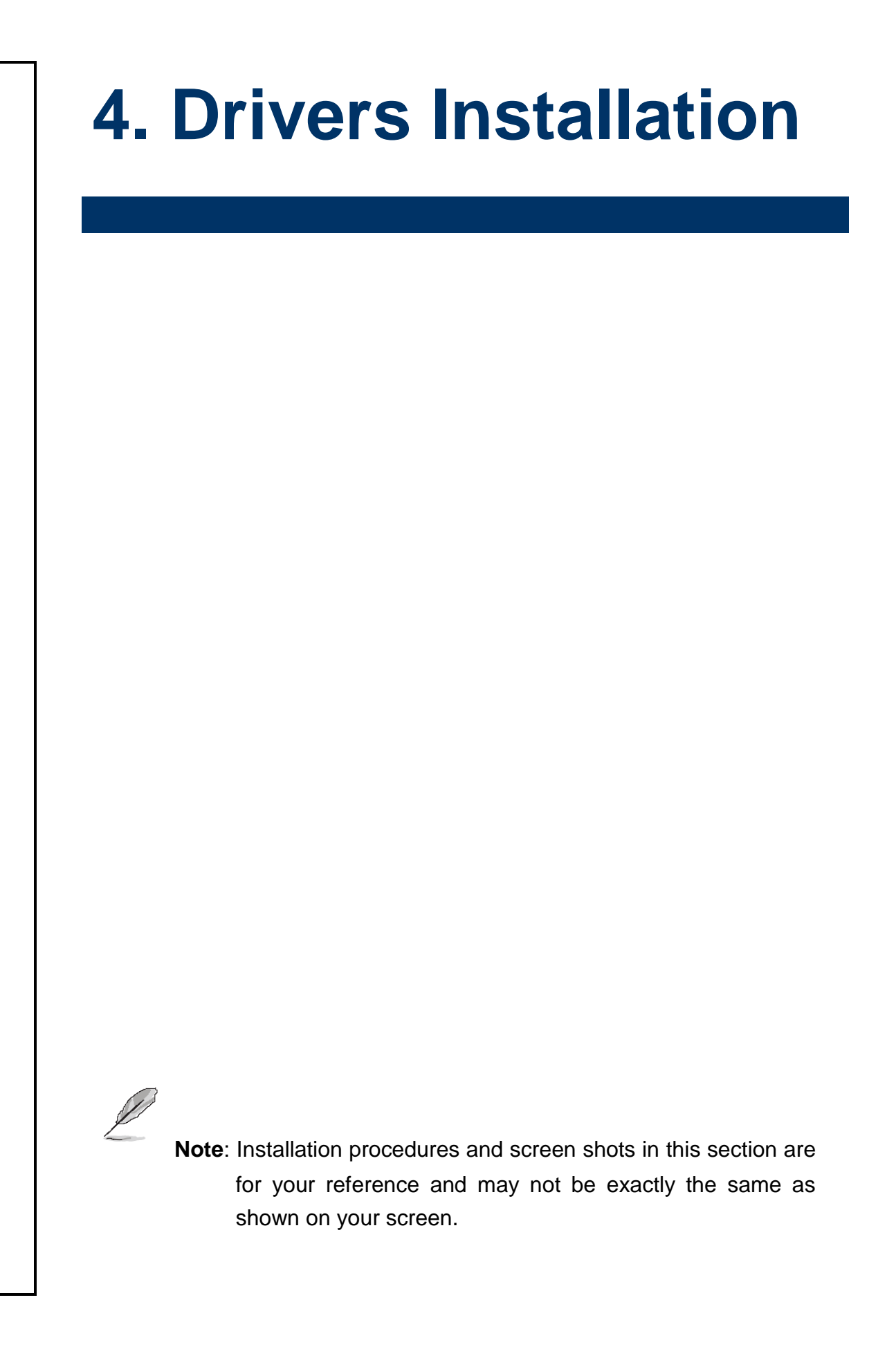

# **4.1 Install Chipset Driver**

All drivers can be found on the Avalue Official Website:

**[http://www.avalue.com.tw](http://www.avalue.com.tw/)**.

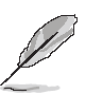

**Note:** The installation procedures and screen shots in this section are based on Windows 10 operation system. If the warning message appears while the installation process, click Continue to go on.

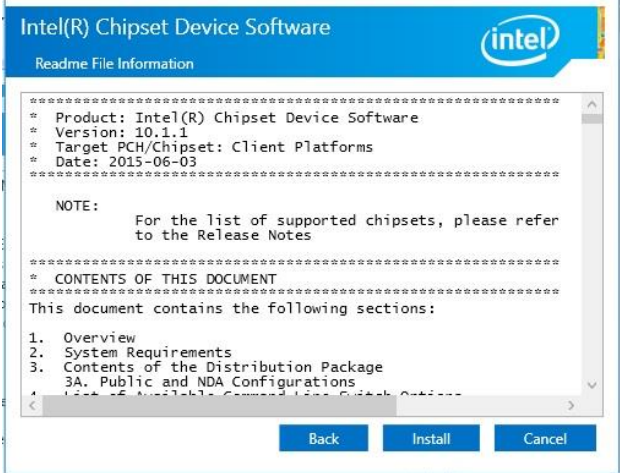

#### **Step 3.** Click **Install**.

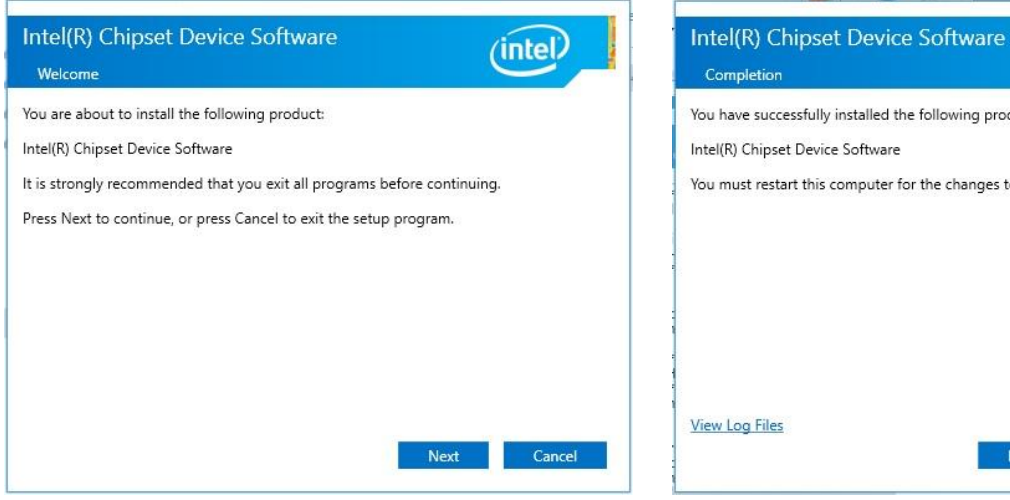

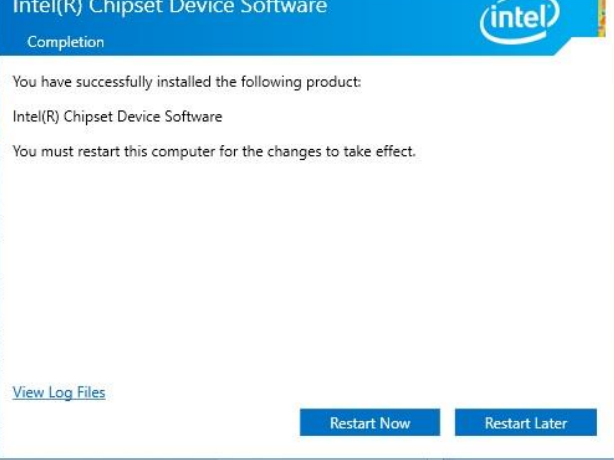

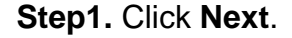

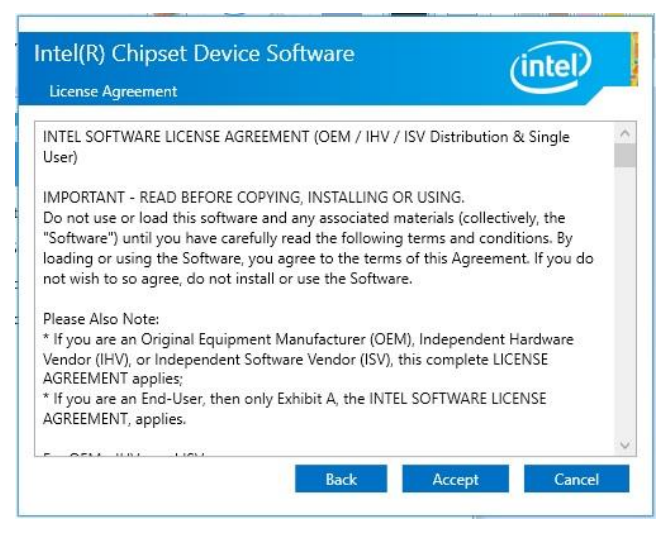

**Step 2.** Click **Accept**.

**Step1.** Click **Next**. **Step 4.** Click **Restart Now/Restart Later** to complete setup.

# **4.2 Install ME Driver**

All drivers can be found on the Avalue Official Website:

#### **[http://www.avalue.com.tw](http://www.avalue.com.tw/)**.

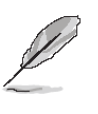

**Note:** The installation procedures and screen shots in this section are bas on Windows 10 operation system. If the warning message appears while the installation process, click Continue to go on.

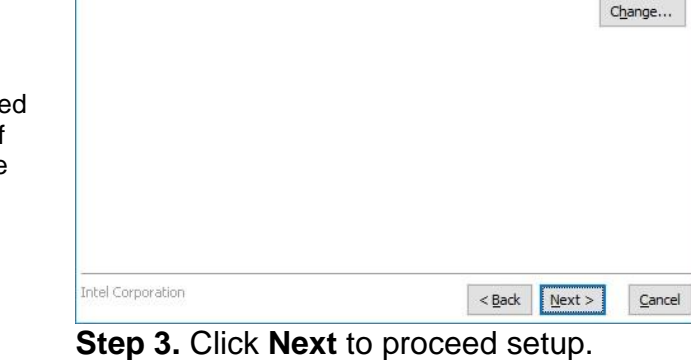

C: \Program Files (x86)\Intel\Intel(R) Management Engine Components

Click Next to install to the default folder, or click Change to choose another destination folder.

Intel® Management Engine Components

 $\checkmark$ 

(intel)

Setup

**Destination Folder** 

# Setup  $\times$ Intel® Management Engine Components (intel) Welcome You are about to install the following product: Intel® Management Engine Components It is strongly recommended that you exit all programs before continuing. Click Next to continue, or click Cancel to exit the setup program. Intel Corporation  $\leq$  Back  $\frac{N}{N}$  $C$ ancel

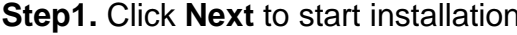

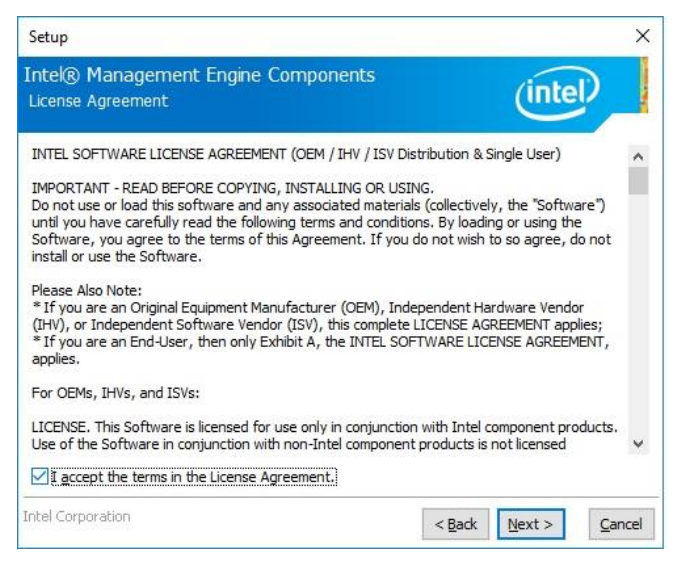

**Step 2.** Click **Next**.

 $\times$ Setup Intel® Management Engine Components  $($ intel $)$ Completion You have successfully installed the following components: - Intel® Management Engine Interface - Serial Over LAN - Serial Over Law<br>- Local Management Service<br>- Intel® Management and Security Status<br>- Intel® Security Assist  $\omega$ Click here to open log file location. Intel Corporation  $< \underline{\mathsf{Back}} \qquad \underline{\mathsf{Next}} >$ Einish

**Step1.** Click **Next** to start installation. **Step 4.** Click **Finish** to complete setup.

# 122 EMS-SKLU Series Quick Reference Guide

# **4.3 Install VGA Driver**

All drivers can be found on the Avalue Official Website:

#### **[http://www.avalue.com.tw](http://www.avalue.com.tw/)**.

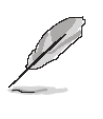

**Note:** The installation procedures and screen shots in this section are based on Windows 10 operation system.

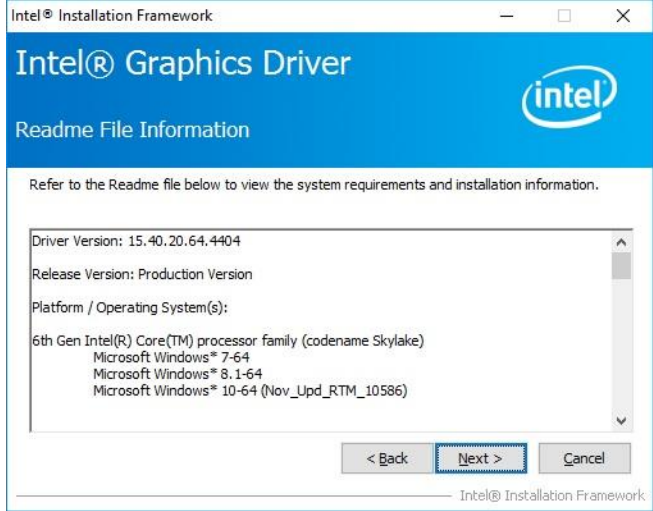

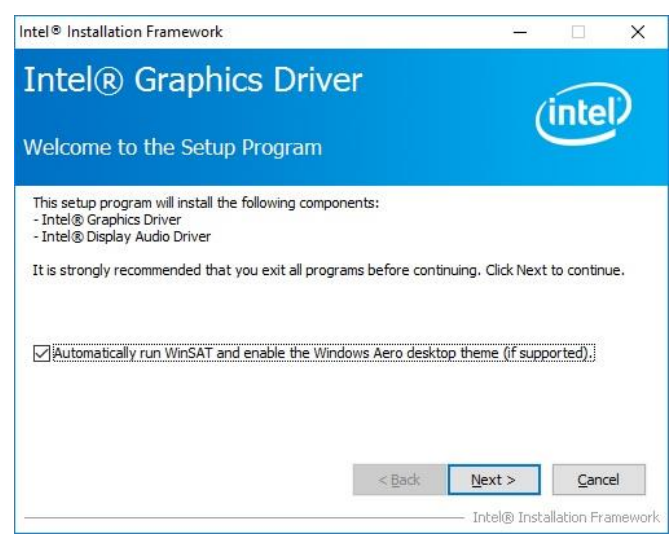

**Step 1.** Click **Next** to continue installation. **Step 4.** Click **Next**.

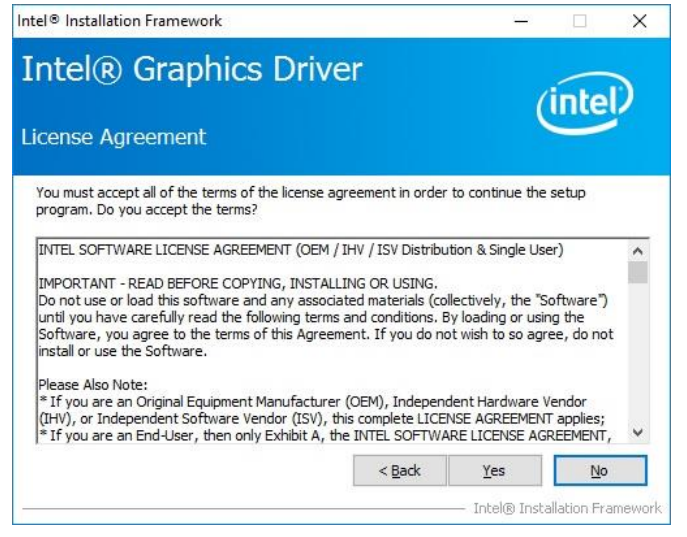

# **Step 3.** Click **Next.**

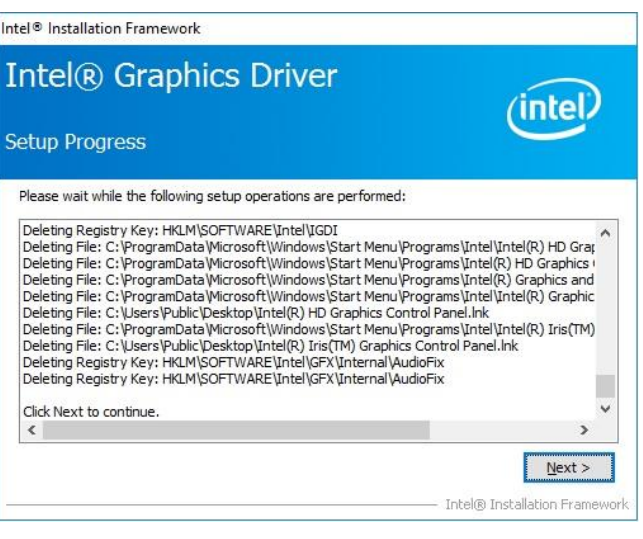

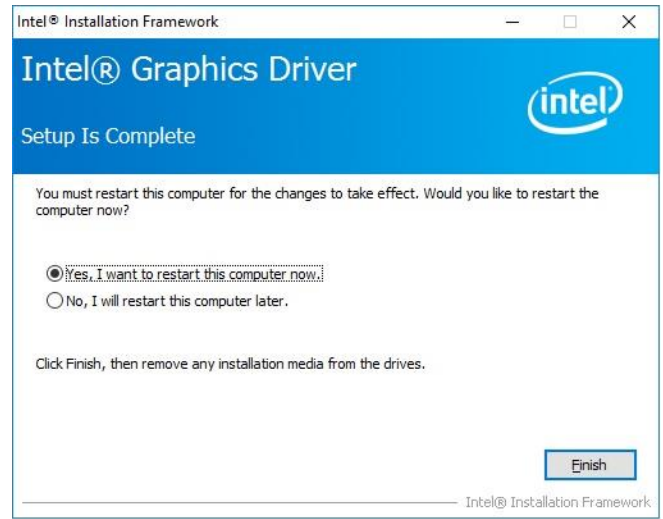

## **Step 5.** Click **Finish** to complete setup.

# **Step 2.**

Click **Yes** to accept license agreement.

# **4.4 Install Audio Driver (For Realtek ALC888S)**

All drivers can be found on the Avalue Official Website:

#### **[http://www.avalue.com.tw](http://www.avalue.com.tw/)**.

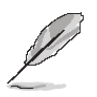

**Note:** The installation procedures and screen shots in this section are based on Windows 10 operation system.

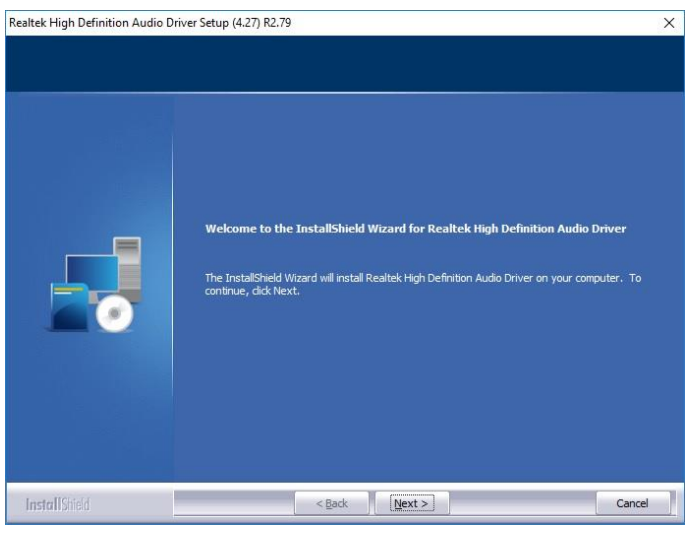

**Step 1.** Click **Next** to continue setup.

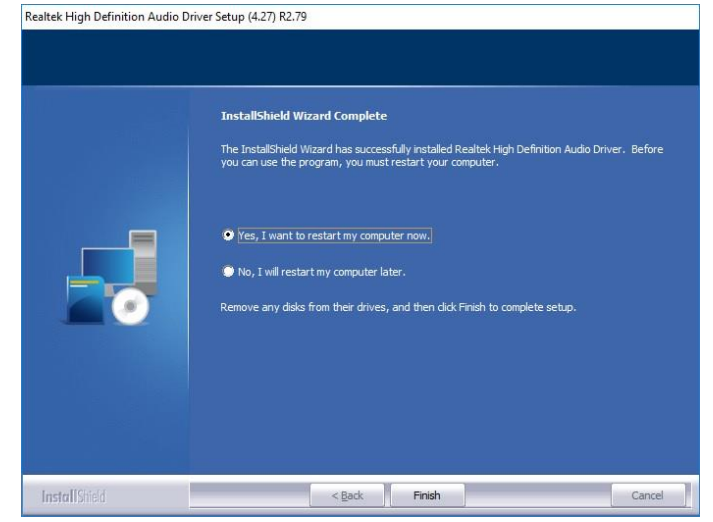

**Step 2.** Click **Finish** to complete the setup.

# **4.5 Install Ethernet Driver**

All drivers can be found on the Avalue Official Website:

#### **[http://www.avalue.com.tw](http://www.avalue.com.tw/)**.

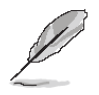

**Note:** The installation procedures and screen shots in this section are based on Windows 10 operation system.

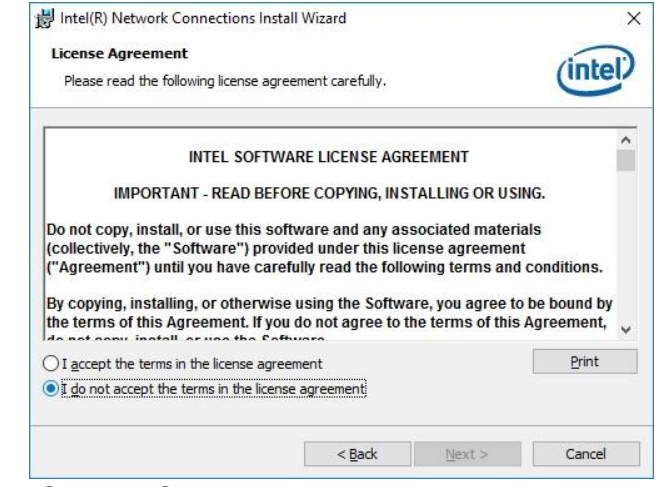

#### **Step 3.** Click **Next**.

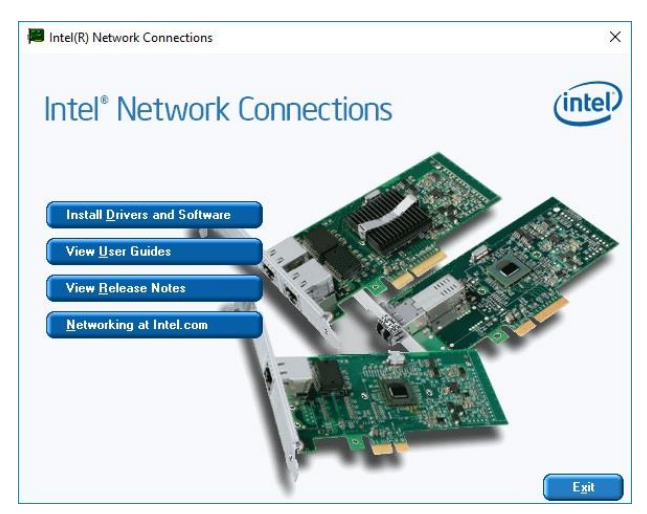

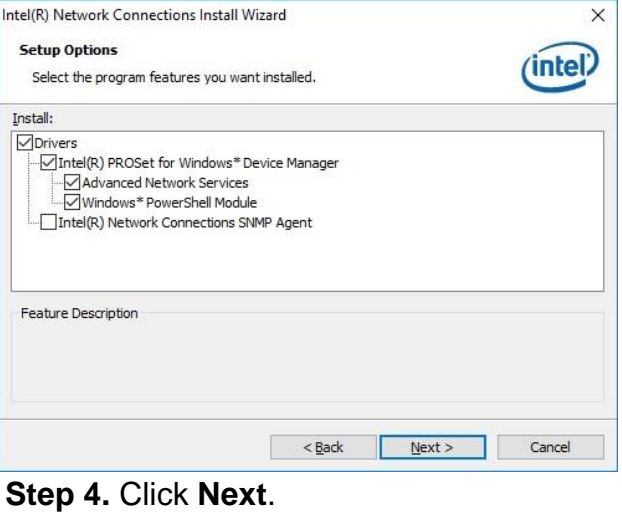

# **Step 1.** Click **Install Drivers and Software**.

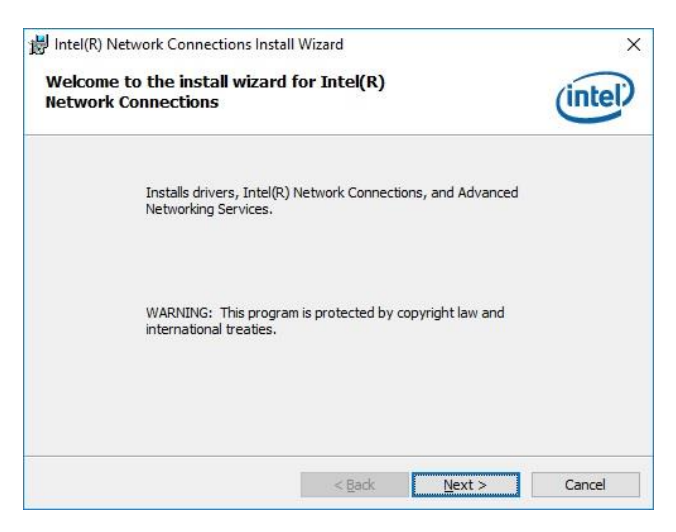

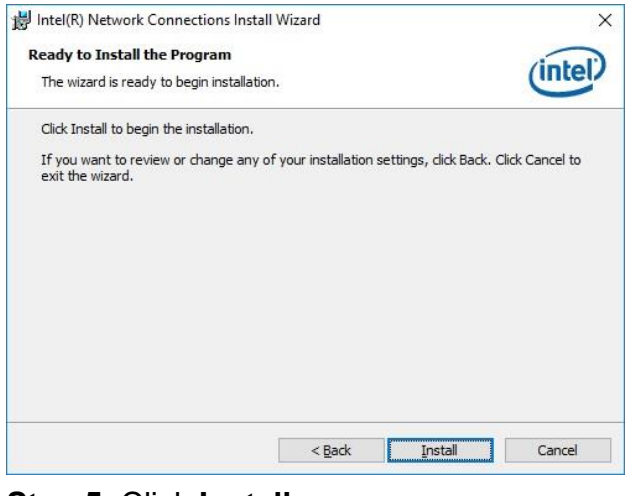

**Step 5.** Click **Install.**

**Step 2.** Click **Next**.

### **EMS-SKLU Series**

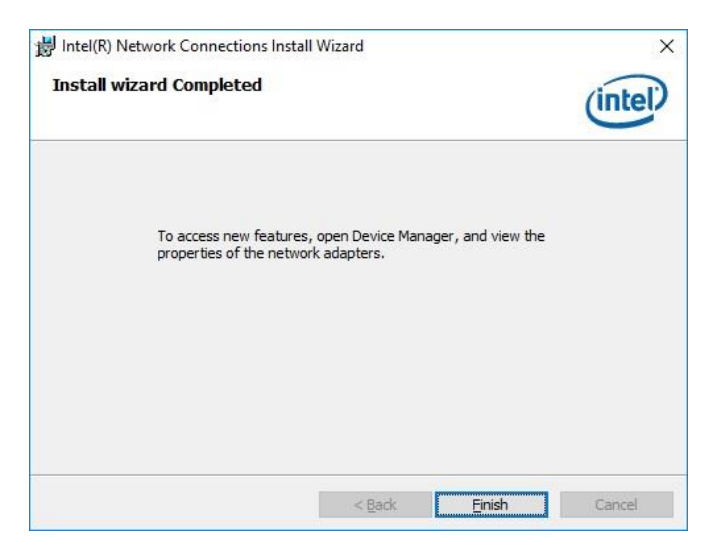

**Step 6.** Click **Finish** to complete the setup.

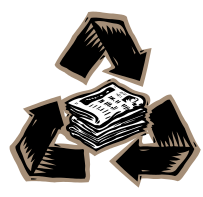